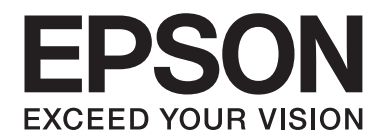

# Epson Aculaser C9300 Series

# **Navodila za uporabo**

NPD4505-00 SL

# **Avtorske pravice in blagovne znamke**

Noben del te publikacije ni dovoljeno kopirati, shranjevati ali oddajati v kakršnikoli obliki, mehanski, s pomočjo fotokopiranja, snemanjem ali kako drugače, brez predhodnega pisnega dovoljenja podjetja Seiko Epson Corporation. Podjetje ne prevzema nikakršne patentne odgovornosti za uporabo podatkov, ki so v tem priročniku. Prav tako ne prevzema nikakršne odgovornosti za škodo, ki je posledica uporabe podatkov, ki so v tem priročniku.

Družba Seiko Epson Corporation in njene podružnice proti kupcu tega izdelka ali drugim osebam niso odgovorne za škodo, izgubo, stroške ali izdatke, ki jih je utrpel kupec ali druga oseba zaradi: nesreče, zlorabe ali napačne uporabe tega izdelka ali zaradi nedovoljenih sprememb, popravil ali predelav tega izdelka ali (razen v ZDA) zaradi neupoštevanja ali nenatančnega upoštevanja navodil za uporabo in vzdrževanje, ki jih je izdala družba Seiko Epson Corporation.

Seiko Epson Corporation in njegove podružnice ne prevzemajo nikakršne odgovornosti za škodo ali težave, ki bi nastale z uporabo dodatkov ali potrošnega materiala, ki ni označen z napisom Original Epson Products ali Epson Approved Products by Seiko Epson Corporation.

libtiff Copyright © 1988–1997 Sam Leffler Copyright © 1991–1997 Silicon Graphics, Inc. S tem dajemo dovoljenje za brezplačno uporabo, kopiranje, spreminjanje, distribucijo in prodajo te programske opreme ter njene dokumentacije v kateri koli namen, pod pogojema: (i) da so zgornja obvestila o avtorskih pravicah in to obvestilo o dovoljenju prikazana v vseh kopijah programske opreme ter z njo povezane dokumentacije, (ii) da imen Sam Leffler in Silicon Graphics ni dovoljeno uporabljati za oglaševanje ali tiskovne objave v zvezi s programsko opremo brez prejšnjega pisnega dovoljenja s strani Sama Lefflerja in podjetja Silicon Graphics. PROGRAMSKA OPREMA JE PONUJENA "TAKŠNA, KOT JE", IN BREZ KAKRŠNIH KOLI GARANCIJ, IZRECNIH, NAZNAČENIH ALI DRUGAČNIH, KAR BREZ OMEJITEV IZKLJUČUJE TUDI VSE GARANCIJE PRIMERNOSTI ZA PRODAJO ALI DOLOČEN NAMEN. SAM LEFFLER IN PODJETJE SILICON GRAPHICS V NOBENEM PRIMERU NISTA ODGOVORNA ZA KAKRŠNO KOLI POSEBNO, NAKLJUČNO, POSREDNO ALI POSLEDIČNO ŠKODO ALI SPLOH KAKRŠNO KOLI ŠKODO, KI BI NASTALA ZARADI IZGUBE MOŽNOSTI UPORABE, PODATKOV ALI DOBIČKA, NE GLEDE NA TO, ALI STA BILA OPOZORJENA NA MOŽNOST ŠKODE, IN NE GLEDE NA TEORIJO ODGOVORNOSTI, V VSEH PRIMERIH, KI IZHAJAJO IZ ALI SO POVEZANI Z UPORABO ALI IZVAJANJEM TE PROGRAMSKE OPREME.

Ima vgrajeno integrirano vezje Integrated Print System (IPS) podjetja Zoran Corporation za emulacijo jezika tiskanja. **Z#RAN** 

Del profila ICC Profile, ki je v tem izdelku, je ustvaril Gretag Macbeth ProfileMaker. Gretag Macbeth je registrirana blagovna znamka podjetja Gretag Macbeth Holding AG Logo. ProfileMaker je blagovna znamka družbe LOGO GmbH.

IBM in PS/2 sta zaščiteni blagovni znamki v lasti družbe International Business Machines Corporation.

Microsoft®, Windows®, in Windows Vista® so registrirane blagovne znamke v lasti družbe Microsoft Corporation.

Apple®, Macintosh®, Mac®, Mac OS®, AppleTalk® in Bonjour® sp zaščitene blagovne znamke družbe Apple, Inc. Apple Chancery, Chicago, Geneva, Hoefler Text, Monaco, New York in TrueType so zaščitene blagovne znamke ali blagovne znamke družbe Apple, Inc.

Epson in Epson ESC/P sta registrirani blagovni znamki, Epson AcuLaser in Epson ESC/P 2 pa sta blagovni znamki družbe Seiko Epson Corporation.

Monotype je blagovna znamka družbe Monotype Imaging, Inc. in je registrirana pri ameriškem patentnem uradu (United States Patent and Trademark Office) ter je lahko registrirana tudi v nekaterih drugih pravnih redih.

Izdelek UFST® (Universal Font Scaling Technology™) je podsistem za upodabljanje pisav z nastavljivo velikostjo družbe Monotype.

MicroType® je tehnologija za stiskanje pisav podjetja Monotype Imaging, ki deluje skupaj z UFST® podsistemom za upodabljanje pisav, kar bistveno zmanjša velikost datoteke s pisavo.

MicroType® družbe Monotype Imaging je zapis za pisave s stiskanjem MicroType.

CG Omega, CG Times, Garamond Antiqua, Garamond Halbfett, Garamond Kursiv, Garamond Halbfett Kursiv so blagovne znamke podjetja Monotype Imaging, Inc. in so lahko registrirane v nekaterih pravnih redih.

Načrti tipov z nastavljivo velikostjo so odobrene s strani podjetja Monotype Imaging, Inc.

Albertus, Arial, Coronet, Gillsans, Times New Roman in Joanna so blagovne znamke podjetja The Monotype Corporation ter so registrirane pri patentnem uradu ZDA (United States Patent and Trademark Office) in so lahko registrirane tudi v nekaterih drugih jurisdikcijah.

ITC Avant Garde Gothic, ITC Bookman, ITC Lubalin Graph, ITC Mona Lisa Recut, ITC Symbol, ITC Zapf-Chancery in ITC ZapfDingbats so blagovne znamke družbe International Typeface Corporation, ki so registrirane pri patentnem uradu ZDA (United States Patent and Trademark Office), registrirane pa so lahko tudi v nekaterih drugih jurisdikcijah.

Clarendon, Helvetica, New Century Schoolbook, Optima, Palatino, Stempel Garamond, Times in Univers so blagovne znamke podjetja Heidelberger Druckmaschinen AG, ki so lahko registrirane v nekaterih jurisdikcijah in ekskluzivno licencirane prek podjetja Linotype Library GmbH, ki je v popolni lasti družbe Heidelberger Druckmaschinen AG.

Wingdings je registrirana blagovna znamka družbe Microsoft Corporation v ZDA in drugih državah.

Marigold je blagovna znamka Arthurja Bakerja in je lahko registrirana v nekaterih jurisdikcijah.

Antique Olive je zaščitena blagovna znamka Marcela Olive in je lahko registrirana v nekaterih jurisdikcijah.

Carta in Tekton sta zaščiteni blagovni znamki družbe Adobe Systems Incorporated.

Marigold in Oxford sta blagovni znamki podjetja AlphaOmega Typography.

Coronet je zaščitena blagovna znamka podjetja Ludlow Type Foundry.

Eurostile je blagovna znamka podjetja Nebiolo.

HP in HP LaserJet sta registrirani blagovni znamki podjetja Hewlett-Packard Company.

PCL je zaščitena blagovna znamka družbe Hewlett-Packard Company.

Adobe, znak Adobe in PostScript3 so blagovne znamke podjetja Adobe Systems Incorporated, ki so lahko registrirane v nekaterih pravnih redih.

*Splošno obvestilo: Ostala imena izdelkov se omenjajo tukaj samo za potrebe identifikacije in so morda blagovne znamke njihovih lastnikov. Epson se odreka vsem pravicam, ki se nanašajo na te znamke.*

Copyright © 2011 Seiko Epson Corporation. All rights reserved.

# **Različice operacijskega sistema**

V tem priročniku se uporabljajo naslednje okrajšave.

#### **Windows se nanaša na Windows 7, 7 x64, Vista, Vista x64, XP, XP x64, Server 2008, Server 2008 x64, Server 2008 R2, Server 2003 in Server 2003 x64.**

- ❏ Windows 7 se nanaša na Windows 7 Ultimate Edition, Windows 7 Home Premium Edition, Windows 7 Home Basic Edition in Windows 7 Professional Edition.
- ❏ Windows 7 x64 se nanaša na Windows 7 Ultimate x64 Edition, Windows 7 Home Premium x64 Edition, Windows 7 Home Basic x64 Edition in Windows 7 Professional x64 Edition.
- ❏ Windows Vista se nanaša na Windows Vista Ultimate Edition, Windows Vista Home Premium Edition, Windows Vista Home Basic Edition, Windows Vista Enterprise Edition in Windows Vista Business Edition.
- ❏ Windows Vista x64 se nanaša Windows Vista Ultimate x64 Edition, Windows Vista Home Premium x64 Edition, Windows Vista Home Basic x64 Edition, Windows Vista Enterprise x64 Edition in Windows Vista Business x64 Edition.
- ❏ Windows XP se nanaša na Windows XP Home Edition in Windows XP Professional.
- ❏ Windows XP x64 se nanaša na Windows XP Professional x64 Edition.
- ❏ Windows Server 2008 se nanaša na Windows Server 2008 Standard Edition in Windows Server 2008 Enterprise Edition.
- ❏ Windows Server 2008 x64 se nanaša na Windows Server 2008 x64 Standard Edition, Windows Server 2008 x64 Enterprise Edition, Windows Server 2008 R2 Standard Edition in Windows Server 2008 R2 Enterprise Edition.
- ❏ Windows Server 2003 se nanaša na Windows Server 2003 Standard Edition in Windows Server 2003 Enterprise Edition.
- ❏ Windows Server 2003 x64 se nanaša na Windows Server 2003 x64 Standard Edition in Windows Server 2003 x64 Enterprise Edition.

#### **Macintosh se nanaša na Mac OS X.**

❏ Mac OS X se nanaša na Mac OS X 10.4.11 ali novejši.

# **Vsebina**

### **[Navodila za varno uporabo](#page-12-0)**

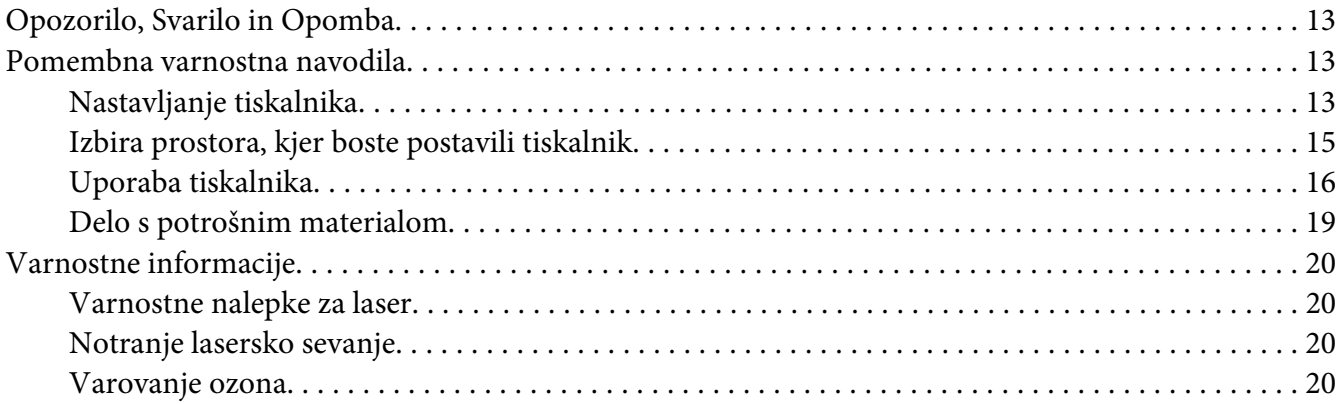

### Poglavje 1 **[Spoznajte svoj tiskalnik](#page-21-0)**

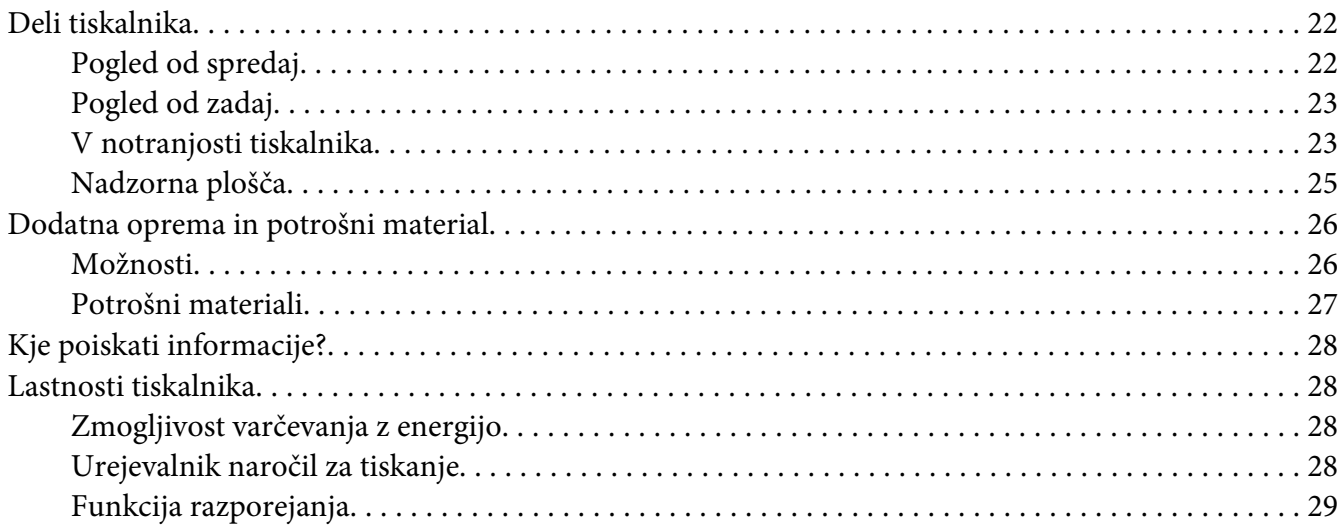

### Poglavje 2 **[Tiskalna opravila](#page-29-0)**

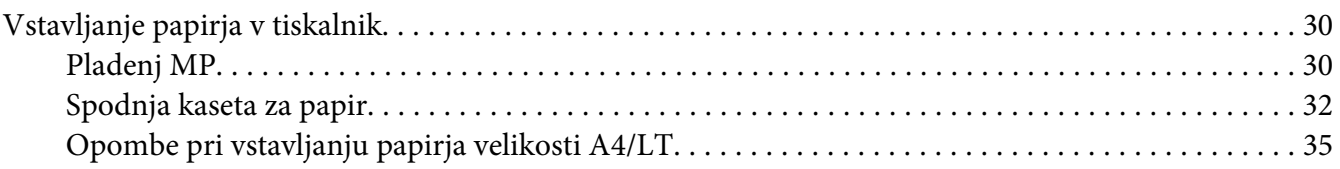

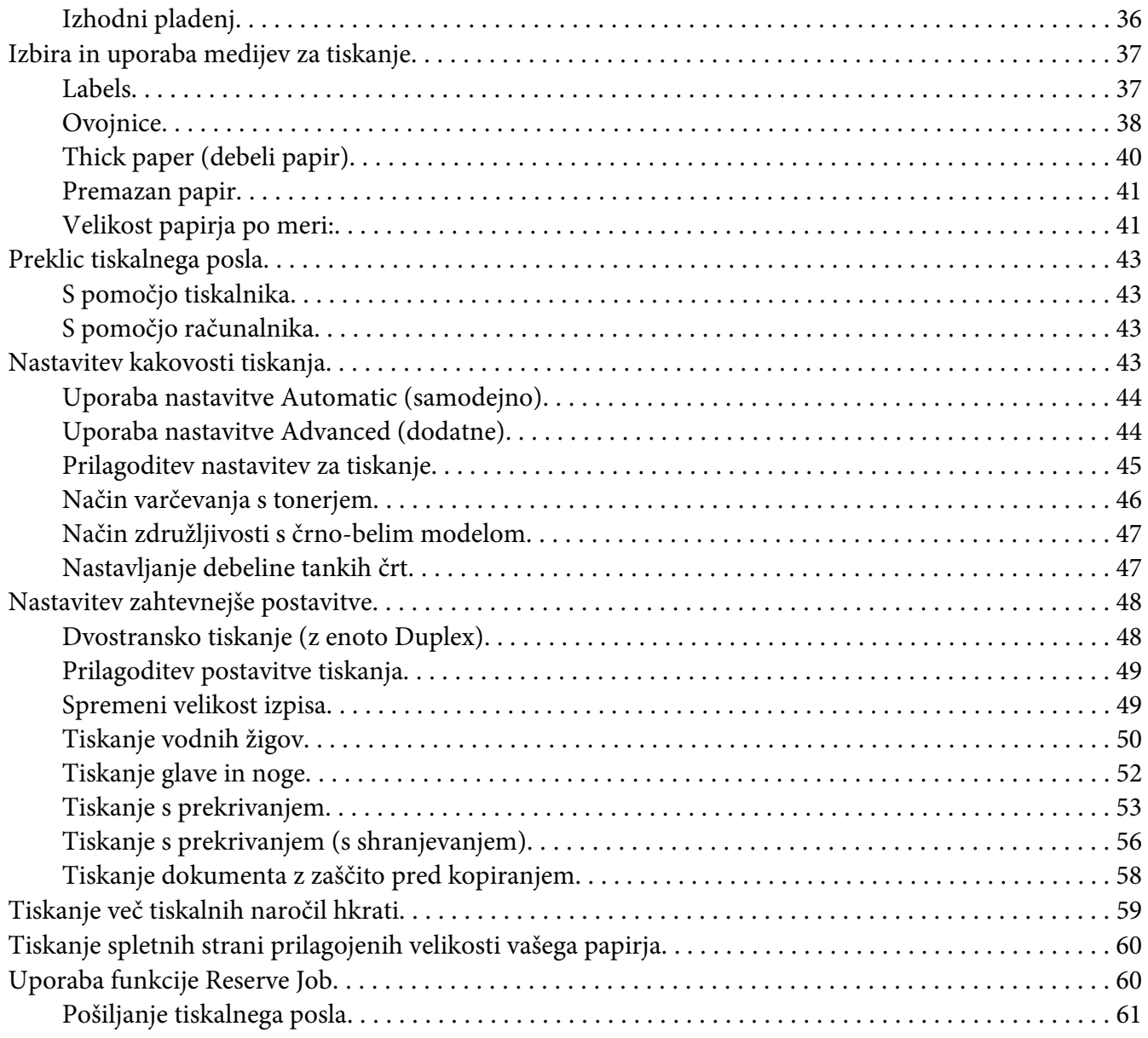

### Poglavje 3 **[Uporaba nadzorne plošče](#page-62-0)**

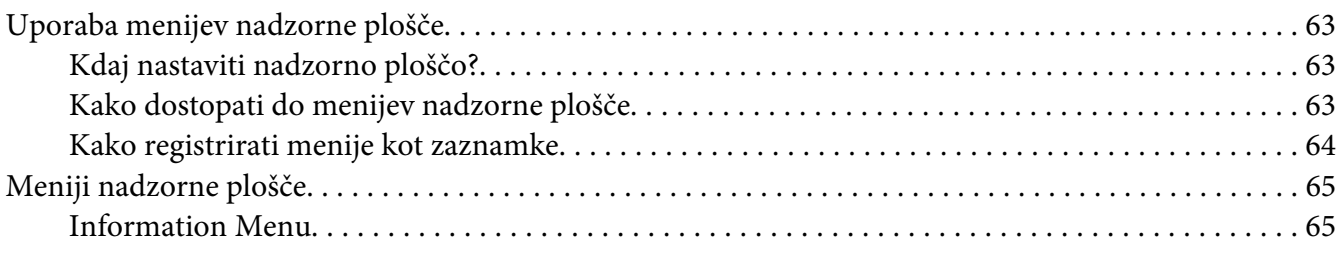

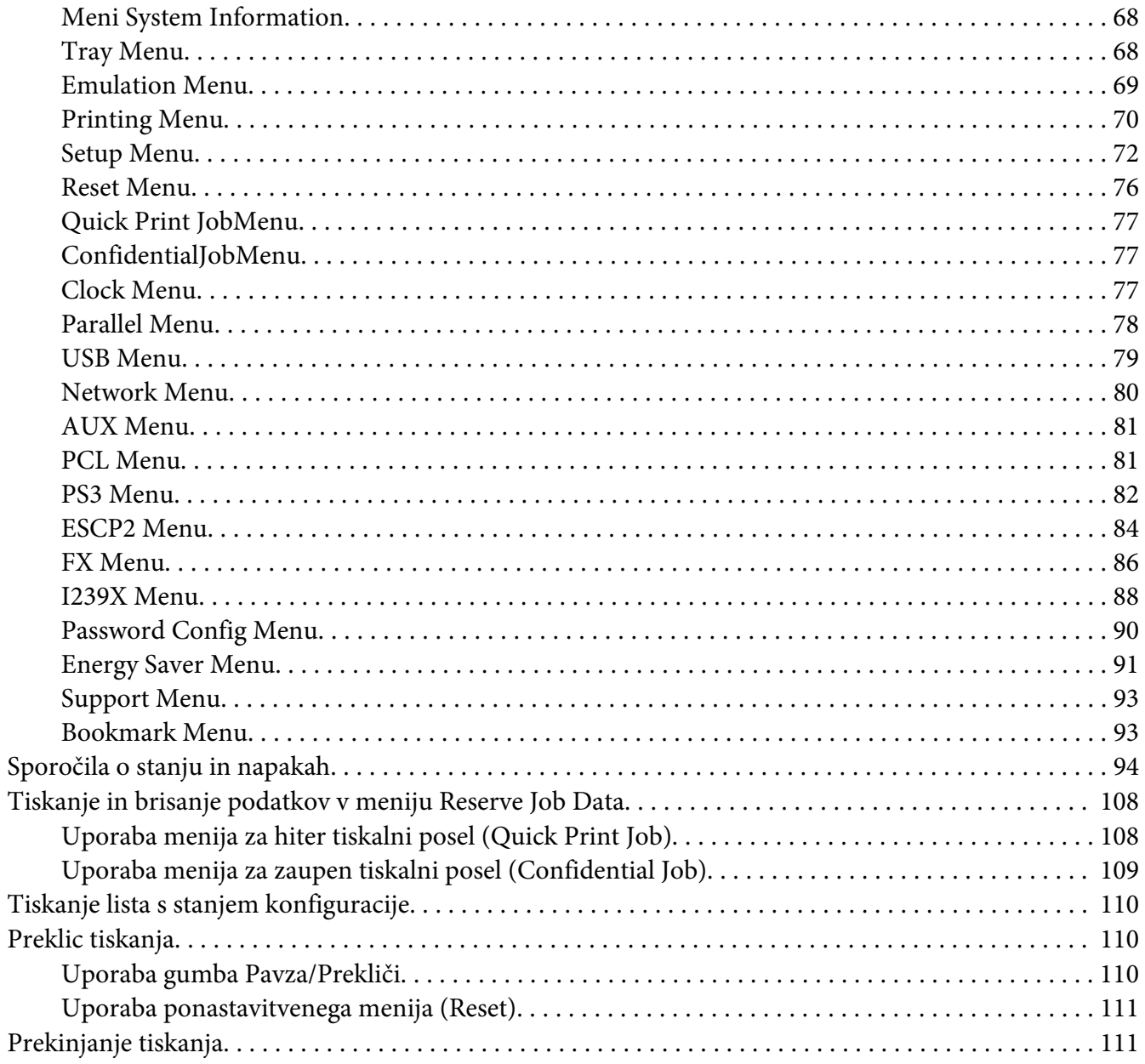

### Poglavje 4 Namestitev dodatne opreme

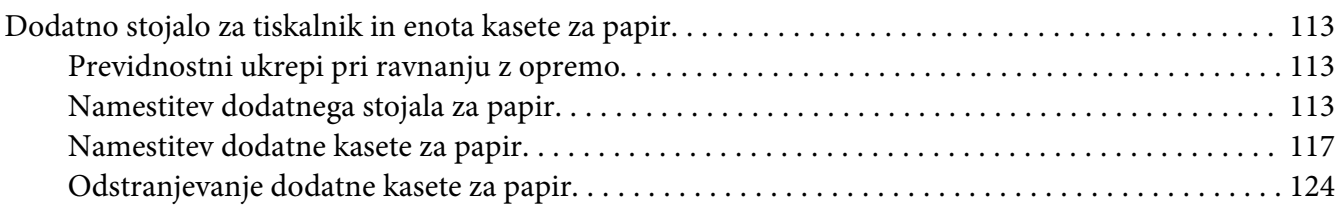

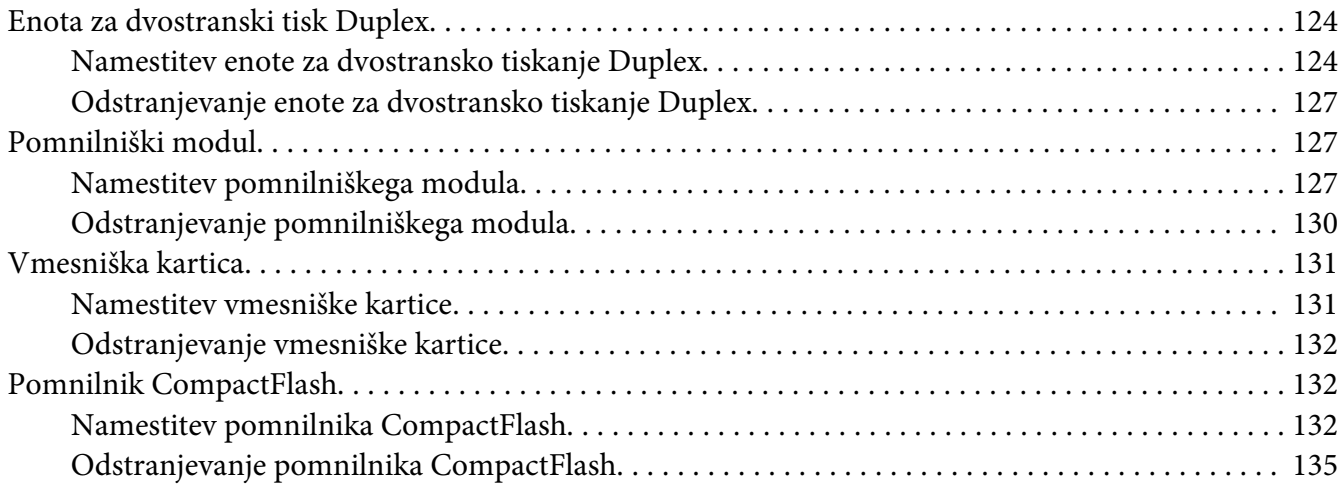

### Poglavje 5 **[Zamenjava potrošnega materiala](#page-135-0)**

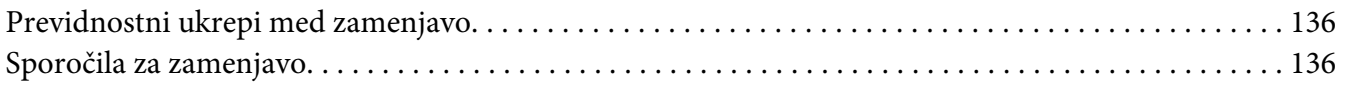

### Poglavje 6 **[Čiščenje in prevoz tiskalnika](#page-137-0)**

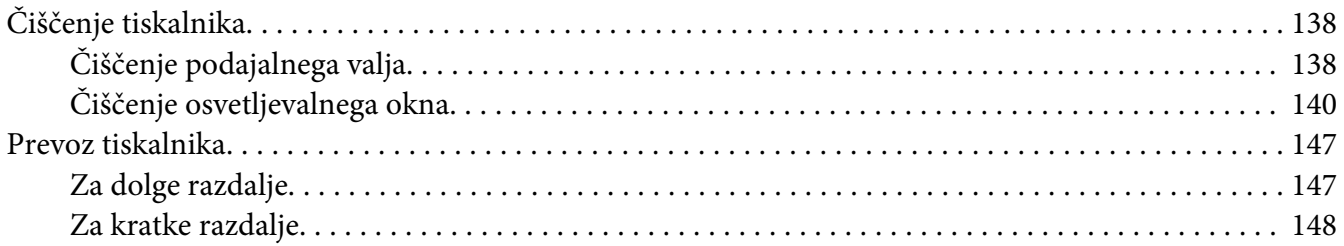

### Poglavje 7 **[Odpravljanje težav](#page-149-0)**

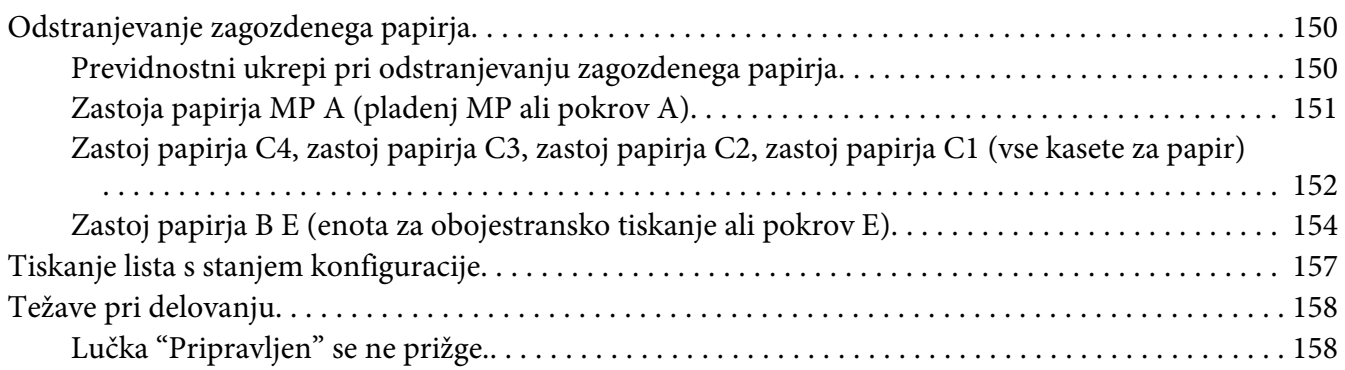

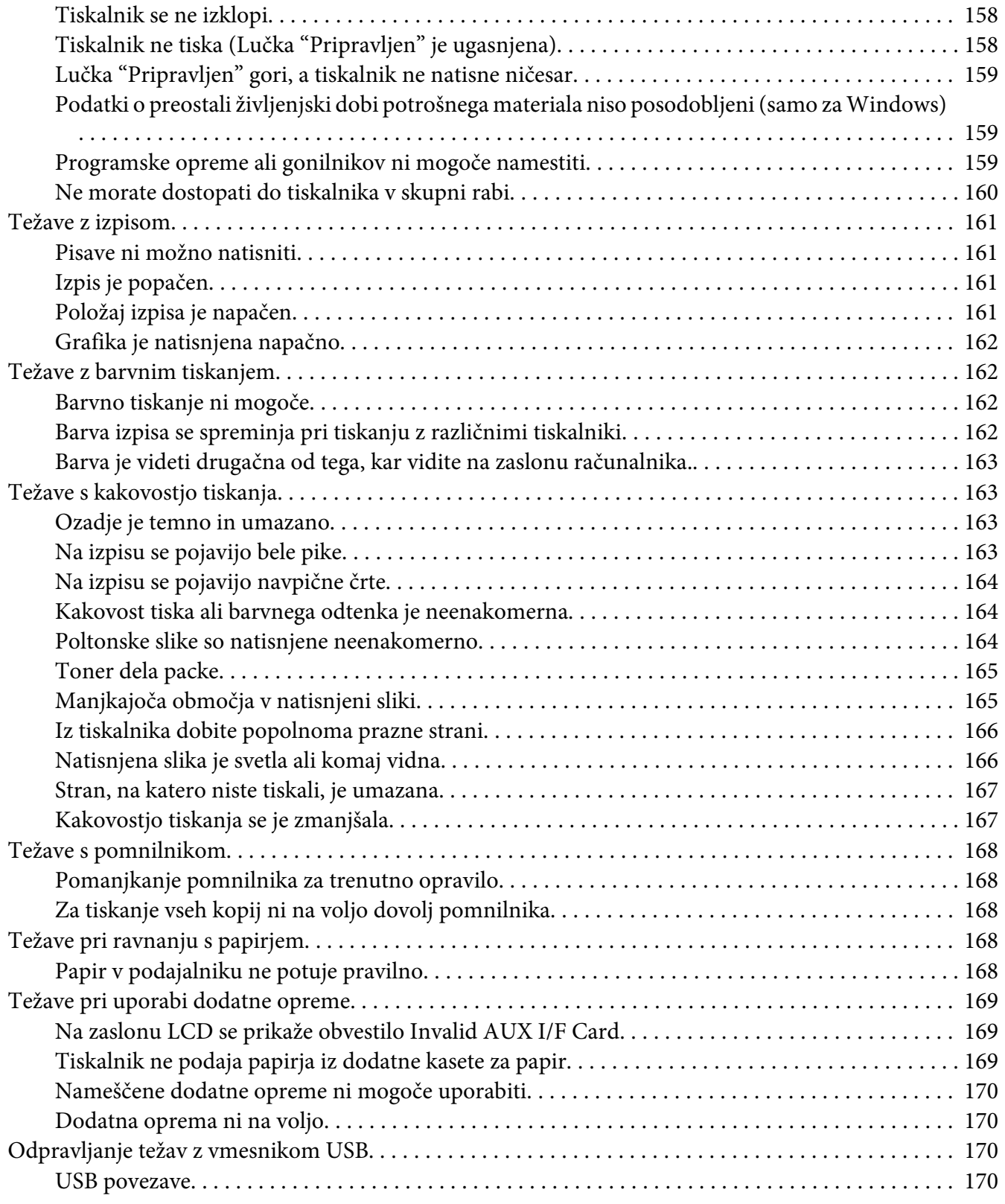

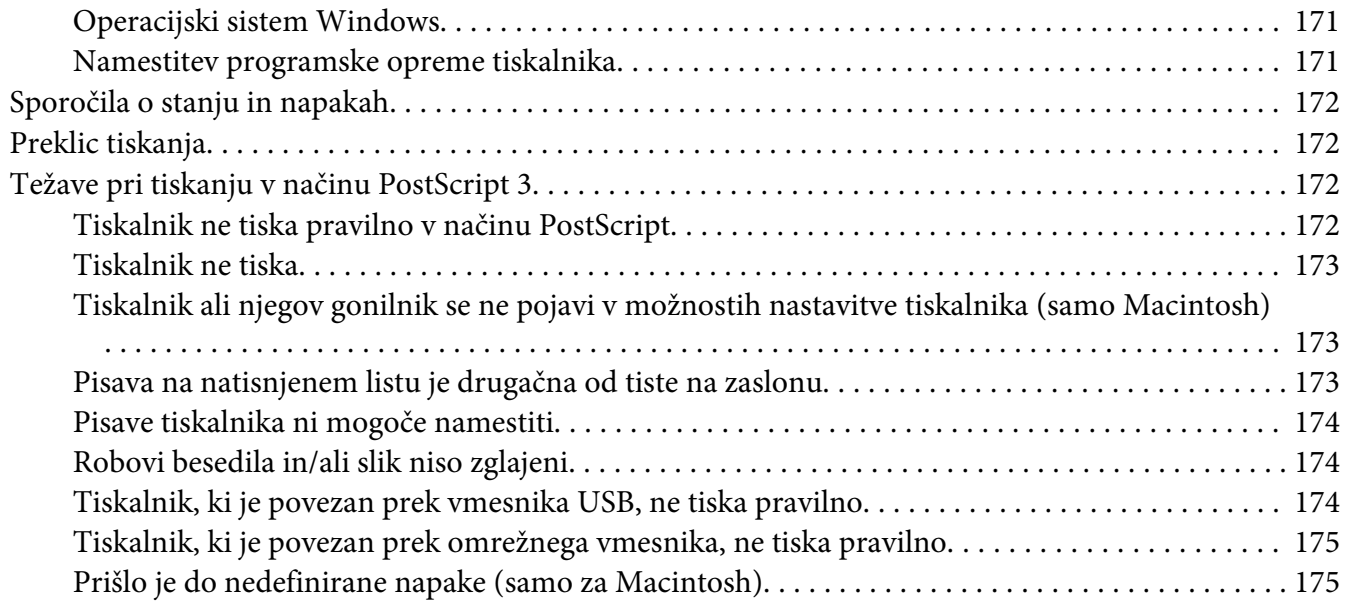

### Poglavje 8 **[O programski opremi za tiskalnik](#page-175-0)**

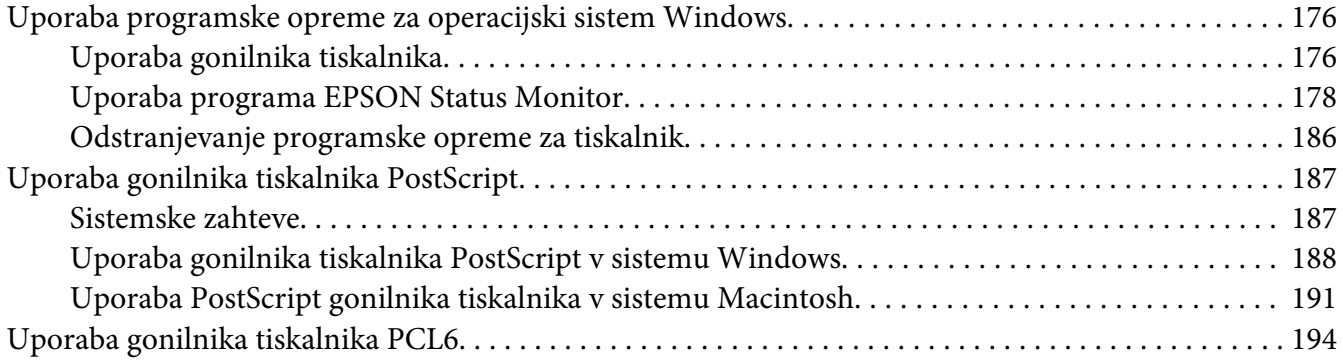

### Dodatek A **[Tehnične specifikacije](#page-194-0)**

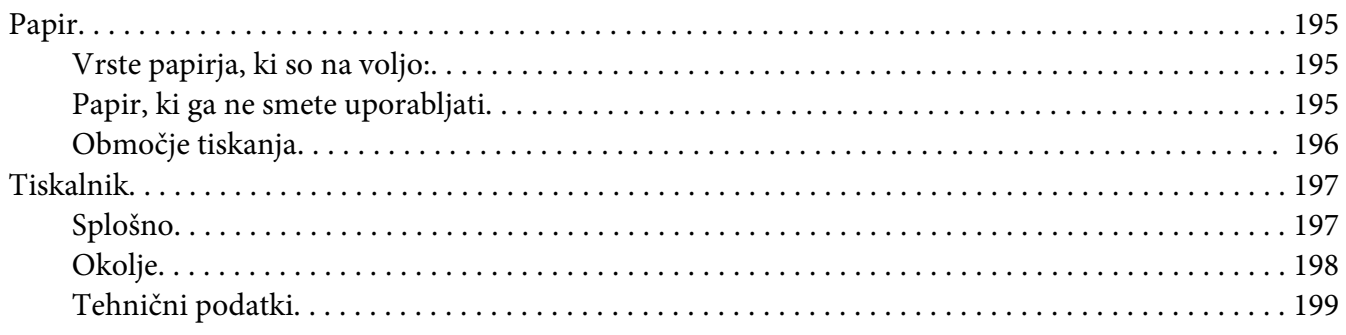

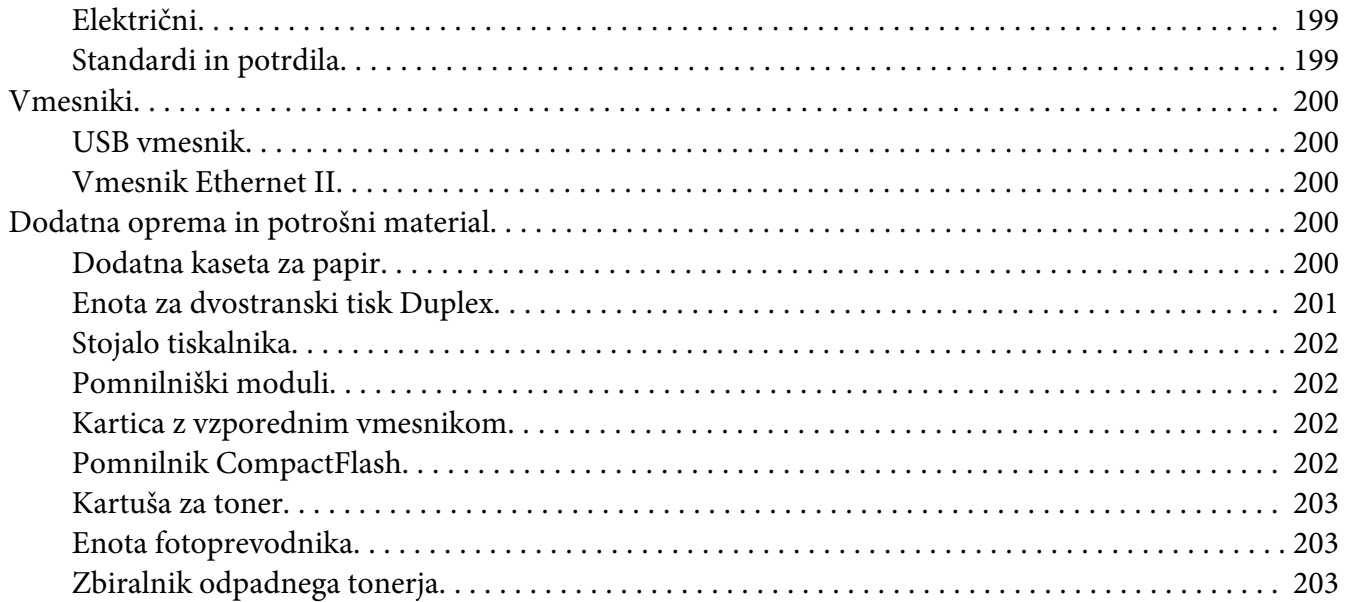

### Dodatek B **[Kje dobiti pomoč](#page-204-0)**

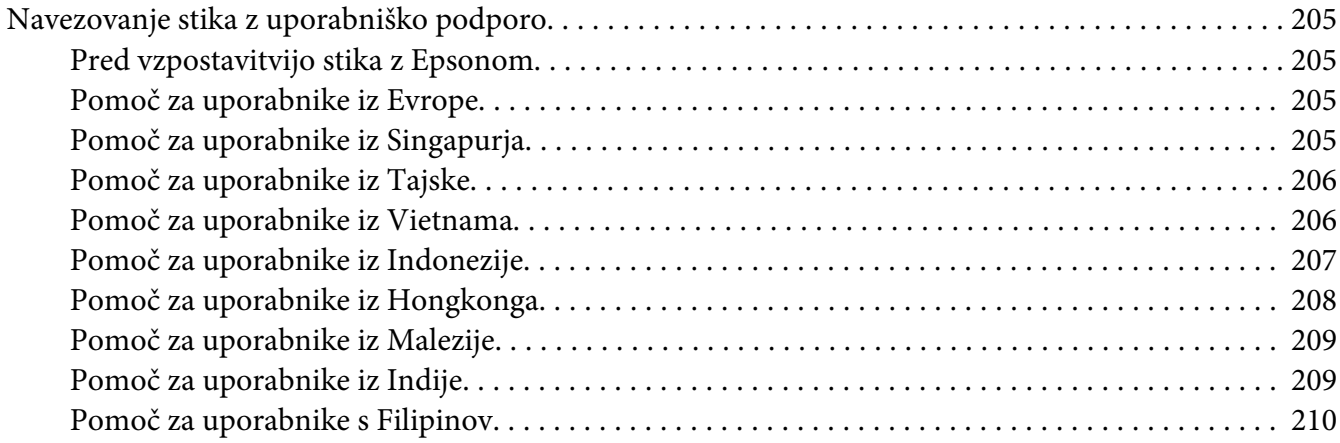

### **[Stvarno kazalo](#page-211-0)**

# <span id="page-12-0"></span>**Navodila za varno uporabo**

# **Opozorilo, Svarilo in Opomba**

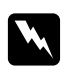

### **Opozorilo**

*morajo biti upoštevana, da se izognete telesnim poškodbam.*

c *Svarilo morajo biti upoštevana, da ne poškodujete svoje opreme.*

*Opomba vsebuje pomembne informacije in koristne nasvete za uporabo tiskalnika.*

### **Pomembna varnostna navodila**

### **Nastavljanje tiskalnika**

❏ Ker je teža tiskalnika približno 44 kg skupaj z nameščenim potrošnim materialom, ga samo ena oseba ne sme sama dvigniti ali prenašati. Tiskalnik naj prenašata dve osebi tako; da ga dvignita pravilno na mestih, ki so prikazana spodaj.

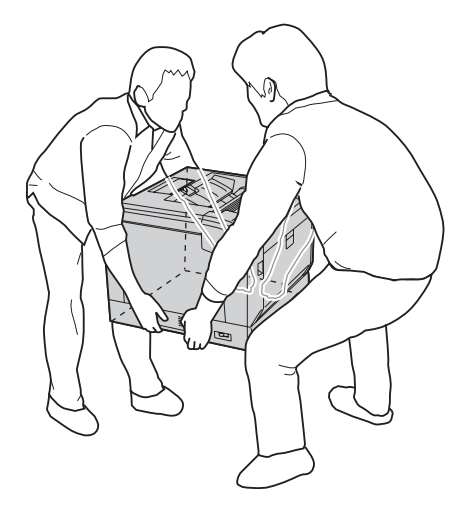

- ❏ Med prenašanjem naj bo tiskalnik vedno v vodoravnem položaju.
- ❏ Če vtikača ne morete vstaviti v vtičnico, se posvetujte z električarjem.
- ❏ Prepričajte se, da je električni kabel skladen z lokalnim varnostnimi standardi. Uporabljate samo tiskalniku priloženi napajalni kabel. Uporaba drugega napajalnega kabla poveča tveganje za nastanek požara ali električnega udara. Napajalni kabel tega tiskalnika je namenjen samo za uporabo s tem tiskalnikom. Uporaba z drugo opremo lahko poveča tveganje za nastanek požara ali električnega udara.
- ❏ Če je vtikač poškodovan, zamenjate kabel ali se posvetujte s kvalificiranim električarjem. Če so v vtikaču varovalke, se prepričajte, da ste jih zamenjali z varovalkami pravilne velikosti in nazivne vrednosti.
- ❏ Uporabite ozemljeno električno vtičnico, ki se ujema z vtičem napajalnega kabla tiskalnika. Ne uporabljajte adapterja za vtič.
- ❏ Ne uporabljate električne vtičnice, ki jo nadzira stensko stikalo ali regulator samodejnega izklopa. Nenamerna prekinitev napajanja lahko izbriše dragocene podatke v pomnilniku vašega računalnika in tiskalnika.
- ❏ Poskrbite, da na vtičnici ni prahu.
- ❏ Poskrbite, da vstavite vtikač v celoti v vtičnico.
- ❏ Vtikača se ne dotikajte z mokrimi rokami.
- ❏ Izključite tiskalnik iz vtičnice in zaupajte popravilo usposobljenim serviserjem, v naslednjih primerih:

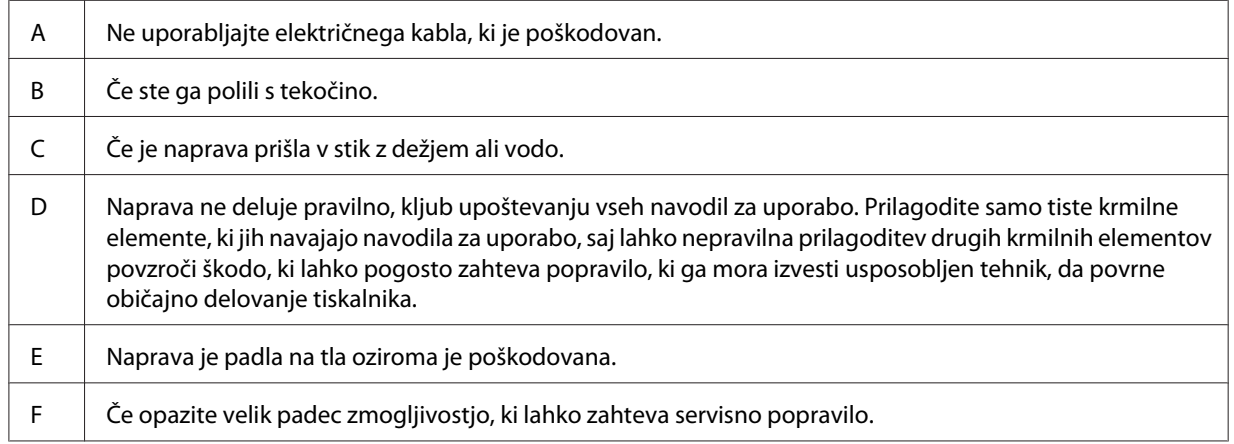

- ❏ Izogibajte se uporabi vtičnic, na katere so priklopljeni tudi drugi aparati.
- ❏ Vso opremo priključite na ustrezno ozemljene omrežne vtičnice. Izogibajte se uporabi vtičnic na tokokrogu, ki ga uporablja tudi fotokopirni stroj ali klimatska naprava, ki se redno vklaplja in izklaplja.
- <span id="page-14-0"></span>❏ Uporabite zidno električno vtičnico, ki lahko ustreza zahtevam tiskalnika. Zahteve za električno napajanje so navedene na nalepki, ki je prilepljena na tiskalnik. Če niste prepričani, katera vrsto napajanja je potrebna, se posvetujte z lokalnim podjetjem za distribucijo električne energije.
- ❏ Če za napajanje uporabljate podaljšek, zagotovite, da električni tok (vrednost v amperih) vseh naprav, priključenih na podaljšek, ne presega dovoljene vrednosti za podaljšek.
- ❏ Ko boste priključili ta tiskalnik ali drugo napravo s kablom, poskrbite, da bodo priključki usmerjeni pravilno. Vsak priključek lahko priključite samo na en način. Vstavljanje priključka nepravilno lahko poškoduje obe napravi, ki sta povezani s kablom.
- ❏ Uporabljajte le take dodatne izdelke, kot so kasete za papir in stojalo za tiskalnik, ki so izdelani posebej za ta izdelek. Če uporabite dodatne izdelke, ki so namenjeni za druge izdelke, lahko izdelek pade in koga poškoduje.
- ❏ Ko tiskalnik dvignete na dodatno stojalo tiskalnika, obvezno zaklenite kolesca stojala.

### **Izbira prostora, kjer boste postavili tiskalnik**

Ko boste premeščali tiskalnik, vedno izberite mesto, ki ima dovolj prostora za preprosto delovanje in vzdrževanje. Spodnjo ilustracijo uporabite kot vodilo za zagotavljanje dovolj prostora okoli tiskalnika, ki bo omogočil delovanje brez težav.

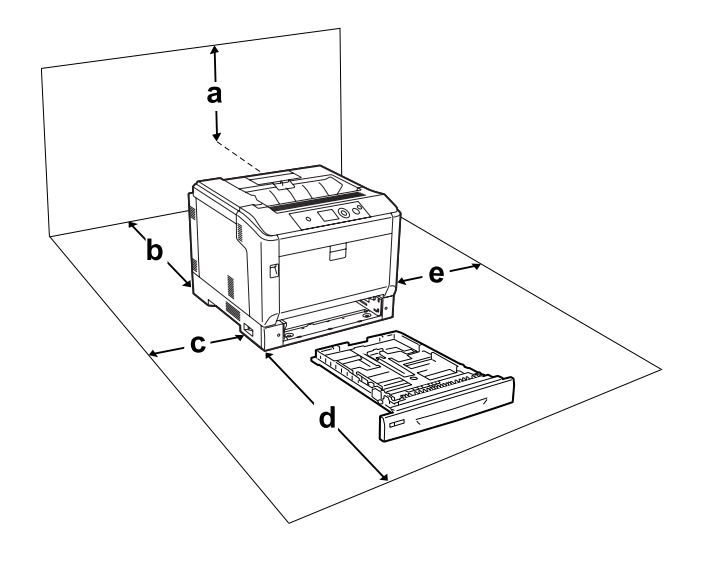

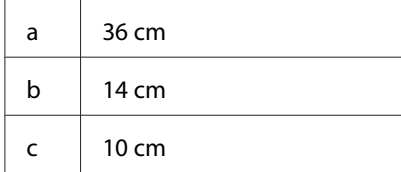

<span id="page-15-0"></span>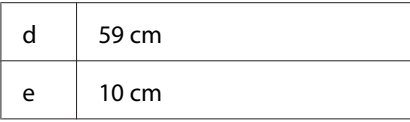

Za namestitev naslednje dodatne opreme, potrebujte dodaten prostor, ki je naveden spodaj.

Dodatna kaseta za papir doda 14 cm na spodnjem delu tiskalnika.

Stojalo za tiskalnik doda 9 cm na spodnjem delu tiskalnika.

Poleg prostorskih zahtev morate, ko boste iskali primeren prostor za tiskalnik, upoštevati tudi naslednja navodila.

- ❏ Tiskalnik postavite na mesto, kjer boste lahko brez težav priklopili in odklopili napajalni kabel.
- ❏ Tiskalnika ne postavljajte na mesto, kjer lahko kdo pohodi napajalni kabel.
- ❏ Papirja ne shranjujte v vlažnem prostoru.
- ❏ Izogibajte se mestom, ki so izpostavljeni neposredni sončevi svetlobi, pretirani vročini, vlagi, hlapom ali prahu.
- ❏ Tiskalnika ne postavljate na nestabilne podlage.
- ❏ Reže in odprtine na hrbtni in spodnji strani na ohišju so namenjene prezračevanju. Ne blokirajte ali pokrivajte odprtin za prezračevanje. Ne postavljajte tiskalnika na posteljo, kavč, preprogo, tepih ali podobno površino, če prej niste zagotovili primernega prezračevanja.
- ❏ Celotni sistem računalnika in tiskalnika naj bo čim dlje od morebitnih virov motenj, kot so zvočniki ali bazne postaje brezvrvičnih telefonov.
- ❏ Okoli tiskalnika pustite dovolj prostora za prezračevanje.

### **Uporaba tiskalnika**

❏ Pazite, da se ne dotaknete talilnika, ki je označen z **CAUTION**, ali območja v njegovi neposredni bližini. Če tiskalnik uporabljate dlje, lahko talilnik (talina valja) in okolica postane zelo vroča. Če se morate dotakniti teh področij, izklopite tiskalnik in počakajte 40 minut, da se tiskalnik ohladi.

Pogled s sprednje strani na talilnik (pokrov A odprete z gumbom B)

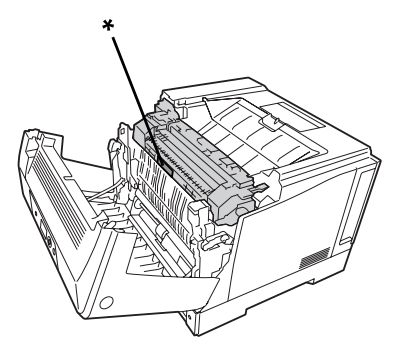

### \* **CAUTION**

Pogled z zadnje strani na talilnik (pokrov A odprete z ročico A)

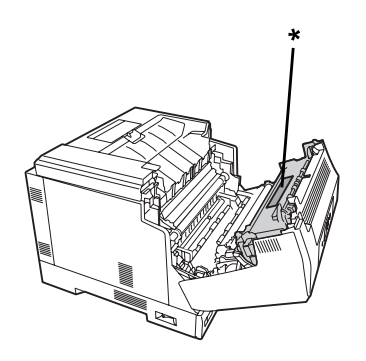

### \* **CAUTION**

Ko je priključena dodatna enota za obojestransko tiskanje (pokrov A odprete z gumbom B)

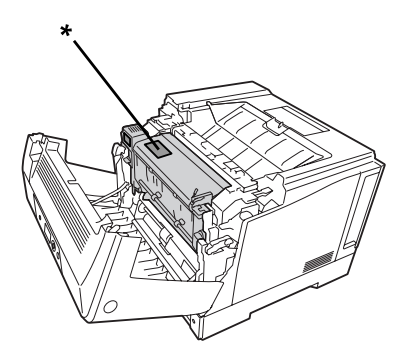

\* **CAUTION**

- ❏ Ne vstavljajte roke v globoko notranjosti talilne enote, da se ne poškodujete, ker so nekateri deli ostri.
- ❏ V nobenem primeru ne potiskajte predmetov skozi prezračevalne odprtine na ohišju, ker se lahko dotaknejo mest, ki so pod napetostjo, ki je lahko nevarna ali povzročijo kratek stik, kar poveča možnost za nastanek požara ali električnega udara.
- ❏ Če so vgrajene dodatne kasete za papir, ne odprite dveh ali več kaset za papir, kadar je odprt pokrov A. Odprte kasete povzročijo neravnotežje tiskalnika, tako da lahko ob morebitnem pritisku na zadnjo stran pade in koga poškoduje.
- ❏ Na sedite ali se naslanjajte na tiskalnik. Na tiskalnik ne postavljajte težkih predmetov.
- ❏ V tiskalniku ali njegovi bližini ne uporabljajte pršil, ki vsebujejo vnetljive pline, na primer sredstva za odpihovanje prahu.
- ❏ Nikoli ne vstavljajte komponent tiskalnika na silo. Čeprav je tiskalnik zasnovan trdno, ga grobo ravnanje lahko poškoduje.
- ❏ Pazite, da zataknjenega papirja ne pozabite v tiskalniku. To lahko povzroči pregrevanje tiskalnika.
- ❏ Pazite, da tiskalnika ne polijete s kakršnokoli tekočino.
- ❏ Prilagodite samo tiste krmilnike, ki so opisani v navodilih za uporabo. Nepravilne nastavitve drugih krmilnikov lahko povzročijo škodo ali okvaro, ki zahteva popravilo s strani usposobljenega serviserja.
- ❏ Tiskalnika ne izklapljajte:
	- Po vklopu tiskalnika počakajte, da se na zaslonu LCD izpiše Ready.
	- Ko utripa lučka Pripravljen.
	- Ko sveti ali utripa lučka Data.
	- Med tiskanjem.
- ❏ Ne dotikajte se komponent v notranjosti tiskalnika, razen če to zahtevajo ta navodila.
- ❏ Upoštevajte vsa opozorila in navodila, ki so označena na tiskalniku.
- ❏ Tega tiskalnika ne poskušajte servisirati sami, razen v primerih, ki so posebej opisani v dokumentaciji tiskalnika.
- ❏ Občasno izvlecite vtikač iz vtičnice in očistite konektorje.
- ❏ Vtikača ne izklapljajte, dokler je tiskalnik vključen.
- ❏ Če tiskalnika ne boste uporabljali dlje časa, izvlecite vtikač iz vtičnice.
- ❏ Pred čiščenjem tiskalnika izvlecite vtikač iz vtičnice.

<span id="page-18-0"></span>❏ Za čiščenje uporabite čisto, suho krpo in ne uporabljajte tekočih ali aerosolnih čistil.

### **Delo s potrošnim materialom**

- ❏ Porabljenega potrošnega materiala ne sežigajte, saj lahko eksplodira in koga poškoduje. Odvrzite v skladu z lokalnimi predpisi.
- ❏ Potrošni material obvezno hranite zunaj dosega otrok.
- ❏ Med delom s kartušo tonerja to vedno postavite na čisto in gladko površino.
- ❏ Kartuše za toner ne poskušajte odpirati ali razstavljati.
- ❏ Ne dotikajte se tonerja. Toner držite čim dlje od svojih oči. Če pride toner v stik s kožo ali obleko, ga takoj sperite z milom in vodo.
- ❏ Če toner stresete na tla, uporabite metlo in smetišnico ali vlažno krpo namočeno v milnici, da tla očistite. Ker fini delci lahko povzročijo požar ali eksplozijo, če pridejo v stik z iskro, za čiščenje ne smete uporabljati sesalnika.
- ❏ Če ste kartušo za toner prinesli iz hladnega v ogret prostor, počakajte vsaj eno uro, preden jo namestite, da preprečite morebitno škodo zaradi kondenzacije.
- ❏ Da dosežete najboljšo kakovost tiska, kartuše za toner, razvijalne enote ali enote fotoprevodnika ne hranite v prostoru, ki je izpostavljen neposredni sončevi svetlobi, prahu, slanemu zraku ali korozivnim plinom (kot je amonijak). Izogibajte se prostorom, kjer se temperatura ali vlažnost pretirano ali hitro spreminjata.
- ❏ Ko boste odstranili enoto fotoprevodnika, je v nobenem primeru ne izpostavite sončevi svetlobi in se izogibajte izpostavljenosti razsvetljavi v prostoru dlje kot tri minute. Enota fotoprevodnika vsebuje boben, ki je občutljiv na svetlobo. Če ga izpostavite sončni svetlobi, lahko poškodujte boben, kar povzroči temne ali svetle lise na natisnjeni strani in zmanjša življenjsko dobo bobna. Če morate enoto fotoprevodnika vzeti iz tiskalnika za daljši čas, jo pokrijte z neprosojno tkanino.
- ❏ Pazite, da ne opraskate površine bobna. Ko enoto fotoprevodnika odstranite iz tiskalnika, jo vedno postavite na čisto in gladko površino. Pazite, da se ne dotaknete bobna, ker olje na vaši koži lahko trajno poškoduje površino in tako vpliva na kakovost tiskanja.
- ❏ Pazite, da robovi papirja ne drsijo po vaši koži, saj vas lahko porežejo.

# <span id="page-19-0"></span>**Varnostne informacije**

### **Varnostne nalepke za laser**

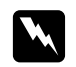

#### $Opozorilo:$

*Postopki in prilagoditve izdelka, ki niso navedeni v tiskalnikovi dokumentaciji, lahko povzročijo izpostavljenost nevarnemu sevanju. Vaš tiskalnik je laserski izdelek 1. razreda, kot je definirano v specifikacijah IEC60825. Nalepka, podobna spodaj prikazani, je prilepljena na hrbtni strani tiskalnika v državah, kjer to zahtevajo predpisi.*

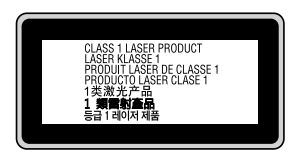

### **Notranje lasersko sevanje**

V notranjosti tiskalne glave je nameščen sklop z lasersko diodo razreda III b, ki oddaja nevidni laserski žarek. Glava tiskalnika ni namenjena popravilu, torej, glave tiskalnika ne smete odpirati v nobenem primeru. V notranjosti tiskalnika je prilepljena dodatna opozorilna nalepka za laser.

### **Varovanje ozona**

### **Ozonski izpusti**

Laserski tiskalniki proizvajajo ozon, kot stranski proizvod postopka tiskanja. Ozon nastaja samo, ko tiskalnik tiska.

### **Mejna vrednost izpostavljenosti ozonu**

Laserski tiskalnik Epson tvori pri neprekinjenem tiskanju manj kot 3 mg/h ozona.

### **Kako zmanjšati tveganje?**

Da zmanjšate tveganja zaradi izpostavljenosti ozonu, se izogibajte naslednjemu:

- ❏ Uporaba več laserskih tiskalnikov v zaprtem prostoru.
- ❏ Delovanje v okoljih z izjemno nizko vlažnostjo.
- ❏ Sobe z zelo slabim prezračevanjem.
- ❏ Daljše in nepretrgano tiskanje skupaj z naštetim zgoraj.

### **Postavitev tiskalnika**

Tiskalnik postavite tako, da izpustni plini in vročina:

- ❏ Nista neposredno usmerjeni v obraz uporabnika.
- ❏ Prezračeni in speljani ven iz stavbe, kjerkoli je to mogoče.

# <span id="page-21-0"></span>Poglavje 1

# **Spoznajte svoj tiskalnik**

# **Deli tiskalnika**

# **Pogled od spredaj**

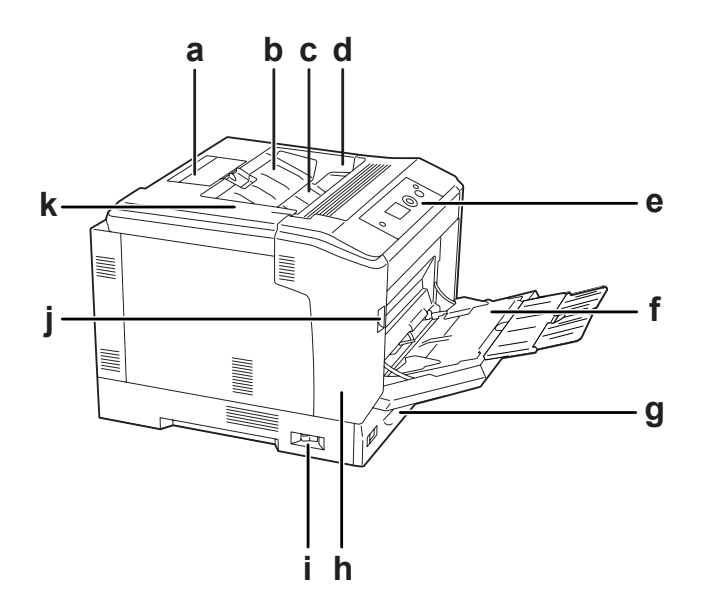

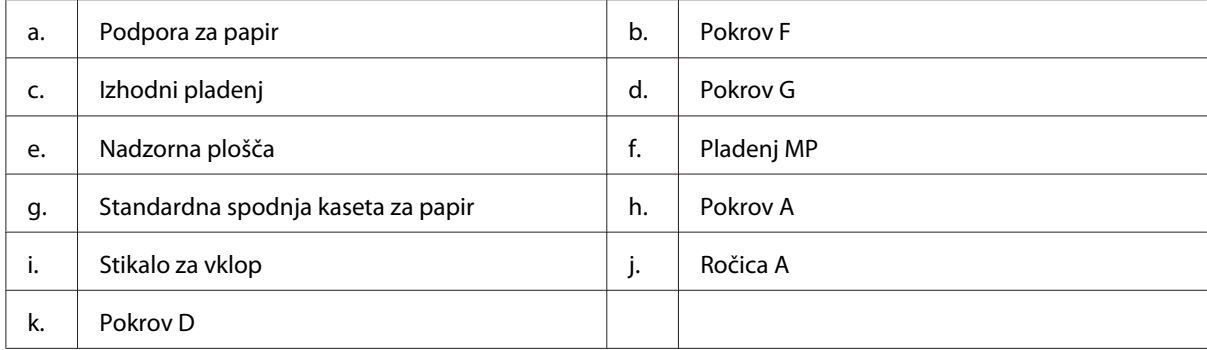

# <span id="page-22-0"></span>**Pogled od zadaj**

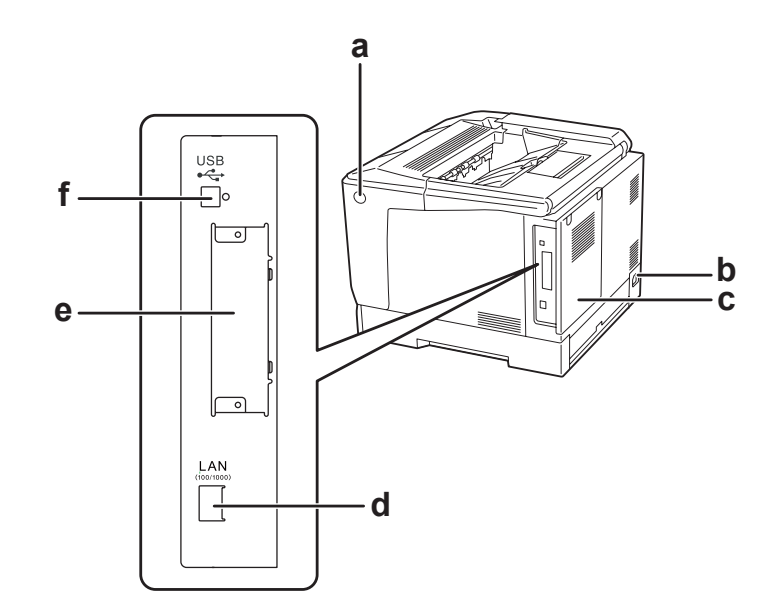

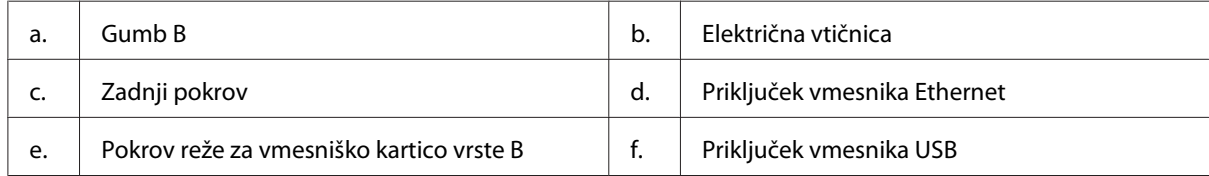

# **V notranjosti tiskalnika**

Pokrov A odprete z ročico A

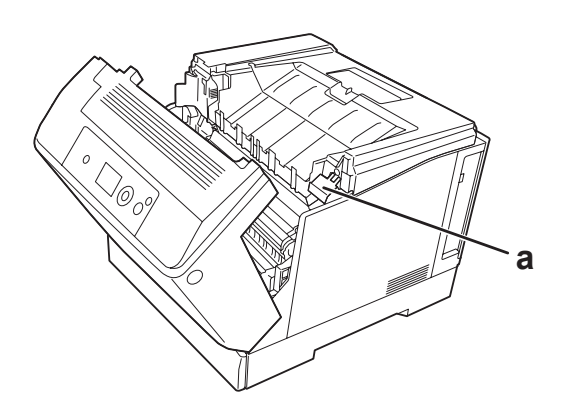

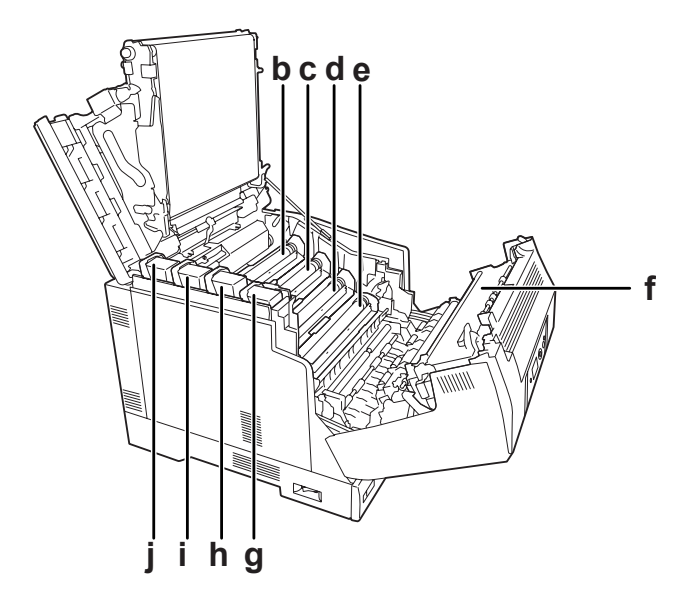

Pokrov A odprete z ročico A in pokrov G odprete z ročico G

Pokrov A odprete z gumbom B

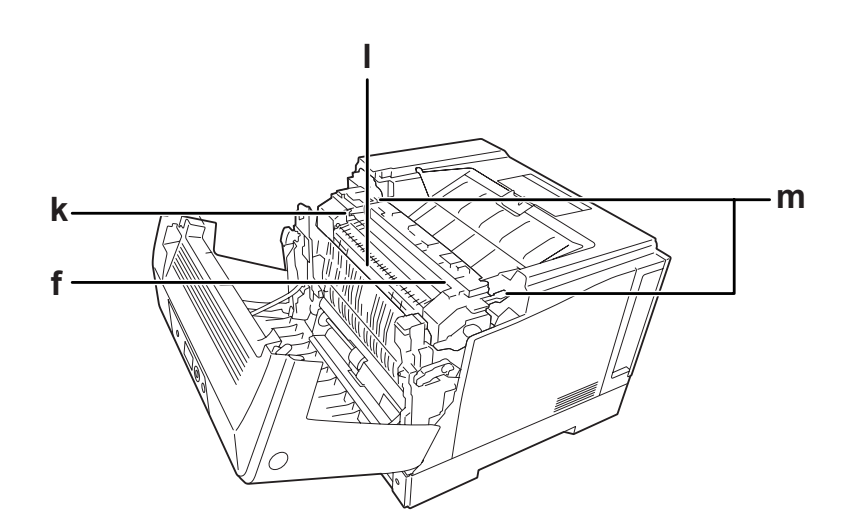

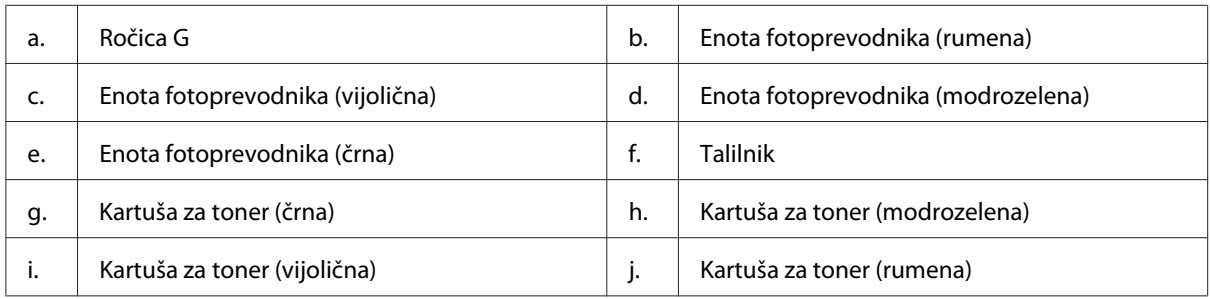

<span id="page-24-0"></span>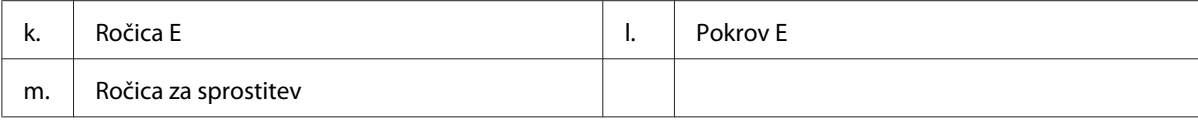

# **Nadzorna plošča**

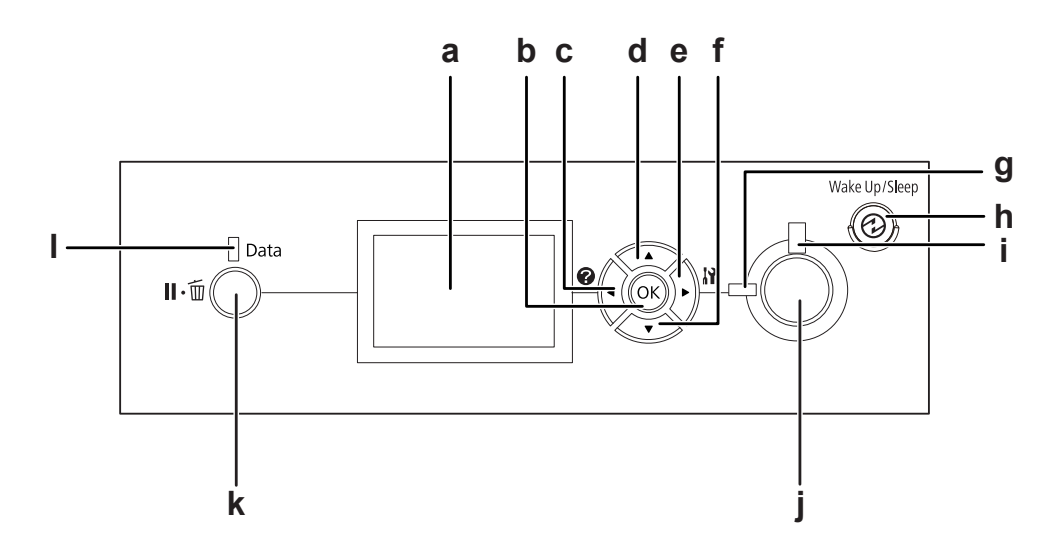

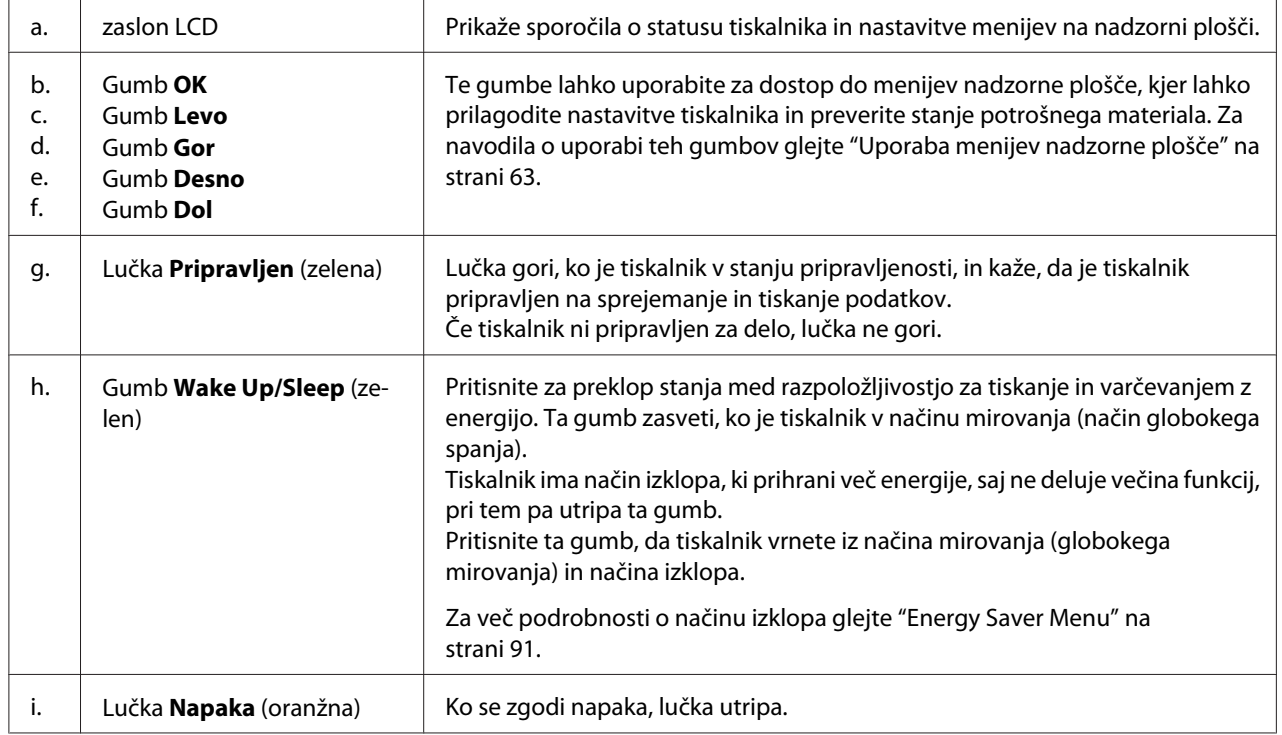

<span id="page-25-0"></span>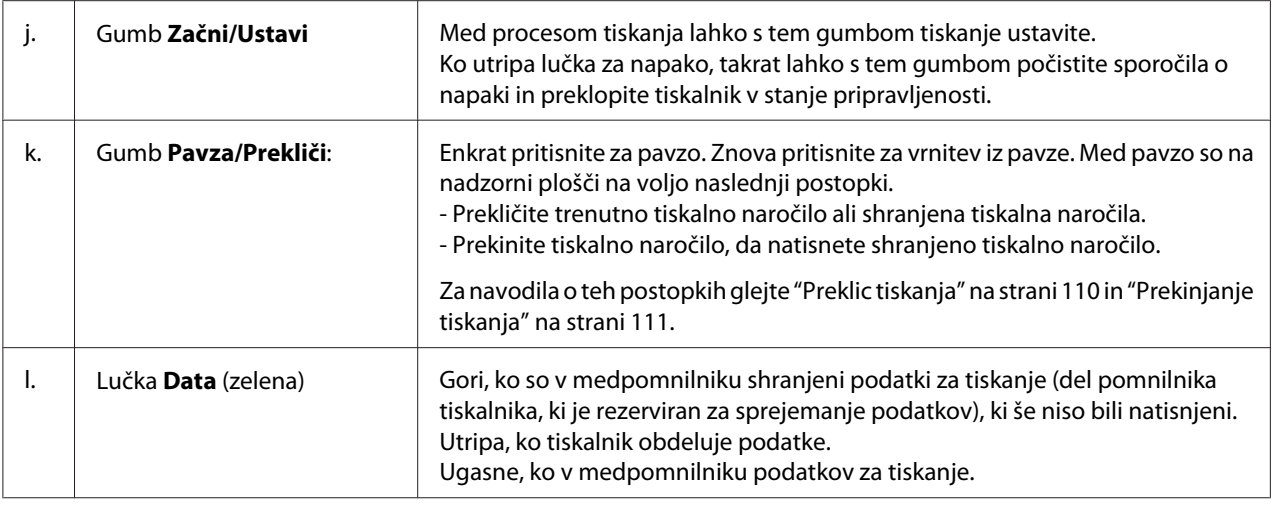

# **Dodatna oprema in potrošni material**

### **Možnosti**

Zmogljivosti svojega tiskalnika lahko razširite tako, da namestite katerikoli del dodatne opreme, ki so navedeni spodaj.

- ❏ Stojalo tiskalnika (C12C847181) Ta dodatna oprema se vgradi za pritrditev tiskalnika in omogoča lahkotno premikanje tiskalnika na kolescih.
- ❏ Enota kasete za papir (C12C802601) Ta del poveča zmogljivost podajanja papirja iz kasete do največ 550 listov. Namestite lahko največ tri take enote.
- ❏ Enota za obojestranski tisk (C12C802612) Ta enota omogoča samodejno dvostransko tiskanje.
- ❏ Pomnilnik CompactFlash

S to dodatno opremo lahko shranjujete obrazce za prekrivanje, uporabljate funkcijo za rezervni posel in izboljšate okolje za tiskanje z zbiranjem kopij. Uporaba funkcije za rezervni posel omogoča shranjevanje tiskalnih poslov v pomnilnik CompactFlash v tiskalniku in njihovo poznejše tiskanje neposredno z nadzorne plošče. Z izbiro funkcije za tiskanje z zbiranjem kopij lahko tiskate večje in kompleksnejše tiskalne posle.

### <span id="page-26-0"></span>*Opomba:*

*Pomnilnik CompactFlash mora znašati najmanj 4 GB.*

### ❏ Pomnilniški modul

Ta dodatna oprema razširi pomnilnik tiskalnika in vam tako omogoči tiskanje zahtevnih in grafično bogatih dokumentov. Pomnilnik RAM tiskalnika lahko povečate do 1024 MB z dodajanjem dodatne enote DIMM s 1024 MB pomnilnika RAM.

### *Opomba:*

*Preverite, če je pomnilnik vrste DIMM, ki ste ga kupili, združljiv z izdelki EPSON. Za več podrobnosti se posvetujte prodajalcem tega tiskalnika ali z usposobljenim serviserjem za izdelke EPSON.*

❏ Kartica z vzporednim vmesnikom (C12C824521) Ta možnost omogoči vzporedni vmesniški priključek. Vzporedno vmesniško kartico vstavite v režo vmesnika za kartice tipa B.

# **Potrošni materiali**

Tiskalnik spremlja življenjsko dobo naslednjega potrošnega materiala. Tiskalnik vas bo sam opozoril, ko bodo zamenjave nujne.

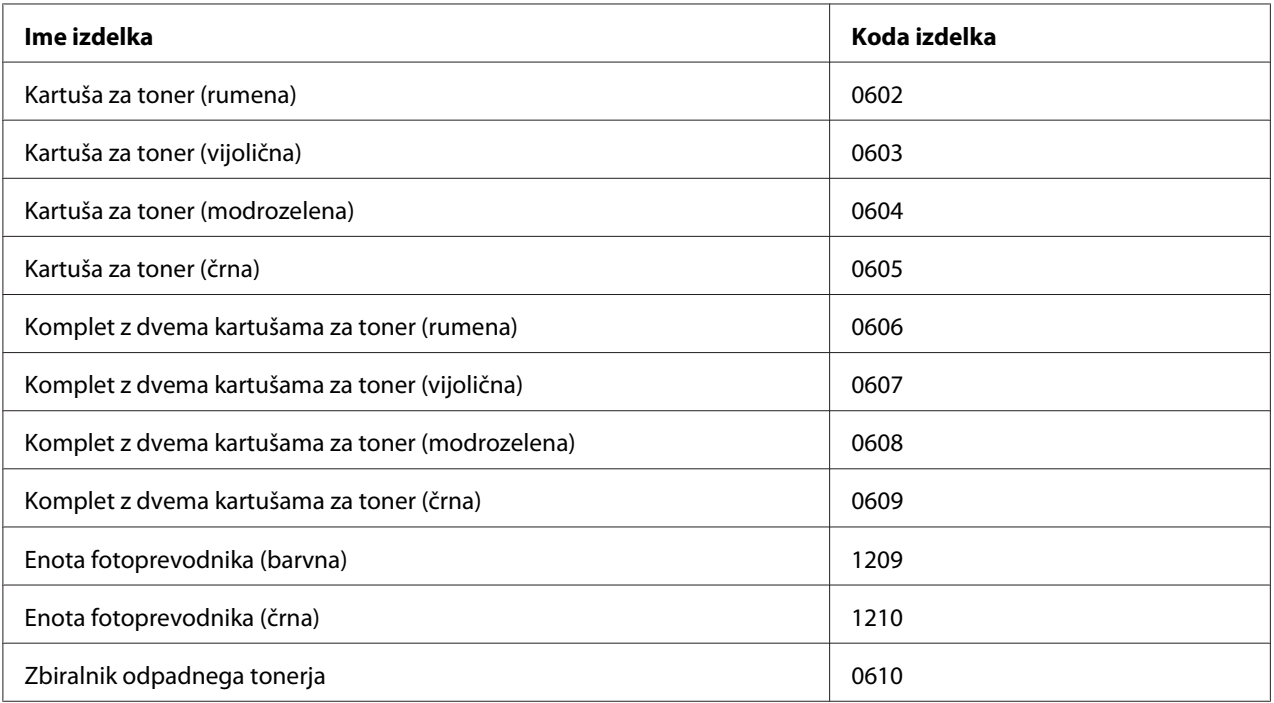

# <span id="page-27-0"></span>**Kje poiskati informacije?**

#### **Priročnik za namestitev**

V njem najdete informacije o sestavljanju tiskalnika namestitvi programske opreme.

### **Navodila za uporabo (ta priročnik)**

V njih najdete podrobne informacije o funkcijah svojega tiskalnika, dodatni opremi, vzdrževanju, odpravljanju težav in tehničnih podatkih.

#### **Network Guide**

Upravljavcu omrežja nudi podatke tako o tiskalniku, kot o omrežnih nastavitvah.

### **Font Guide**

Ponuja podrobne informacije o pisavah v tiskalniku.

### **Elektronska pomoč za programsko opremo tiskalnika**

Kliknite **Help** za podrobne informacije in navodila o programski opremi, ki upravlja vaš tiskalnik. Sprotna pomoč se namesti samodejno, ko namestite programsko opremo tiskalnika.

# **Lastnosti tiskalnika**

# **Zmogljivost varčevanja z energijo**

Tiskalnik ima izpopolnjeno funkcijo za varčevanje z energijo, s katero lahko zmanjšate porabo energije. V načinu izklopa porabi tiskalnik približno 0,2 W, saj onemogoči skoraj vse funkcije. Za podrobno razlago glejte ["Energy Saver Menu" na strani 91.](#page-90-0)

# **Urejevalnik naročil za tiskanje**

Ta funkcija omogoča določanje nastavitev za tiskanje za več dokumentov, ki so bili hkrati ustvarjeni z več aplikacijami. Uredite lahko vrstni red tiskanja in spremenite postavitev podatkov.

# <span id="page-28-0"></span>**Funkcija razporejanja**

Pri zbiranju več nizov izpisov lahko izpise izmenoma odlagate navpično in vodoravno.

### <span id="page-29-0"></span>Poglavje 2

# **Tiskalna opravila**

# **Vstavljanje papirja v tiskalnik**

To poglavje opisuje vstavljanje papirja v tiskalnik. Če boste uporabljali posebne medije, kot so ovojnice, glejte tudi ["Izbira in uporaba medijev za tiskanje" na strani 37.](#page-36-0) Za podrobnosti o vrstah papirja in velikostih, glejte ["Papir" na strani 195.](#page-194-0)

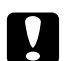

### c *Svarilo:*

❏ *Pazite, da robovi papirja ne drsijo po vaši koži, saj vas lahko porežejo.*

❏ *Ne odprite dveh ali več kaset za papir, kadar je odprt pokrov A. Odprte kasete povzročijo neravnotežje tiskalnika, tako da lahko ob morebitnem pritisku na zadnjo stran pade in koga poškoduje.*

# **Pladenj MP**

Pladenj MP (večnamenski pladenj) je vir papirja, ki ga lahko uporabite za različne vrste papirja, kot so nalepke, ovojnice, debel papir in premazan papir.

### *Opomba:*

*Za vstavljanje ovojnic glejte ["Ovojnice" na strani 38.](#page-37-0)*

1. Odprite pladenj MP.

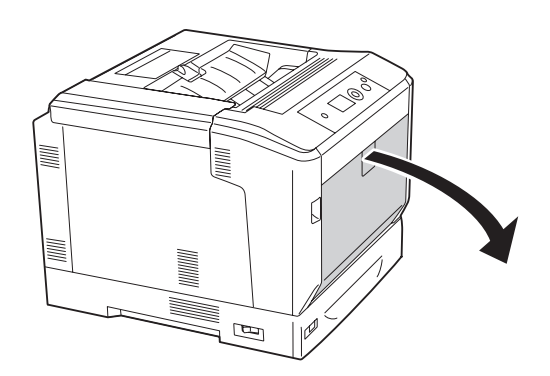

2. Vodila za papir potisnite navzven.

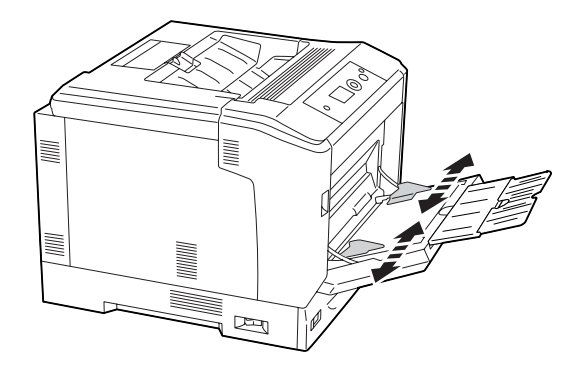

### *Opomba:*

*Ko vstavljate papir, ki je večji od A4, odprite podaljšek pladnja na pladnju MP, da bo dovolj prostora za papir.*

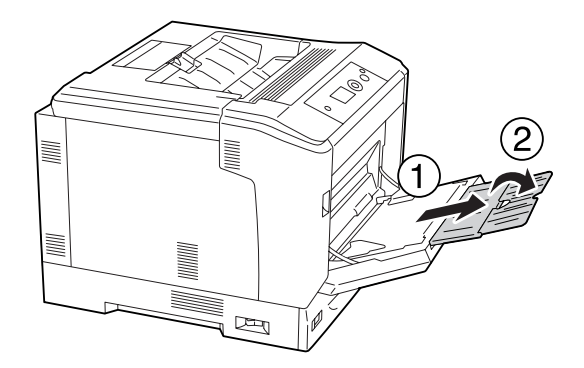

3. Vstavite snop želenega papirja z navzdol obrnjeno površino za tiskanje. Nato potisnite vodila za papir, da fiksirate papir.

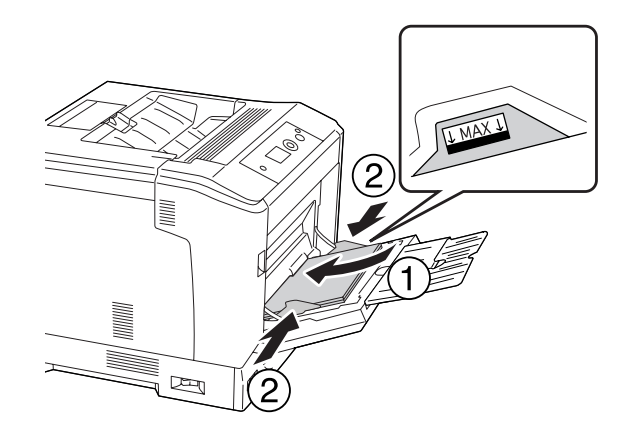

### <span id="page-31-0"></span>*Opomba:*

- ❏ *Poskrbite, da naloženi papir ne bo segal čez rob mejne oznake.*
- ❏ *Po vstavljanju papirja nastavite nastavitvi* MP Tray Size *in* MP Type *na nadzorni plošči, da se ujemata z velikostjo vstavljenega papirja. Za podrobnosti glejte ["Tray Menu" na strani 68](#page-67-0).*

# **Spodnja kaseta za papir**

Kaseta je dodatni vir papirja, poleg pladnja MP.

### *Opomba:*

*Navodila spodaj opisujejo vstavljanje papirja na primeru za kaseto za papir 1.*

1. Izvlecite kaseto za papir.

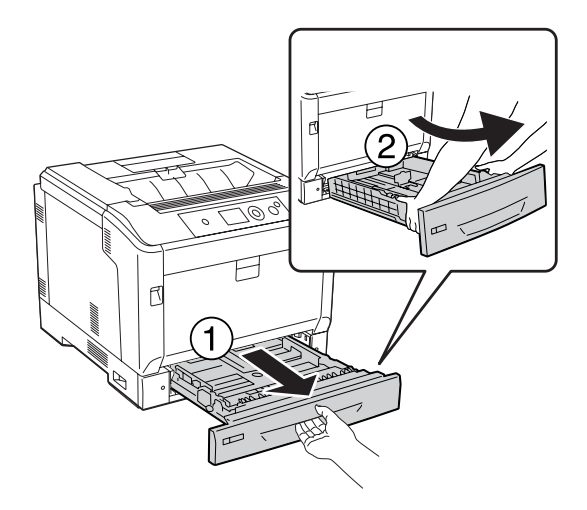

### *Opomba:*

*Če je velikost papirja za vstavljanje B4 ali večja, podaljšajte kaseto za papir. Če kasete ni treba podaljšati, pojdite na korak 4.*

2. Ročici zaklopa potisnite navzven.

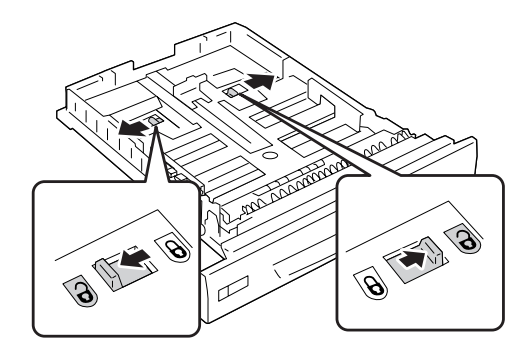

3. Podaljšajte kaseto za papir, dokler ne klikne. Ročici za odklepanje se samodejno vrneta v prvotna položaja.

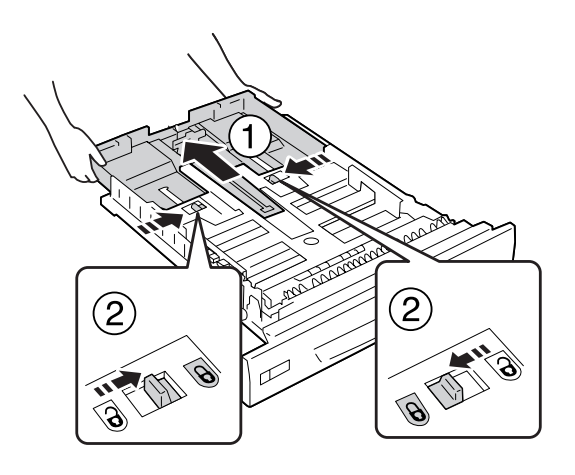

- $(1)$
- 4. Stisnite gumba in potisnite vodila tako, da boste lahko vstavili papir.

5. Naložite sklad papirja, ki ga želite uporabiti, s površino za tiskanje obrnjeno navzgor.

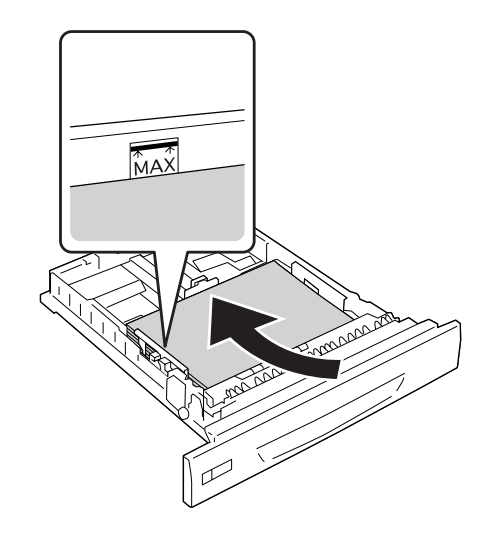

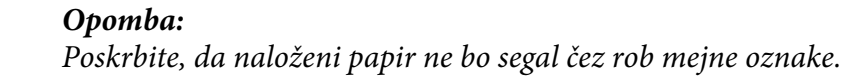

<span id="page-34-0"></span>6. Vstavite nalepko za velikost papirja.

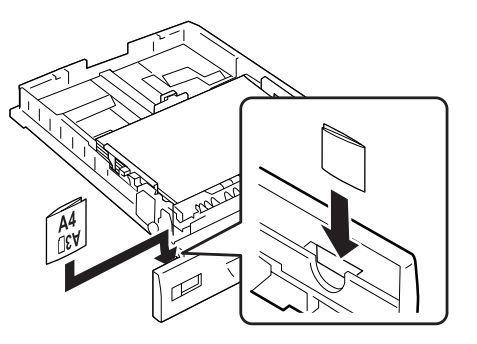

7. Potisnite kaseto za papir v tiskalnik.

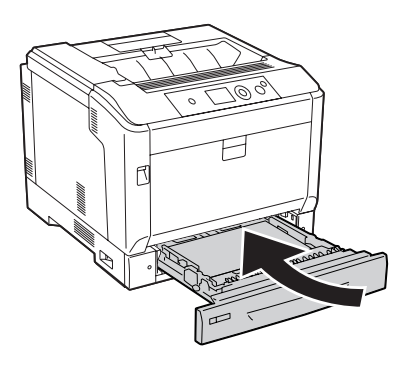

#### *Opomba:*

*Po vstavljanju papirja nastavite nastavitvi* Cassette1 Size *in* Cassette1 Type *na nadzorni plošči, da se ujemata z velikostjo in vrsto vstavljenega papirja. Za podrobnosti glejte ["Tray Menu" na](#page-67-0) [strani 68.](#page-67-0)*

# **Opombe pri vstavljanju papirja velikosti A4/LT**

Papir velikosti A4/LT lahko v tiskalnik vstavite tako pokončno kot ležeče.

Pri vstavljanju papirja velikosti A4/LT nastavite tiskalnik takole.

<span id="page-35-0"></span>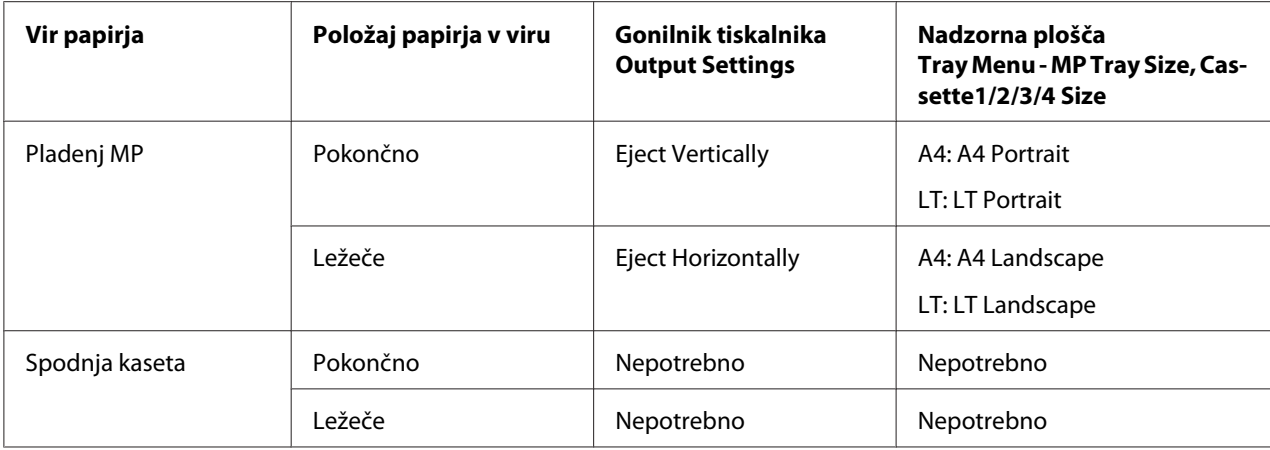

# **Izhodni pladenj**

Izhodni pladenj je nameščen na vrhu tiskalnika. Izpisi se odložijo s potiskano stranjo navzdol, zato temu pladnju pravimo tudi pladenj s potiskano stranjo navzdol. V pladnju je lahko največ 250 listov navadnega papirja A4.

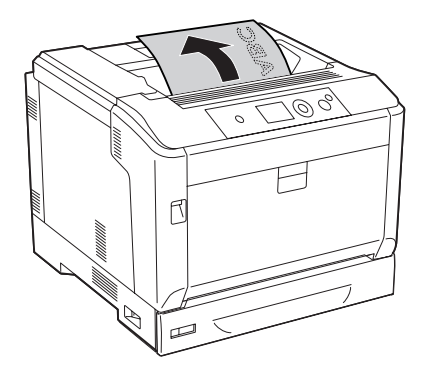

### *Opomba:*

*Raztegnite podporo za papir, da bo dovolj prostora za velikost papirja, ki je vstavljena v pladenj MP, ali spustite kaseto za papir, da preprečite, da bi zdrsnila s tiskalnika.*

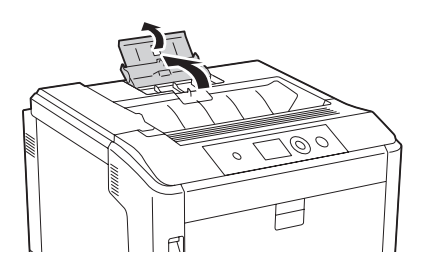
# **Izbira in uporaba medijev za tiskanje**

Uporabite lahko posebne medije, kot so nalepke, ovojnice, debel papir in premazan papir.

Ko boste vstavljali posebne medije, prilagodite nastavitve za papir. Te nastavitve lahko prilagodite tudi v meniju Tray Menu na nadzorni plošči. Glejt[e"Tray Menu" na strani 68.](#page-67-0)

### *Opomba:*

*Ker kakovost medija katerekoli znamke lahko proizvajalec spremeni kadarkoli, Epson ne more jamčiti kakovosti katerekoli vrste medija. Preden boste kupili velike količine za velike tiskalniške posle, vedno prej preizkusite različne medije.*

## **Labels**

### **Nalepke, ki so na voljo**

- ❏ Nalepke oblikovane za barvne laserske tiskalnike ali fotokopirne stroje za navaden papir.
- ❏ Nalepke, ki imajo osnovni list popolnoma pokrit z nalepkami, brez vrzeli med posameznimi nalepkami.

### **Vir papirja, ki je na voljo**

- ❏ Pladenj MP
- ❏ Spodnje kasete za papir

### **Nastavitve gonilnika tiskalnika**

### **Pladenj MP**

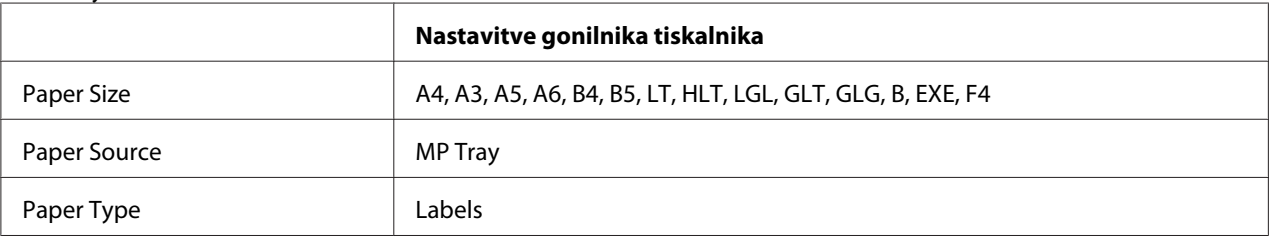

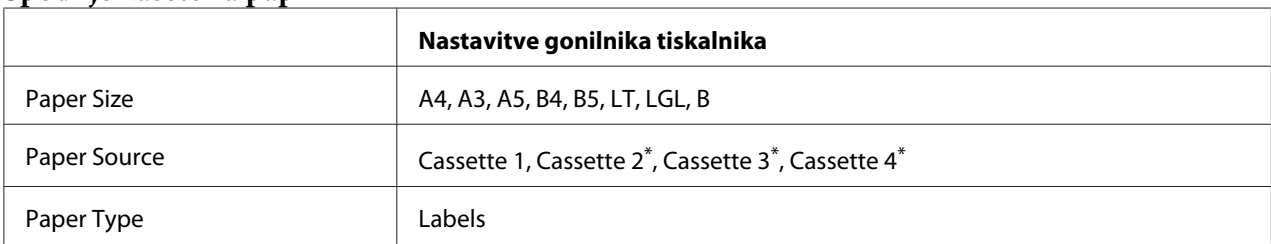

### **Spodnje kasete za papir**

Na voljo samo, ko je nameščena dodatna kaseta za papir.

#### *Opomba:*

- ❏ *Odvisno od kakovosti samih nalepk, okolja ali postopka tiskanja, se lahko zgodi, da se nalepke zmečkajo. Preden začnete tiskanje velike količine nalepk, izvedite poskusno tiskanje.*
- ❏ *Za nalepke dvostransko tiskanje ni na voljo.*
- ❏ *Pritisnite list papirja na vsak list nalepk. Če se papir prime, teh nalepk ne uporabljajte v svojem tiskalniku.*

### **Ovojnice**

### **Ovojnice, ki so na voljo**

❏ Ovojnice brez lepila ali lepilnega traku

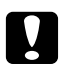

c *Svarilo: Ne uporabljajte ovojnic z oknom. Plastika na večini ovojnic z oknom se bo stopila.*

### **Vir papirja, ki je na voljo**

❏ Pladenj MP

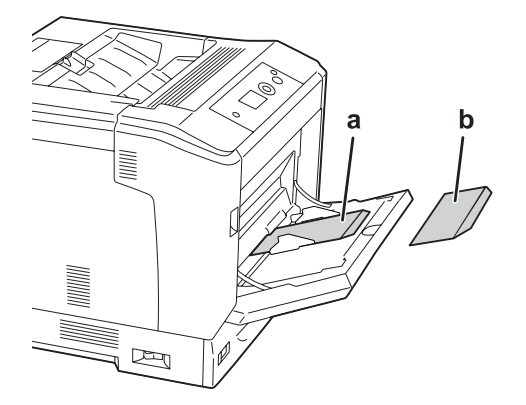

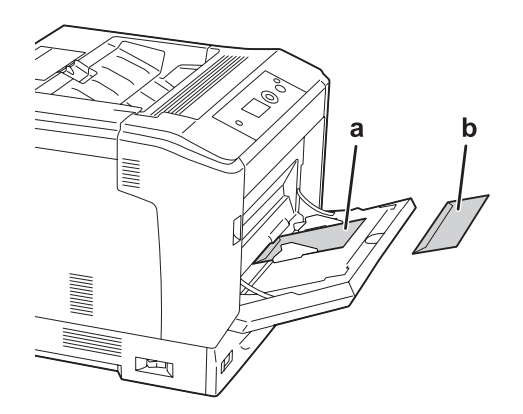

a. C5, IB5 b. MON, C10, DL, C6

### **Nastavitve gonilnika tiskalnika**

### **Pladenj MP**

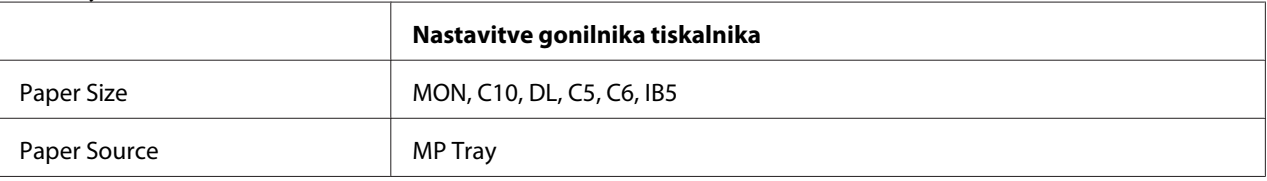

### *Opomba:*

- ❏ *Odvisno od kakovosti samih ovojnic, okolja ali postopka tiskanja, se lahko zgodi, da se ovojnice zmečkajo. Preden začnete s tiskanjem velike količine ovojnic, izvedite poskusno tiskanje.*
- ❏ *Za ovojnice dvostransko tiskanje ni na voljo.*

# **Thick paper (debeli papir)**

### **Vir papirja, ki je na voljo**

- ❏ Pladenj MP
- ❏ Spodnje kasete za papir

### **Nastavitve gonilnika tiskalnika**

### **Pladenj MP**

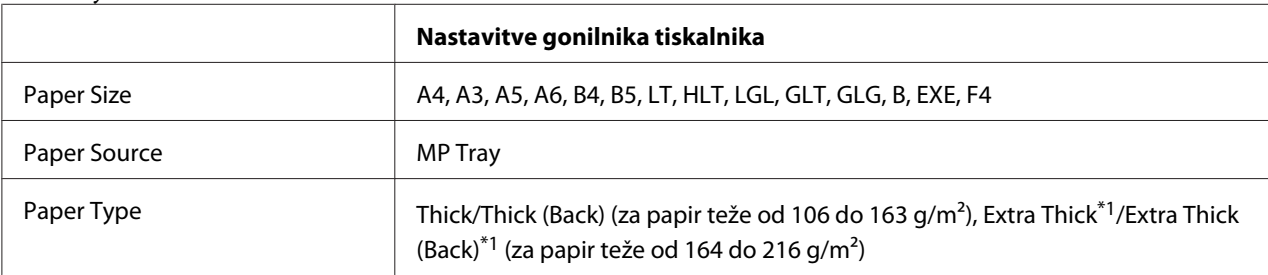

 $*1$  Papir velikosti A4 lahko ima težo od 164 do 220 g/m<sup>2</sup>.

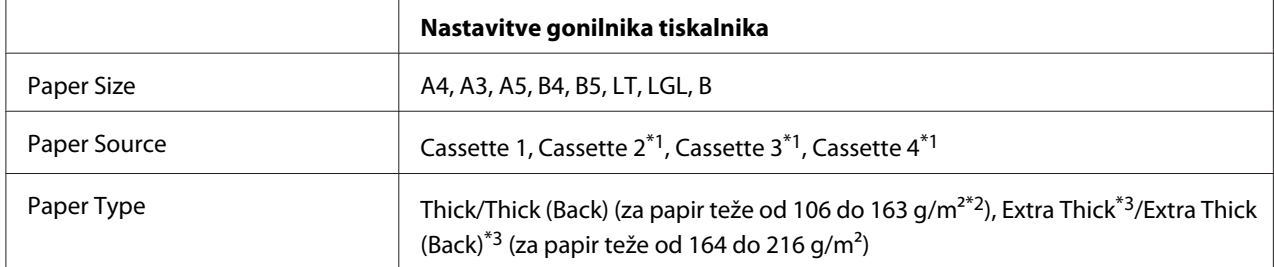

### **Spodnje kasete za papir**

\*1 Na voljo samo, ko je nameščena dodatna enota kasete za papir.

 $*$ <sup>2</sup> Za dodatno enoto kasete za papir, teža papirja od 106 do 175 g/m<sup>2</sup>.

 $*$ <sup>3</sup> Papir velikosti A4 lahko ima težo od 164 do 220 g/m<sup>2</sup>.

### **Premazan papir**

### **Vir papirja, ki je na voljo**

❏ Pladenj MP

### **Nastavitve gonilnika tiskalnika**

### **Pladenj MP**

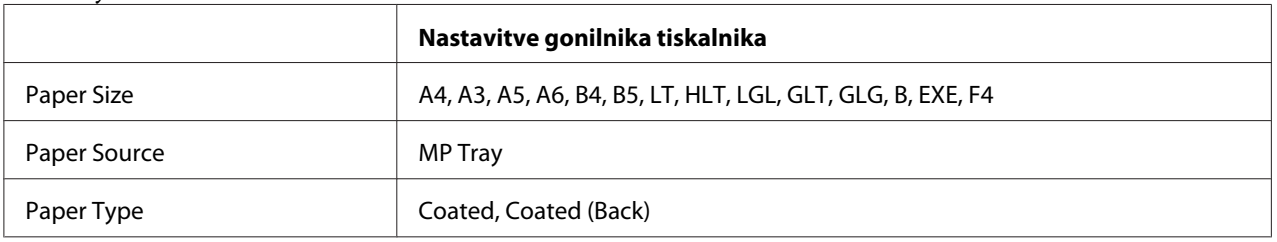

#### *Opomba:*

*Ker je premazan papir premazan s posebnimi materiali, ga v pladenj MP vstavljajte po posameznih listih.*

# **Velikost papirja po meri:**

### **Vir papirja, ki je na voljo**

- ❏ Pladenj MP
- ❏ Spodnje kasete za papir

### **Nastavitve gonilnika tiskalnika**

### **Pladenj MP**

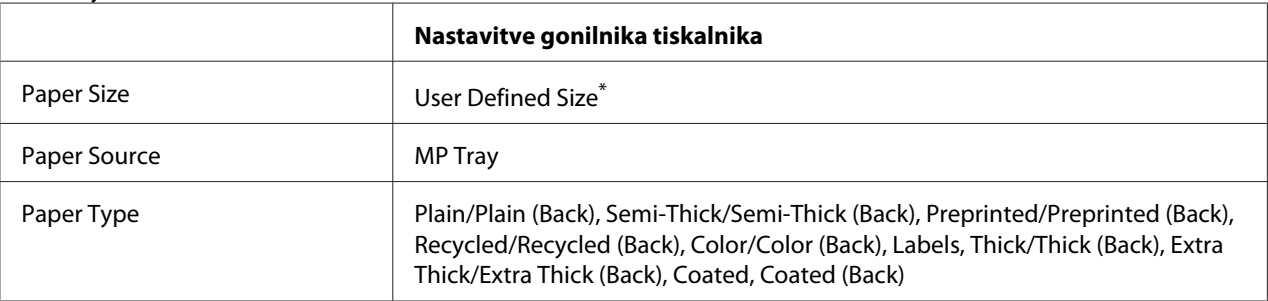

 $*$  Najmanj 75  $\times$  98 mm in največ 297  $\times$  1.200 mm.

#### **Spodnje kasete za papir**

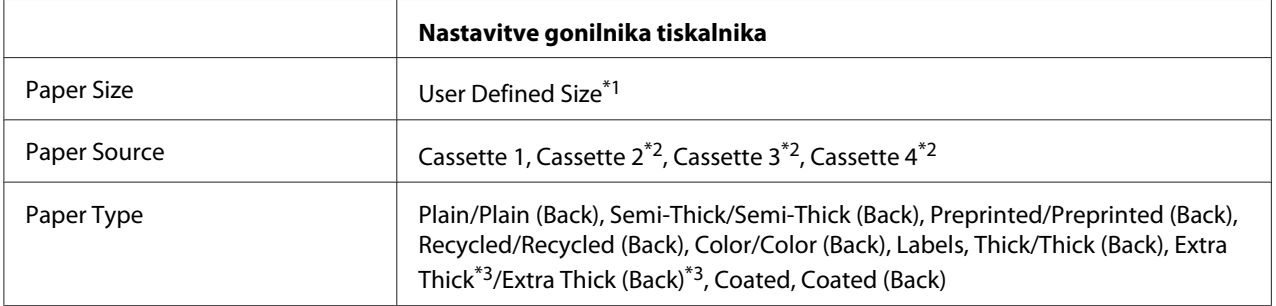

 $*1$  210  $\times$  148 mm do 297  $\times$  431,8 mm. Kljub temu pa papirja, ki je širši od 279,4 mm in daljši od 420 mm, ni mogoče vstaviti v kaseto za papir. Vstavite ga v pladenj MP.

\*2 Na voljo samo, ko je nameščena dodatna enota kasete za papir.

\*3 Na voljo samo, ko je izbrana možnost Cassette 1 nastavljena na Paper Source.

- ❏ *Odvisno od kakovosti papirja nestandardne velikosti, okolja ali postopka tiskanja, se lahko zgodi, da se papir zmečka. Preden začnete tiskanje velike količine papirja nestandardne velikosti, izvedite poskusno tiskanje.*
- ❏ *Za sistem Windows: odprite gonilnik tiskalnika, izberite* **User Defined Size** *s seznama Paper Size na jezičku Basic Settings. V pogovornem oknu User Defined Paper Size nastavite nastavitve Paper Width, Paper Length in Unit, da jih uskladite s papirjem po meri. Nato kliknite* **OK** *in velikost za papir po meri bo shranjena.*
- ❏ *Shranjeno velikost papirja lahko uporabite samo v tistem gonilniku tiskalnika v katerem ste jo shranili. Če imate za gonilnik tiskalnika nastavljenih več imen, bodo nastavitve na voljo samo za tisto ime tiskalnika v katerem ste shranili spremembe nastavitev.*
- ❏ *Ko je tiskalnik nastavljen za skupno rabo v omrežju, ne morete ustvariti nastavitve User Defined Size v odjemalcu.*

❏ *Če gonilnika tiskalnika ne boste mogli uporabiti, kot je opisano zgoraj, potem to nastavitev določite na nadzorni plošči v meniju* Printing Menu *in izberite možnost* CTM *(po meri) v nastavitvi* Page Size*.*

### **Preklic tiskalnega posla**

### **S pomočjo tiskalnika**

Za preklic tiskalnega naročila na nadzorni plošči tiskalnika glejte ["Preklic tiskanja" na strani 110.](#page-109-0)

## **S pomočjo računalnika**

### **Za uporabnike sistema Windows**

Dvokliknite ikono tiskalnika v opravilni vrstici. Izberite naročilo s seznama in kliknite **Cancel (Prekliči)** v meniju dokumenta.

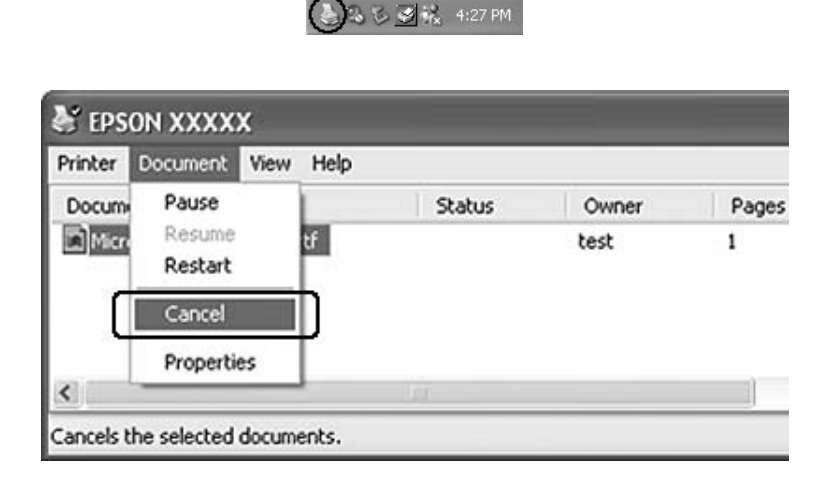

# **Nastavitev kakovosti tiskanja**

Nastavitve za kakovost tiskanja lahko spremenite v gonilniku tiskalnika.

Če izberete nastavitev Automatic, lahko izberete način tiskanja glede na svoj namen. Gonilnik tiskalnika samodejno izbere optimalne nastavitve, odvisno od načina tiskanja, ki ste ga izbrali. Če izberete Advanced, imate na voljo še dodatne nastavitve.

### *Opomba:*

*Elektronska pomoč za gonilnik tiskalnika podrobno opisuje nastavitve gonilnika tiskalnika.*

### **Uporaba nastavitve Automatic (samodejno)**

#### **Za uporabnike sistema Windows**

- 1. Kliknite jeziček **Basic Settings**.
- 2. Kliknite **Automatic** in izberite želeno kakovost tiskanja.

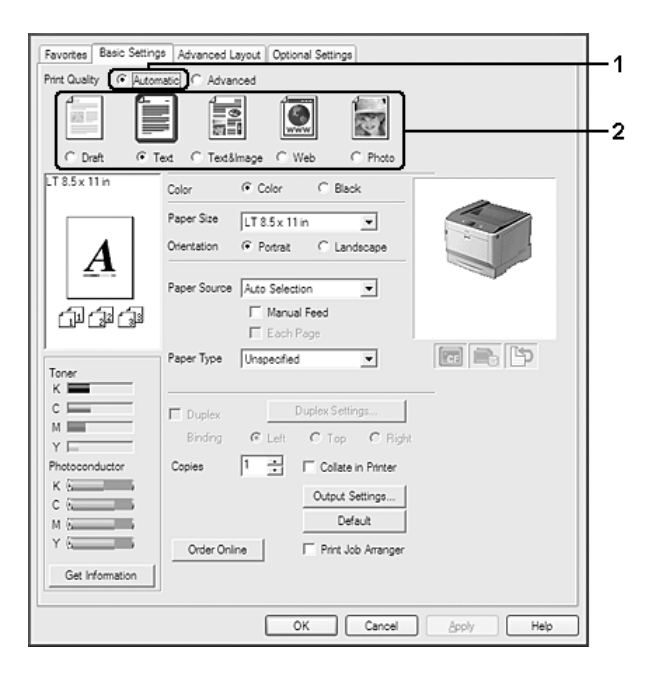

3. Kliknite **OK**.

# **Uporaba nastavitve Advanced (dodatne)**

**Za uporabnike sistema Windows**

1. Kliknite jeziček **Basic Settings**.

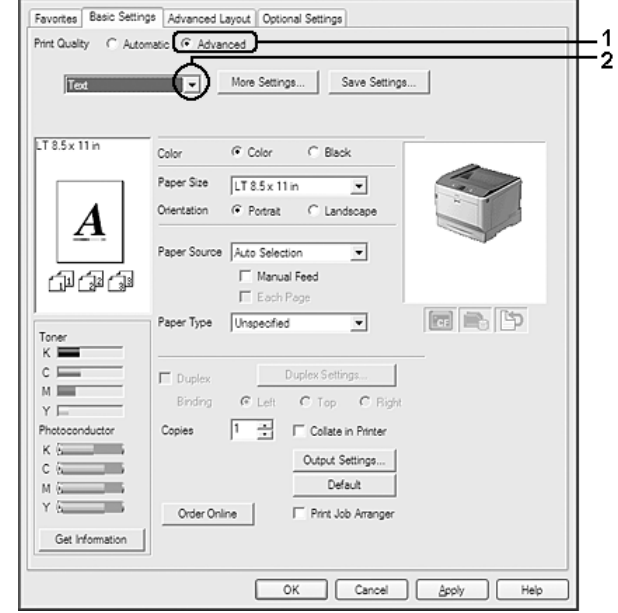

2. Izberite **Advanced**. Potem izberite najbolj primerno nastavitev glede na vrsto dokumenta ali slike, ki jo želite natisniti.

Ko izberete vnaprej določeno nastavitev, se druge nastavitve, kot je Print Quality in Color Management, določijo samodejno. Spremembe so prikazane na seznamu trenutnih nastavitev v pogovornem oknu Setting Information, ki se prikaže, če pritisnete gumb **Setting Info.** na jezičku Optional Settings.

# **Prilagoditev nastavitev za tiskanje**

Če morate prilagoditi nastavitve bolj natančno, jih prilagodite ročno.

### **Za uporabnike sistema Windows**

- 1. Kliknite jeziček **Basic Settings**.
- 2. Izberite **Advanced** in kliknite **More Settings**.
- 3. Izvedite ustrezne nastavitve. Za podrobnosti o vsaki nastavitvi glejte elektronsko pomoč.
- 4. Kliknite **OK**.

### **Shranjevanje nastavitev**

Nastavitve po meri lahko shranite.

### *Opomba:*

- ❏ *Vaša nastavitev po meri ne more imeti enako ime, kot ga ima vnaprej določena nastavitev.*
- ❏ *Shranjene nastavitve po meri lahko uporabite samo v tistem gonilniku tiskalnika v katerem ste jih shranili. Če imate za gonilnik tiskalnika nastavljenih več imen, bodo nastavitve na voljo samo za tisto ime tiskalnika v katerem ste shranili spremembe nastavitev.*
- ❏ *Vnaprej določenih nastavitev ne morete izbrisati.*

#### **Za uporabnike sistema Windows**

#### *Opomba:*

*Ko je tiskalnik nastavljen za skupno rabo v omrežju, je možnost Save Settings obarvana sivo in takrat v odjemalcu ne morete ustvariti nastavitev po meri.*

- 1. Kliknite jeziček **Basic Settings**.
- 2. Izberite **Advanced** in kliknite **Save Settings**, da odprete pogovorno okno Custom Settings.
- 3. Vtipkajte ime za svoje nastavitve po meri v polje Name in kliknite **Save**.

Vaše nastavitve se bodo prikazale na spustnem seznamu, ki se prikaže, ko izberete Advance na jezičku Basic Settings.

### *Opomba:*

*Da izbrišete svojo nastavitev po meri, sledite koraku 1 in 2, izberite nastavitev v pogovornem oknu Custom Settings ter kliknite* **Delete***.*

Nove nastavitve lahko ustvarite v pogovornem oknu More Settings. Ko ustvarite nove nastavitve, se na zaslonu prikaže Custom Settings na jezičku Basic Settings. V tem primeru izvirna nastavitev ni prepisana. Da shranite nove nastavitve, uporabite novo ime.

### **Način varčevanja s tonerjem**

Da zmanjšate porabo tonerja pri tiskanju dokumentov, lahko osnutke natisnete v načinu Toner Save.

**Za uporabnike sistema Windows**

1. Kliknite jeziček **Basic Settings**.

- 2. Izberite **Advanced** in kliknite **More Settings**, da odprete pogovorno okno More Settings.
- 3. Izberite potrditveno polje **Toner Save** in kliknite **OK**.

### **Način združljivosti s črno-belim modelom**

Če se pri črno-belem tiskanju zgodi kaj od naslednjega, uporabite to funkcijo.

- ❏ Besedilo in vrstice so pretanke.
- ❏ Podatki za tiskanje so preveliki.
- 1. Kliknite jeziček **Basic Settings**.
- 2. Izberite **Advanced** in kliknite **More Settings**, da odprete pogovorno okno More Settings.
- 3. Izberite **Black** za Color, izberite potrditveno polje **Monochrome Model Compatibility** in kliknite **OK**.

#### *Opomba:*

*Ko uporabite ta način, se poveča poraba tonerja.*

### **Nastavljanje debeline tankih črt**

Tanke črte se lahko natisnejo debelejše, da so bolje vidne.

- 1. Kliknite jeziček **Basic Settings**.
- 2. Izberite **Advanced** in kliknite **More Settings**, da odprete pogovorno okno More Settings.
- 3. Izberite potrditveno polje **Dot Correction** in kliknite **OK**.

Nastavitev Dot Correction je privzeto vključena.

# **Nastavitev zahtevnejše postavitve**

### **Dvostransko tiskanje (z enoto Duplex)**

Ta funkcija vam omogoča samodejno dvostransko tiskanje na papir z namestitvijo dodatne (opcijske) enote Duplex.

### **Za uporabnike sistema Windows**

- 1. Kliknite jeziček **Basic Settings**.
- 2. Izberite potrditveno polje **Duplex** in izberite **Left**, **Top** ali **Right** za položaj vezave.

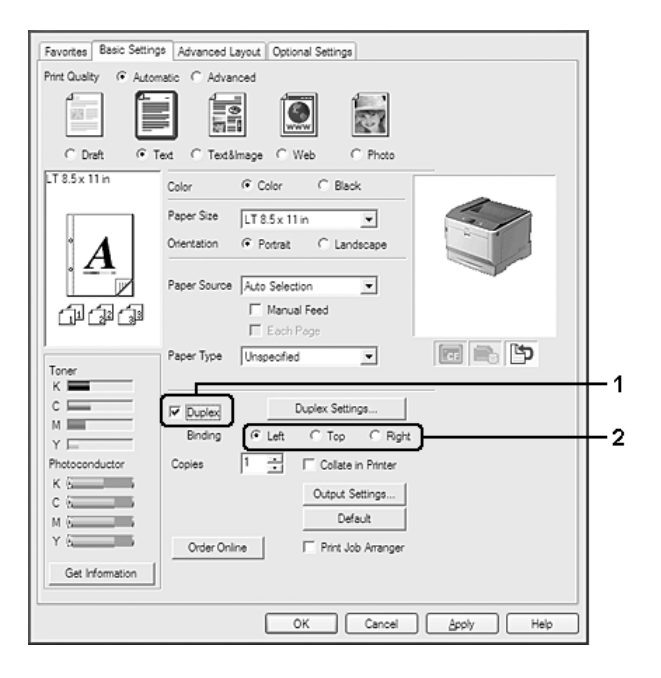

### *Opomba:*

*Potrditveno polje* **Duplex** *se prikaže samo, če gonilnik tiskalnika prepozna enoto za obojestransko tiskanje. Če je ne prepozna, preverite, ali je možnost nastavljena na* **Installed** *na jezičku Optional Settings. Če je treba, ročno posodobite informacije o nameščeni dodatni opremi. Za podrobnosti glejte ["Prilagoditev dodatnih nastavitev" na strani 177.](#page-176-0)*

- 3. Če želite prilagoditi nastavitve natančneje, kliknite **Duplex Settings**, da odprete pogovorno okno Duplex Settings.
- 4. Izvedite ustrezne nastavitve. Za podrobnosti o vsaki nastavitvi glejte elektronsko pomoč.

5. Kliknite **OK**.

### **Prilagoditev postavitve tiskanja**

Ta funkcija vam omogoča tiskanje več strani na enem listu papirja.

### **Za uporabnike sistema Windows**

- 1. Kliknite jeziček **Advanced Layout**.
- 2. Izberite potrditveno polje **Print Layout** in število strani, ki jih želite natisniti na enem listu papirja.
- 3. Če želite prilagoditi nastavitve natančneje, kliknite **More Settings**. Prikaže se pogovorno okno Print Layout Settings.

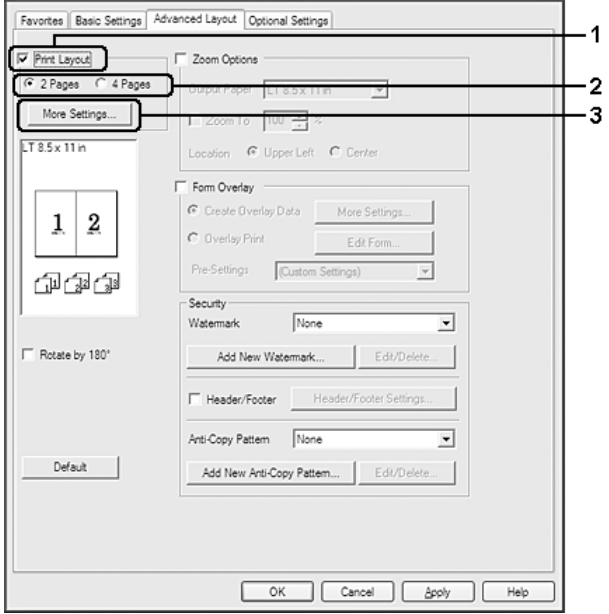

- 4. Izvedite ustrezne nastavitve. Za podrobnosti o vsaki nastavitvi glejte elektronsko pomoč.
- 5. Kliknite **OK**.

### **Spremeni velikost izpisa**

Ta funkcija vam omogoča, da povečate ali pomanjšate svoj dokument.

### **Za uporabnike sistema Windows**

- 1. Kliknite jeziček **Advanced Layout**.
- 2. Izberite potrditveno polje **Zoom Options**.

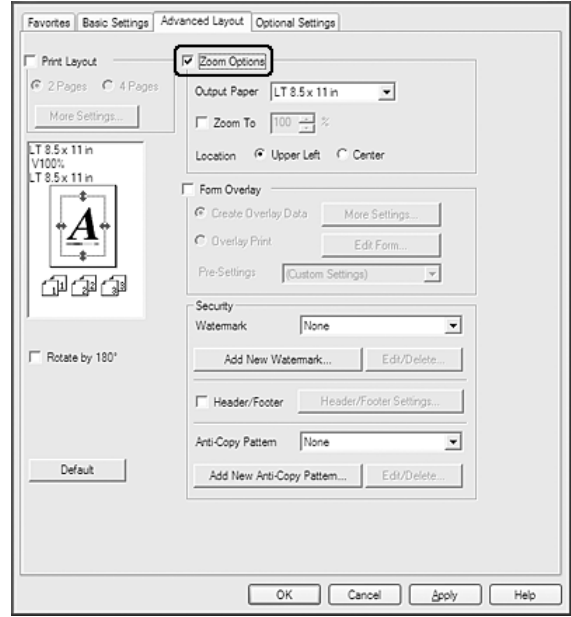

- 3. Če želite, da se samodejno spremeni velikost strani, da ustrezajo uporabljenemu papirju, izberite želeno velikost papirja na spustnem seznamu Output Paper. Če želite spremeniti velikost strani za določeno stopnjo povečave, izberite potrditveno polje **Zoom To** in določite odstotek. Izberete lahko tudi velikost papirja.
- 4. Izberite **Upper Left** (da natisnete pomanjšano stran v zgornjem levem vogalu papirja) ali **Center** (da natisnete pomanjšano stran na sredino) v nastavitvi Location.

### *Opomba:*

*Te nastavitve ni na voljo, ko izberete potrditveno polje* **Zoom To***.*

5. Kliknite **OK**.

### **Tiskanje vodnih žigov**

Ta funkcija vam omogoča tiskanje tekstovnih ali slikovnih vodnih žigov na vašem dokumentu.

### **Za uporabnike sistema Windows**

- 1. Kliknite jeziček **Advanced Layout**.
- 2. S spustnega seznama Watermark izberite vodni žig, ki ga želite uporabiti.

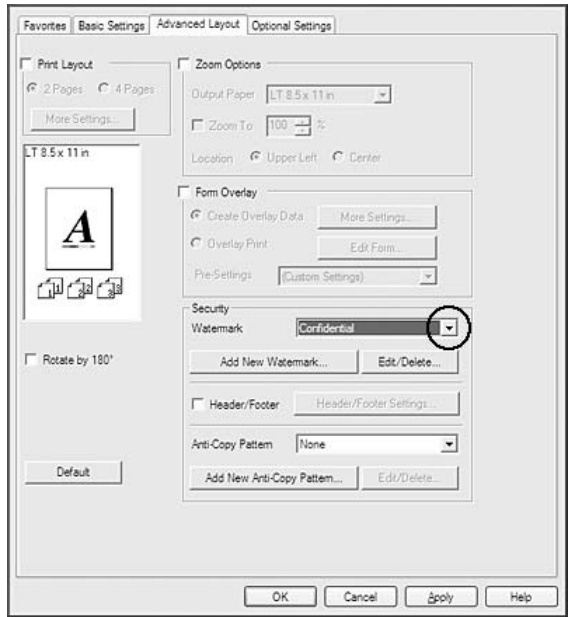

- 3. Če želite prilagoditi nastavitve natančneje, kliknite **Edit/Delete** in določite ustrezne nastavitve. Za podrobnosti o vsaki nastavitvi glejte elektronsko pomoč.
- 4. Kliknite **OK**.

### **Izdelava novega vodnega žiga**

**Za uporabnike sistema Windows**

- 1. Kliknite jeziček **Advanced Layout**.
- 2. Kliknite **Add New Watermark**.
- 3. Izberite **Text** ali **BMP** in vtipkajte ime novega vodnega žiga v polje Name.
- 4. Če izberete **Text**, vtipkajte besedilo vodnega žiga v polje Text. Če izberete **BMP**, izberite datoteko BMP, ki jo želite uporabiti, in kliknite **Open**.
- 5. Kliknite **OK**.

### *Opomba:*

- ❏ *Registrirate lahko največ 10 izvirnih vodnih žigov.*
- ❏ *Če želite urediti shranjen vodni žig, kliknite* **Edit/Delete** *na jezičku Advanced Layout izberite želeni vodni žig v polju Name, nastavite potrebne nastavitve in kliknite* **OK***.*
- ❏ *Če želite odstraniti shranjen vodni žig, kliknite* **Edit/Delete** *na jezičku Advanced Layout izberite želeni vodni žig v polju Name in kliknite* **Delete***.*
- ❏ *Shranjene vodne žige lahko uporabite samo v tistem gonilniku tiskalnika v katerem ste jih shranili. Če imate za gonilnik tiskalnika nastavljenih več imen, bodo nastavitve na voljo samo za tisto ime tiskalnika v katerem ste shranili spremembe nastavitev.*
- ❏ *Ko je tiskalnik nastavljen za skupno rabo v omrežju, ne morete nastaviti uporabniško določenega vodnega žiga v odjemalcu.*

### **Tiskanje glave in noge**

Ta funkcija vam omogoča tiskanje imena uporabnika, imena računalnika, datuma, števila zbranih kopij na vrhu ali dnu vsake strani v dokumentu.

### **Za uporabnike sistema Windows**

1. Kliknite jeziček **Advanced Layout**.

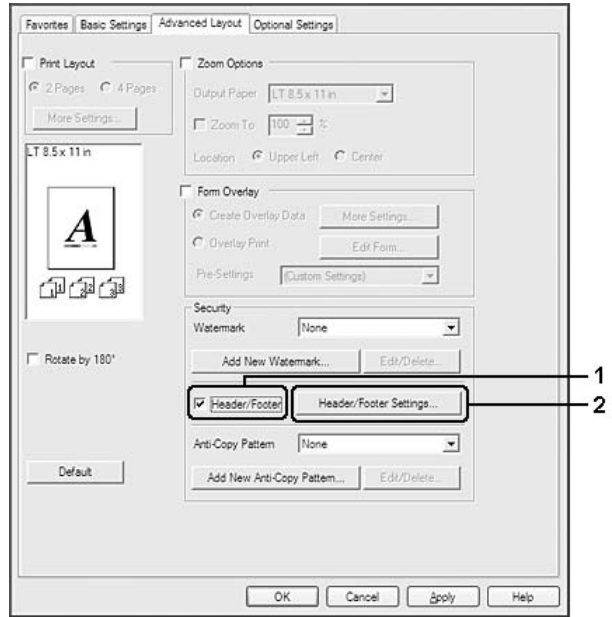

2. Izberite potrditveno polje **Header/Footer** in kliknite **Header/Footer Settings**.

3. S spustnega seznama izberite elemente.

#### *Opomba:*

- ❏ *Če izberete* **Collate Number***, bo natisnjeno izbrano število kopij.*
- ❏ *Med uporabo funkcije za rezervno naročilo ne morete izbrati možnosti Collate Number.*
- 4. Kliknite **OK**.

### **Tiskanje s prekrivanjem**

Ta funkcija vam omogoča tiskanje standardnega obrazca ali glave pisma na vašem originalnem dokumentu.

- ❏ *Ta funkcija deluje samo v sistemu Windows.*
- ❏ *Funkcija prekrivanja je na voljo samo, ko izberete* **High Quality (Printer)** *za način Printing Mode v pogovornem oknu Extended Settings na jezičku Optional Settings.*
- ❏ *Če s to funkcijo tiskate črno-belo, se samodejno omogoči funkcija Monochrome Model Compatibility. To odebeli natisnjeno besedilo in črte, kar poveča porabo tonerja.*

### <span id="page-53-0"></span>**Ustvarjanje prekrivanja**

- 1. Kliknite jeziček **Advanced Layout**.
- 2. Izberite potrditveno polje **Form Overlay**.

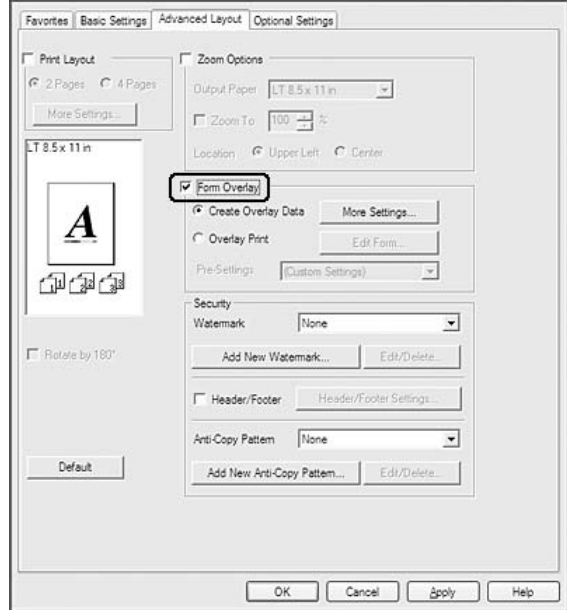

- 3. Izberite **Create Overlay Data** in kliknite **More Settings**. Prikaže se pogovorno okno Create Form.
- 4. Vtipkajte ime obrazca v polje Form Name in njegov opis v polje Description.
- 5. Izberite **Foreground Document** ali **Background Document**, da določite, ali bo prekrivanje natisnjeno v ospredju ali v ozadju dokumenta.
- 6. Izberite potrditveno polje **Assign to Paper Source**, da prikažete ime obrazca na spustnem seznamu Paper Source na jezičku Basic Settings.
- 7. Kliknite **OK**.

- ❏ *Da spremenite nastavitve za podatke obrazca za prekrivanje, ki ste ga ustvarili, odprite gonilnik tiskalnika in ponovite koraka 1 in 2 zgoraj. V koraku 3 izberite* **Overlay Print** *in kliknite* **Edit Form***.*
- ❏ *Naslednjih 9 znakov ne morete uporabiti za poimenovanje obrazcev: \ / : \* ? " < > | .*

### **Tiskanje dokumenta s prekrivanjem**

Podatke registriranega obrazca lahko izberete na spustnem seznamu Paper Source na jezičku Basic Settings. Za registriranje podatkov obrazca v možnosti Paper Source glejte korak 6 v ["Ustvarjanje](#page-53-0) [prekrivanja" na strani 54](#page-53-0).

Če podatki za obrazec za prekrivanje niso registrirani v možnosti Paper Source ali če želite natančneje prilagoditi nastavitve, sledite korakom spodaj.

- 1. Kliknite jeziček **Advanced Layout**.
- 2. Izberite potrditveno polje **Form Overlay**.
- 3. Izberite potrditven o polje **Overlay Print** in kliknite **More Settings**. Prikaže se pogovorno okno Form Selection.
- 4. Izvedite ustrezne nastavitve. Za podrobnosti o vsaki nastavitvi glejte elektronsko pomoč.

#### *Opomba:*

*Če ne morete izbrati oblike prikrivanja v aplikaciji, odprite gonilnik tiskalnika v operacijskem sistemu. Za podrobnosti glejte ["Dostopanje do gonilnika tiskalnika" na strani 176.](#page-175-0)*

5. Kliknite **OK**.

### **Shranjevanje nastavitev oblike prekrivanja iz prednastavitev**

Ta funkcija vam omogoča, da shranite nastavitve iz ["Ustvarjanje prekrivanja" na strani 54](#page-53-0).

- 1. V pogovornem oknu Form Selection kliknite **Save/Delete**. Da odprete pogovorno okno, glejte"Tiskanje dokumenta s prekrivanjem" na strani 55.
- 2. Vtipkajte ime prednastavitev v polje Form Pre-Settings Name in kliknite **Save**. Ime prednastavitev se bo prikazalo na spustnem seznamu Form Pre-Settings v pogovornem oknu Form Selection.
- 3. Kliknite **OK**. Ime prednastavitev se bo prikazalo na spustnem seznamu Pre-Settings v pogovornem oknu Advanced Layout.

- ❏ *Da izbrišete prednastavitev obrazca za prekrivanje, sledite koraku 1, izberite ime prednastavitve, ki jo želite izbrisati s spustnega seznama Form Pre-Settings, kliknite* **Delete** *in* **OK***.*
- ❏ *Shranite lahko največ 20 prednastavitev.*

### <span id="page-55-0"></span>**Tiskanje s prekrivanjem (s shranjevanjem)**

Ta funkcija vam omogoča registracijo podatkov za obliko prekrivanja v pomnilniku. CompactFlash spomin, ki ga lahko namestite na tiskalnik, se uporablja za hrambo.

Ta funkcija je na voljo samo, ko so izpolnjeni naslednji pogoji.

- ❏ Pomnilnik CompactFlash, del dodatne oprem, je nameščen v tiskalniku. Pomnilnik CompactFlash mora znašati najmanj 4 GB.
- ❏ Možnost **Update the Printer Option Info Automatically** je izbrana na jezičku Optional Settings gonilnika tiskalnika.
- ❏ Nastavljen je način High Quality (Printer).
- ❏ Tiskalnik je povezan prek omrežja.
- ❏ Uporabljate sistem Windows.
- ❏ V računalniku je nameščen program EPSON Status Monitor.
- ❏ V računalniku se izvaja program Internet Explorer.

### **Registriranje podatke za obliko prekrivanja v pomnilniku**

### *Opomba:*

*Za poimenovanje oblike lahko uporabljate samo tiste znake, ki so prikazani spodaj. A–Z, a–z, 0–9 in ! ' ) ( - \_ %*

- 1. Ustvarite podatke za obliko prekrivanja. Za podrobnosti glejte ["Ustvarjanje prekrivanja" na](#page-53-0) [strani 54.](#page-53-0)
- 2. V sistem Windows Vista, Vista x64, XP, XP x64, Server 2003 ali Server 2003 x64 se prijavite kot skrbnik.
- 3. Odprite gonilnik tiskalnika v operacijskem sistemu. Za podrobnosti glejte ["Dostopanje do](#page-175-0) [gonilnika tiskalnika" na strani 176](#page-175-0).
- 4. Kliknite jeziček **Optional Settings**.
- 5. Kliknite **Register**. Prikaže se pogovorno okno Authentication.
- 6. Vnesite geslo in kliknite **OK**. Prikaže se pogovorno okno Register to Storage.

7. Izberite ime obrazca na seznamu Form Names in kliknite **Register**.

### *Opomba:*

- ❏ *Na seznamu Form Names bodo prikazana samo tista imena obrazcev, ki jih lahko registrirate.*
- ❏ *Kliknite* **Print List***, da natisnete seznam obrazcev, ki so registrirani v tiskalniku.*
- 8. Kliknite **Back**, da zaprete pogovorno okno Register to Storage.
- 9. Kliknite **OK**.

### **Tiskanje dokumenta s prekrivanjem**

- 1. Kliknite jeziček **Advanced Layout**.
- 2. Izberite potrditveno polje **Form Overlay**.
- 3. Izberite potrditven o polje **Overlay Print** in kliknite **More Settings**. Prikaže se pogovorno okno Form Selection.
- 4. Izberite **CompactFlash in Printer** na spustnem seznamu Current Source.
- 5. Izvedite ustrezne nastavitve. Za podrobnosti o vsaki nastavitvi glejte elektronsko pomoč.
- 6. Kliknite **OK** v pogovornem oknu Form Selection.
- 7. Kliknite **OK** v jezičku Advanced Layout.

### **Brisanje podatkov za obliko prekrivanja v pomnilniku**

- 1. Sledite korakom od 2 do 4 v ["Registriranje podatke za obliko prekrivanja v pomnilniku" na](#page-55-0) [strani 56.](#page-55-0)
- 2. Kliknite **Delete**. Prikaže se pogovorno okno Authentication.
- 3. Vnesite geslo in kliknite **OK**. Prikaže se pogovorno okno Delete from Storage.
- 4. Če želite izbrisati vse podatke za obrazec za prekrivanje, izberite **All** in kliknite **Delete**. Če želite izbrisati točno določene podatke, kliknite gumb **Selected**, vnesite ime obrazca v vnosno polje Form Name in kliknite **Delete**.

### *Opomba:*

- ❏ *Če potrebujete seznam registriranih podatkov za obrazce za prekrivanje, kliknite* **Print List***, da ga natisnete in potrdite ime obrazca. Če potrebujete natisnjen vzorec podatkov obrazca za prekrivanje, vnesite ime obrazca in kliknite gumb* **Print Sample***.*
- ❏ *Če je tiskalnik povezan preko omrežja, lahko uporabite gumb* **Browse***. Imena obrazcev, ki so registrirani v pomnilniku, se prikažejo, če kliknete gumb* **Browse***.*
- 5. Kliknite **Back**.
- 6. Kliknite **OK**.

### **Tiskanje dokumenta z zaščito pred kopiranjem**

Ta funkcija vam omogoča tiskanje dokumenta z zaščito pred kopiranjem. Ko poskušate kopirati dokument, ki je zaščiten pred kopiranjem, se na dokumentu večkrat izpiše "COPY".

### *Opomba:*

- ❏ *Epson ne zagotavlja, da vas bo ta funkcija zaščitila pred odtekanjem informacij in pred drugo škodo, ali da se bo v vseh primerih skriti napis tudi res prikazal.*
- ❏ *Mogoče bo odtenek na zaslonu pretemen, skrite črke mogoče ne bodo natisnjene na celotnem izpisu ali se ne bodo prikazale, ko bo fotokopiran, vse je odvisno od modela, nastavitev in kombinacij fotokopirnih strojev, faksov, vnosnih naprav, kot so digitalni fotoaparati in optični bralniki ter izhodne naprave kot so tiskalniki; nastavitev gonilnika tiskalnika za ta izdelek; stanja potrošnega materiala, kot je toner in vrste papirja.*

### **Za uporabnike sistema Windows**

#### *Opomba:*

*S to funkcijo se nastavitev Print Quality spremeni v* **Fine** *in nastavitev Toner Save se onemogoči. Onemogočita se tudi funkciji Monochrome Model Compatibility in Form Overlay.*

1. Kliknite jeziček **Advanced Layout**.

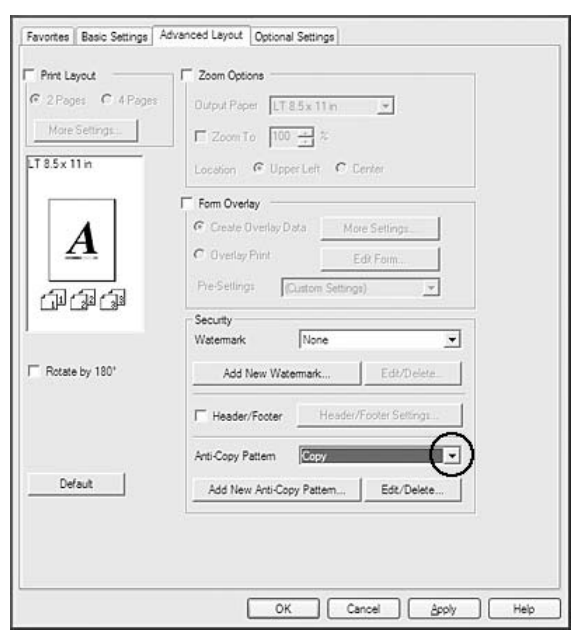

2. Izberite **Copy** na spustnem seznamu Anti-Copy Pattern.

- 3. Če želite prilagoditi nastavitve natančneje, kliknite **Edit/Delete** in določite ustrezne nastavitve. Za podrobnosti o vsaki nastavitvi glejte elektronsko pomoč.
- 4. Kliknite **OK**.

### **Tiskanje več tiskalnih naročil hkrati**

Ta funkcija omogoča določanje nastavitev za tiskanje za več dokumentov, ki so bili hkrati ustvarjeni z več aplikacijami, na primer zaporedje tiskanja, obojestransko tiskanje in postavitev tiskanja.

- 1. Kliknite jeziček **Basic Settings**.
- 2. Izberite potrditveno polje **Print Job Arranger**.
- 3. Kliknite **OK**.

Zaslon Print Job Arranger se prikaže, ko se izvede tiskalno naročilo. Izvedite ustrezne nastavitve. Za podrobnosti glejte Print Job Arranger.

# **Tiskanje spletnih strani prilagojenih velikosti vašega papirja**

Ta funkcija vam omogoča tiskanje spletnih strani, ki so prilagojene velikosti vašega papirja. Namestite programsko opremo EPSON Web-To-Page z diska Software Disc za tiskalnik.

### *Opomba:*

*Te programske opreme ni na voljo za sisteme Windows 7, Vista, XP x64, Server 2008 in Server 2003.*

Ko namestite program EPSON Web-To-Page, se v Microsoft Internet Explorer Toolbar (Orodna vrstica programa Microsoft Internet Explorer) prikaže menijska vrstica. Če se ne prikaže, izberite **Toolbars (Orodne vrstice)** v meniju View (Pogled) v programu Internet Explorer in potem izberite **EPSON Web-To-Page**.

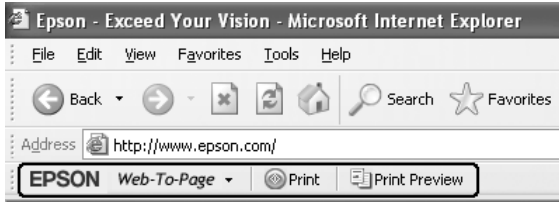

# **Uporaba funkcije Reserve Job**

Ta funkcija vam omogoča shranjevanje tiskalnih poslov v pomnilnik tiskalnika in njihovo poznejše tiskanje neposredno z nadzorne plošče. Če želite preprečiti drugim osebam, da vidijo dokument, ki se tiska, lahko tiskalni posel zaščitite z geslom.

Ta funkcija uporablja naslednje vrste pomnilnika v tiskalniku.

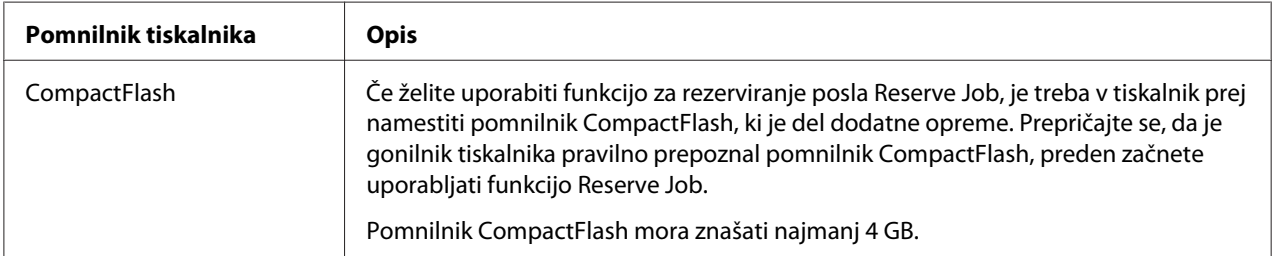

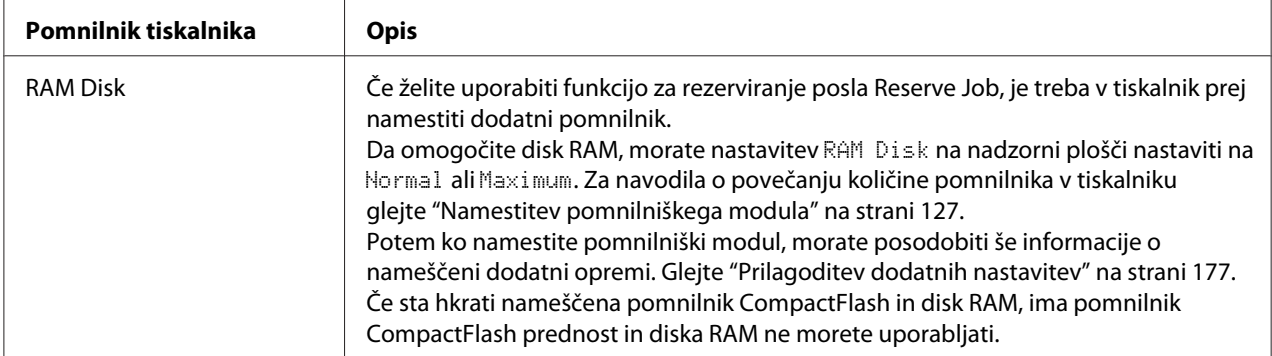

Spodnja tabela prikazuje pregled možnosti za funkcijo Reserve Job.

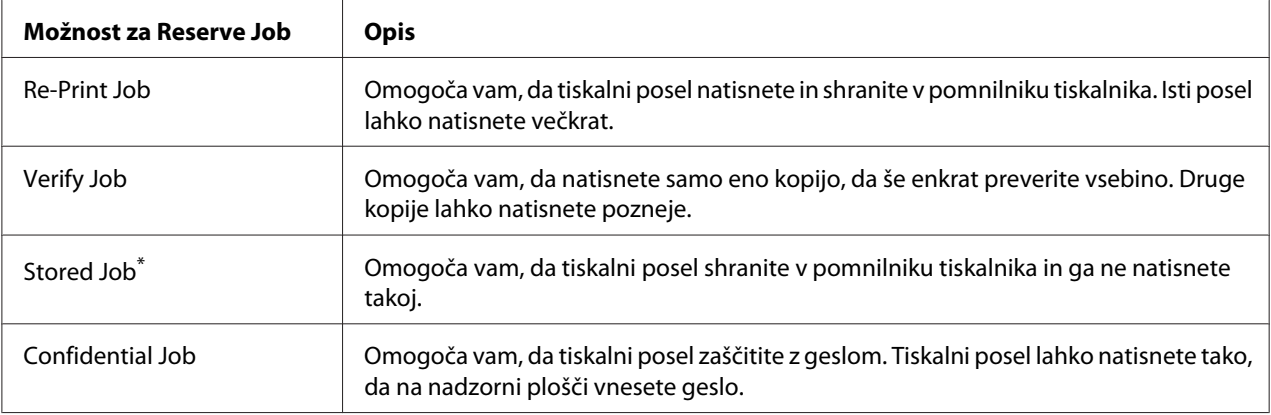

\* Ni na voljo, ko uporabljate disk RAM kot pomnilnik tiskalnika.

### **Pošiljanje tiskalnega posla**

### **Za uporabnike sistema Windows**

- 1. Kliknite jeziček **Optional Settings** in nato **Reserve Jobs Settings**. Prikaže se pogovorno okno Reserve Jobs Settings.
- 2. Izberite potrditveno polje **Reserve Job On** in izberite **Re-Print Job**, **Verify Job**, **Stored Job** ali **Confidential Job**.
- 3. Vnesite uporabniško ime in ime posla v ustrezno besedilno polje. Če ste izbrali **Confidential Job**, vnesite štirimestno številko v polje za geslo, da nastavite geslo.

### *Opomba:*

*Če želite ustvariti sličico prve strani naročila, izberite potrditveno polje* **Create a thumbnail***. Do sličic lahko dostopate z vnosom http:// in naslovom IP notranjega strežnika tiskalnika v spletnem brskalniku.*

4. Kliknite **OK**.

### *Opomba:*

*Gumb OK bo na voljo, ko boste vnesli uporabniško ime in ime naročila.*

Če ste izbrali **Re-print Job**, bo tiskalnik natisnil vaš dokument. Če ste izbrali **Verify Job**, bo tiskalnik natisnil eno kopijo vašega dokumenta.

Da natisnete ali izbrišete te podatke s pomočjo nadzorne plošče, glejte ["Tiskanje in brisanje podatkov](#page-107-0) [v meniju Reserve Job Data" na strani 108.](#page-107-0)

### <span id="page-62-0"></span>Poglavje 3

# **Uporaba nadzorne plošče**

### **Uporaba menijev nadzorne plošče**

### **Kdaj nastaviti nadzorno ploščo?**

Na splošno velja, da nastavitve gonilnika tiskalnika preglasijo nastavitve, ki ste jih nastavili s pomočjo nadzorne plošče.

Zato naslednje nastavitve nastavite na nadzorni plošči, ker jih ni mogoče nastaviti v gonilniku tiskalnika.

- ❏ Nastavitve za izbiro emulacijskih načinov in načina IES (Intelligent Emulation Switching)
- ❏ Nastavitve za določitev kanala in konfiguracijo vmesnika
- ❏ Nastavitev za določanje količine medpomnilnika, ki se uporablja za sprejem podatkov

### **Kako dostopati do menijev nadzorne plošče**

1. Pritisnite gumb r **Desno**, da vstopite v menije nadzorne plošče.

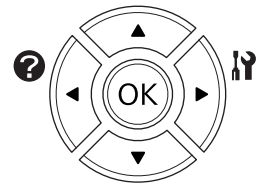

- 2. Uporabite gumba **△ Gor** in ▼ **Dol** za pomikanje po menijih.
- 3. Pritisnite gumb r **Desno**, da si ogledate elemente menija. Odvisno od menija bo zaslon LCD prikazal element in trenutno nastavitev ločeno  $(\bigtriangleup$  YYYY=ZZZZ) ali samo element  $(\bigtriangleup$  YYYY).
- 4. Z gumboma **△ Gor** in **▼ Dol** se premaknite po elementih ali pritisnite gumb **Elevo** za vrnitev na prejšnjo raven.

5. Pritisnite gumb r**Desno**, da izvedete operacijo, ki jo omogoča element, kot je tiskanje statusnega lista ali ponastavitev tiskalnika oziroma pregled nastavitev, ki so na voljo za dotični element, kot so velikost papirja in načini emulacije.

Uporabite gumba **△ Gor** in ▼ **Dol** za pomikanje po vseh nastavitvah, ki so na voljo, ali pritisnite gumb r**Desno**, da izberete nastavitev in se vrnete na prejšnjo stopnjo. Pritisnite gumb l**Levo**, da se vrnete ne prejšnjo stopnjo brez spreminjanja nastavitve.

### *Opomba:*

- ❏ *Da aktivirate nekatere nastavitve, morate tiskalnik najprej izklopiti in ga potem vklopiti. Za podrobnosti glejte ["Meniji nadzorne plošče" na strani 65.](#page-64-0)*
- ❏ *Gumb* **OK** *lahko uporabite namesto gumba* r **Desno** *v koraku 3 ali 5.*
- 6. Pritisnite gumb **Začni/Ustavi** za izhod iz menijev nadzorne plošče.

### **Kako registrirati menije kot zaznamke**

Z registriranjem zaznamkov za pogosto uporabljene menije lahko registrirane menije prikažete že s pritiskom na gumb **OK**, ko je na zaslonu LCD prikazano obvestilo Ready.

#### *Opomba:*

*Največje dovoljeno število registriranih menijev kot zaznamkov je 3.*

- 1. Prikažite meni za registracijo. Za podrobnosti glejte ["Kako dostopati do menijev nadzorne plošče"](#page-62-0) [na strani 63](#page-62-0).
- 2. Gumb **OK** pridržite za več kot dve sekundi.

Prikaže se meni Add Bookmark.

#### *Opomba:*

*Nekaterih menijev ni mogoče shraniti med zaznamke. Če jih boste poskušali registrirati, se bo na zaslonu prikazalo* Bookmark Failed*.*

3. Pritisnite gumba **△ Gor** in ▼ **Dol**, da izberete meni za brisanje, potem pa pritisnite gumb r **Desno**.

#### *Opomba:*

*Da registrirate nov meni, morate prej izbrisati enega izmed že registriranih menijev iz zaznamkov.*

<span id="page-64-0"></span>Če se prikaže obvestilo Bookmark Registered, je bil meni uspešno shranjen kot zaznamek.

#### *Opomba:*

*Če želite zaznamke za menije povrniti na privzete vrednosti, izberite* SelecType Init *v meniju* Reset Menu *na nadzorni plošči.*

# **Meniji nadzorne plošče**

#### *Opomba:*

*Nekateri meniji in elementi se prikažejo samo, ko je nameščena ustrezna dodatna oprema ali je nastavljena primerna nastavitev.*

### **Information Menu**

Za izbiranje predmeta pritisnite gumb **V Dol** ali ▲ Gor. Pritisnite gumb ▶ Desno, da natisnete list ali vzorec pisave.

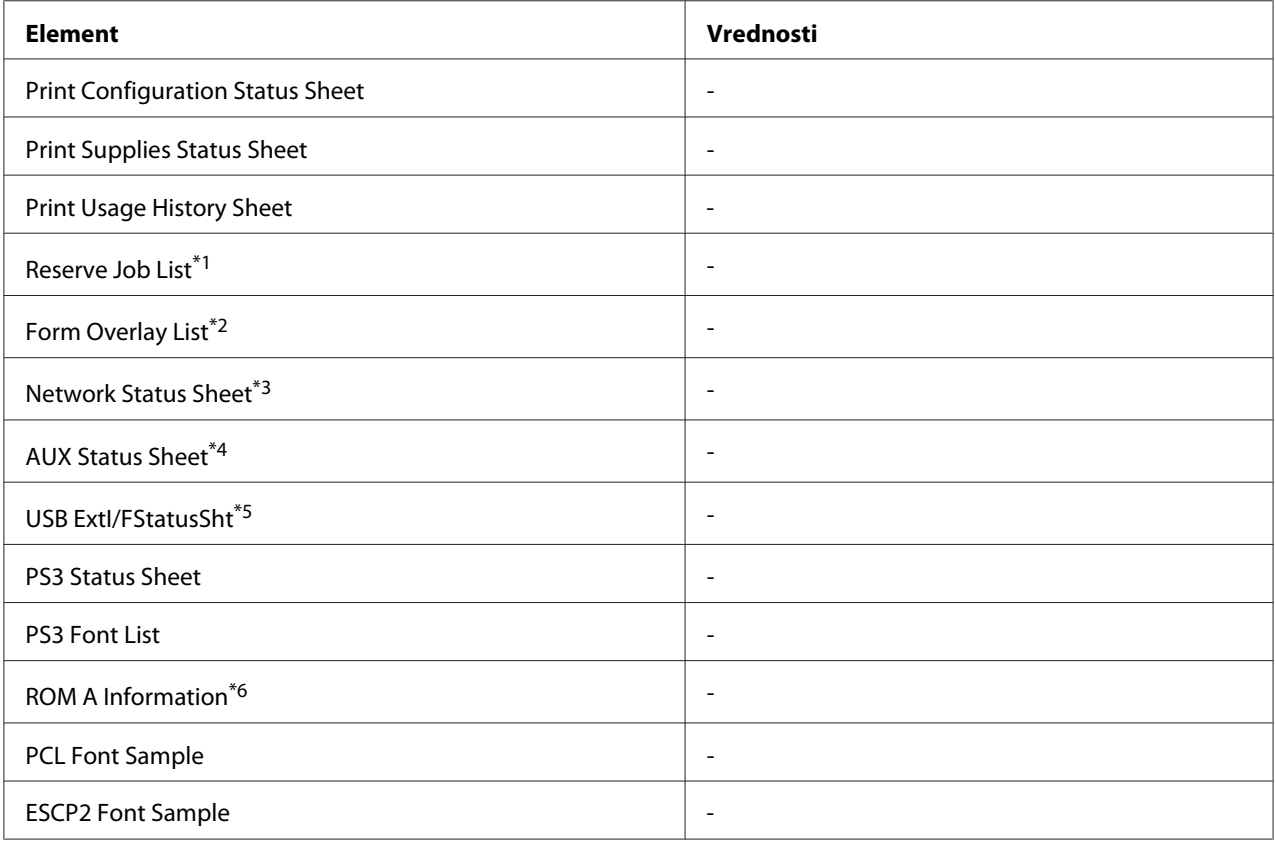

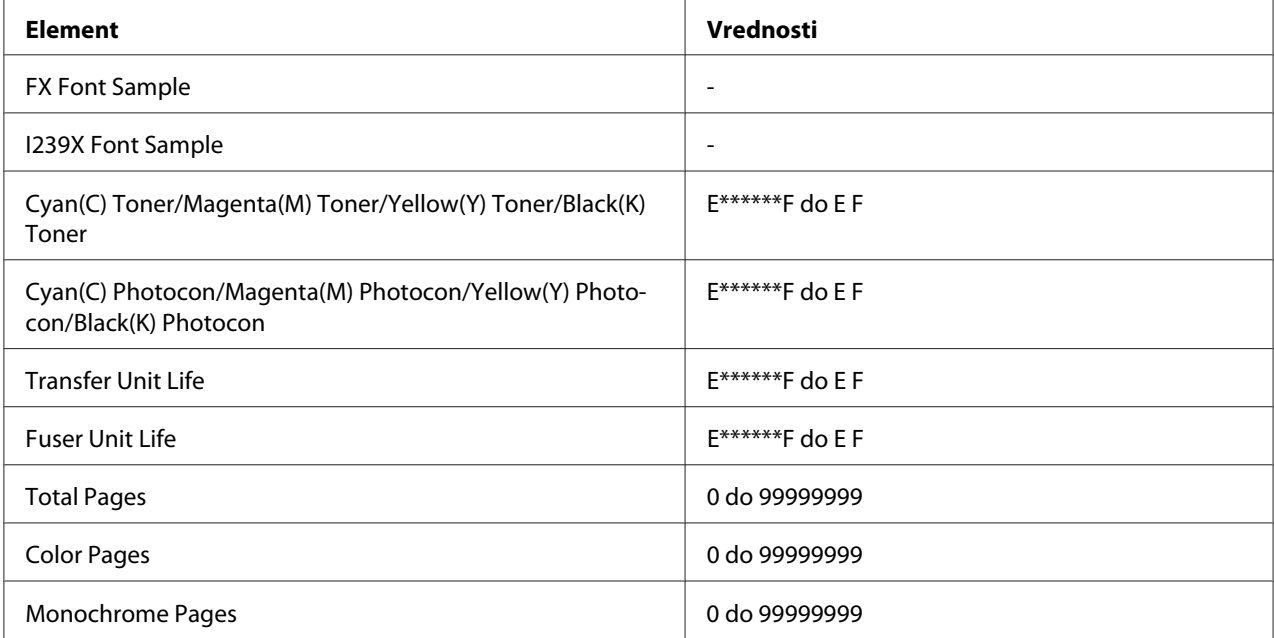

\*1 Na voljo samo, ko so naročila shranjena s funkcijo za hitro tiskalno naročilo.

\*2 Ta element se prikaže samo, ko obstajajo podatki Form Overlay.

\*3 Na voljo samo, ko je nastavitev Network I/F v meniju Network Menu nastavljena na On.

\*4 Na voljo samo, ko je nameščena ustrezna vmesniška kartica.

\*5 Na voljo samo, ko je tiskalnik priključen na napravo USB s podporo D4 in je bil vključen, ko je nastavitev USB I/F nastavljena na On.

\*6 Na voljo samo, ko je nameščen ROM modul.

### **Print Configuration Status Sheet**

Natisne list s trenutnimi nastavitvami tiskalnika in nameščeno dodatno opremo. Ta list je uporaben, če želimo preveriti ali je dodatna oprema nameščena pravilno.

### **Print Supplies Status Sheet**

Natisne list z informacijami o potrošnem materialu.

### **Print Usage History Sheet**

Natisne list z zgodovino uporabe tiskalnika.

### **Reserve Job List**

Natisne list rezerviranih tiskalnih poslov, ki so shranjeni v pomnilniku tiskalnika.

### **Form Overlay List**

Natisne list s seznamom oblik prekrivanja, ki so shranjene v dodatnem pomnilniku CompactFlash.

### **Network Status Sheet**

Natisne list s podatki o delovanju omrežja.

### **AUX Status Sheet**

Natisne list s podatki o delovanju dodatnega vmesnika.

### **USB ExtI/FStatusSht**

Natisne list s podatki o delovanju vmesnika USB.

### **PS3 Status Sheet**

Natisne list z informacijami o načinu PS3 kot na primer o različici PS3.

### **PS3 Font List, PCL Font Sample, ESCP2 Font Sample, FX Font Sample, I239X Font Sample**

Natisne stran z vzorci pisav, ki so na voljo za izbrano emulacijo tiskalnika.

### **ROM A Information**

Natisne list z informacijami o pomnilniku, nameščenem v reži ROM A.

### **Cyan(C) Toner/Magenta(M) Toner/Yellow(Y) Toner/Black(K) Toner/ Cyan(C) Photocon/ Magenta(M) Photocon/Yellow(Y) Photocon/Black(K) Photocon/ Transfer Unit Life/Fuser Unit Life**

Število zvezdic (\*) med "E" in "F" kaže preostalo življenjsko dobo potrošnega materiala. Če namestite nepristen potrošni material, se na zaslonu namesto kazalnika izpiše "?".

### **Total Pages**

Prikaže celotno število strani, ki jih je tiskalnik natisnil.

### **Color Pages**

Prikaže skupno število strani, ki jih je tiskalnik natisnil v barvah.

### <span id="page-67-0"></span>**Monochrome Pages**

Prikaže skupno število strani, ki jih je tiskalnik natisnil črno-belo.

# **Meni System Information**

Prikazane so naslednje informacije.

- ❏ Main Version
- ❏ MCU Version
- ❏ Serial No
- ❏ Memory
- ❏ MAC Address

### **Tray Menu**

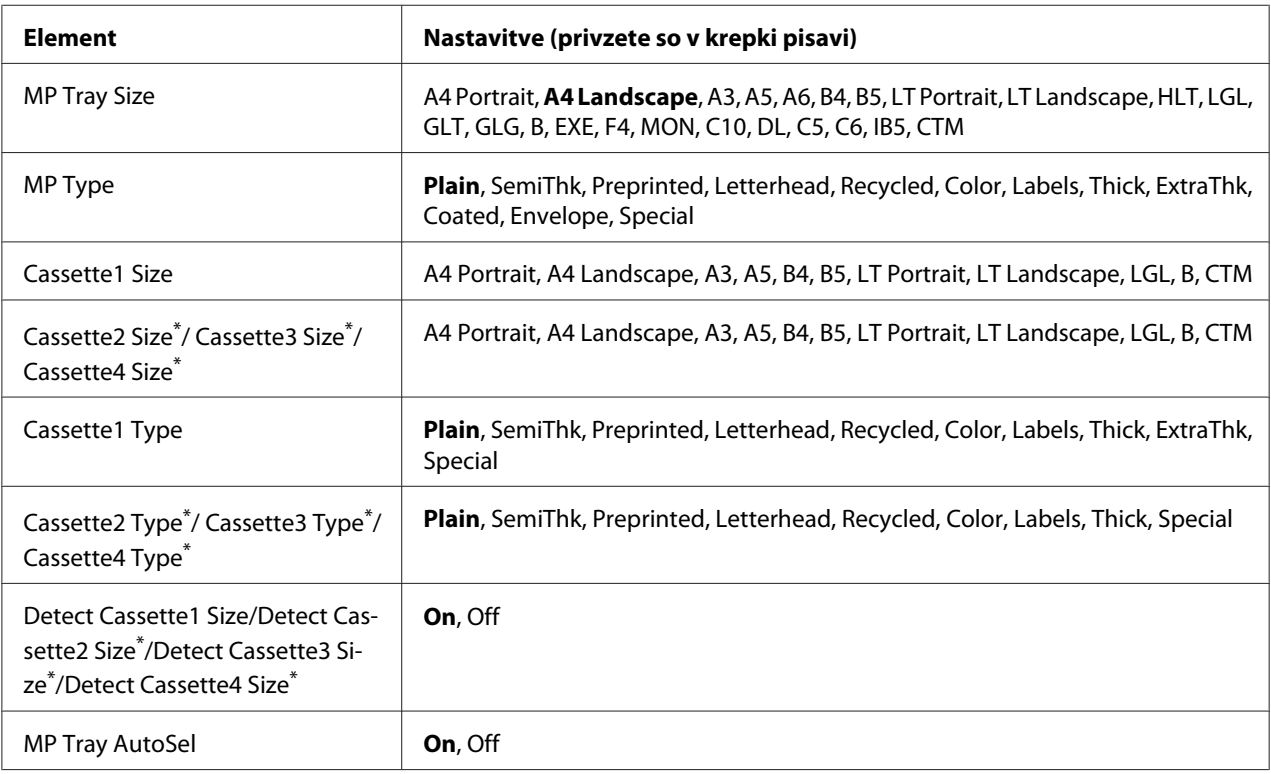

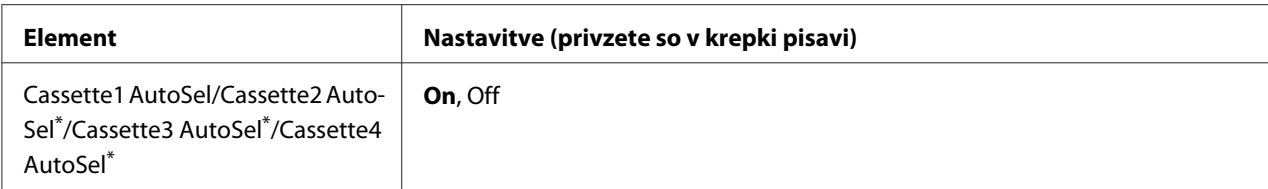

\* Na voljo samo, ko je nameščena dodatna kaseta za papir.

#### **MP Tray Size**

V tem meniju izberete velikost svojega papirja.

#### **MP Type**

Tu nastavite vrsto papirja, ki je naložen v pladnju (MP tray).

#### **Cassette1 Size/Cassette2 Size/Cassette3 Size/Cassette4 Size**

Prikaže velikost papirja, naloženega v standardni ali dodatni kaseti za papir.

### **Cassette1 Type/Cassette2 Type/Cassette3 Type/Cassette4 Type**

Omogoča vam izbiro vrste papirja, naloženega v standardni ali dodatni kaseti za papir.

### **Detect Cassette1 Size/Detect Cassette2 Size/Detect Cassette3 Size/Detect Cassette4 Size**

Zazna velikost papirja, vstavljenega v standardni in dodatni kaseti za papir.

### **MP Tray AutoSel/Cassette1 AutoSel/Cassette2 AutoSel/Cassette3 AutoSel/Cassette4 AutoSel**

Določa, ali je mogoče izbrati pladenj za tiskanje, ko je možnost Paper Source izbrana za nastavitev Auto Selection v gonilniku tiskalnika.

### **Emulation Menu**

#### *Opomba:*

*Lahko določite različne emulatorje za vsak vmesnik posebej.*

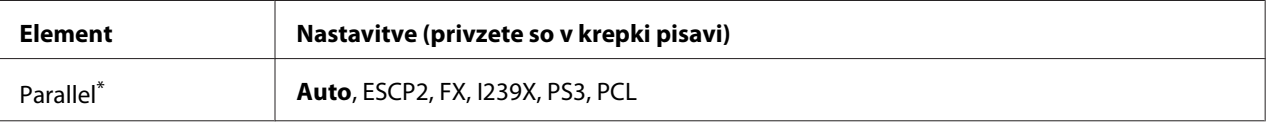

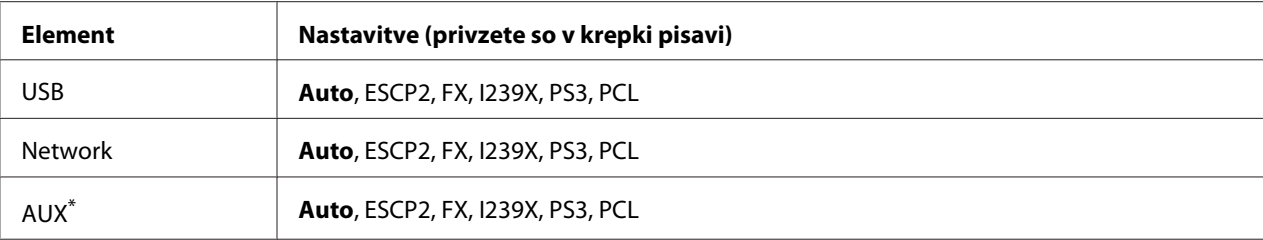

Na voljo samo, ko je nameščena dodatna vmesniška kartica Type-B.

# **Printing Menu**

### *Opomba:*

*Nastavitve so prepisane z nastavitvami iz gonilnika tiskalnika.*

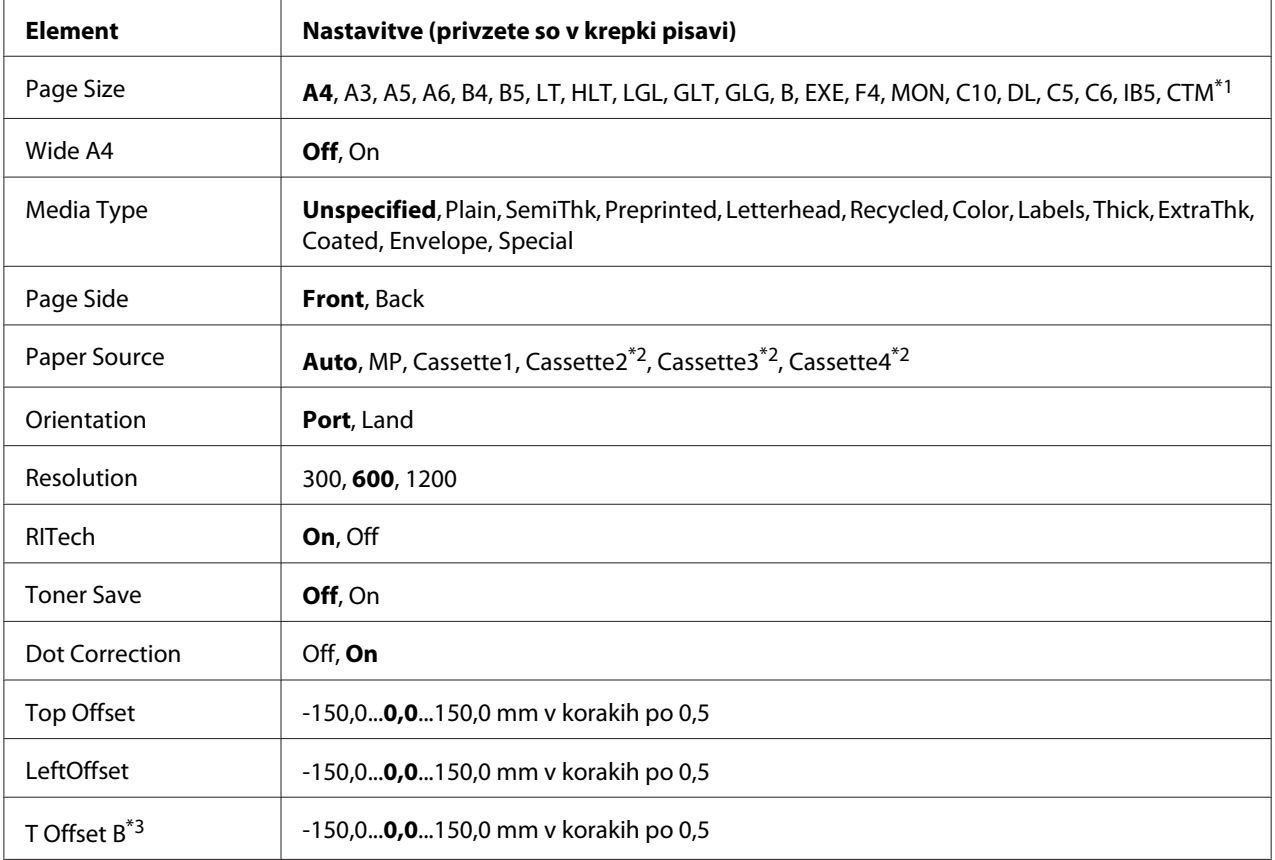

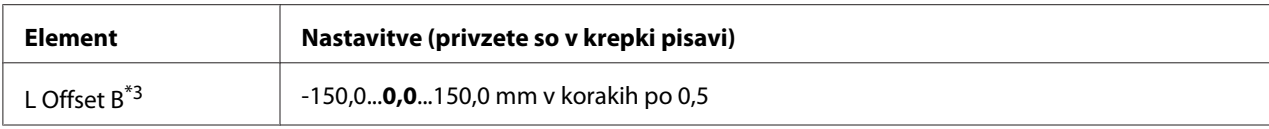

\*1 Najmanjša in največja velikost papirja po meri se razlikuje glede na pladenj.

 $75 \times 98$  mm do 297  $\times$  1200 mm za pladenj MP.

210 × 148 mm do 297 × 431,8 mm, razen papirja, ki je večji od 279,4 × 420 mm za spodnjo kaseto za papir.

\*2 Na voljo samo, ko je nameščena dodatna enota kasete za papir.

\*3 Na voljo samo, ko je nameščena dodatna enota za dvostransko tiskanje Duplex.

### **Page Size**

Navede velikosti papirja:

### **Wide A4**

Če izberete možnost On, zmanjšate levi in desni rob na 3,4 mm.

### **Media Type**

Določa vrsto papirja.

### **Page Side**

Izberite Front, kadar tiskate na sprednjo stran papirja. Izberite Back, kadar tiskate na zadnjo stran papirja.

### **Paper Source**

Določi ali se bo papir dovajal v tiskalnik iz pladnja MP, standardne kasete za papir ali dodatne kasete za papir.

Če izberete Auto, se papir podaja iz vira papirja, ki vsebuje papir, ki se ujema z nastavitvijo Paper Size.

### **Orientation**

Navede ali je stran usmerjena v načinu pokončno (Port) ali ležeče (Land).

### **Resolution**

Navede ločljivost tiskanja.

### **RITech**

Vklop funkcije RITech naredi črte, besedilo in grafiko bolj glajeno in jasno.

### **Toner Save**

Z izbiro te nastavitve tiskalnik vklopi varčevanje tonerja tako, da zamenja črno barvo v znakih z odtenkom sive. Znaki (črke) so obrobljeni s polno črno barvo na desnem in spodnjem robu.

### **Dot Correction**

Nastavi debelino tankih črt, da so bolje vidne.

### **Top Offset**

Izvede fine nastavitve navpičnega položaja tiska na strani.

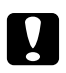

c *Svarilo:*

*Poskrbite, da natisnjena slika ne sega prek roba papirja. Drugače lahko poškodujete tiskalnik.*

### **LeftOffset**

Izvede fine nastavitve vodoravnega položaja tiska na strani. Ta funkcija je uporabna za fine nastavitve.

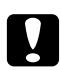

#### c *Svarilo:*

*Poskrbite, da natisnjena slika ne sega prek roba papirja. Drugače lahko poškodujete tiskalnik.*

### **T Offset B**

Nastavi navpični položaj tiska na hrbtni strani papirja, ko tiskate dvostransko. Uporabite, če izpis na hrbtni strani ni na mestu, kjer ste ga pričakovali.

### **L Offset B**

Nastavi vodoravni položaj tiska na hrbtni strani papirja, ko tiskate dvostransko. Uporabite, če izpis na hrbtni strani ni na mestu, kjer ste ga pričakovali.

### **Setup Menu**

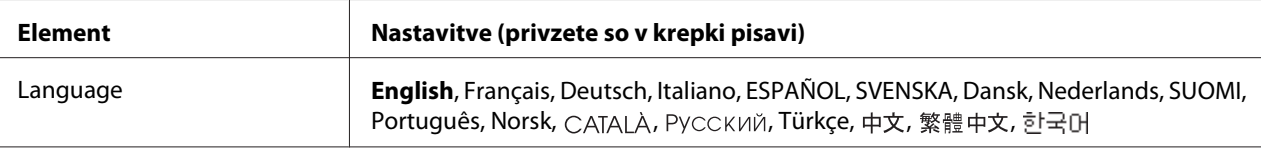
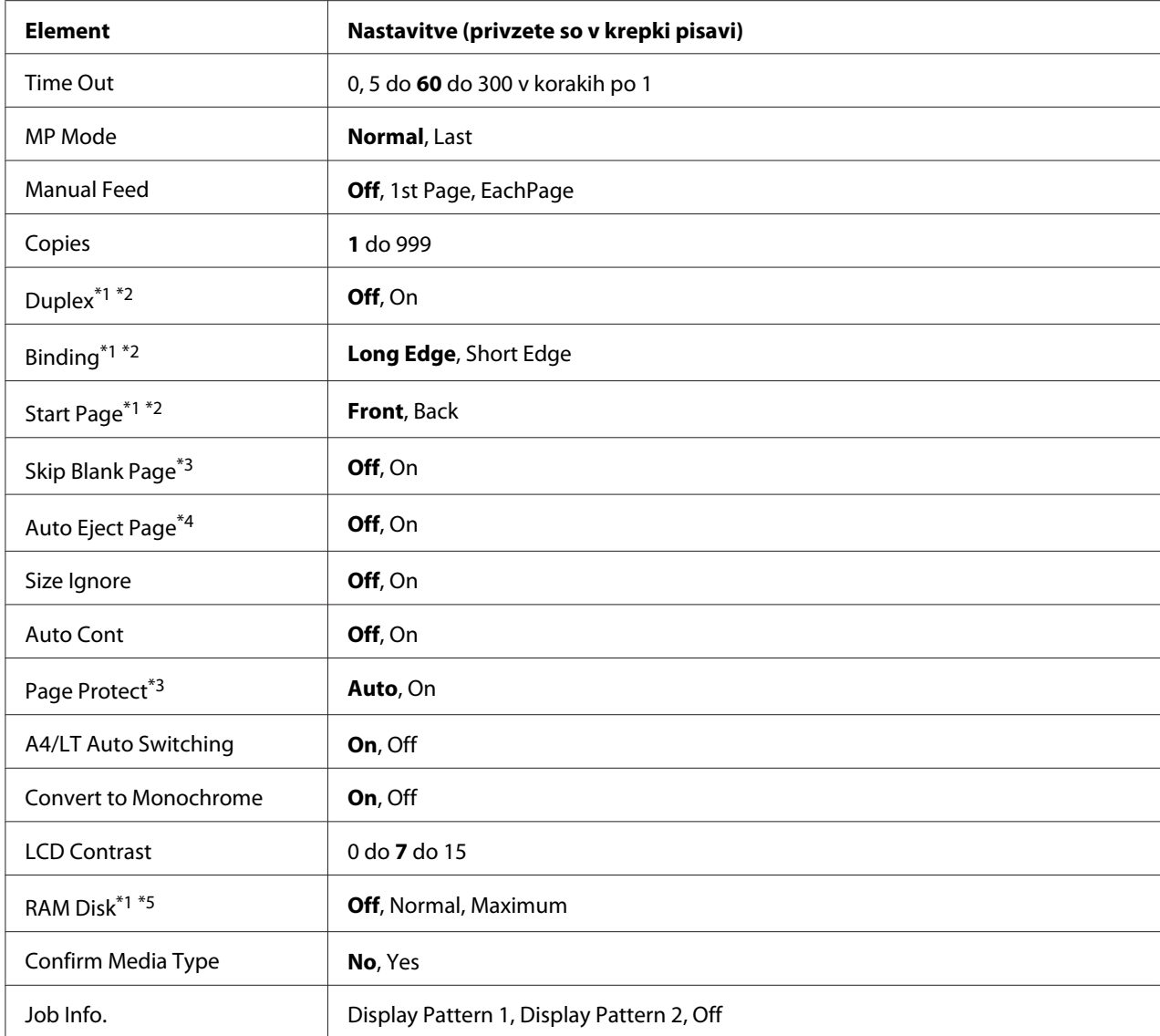

\*1 Na voljo samo, ko je nameščena ustrezna dodatna oprema.

\*2 Na voljo samo, ko uporabljate papir velikosti A4, A3, A5, B4, B5, LT, LGL, GLG, B ali EXE.

\*3 Na voljo samo za načine ESC/Page, ESC/P2, FX ali I239X.

\*4 Ni na voljo v načinu PS3 in PCL.

\*5 Ko ta element spremenite, bo nastavitev veljavna šele po toplem zagonu ali ko boste ponovno vklopili tiskalnik.

### **Language**

Določi jezik, ki bo prikazan na zaslonu LCD in na natisnjenem statusnem listu.

### **Time Out**

Določa čas v sekundah, preden tiskalnik samodejno preklopi na določen vmesnik (meni). Čas preden se zgodi časovna omejitev je količina časa, ki je pretekla od trenutka, ko so bili z vmesnika sprejeti podatki, do trenutka preklopa na vmesnik. Če ima tiskalnik med preklopom na določen vmesnik shranjen tiskalni posel, bo tiskalnik najprej natisnil ta posel.

### **MP Mode**

Ta nastavitev določa, ali ima pladenj MP najvišjo ali najnižjo prednost, ko izberete možnost **Auto** v nastavitvi Paper Source v gonilniku tiskalnika. Ko izberete Normal za nastavitev MP Mode, ima pladenj MP najvišjo prednost kot vir papirja. Če izberete Last, ima pladenj MP najnižjo prednost.

### **Manual Feed**

Omogoča, da za pladenj (MP tray) izberete ročno podajanje.

### **Copies**

Določi število kopij, ki bodo natisnjene, od 1 do 999.

### **Duplex**

Vklop ali izklop dvostranskega (duplex) tiskanja. Ta funkcija omogoča obojestransko tiskanje.

### **Binding**

Določa smer vezave za natisnjeno stran.

### **Start Page**

Določa ali naj se tiskanje začne na sprednji (Front) ali na zadnji (Back) strani dokumenta.

### **Skip Blank Page**

Omogoča preskok praznih strani med tiskanjem. Ta nastavitev je na voljo samo za načine tiskanja ESCPage, ESCP2, FX ali I239X.

### **Auto Eject Page**

Določi, ali naj tiskalnik izvrže papir, ko je dosežena nastavljena časovna omejitev Time Out. Privzeta nastavitev je Off, kar pomeni, da se papir ne izvrže, ko je dosežena časovna omejitev.

### **Size Ignore**

Če želite prezreti napako o velikosti papirja, izberite On. Ko vklopite ta element, bo tiskalnik tiskal še naprej, tudi če velikost slike presega tiskalno območje za določeno velikost papirja. To lahko povzroči packe, ker toner ne bo nanesen pravilno na papir. Ko je ta element izklopljen, se tiskalnik ustavi, če se zgodi napaka za velikost papirja.

### **Auto Cont**

Ko vključite to nastavitev, tiskalnik samodejno nadaljuje s tiskanjem določen čas po kateri od naslednjih napak: Paper Set, Print Overrun ali Memory Overflow. Ko je ta možnost izključena, morate za nadaljevanje tiskanja pritisniti gumb **Začni/Ustavi**.

### **Page Protect**

Dodeli dodaten prostor za podatke tiskanja v pomnilniku tiskalnika namesto, da bi jih sprejemal. Če boste tiskali zahtevno stran, boste vajetno morali vklopiti to nastavitev. Če se med tiskanjem na zaslonu LCD prikaže obvestilo o napaki Print Overrun, vklopite to nastavitev in ponovno natisnite svoje podatke. To zmanjša količino pomnilnika, ki je rezerviran za procesiranje podatkov, zato lahko vaš računalnik dlje pošilja tiskalni posel, vendar bo to omogočilo tiskanje zahtevnih poslov. Funkcija Page Protect običajno deluje najbolje, ko izberete možnost Auto. Če se napake še naprej dogajajo, boste morali povečati količino pomnilnika v tiskalniku.

### *Opomba:*

*Spreminjanje nastavitve* Page Protect *ponovno konfigurira pomnilnik tiskalnika, kar izbriše naložene pisave.*

### **A4/LT Auto Switching**

Ko je za tiskanje izbran papir velikosti A4 ali Letter in ni vstavljenega papirja te velikosti, se izpis ustvari z drugo velikostjo.

### **Convert to Monochrome**

Omogoča črno-belo tiskanje, ko kartuše za toner dosežejo konec svoje življenjske dobe.

### **LCD Contrast**

Nastavitve kontrasta zaslona LCD. Uporabite gumba **△ Gor** in ▼ **Dol**, da nastavite kontrast med 0 (najnižji kontrast) in 15 (najvišji kontrast).

### **RAM Disk**

Določi velikost RAM diska, ki je na voljo za funkcijo Reserve Job. Za podrobnosti glejte tabelo spodaj.

<span id="page-75-0"></span>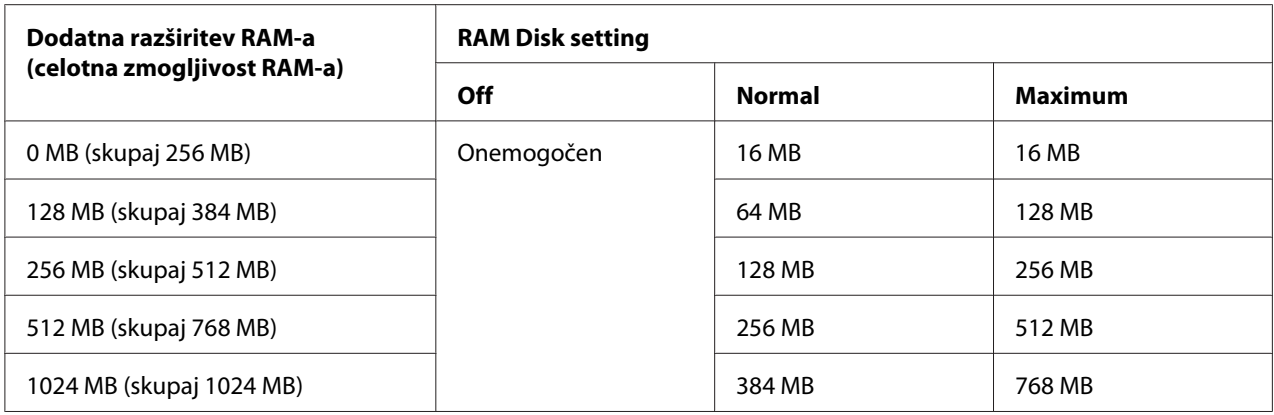

### **Confirm Media Type**

Prikaže obvestilo, ko je vrsta papirja v pladnju, ki je izbran za tiskanje, drugačna od izbrane z nastavitvijo Paper Type v gonilniku tiskalnika.

### **Job Info.**

Prikaže informacije o naročilu na nadzorni plošči, ta nastavitev omogoča tudi preskok in preklic tiskalnih naročil. Vzorec elementov na nadzorni plošči lahko izberete z možnostma Display Pattern 1 in Display Pattern 2. Ne izberite možnosti Display Pattern 1, če ste katerega od naslednjih jezikov izbrali za nastavitev Language v meniju Setup Menu: Norsk, CATALÀ, Pyccкий, Türkçe, 中文, 繁體中文, 하국어.

# **Reset Menu**

# **Clear Warning**

Počisti opozorila, ki opozarjajo na napake razen tistih, katerih vzrok so potrošni material ali deli, ki jih je morate obvezno zamenjati.

# **Clear All Warnings**

Počisti vsa opozorila, ki so prikazana na zaslonu LCD.

### **Reset**

Ustavi tiskanje in počisti trenutni tiskalni posel, ki ga je poslal aktivni vmesnik. Če se pojavijo težave v samem tiskalnem poslu in tiskalnik ne more uspešno zaključiti tiskanja, svetujemo, da ponastavite tiskalnik.

# **Reset All**

Ustavi tiskanje in počisti pomnilnik tiskalnika. Izbriše tiskalne posle, ki so prišli s kateregakoli vmesnika.

### *Opomba:*

*Izvedba funkcije* Reset All *počisti tiskalne posle, ki so bili prejeti iz vseh vmesnikov. Pazite, da pri tem ne prekinete posla, ki ga je poslal kdo drug.*

# **SelecType Init**

Obnovi nastavitve nadzorne plošče na njihove privzete vrednosti.

# **Quick Print JobMenu**

Ta meni vam omogoča, da natisnete ali izbrišete tiskalne posle, ki so bili shranjeni v pomnilniku tiskalnika s funkcijo za hitro tiskalno naročilo (Re-Print Job, Verify Job, Stored Job) v funkciji za rezervno naročilo v gonilniku tiskalnika. Za navodila o uporabi tega menija glejte ["Uporaba menija za](#page-107-0) [hiter tiskalni posel \(Quick Print Job\)" na strani 108.](#page-107-0)

# **ConfidentialJobMenu**

Ta meni vam omogoča, da natisnete ali izbrišete tiskalni posel, ki je bil shranjen v pomnilniku tiskalnika s pomočjo možnosti Confidential Job, ki ga najdete v nastavitvi funkcije Reserve Job gonilnika tiskalnika. Za dostop do podatkov morate vnesti pravilno geslo. Za navodila o uporabi tega menija glejte ["Uporaba menija za zaupen tiskalni posel \(Confidential Job\)" na strani 109](#page-108-0).

# **Clock Menu**

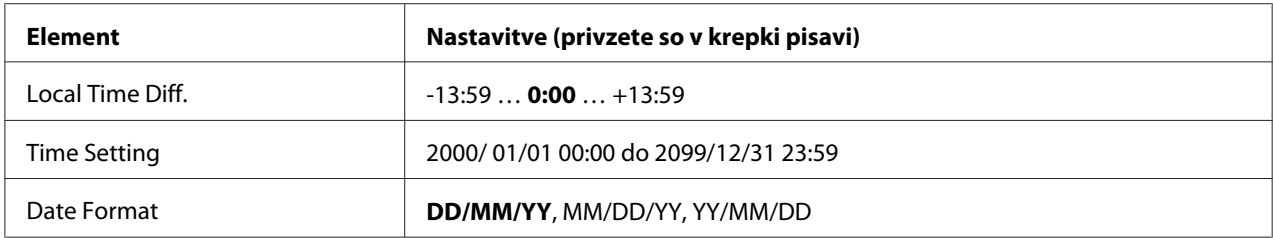

**Local Time Diff.**

Določite trenutni datum in uro tako, da vnesete časovno razliko med lokalnim časom in časom po Greenwichu.

### **Time Setting**

Določite trenutni datum in uro tako, da ju vnesete neposredno.

### **Date Format**

Določite obliko prikaza datuma.

# **Parallel Menu**

Te nastavitve nadzirajo komunikacijo med tiskalnikom in računalnikom, ko je za povezavo uporabljen vzporedni vmesnik.

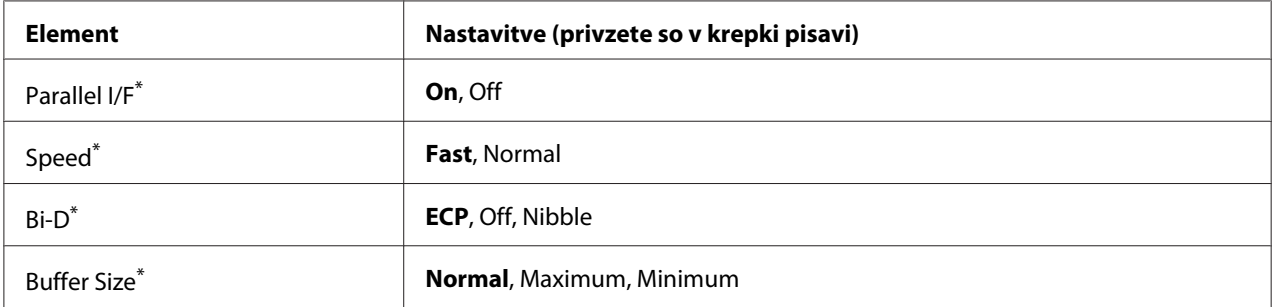

Ko ta element spremenite, bo nastavitev veljavna šele po toplem zagonu ali ko boste ponovno vklopili tiskalnik. Čeprav je sprememba prikazana na statusnem listu in pri povratnem branju informacije iz Epsonovega jezika poslov EJL, bo dejanska sprememba začela veljati šele po toplem zagonu ali po ponovnem vklopu tiskalnika.

# **Parallel I/F**

Omogoča aktiviranje ali dezaktiviranje vzporednega vmesnika.

# **Speed**

Določa pulzno širino signala ACKNLG, ko sprejema podatke v združljivostnem načinu (Compatibility) ali v načinu Nibble. Če izberete Fast, je pulzna širina približno 1 μs. Če izberete Normal, je pulzna širina približno 10 μs.

### **Bi-D**

Omogoča določitev načina dvosmernega komuniciranja. Če izberete Off, je dvosmerno komuniciranje onemogočeno.

### **Buffer Size**

Določa količino pomnilnika za sprejemanje podatkov in tiskanje. Če izberete Maximum, tiskalnik dodeli več pomnilnika za sprejemanje podatkov. Če izberete Minimum, tiskalnik dodeli več pomnilnika za tiskanje podatkov.

### *Opomba:*

- ❏ *Da vklopite nastavitve* Buffer Size*, morate najprej za vsaj pet sekund izklopiti tiskalnik in ga ponovno vklopiti. Lahko pa tudi izvedete operacijo* Reset All*, kot je opisano v ["Reset Menu" na](#page-75-0) [strani 76.](#page-75-0)*
- ❏ *Ponastavitev tiskalnika izbriše vse tiskalne posle. Prepričajte se, da lučka Ready (stanje pripravljenosti) ne utripa, preden boste ponastavili tiskalnik.*

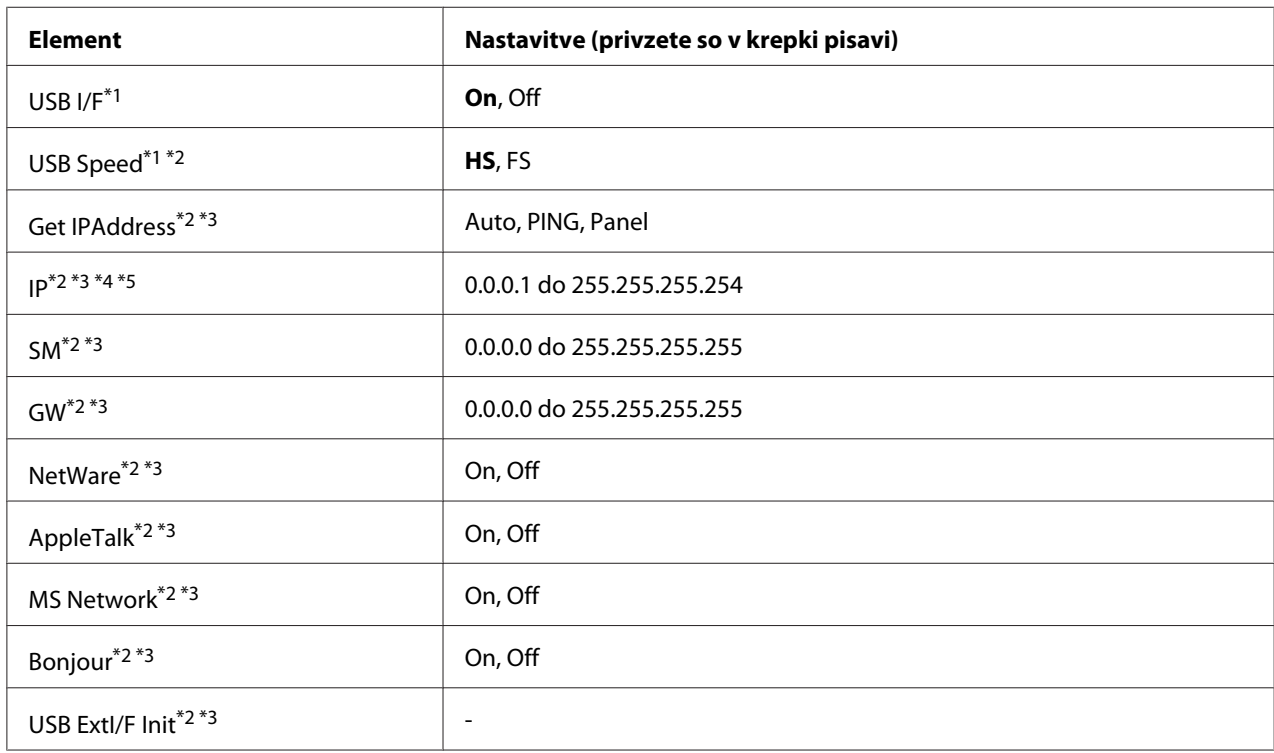

# **USB Menu**

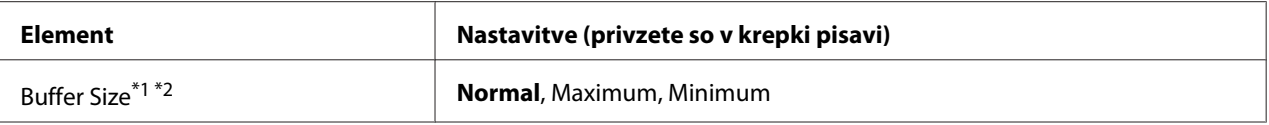

\*1 Ko ta element spremenite, bo nastavljena vrednost veljavna šele po toplem zagonu ali ko boste ponovno vklopili tiskalnik. Čeprav je sprememba prikazana na statusnem listu in pri povratnem branju informacije iz Epsonovega jezika poslov EJL, bo dejanska sprememba začela veljati šele po toplem zagonu ali po ponovnem vklopu tiskalnika.

 $*$ <sup>2</sup> Na voljo samo, ko je nastavitev USB I/F nastavljena na On.

\*3 Na voljo samo, ko je priključena zunanja naprava USB, ki podpira D4. Vsebina menija z nastavitvami je odvisna od nastavitev zunanje naprave USB.

- \*4 Če nastavitev Get IPAddress nastavite na Auto, te nastavitve ni mogoče spremeniti.
- \*<sup>5</sup> Če nastavitev Get IPAddress spremenite iz Panel ali PING v Auto, se shranijo vrednosti nastavitve plošče. Če nastavitev Auto spremenite nazaj v Panel ali PING, se prikažejo shranjene nastavitve. Če nastavitev ne opravite v nadzorni plošči, je nastavljena vrednost 192.168.192.168.

### **USB I/F**

Omogoča aktiviranje ali dezaktiviranje vmesnika USB.

### **USB Speed**

Omogoča izbiro načina delovanja vmesnika USB. Priporočamo, da izberete HS. Izberite FS, če možnost HS ne deluje v vašem računalniškem sistemu.

### **Buffer Size**

Določa količino pomnilnika za sprejemanje podatkov in tiskanje. Če izberete Maximum, tiskalnik dodeli več pomnilnika za sprejemanje podatkov. Če izberete Minimum, tiskalnik dodeli več pomnilnika za tiskanje podatkov.

### *Opomba:*

- ❏ *Da vklopite nastavitve* Buffer Size*, morate najprej za vsaj pet sekund izklopiti tiskalnik in ga ponovno vklopiti. Lahko pa tudi izvedete operacijo* Reset All*, kot je opisano v ["Reset Menu" na](#page-75-0) [strani 76.](#page-75-0)*
- ❏ *Ponastavitev tiskalnika izbriše vse tiskalne posle. Prepričajte se, da lučka* **Pripravljen** *ne utripa, preden boste ponastavili tiskalnik.*

# **Network Menu**

Za vsako nastavitev glejte vodnik *Network Guide*.

# **AUX Menu**

Za vsako nastavitev glejte vodnik *Network Guide*.

# **PCL Menu**

Te nastavitve so na voljo v načinu PCL.

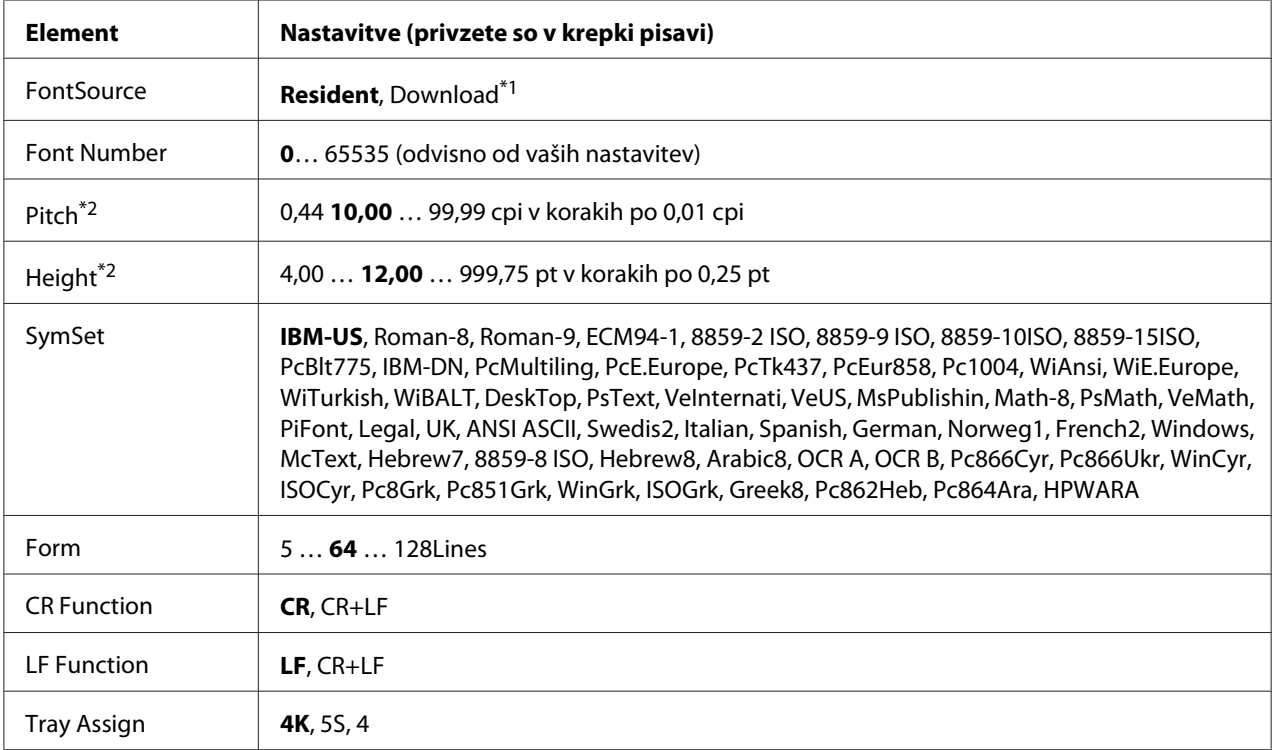

 $*1$  Na voljo samo, ko so na voljo prenesene pisave.

\*2 Odvisno od izbrane pisave.

# **FontSource**

Nastavi vir privzete pisave.

### **Font Number**

Nastavi privzeto številko pisave za privzeti vir pisave. Številka, ki je na voljo, je odvisna od vaših nastavitev.

### **Pitch**

Določi privzeti prostor za vrstico, če je pisava nastavljive velikosti in ima nespremenljiv prostor za vrstico. Izberete lahko od 0.44 do 99.99 cpi (znakov na palec) v korakih po 0,01 cpi. Ta element morda ne bo prikazan, odvisno od nastavitev FontSource ali Font Number.

# **Height**

Določi privzeto višino pisave, če je pisava nastavljive velikosti in proporcionalna. Izberete lahko od 4.00 do 999.75 pik v korakih po 0,25 pike. Ta element morda ne bo prikazan, odvisno od nastavitev FontSource ali Font Number.

# **SymSet**

Izberete lahko privzeti nabor simbolov. Če pisave, ki ste jo izbrali v FontSource in Font Number, ni na voljo v novi nastavitvi SymSet, bodo nastavitve FontSource in Font Number samodejno zamenjane s privzeto vrednostjo IBM-US.

### **Form**

Izbere število vrstic za izbrano velikost papirja in usmerjenost. To istočasno povzroči spremembo razmika vrstic (VMI) in nova vrednost za VMI se shrani v tiskalniku. To pomeni, da bodo poznejše spremembe v nastavitvah za velikost strani Page Size ali usmerjenosti Orientation povzročile spremembo vrednosti za Form, glede na shranjeno vrednost za VMI.

### **CR Function, LF Function**

Te funkcije so vključene za uporabnike z določenimi operacijskimi sistemi, kot je UNIX.

# **Tray Assign**

Spremeni dodeljevanje ukaza za izbiro vira papirja. Ko je izbrana možnost 4, so ukazi nastavljeni kot združljivi s HP LaserJet 4. Ko je izbrano 4K, so ukazi nastavljeni kot združljivi s HP LaserJet 4000, 5000 in 8000. Ko je izbrana možnost 5S, so ukazi nastavljeni kot združljivi s HP LaserJet 5S.

# **PS3 Menu**

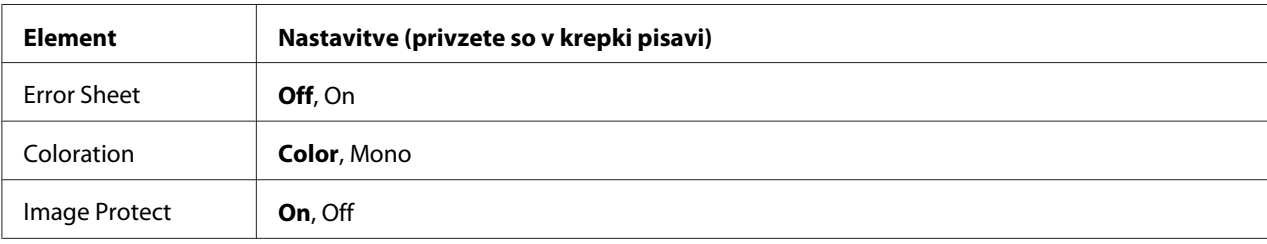

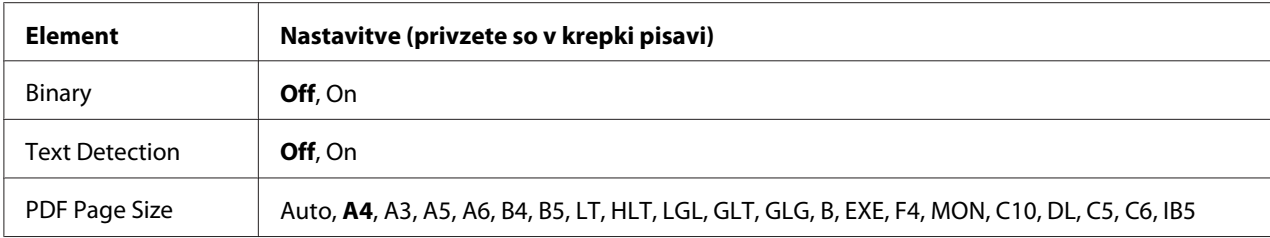

### **Error Sheet**

Če izberete možnost On, tiskalnik natisne list s seznamom napak, ko pride do napake v načinu PS3 ali je datoteka PDF, ki jo poskušate natisniti, v nepodprti različici.

### **Coloration**

Omogoča izbiro tiskanja v barvah ali črno-belega tiskanja.

### **Image Protect**

Če izberete možnost On, se kakovost tiskanja ne zmanjša, čeprav je na voljo premalo pomnilnika. V tem primeru prikaže obvestilo Memory Overflow in tiskanje se ustavi. Ko izberete možnost Ūff, se kakovost tiskanja zmanjša, kadar je na voljo premalo pomnilnika. V tem primeru se prikaže obvestilo Image Optimum in tiskanje se nadaljuje.

### **Binary**

Določa obliko podatkov. Izberite On za dvojiške podatke inOff za podatke ASCII.

### *Opomba:*

❏ *Nastavitev Binary (za dvojiške podatke) je mogoče uporabiti samo z omrežno povezavo.*

❏ *Če uporabljate AppleTalk, vam ni treba izbrati možnosti* On*.*

Če boste uporabljali dvojiške podatke se prepričajte, da vaša aplikacija podpira dvojiške podatke (Binary) in da so možnosti **SEND CTRL-D Before Each Job** in **SEND CTRL-D After Each Job** nastavljene na **No**.

Ko je ta nastavitev nastavljena na On, ne boste mogli uporabiti protokola TBCP (Tagged binary communication protocol) v nastavitvah gonilnika tiskalnika.

### **Text Detection**

Ko izberete možnost On, se datoteka z besedilom pred tiskanjem pretvori v datoteko PostScript. Ta nastavitev je na voljo samo takrat, ko izberete PS3 v meniju Emulation Menu.

# **PDF Page Size**

Določi velikost papirja, ko pošljete datotečni imenik PDF z računalnika ali druge naprave. Če izberete možnost Auto, se velikost papirja določi glede na velikost prve strani, ki je natisnjena.

# **ESCP2 Menu**

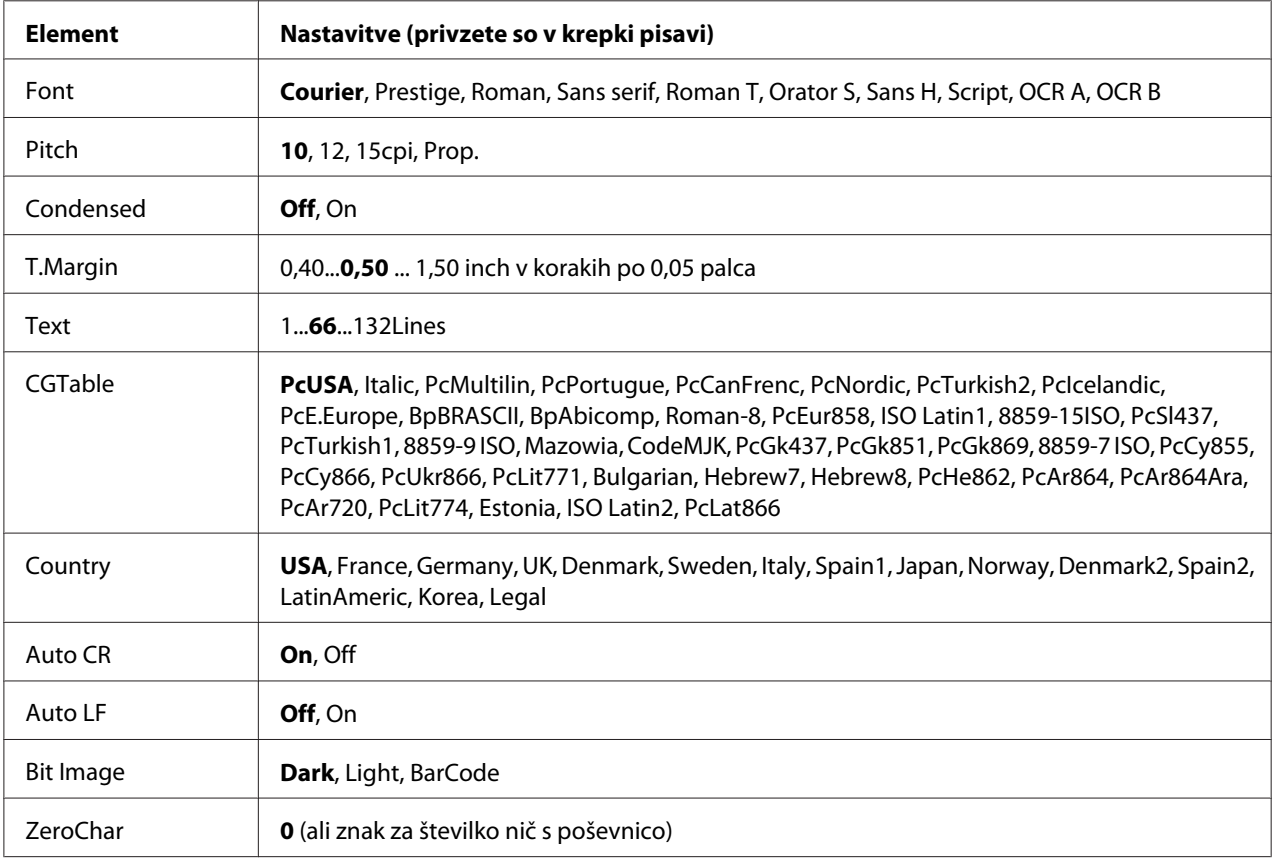

### **Font**

Izbere pisavo.

# **Pitch**

Izbere prostor za vrstico (vodoravni razmik) za pisavo s fiksnim prostorom za vrstico, ki se meri v cpi (znakov na palec). Izberete lahko tudi proporcionalni razmik.

# **Condensed**

Vklop ali izklop stisnjenega tiskanja.

### **T.Margin**

Nastavi razdaljo od vrha strani do osnovne črte prve vrstice, ki bo natisnjena. Razdalja je izmerjena v palcih. Manjša je vrednost, bližje je vrstica, ki bo natisnjena, vrhu strani.

# **Text**

Nastavi dolžino strani v vrsticah. Za to možnost se predvideva, da je vrstica 1 pica (1/6 palca). Če spremenite nastavitve Orientation, Page Size ali T.Margin, se nastavitev za dolžino strani samodejno vrne na privzete nastavitve za vsako velikost papirja.

### **CGTable**

Uporabite možnost tabele za generator znakov (CG), da izberete tabelo za grafične znake ali za poševno pisavo. Tabele grafik vsebuje grafične znake za tiskanje vrstic, kotov, osenčenih področij, mednarodnih znakov, grških znakov (črk) in matematičnih simbolov. Če izberete možnost  $\mathbb{I}$ talic, bo zgornja polovica znakov v tabeli definirana kot ležeči znaki.

# **Country**

To možnost uporabite, da izberete enega izmed petnajstih mednarodnih naborov znakov. Glejte vodič za pisave *Font Guide*, da spoznate vzorce znakov za nabor simbolov za vsako državo posebej.

### **Auto CR**

Določa, ali tiskalnik izvede operacijo pomik na začetek nove vrstice (CR-LF), ko položaj tiskanja preseže desni rob. Če izberete element Off, tiskalnik ne bo tiskal znakov preko desnega roba in ne bo izvedel oblivanja vrstic, dokler ne sprejeme znaka za pomik na začetek vrstice. To funkcijo izvaja večina aplikacij (programov) samodejno.

### **Auto LF**

Če izberete možnost Off, tiskalnik ne bo poslal ukaza za novo vrstico (LF) z vsako vrnitvijo na začetek vrstice (CR). Če izberete možnost On, se ukaz za novo vrstico pošlje z vsako vrnitvijo na začetek vrstice. Če se vrstice vašega besedila prekrivajo, izberite On.

### **Bit Image**

Tiskalnik lahko oponaša gostoto grafike, ki je nastavljena z ukazi za tiskalnik. Če izberete možnost Dark, je gostota bitne slike visoka in če izberete Light, je gostota bitne slike nizka.

Če izberete možnost BarCode, bo tiskalnik samodejno pretvoril sliko v črtno kodo tako, da bo samodejno zapolnil vse navpične vrzeli med pikami. To proizvede neprekinjene navpične črte, ki jih lahko prebere čitalnik črtne kode. Ta način bo zmanjšal velikost slike, ki jo tiskate, in lahko povzroči tudi popačenje, ko boste tiskali grafično bitno sliko.

### **ZeroChar**

Določi način, kako tiskalnik natisne število nič (s poševnico ali brez).

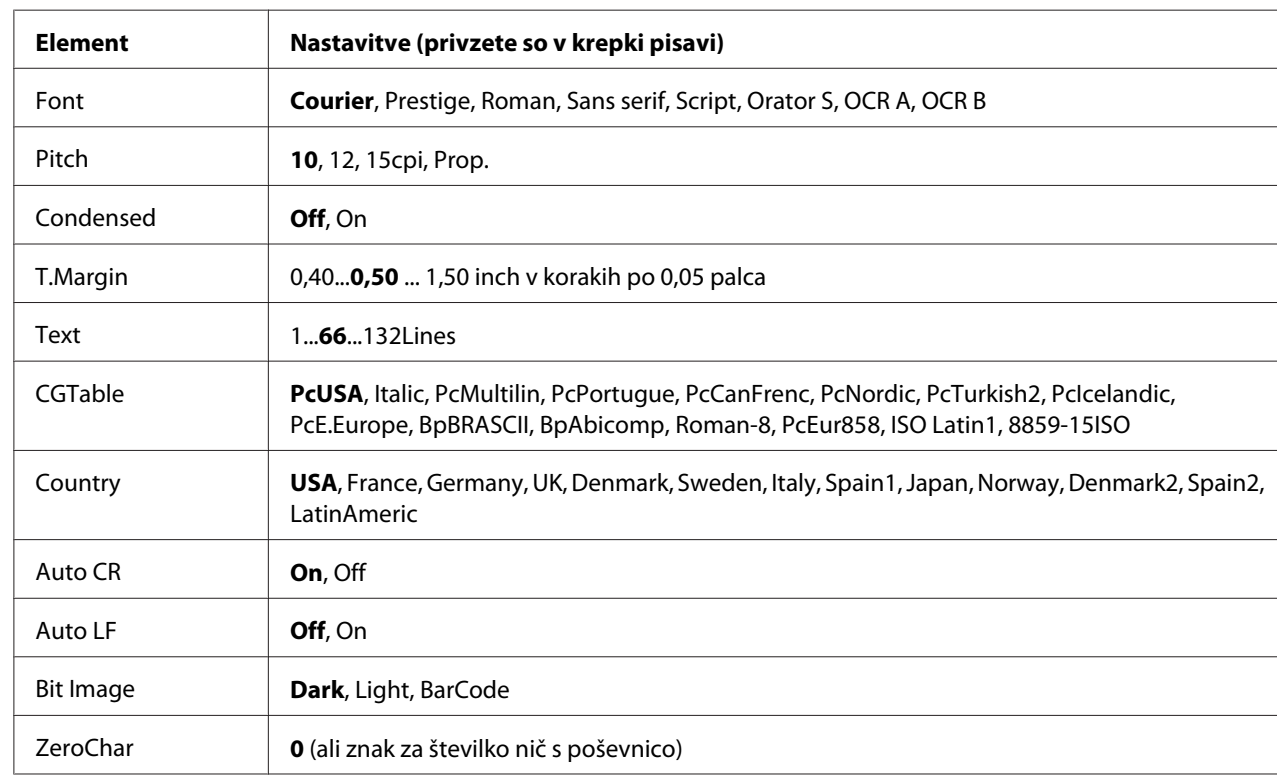

# **FX Menu**

# **Font**

Izbere pisavo.

# **Pitch**

Izbere prostor za vrstico (vodoravni razmik) za pisavo s fiksnim prostorom za vrstico, ki se meri v cpi (znakov na palec). Izberete lahko tudi proporcionalni razmik.

# **Condensed**

Vklop ali izklop stisnjenega tiskanja.

# **T.Margin**

Nastavi razdaljo od vrha strani do osnovne črte prve vrstice, ki bo natisnjena. Razdalja je izmerjena v palcih. Manjša je vrednost, bližje je vrstica, ki bo natisnjena, vrhu strani.

# **Text**

Nastavi dolžino strani v vrsticah. Za to možnost se predvideva, da je vrstica 1 pica (1/6 palca). Če spremenite nastavitve Orientation, Page Size ali T.Margin, se nastavitev za dolžino strani samodejno vrne na privzete nastavitve za vsako velikost papirja.

# **CGTable**

Uporabite možnost tabele za generator znakov (CG), da izberete tabelo za grafične znake ali za poševno pisavo. Tabele grafik vsebuje grafične znake za tiskanje vrstic, kotov, osenčenih področij, mednarodnih znakov, grških znakov (črk) in matematičnih simbolov. Če izberete možnost  $\mathbb{I}$ talic, bo zgornja polovica znakov v tabeli definirana kot ležeči znaki.

# **Country**

To možnost uporabite, da izberete enega izmed trinajstih mednarodnih naborov znakov. Glejte vodič za pisave *Font Guide*, da spoznate vzorce znakov za nabor simbolov za vsako državo posebej.

# **Auto CR**

Določa, ali tiskalnik izvede operacijo pomik na začetek nove vrstice (CR-LF), ko položaj tiskanja preseže desni rob. Če izberete element Ūff, tiskalnik ne bo tiskal znakov preko desnega roba in ne bo izvedel oblivanja vrstic, dokler ne sprejeme znaka za pomik na začetek vrstice. To funkcijo izvaja večina aplikacij (programov) samodejno.

# **Auto LF**

Če izberete možnost Off, tiskalnik ne bo poslal ukaza za novo vrstico (LF) z vsako vrnitvijo na začetek vrstice (CR). Če izberete možnost Ūn, se ukaz za novo vrstico pošlje z vsako vrnitvijo na začetek vrstice. Če se vrstice vašega besedila prekrivajo, izberite On.

# **Bit Image**

Tiskalnik lahko oponaša gostoto grafike, ki je nastavljena z ukazi za tiskalnik. Če izberete možnost Dark, je gostota bitne slike visoka in če izberete Light, je gostota bitne slike nizka.

Če izberete možnost BarCode, bo tiskalnik samodejno pretvoril sliko v črtno kodo tako, da bo samodejno zapolnil vse navpične vrzeli med pikami. To proizvede neprekinjene navpične črte, ki jih lahko prebere čitalnik črtne kode. Ta način bo zmanjšal velikost slike, ki jo tiskate, in lahko povzroči tudi popačenje, ko boste tiskali grafično bitno sliko.

# **ZeroChar**

Izbere način, kako tiskalnik natisne število nič (s poševnico ali brez).

# **I239X Menu**

Način I239X emulira ukaze IBM® 2390/2391 Plus.

Te nastavitve so na voljo samo, ko tiskalnik deluje v načinu I239X.

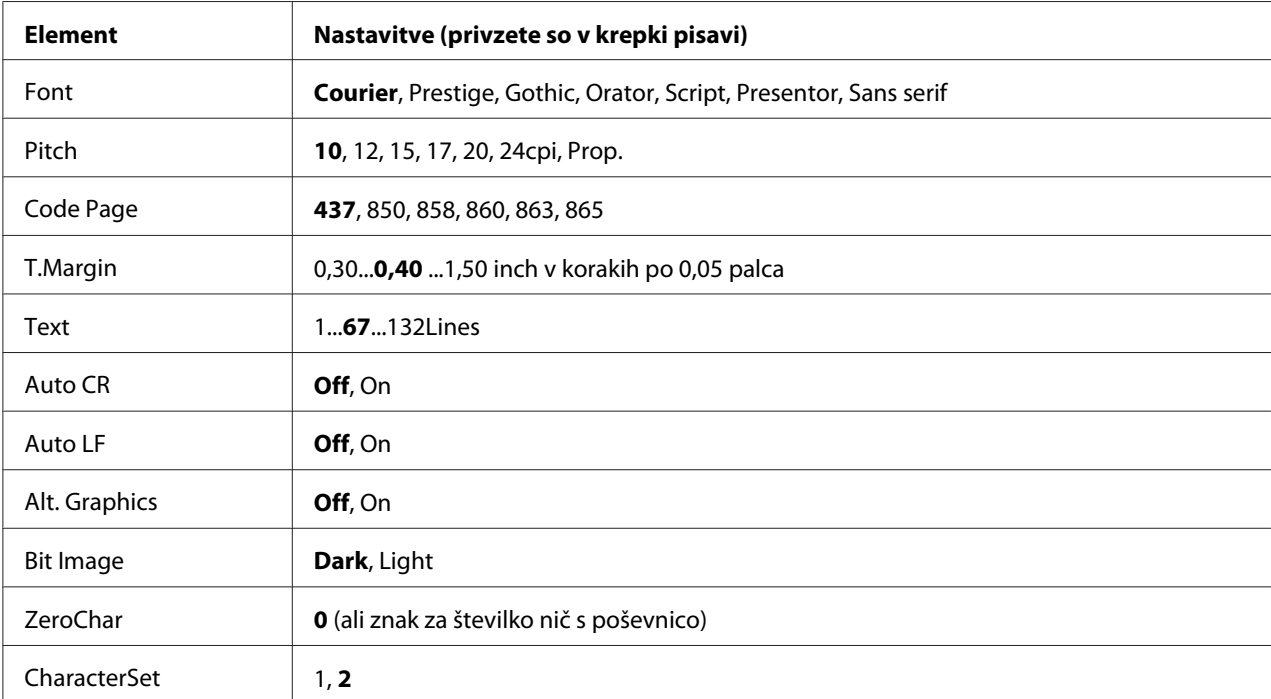

# **Font**

Izbere pisavo.

# **Pitch**

Izbere prostor za vrstico (vodoravni razmik) za pisavo s fiksnim prostorom za vrstico, ki se meri v cpi (znakov na palec). Izberete lahko tudi proporcionalni razmik.

# **Code Page**

Izbor tabele znakov. Tabele znakov vsebujejo znake (črke) in simbole, ki jih uporabljajo različni jeziki. Tiskalnik natisne besedilo glede na izbrano tabelo znakov.

# **T.Margin**

Nastavi razdaljo od vrha strani do osnovne črte prve vrstice, ki bo natisnjena. Razdalja je izmerjena v palcih. Manjša je vrednost, bližje je vrstica, ki bo natisnjena, vrhu strani.

# **Text**

Nastavi dolžino strani v vrsticah. Za to možnost se predvideva, da je vrstica 1 pica (1/6 palca). Če spremenite nastavitve Orientation, Page Size ali T.Margin, se nastavitev za dolžino strani samodejno vrne na privzete nastavitve za vsako velikost papirja.

# **Auto CR**

Določa, ali tiskalnik izvede operacijo pomik na začetek nove vrstice (CR-LF), ko položaj tiskanja preseže desni rob. Če je nastavitev izklopljena (Off), tiskalnik ne bo tiskal znakov preko desnega roba in ne bo izvedel oblivanja vrstic, dokler ne sprejeme znaka za pomik na začetek nove vrstice. To funkcijo izvaja večina aplikacij (programov) samodejno.

# **Auto LF**

Če izberete možnost Off, tiskalnik ne bo poslal ukaza za novo vrstico (LF) z vsako vrnitvijo na začetek vrstice (CR). Če izberete možnost On, se ukaz za novo vrstico pošlje z vsako vrnitvijo na začetek vrstice. Če se vrstice vašega besedila prekrivajo, izberite On.

# **Alt. Graphics**

Vklopi (On) ali izklopi (Off) možnost za alternativno grafiko Alternate Graphics.

# **Bit Image**

Tiskalnik lahko oponaša gostoto grafike, ki je nastavljena z ukazi za tiskalnik. Če izberete možnost Dark, je gostota bitne slike visoka in če izberete Light, je gostota bitne slike nizka.

Če izberete možnost BarCode, bo tiskalnik samodejno pretvoril sliko v črtno kodo tako, da bo samodejno zapolnil vse navpične vrzeli med pikami. To proizvede neprekinjene navpične črte, ki jih lahko prebere čitalnik črtne kode. Ta način bo zmanjšal velikost slike, ki jo tiskate, in lahko povzroči tudi popačenje, ko boste tiskali grafično bitno sliko.

# **ZeroChar**

Izbere način, kako tiskalnik natisne število nič (s poševnico ali brez).

### **CharacterSet**

Izbere tabelo znakov 1 ali 2.

# **Password Config Menu**

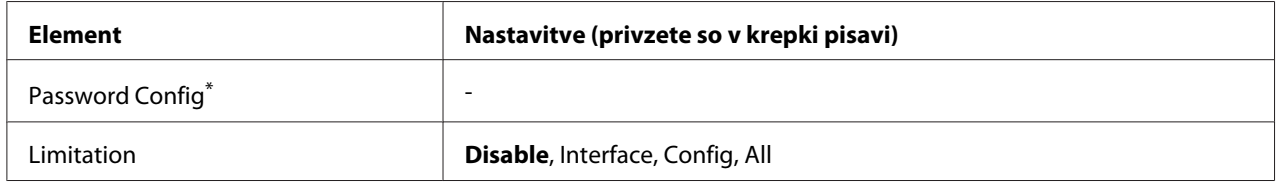

\* Privzeto geslo je prazno. Geslo, ki ga vnesete, lahko vsebuje največ 20 znakov.

# **Password Config**

Tu lahko spremenite geslo. Najprej vnesite staro geslo in potem dvakrat vnesite novo geslo.

Za vnos gesla pritisnite gumb **▼ Dol** ali ▲ Gor, da izberete znak, in pritisnite gumb**▶ Desno** za določitev znaka. Ko določite vse znake, pritisnite gumb **OK**.

### *Opomba:*

*Če pozabite svoje geslo, se posvetujte s prodajalcem. Ne pozabite, da se ob ponastavitvi gesla izbrišejo nastavitve in podatki, shranjeni v tiskalniku. Odvisno od svojega okolja boste morda morali znova nastaviti nastavitve, na primer za povezovanje z omrežjem. Priporočamo, da si potrebne podatke in nastavitve zapišete ali varnostno kopirate.*

# **Limitation**

Spremeni obseg omejitev. Ko izberete možnost Interface, morate za spremembo nastavitev v menijih za USB in omrežje vnesti geslo. Ko izberete možnost Config, morate vnesti geslo, da vstopite v meni Quick Print JobMenu ali ConfidentialJobMenu, oziroma za spremembo nastavitev v vseh menijih. Ko izberete možnost All, morate vnesti geslo, da vstopite v meni Quick Print JobMenu ali ConfidentialJobMenu, oziroma za spremembo nastavitev ter opravljanje postopkov v vseh menijih. Preden boste lahko spremenili nastavitev, boste morali vnesti geslo v meniju Password Config.

# **Element Nastavitve (privzete so v krepki pisavi)** Preheat Mode **Off**, On Time to Preheat **1Min**, 3Min, 5Min, 15Min, 30Min, 60Min Time to Sleep **1Min**, 3Min, 5Min, 15Min, 30Min, 60Min Deep Sleep Mode<sup>\*1 \*2</sup> 0n, **Off** Power Off Timer\*3 **On**, Off Time to Off\*1 30, 60, 120, 180, 240, 360, **480**Min Timer Setting **Off**, On Start\*4 0:00...**8:00**...23:59

# **Energy Saver Menu**

\*1 Ni na voljo v načinu PS3.

\*2 Ni na voljo, če je priključen kabel USB ali je nameščena dodatna vmesniška kartica.

Sunday

\*3 Če možnost EU ni izbrana za nastavitev Region Setting v začetnih nastavitvah, je privzeta vrednost Off.

\*4 Na voljo samo, ko je nastavitev Timer Setting nastavljena na On.

Stop\*4 0:00...**18:00**...23:59

### **Preheat Mode**

Ko je ta nastavitev nastavljena na On, tiskalnik vstopi v način predgrevanja in zmanjša porabo energije. V tem načinu se tiskalnik hitreje v pripravljenost kot iz načina mirovanja ali globokega mirovanja, vendar porabi več energije.

Dav<sup>\*4</sup> Cancel Selection, Monday, Tuesday, Wednesday, Thursday, Friday, Saturday,

### **Time to Preheat**

Določa, koliko časa mora miniti, preden tiskalnik vstopi v način predgrevanja, ko je nastavitev Preheat Mode nastavljena na On. Tiskalnik ne vstopi v način predgrevanja, če je čas, določen v nastavitvi Time to Preheat, enak ali daljši od časa v nastavitvi Time to Sleep.

### **Time to Sleep**

Določa, kako dolgo bo tiskalnik počakal, preden bo preklopil v način mirovanja ali globokega mirovanja, če ne pritisnete nobenega gumba in ni tiskalnih naročil.

### **Deep Sleep Mode**

Če je ta nastavitev nastavljena na On, se tiskalnik preklopi v način globokega mirovanja ob času, ki ga določa nastavitev Time to Sleep, če tiskalnika ne uporabljate ali če ne prejema naročil. V načinu globokega mirovanja sveti lučka **Wake Up/Sleep** in se prihrani več energije kot v načinu mirovanja. Tiskalnik se preklopi v način globokega spanja samo takrat, ko so nastavitve  $A = 1eT aLk$ , WSD, IPv6 in IPSec v meniju Network Menu ter nastavitev RAM Disk v meniju Setup Menu nastavljene na Off.

Za vrnitev iz načina globokega mirovanja pritisnite gumb **Wake Up/Sleep**. Tiskalnik se samodejno prebudi, ko prejme tiskalno naročilo.

### **Power Off Timer (način izklopa)**

Če je ta nastavitev nastavljena na On, se tiskalnik preklopi v način izklopa ob času, ki ga določa nastavitev Time to Off. Tiskalnik ne vstopi v način izklopa, če prejema ali pošilja podatke. V načinu izklopa porabi tiskalnik približno 0,2 W, saj onemogoči skoraj vse funkcije. V načinu izklopa utripa gumb **Wake Up/Sleep**.

Tiskalnik se vrne iz načina izklopa ob času, ki ste ga določili z nastavitvijo Start, ali če pritisnete gumb **Wake Up/Sleep**.

### **Time to Off**

Določa, kako dolgo bo tiskalnik počakal, preden bo preklopil v način izklopa, če ne pritisnete na noben gumb in ni tiskalnih naročil.

### **Timer Setting**

Ko je ta nastavitev nastavljena na On, tiskalnik ob prednastavljenih časih vstopi ali se vrne iz načina izklopa.

### **Start**

Določa čas, ko se tiskalnik vrne iz načina izklopa.

### **Stop**

Določa čas, ko se tiskalnik preklopi v način izklopa.

### **Day**

Določa dni, ko je časovnik omogočen.

# **Support Menu**

V način Support Mode (Način za podporo) vstopite s pritiskom na gumb d **Dol** med vklopom tiskalnika, da prikažeta menija Support Menu in Printer Adjust Menu.

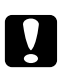

### c *Svarilo:*

- ❏ *Izberite samo spodnje elemente v meniju* Support Menu*. Ne izbirajte elementov iz menija* Printer Adjust Menu*.*
- ❏ *Ko boste formatirali pomnilnik CompactFlash ali brisali podatke, odklopite vmesniške kable in ne tiskajte datotek.*

### **Format CompactFlash**

Formatira pomnilnik CompactFlash v tiskalniku, če je ta nameščen.

### **Format PS3 CompactFlash**

Formatira območje, kjer so shranjene informacije PostScript, v pomnilniku CompactFlash, če je ta nameščen.

### **Delete All CompactFlash Data**

Izbriše vse podatke v pomnilniku CompactFlash, če je ta nameščen.

# **Bookmark Menu**

Meni za zaznamke se prikaže, če pritisnete gumb **OK**, ko je na zaslonu LCD prikazan napis Ready. V meniju za zaznamke so našteti elementi, ki so shranjeni med zaznamke in jih lahko izberete. Naslednji meniji so privzeto shranjeni med zaznamke.

- ❏ Reset Menu
- ❏ MP Tray Size
- ❏ System Information

Za registriranje (shranjevanje) menijev med zaznamke glejte ["Kako registrirati menije kot zaznamke"](#page-63-0) [na strani 64](#page-63-0).

# **Sporočila o stanju in napakah**

To poglavje vsebuje seznam sporočil o napaki, ki se prikažejo na zaslonu LCD, kratek opis vsakega sporočila in nasvete za odpravljanje težave. Ne pozabite, da niso vsa sporočila na zaslonu LCD tam zaradi morebitne težave. Ko se na desni strani obvestila o opozorilu/napaki prikaže znak  $\clubsuit$ , to pomeni, da obstaja več opozoril/napak. Da potrdite vsa opozorila, pritisnite gumb d **Dol**, da prikažete meni Status Menu, in pritisnite gumb r **Desno**. Na zaslonu LCD so prikazani tudi podatki o preostali življenjski dobi potrošnega materiala in velikosti papirja, ki je na voljo.

# **Bookmark Failed**

Če se prikaže ta napis, izbranega menija ni mogoče shraniti med zaznamke. Nekaterih menijev ni mogoče registrirati kot zaznamke.

# **Bookmark Registered**

Izbrani meni je bil registriran med zaznamke.

# **Cancel All Print Job**

Tiskalnik prekliče vse tiskalne posle v pomnilniku tiskalnika, vključno s posli, ki jih tiskalnik v tem trenutku sprejema ali tiska. To obvestilo se prikaže, ko za vsaj 2 sekundi pridržite gumb  $\mathbf{II} \cdot \mathbf{\bar{m}}$  Pavza/ **Prekliči**.

# **Cancel Print Job**

Tiskalnik prekliče trenutni tiskalni posel. To obvestilo se prikaže, ko pritisnete in v manj kot 2 sekundah sprostite gumb W**Pavza/Prekliči**.

# **Cancel Print Job** (s strani gostitelja)

Gonilnik tiskalnika prekliče tiskalni posel.

# **Can't Print**

Tiskalni podatki so izbrisani, ker so napačni.

Prepričajte se, da ste uporabili papir ustrezne velikosti in primeren gonilnik tiskalnika.

# **Can't Print Duplex**

Tiskalnik je naletel na težave med dvostranskim tiskanjem. Prepričajte se, da ste uporabili papir ustrezne vrste in velikosti za dvostransko tiskanje. Težave je lahko posledica napačnih nastavitev za vir papirja. Pritisnite gumb **Začni/Ustavi**, da natisnete preostali del tiskalnega naročila enostransko. Pritisnite gumb W**Pavza/Prekliči**, da prekličete tiskalno naročilo.

# **Can't Use Bookmark**

Registriranega menija ni mogoče uporabiti, ker je meni onemogočen zaradi sprememb v nastavitvah, po registriranju menija kot zaznamek.

# **Cassette Error yyy**

V tiskalniku je nameščenih preveč dodatnih enot s kasetami za papir. Namestite lahko največ tri enote.

# **Cassette2 Error yyy/Cassette3 Error yyy/Cassette4 Error yyy**

Nameščena je neustrezna dodatna enota kasete za papir.

# **CF CHECK**

Tiskalnik preverja pomnilnik CompactFlash.

# **Check Paper Size**

Nastavitev za velikost papirja je drugačna od velikosti papirja, ki je vstavljen v tiskalnik. Preverite, če ste v določeni vir papirja vstavili papir pravilne velikosti.

Da izbrišete napako, izberite Clear Warning v meniju Reset Menu. Za navodila glejte ["Kako](#page-62-0) [dostopati do menijev nadzorne plošče" na strani 63](#page-62-0).

# **Check Paper Type**

Nastavitev za vrsto papirja je drugačna od vrste papirja, ki je vstavljen v tiskalnik. Za tiskanje bo uporabljen samo papir, ki ustreza nastavitvam.

Da izbrišete napako, izberite Clear Warning v meniju Reset Menu. Za navodila glejte ["Kako](#page-62-0) [dostopati do menijev nadzorne plošče" na strani 63](#page-62-0).

### **Clear paper jam and then reload wwww**

Mesto, kjer je prišlo do zastoja papirja, je prikazano v WWWWW. WWWWW označuje mesto napake.

Če se papir zagozdi na dveh ali več mestih istočasno, se ustrezna mesta prikažejo.

Za podrobnosti o odpravljanju zastoja papirja glejte ["Odstranjevanje zagozdenega papirja" na](#page-149-0) [strani 150.](#page-149-0)

### **Close Cover wwww**

Navedeni pokrov (wwww) ni dobro zaprt. Enkrat odprite pokrov in ga potem zaprite.

# **Collate Disabled**

Tiskanje z določenim številom kopij ni več mogoče zaradi pomanjkanja pomnilnika (RAM). Če se prikaže to sporočilo o napaki, lahko natisnite samo po eno kopijo.

Da izbrišete napako, izberite Clear Warning v meniju Reset Menu. Za navodila glejte ["Kako](#page-62-0) [dostopati do menijev nadzorne plošče" na strani 63](#page-62-0).

# **CompactFlash Error**

Nameščenega pomnilnika CompactFlash tiskalnik ne podpira ali pa ste izbrali No, ko je bilo na nadzorni plošči prikazano obvestilo Format Required. Izklopite tiskalnik in odstranite pomnilnik CompactFlash. Če je na nadzorni plošči prikazano obvestilo Format Required, izberite možnost Yes.

### **CompactFlash Full**

Dodatni pomnilnik CompactFlash je poln in nanj ni mogoče shraniti podatkov. Izbrišite nepotrebne podatke v pomnilniku CompactFlash. Da izbrišete napako, izberite Clear Warning v meniju Reset Menu. Za navodila, kako dostopati do menijev nadzorne plošče, glejte ["Kako dostopati do menijev](#page-62-0) [nadzorne plošče" na strani 63](#page-62-0).

# **Cooling Down**

Tiskalnik se ohlaja. To ni obvestilo o napaki in se bo odstranilo samo.

# **Correct time using Time Setting**

Trenutna nastavitev časa je ponastavljena, ker daljši čas niste priključili napajalnega kabla. Če želite počistiti to napako, izberite Time Setting v meniju Clock Menu in določite trenutni čas ter datum.

### **Dev Unit uuuu Needed Soon**

To obvestilo pomeni, da je razvijalna enota pri koncu svoje življenjske dobe. S tiskanjem lahko nadaljujete, dokler se ne prikaže sporočilo Replace Dev Unit uuuu.

Da izbrišete to opozorilo in nadaljujete tiskanje, izberite Clear All Warnings v meniju Reset Menu. Za navodila, kako dostopati do menijev nadzorne plošče, glejte ["Kako dostopati do menijev](#page-62-0) [nadzorne plošče" na strani 63](#page-62-0).

### **DM Error yyy**

Nameščena je napačna enota za obojestransko tiskanje. Odstranite enoto za obojestransko tiskanje.

### **Duplex Memory Overflow**

Na voljo ni dovolj pomnilnika, da bi bilo dvostransko tiskanje mogoče. Tiskalnik bo tiskal samo na sprednjo stran (enostransko) in izvrgel papir. Da počistite sporočilo o napaki, sledite spodnjim navodilom.

Če izberete možnost Off za nastavitev Auto Cont v meniju Setup Menu na nadzorni plošči, pritisnite gumb **Začni/Ustavi**, da začnete tiskati na hrbtni strani naslednjega lista, ali pritisnite gumb W**Pavza/Prekliči**, da prekličete tiskalno naročilo.

Če izberete možnost On za nastavitev Auto Cont v meniju Setup Menu na nadzorni plošči, se bo po določenem času tiskanje nadaljevalo.

# **Feed Roller MP Needed Soon, Feed Roller C1 Needed Soon, Feed Roller C2 Needed Soon, Feed Roller C3 Needed Soon, Feed Roller C4 Needed Soon**

Ta sporočila pomenijo, da so valji podajalnika C2, C3, ali C4 pri koncu svoje življenjske dobe. S tiskanjem lahko nadaljujete, dokler se ne prikaže obvestilo Replace Feed Roller MP, Replace Feed Roller C1, Replace Feed Roller C2, Replace Feed Roller C3 ali Replace Feed Roller C4.

Da izbrišete to opozorilo in nadaljujete tiskanje, izberite Clear All Warnings v meniju Reset Menu. Za navodila, kako dostopati do menijev nadzorne plošče, glejte ["Kako dostopati do menijev](#page-62-0) [nadzorne plošče" na strani 63](#page-62-0).

# **Form Data Canceled**

Shranjevanje podatkov o obliki prekrivanja v dodatnem pomnilniku CompactFlash ni možno. Ali pomnilnik CompactFlash ni nameščen pravilno ali pa je bilo doseženo največje število datotek z oblikami prekrivanja. Preverite, če je dodatni pomnilnik CompactFlash nameščen pravilno, ali izbrišite datoteke z oblikami prekrivanja, ki jih ne potrebujete več in potem poskusite ponovno shraniti novo obliko prekrivanja.

Da izbrišete napako, izberite Clear Warning v meniju Reset Menu. Za navodila, kako dostopati do menijev nadzorne plošče, glejte ["Kako dostopati do menijev nadzorne plošče" na strani 63](#page-62-0).

### **Form Feed**

Tiskalnik izvrže papir zaradi zahteve uporabnika. To sporočilo se prikaže, ko pritisnete gumb **Začni/ Ustavi** enkrat, da prekinete povezavo tiskalnika, potem pritisnete in za 2 sekundi zadržite gumb **Začni/Ustavi**, da preprečite sprejem ukaza za podajanje.

### **Format Error ROM A**

Vstavili ste pomnilniški modul ROM, ki ni formatiran.

Da počistite to sporočilo o napaki, pritisnite gumb **Začni/Ustavi** ali izklopite tiskalnik in odstranite pomnilniški modul ROM ter potem ponovno namestite pomnilniški modul ROM. Če ne uspete odstraniti sporočila o napaki, se obrnite na svojega prodajalca.

### **Format Required**

to sporočilo pomeni, da je treba za uporabo v tiskalniku pomnilnik CompactFlash formatirati.

Izberite Yes, da formatirate pomnilnik, ali No, da prekličete formatiranje. Če izberete No, se prikaže obvestilo CompactFlash Error in pomnilnika ne boste mogli uporabiti v tiskalniku. V tem primeru izklopite tiskalnik in odstranite pomnilnik CompactFlash.

# **Formatting CF**

V teku je formatiranje pomnilnika CompactFlash.

### **Fuser Needed Soon**

Ta sporočila pomenijo, da je talilna enota pri koncu svoje življenjske dobe. Tiskanje lahko nadaljujete, dokler se ne prikaže sporočilo Replace Fuser.

Da izbrišete to opozorilo in nadaljujete tiskanje, izberite Clear All Warnings v meniju Reset Menu. Za navodila, kako dostopati do menijev nadzorne plošče, glejte ["Kako dostopati do menijev](#page-62-0) [nadzorne plošče" na strani 63](#page-62-0).

### **Image Optimum**

Ne morete natisniti strani v nastavljeni kakovosti, ker je na voljo premalo pomnilnika. Da boste lahko nadaljevali s tiskanjem, bo tiskalnik samodejno poslabšal kakovost tiska. Če kakovost natisnjenega ni sprejemljiva, poskusite poenostaviti stran tako, da omejite število grafik ali zmanjšate število in velikost pisav.

Da izbrišete napako, izberite Clear Warning v meniju Reset Menu. Za navodila glejte ["Kako](#page-62-0) [dostopati do menijev nadzorne plošče" na strani 63](#page-62-0).

Mogoče boste morali povečati količino pomnilnika tiskalnika, da boste lahko svoj dokument v želeni kakovosti tiska. Za več informacij o dodajanju pomnilnika, glejte["Pomnilniški modul" na](#page-126-0) [strani 127.](#page-126-0)

### **Install Cassette1/Install Cassette2/Install Cassette3**

Spodnja kaseta za papir ni nameščena. Namestite označeno kaseto.

### **Install Fuser**

Talilna enota ni pravilno nameščena. Posvetujte se s prodajalcem.

### **Install Photocon uuuu**

Na označenem mestu za barvo je nameščena napačna enota fotoprevodnika ali pa je mesto prazno. (Namesto uuuu se prikaže črka C, M, Y ali K, ki pomeni modrozeleno, vijolično, rumeno in črno barvo.)

Namestite označene kartuše. Glejte ["Zamenjava potrošnega materiala" na strani 136](#page-135-0).

### **Install uuuu Toner Cartridge**

Na označenem mestu za barvno kartušo za toner je nameščena napačna kartuša za toner ali pa je mesto prazno. (Namesto uuuu se prikaže črka C, M, Y ali K, ki pomeni modrozeleno, vijolično, rumeno in črno barvo.)

Namestite označene kartuše. Glejte ["Zamenjava potrošnega materiala" na strani 136](#page-135-0).

### **Invalid AUX I/F Card**

To sporočilo pomeni, da tiskalnik ne more komunicirati z nameščeno dodatno vmesniško kartico. Izklopite tiskalnik, kartico odstranite in ponovno namestite.

### **Invalid Data**

Datoteka gonilnika za tiskanje v ozadju je bila izbrisana med tiskanjem ali pa so podatki nepravilni. Pritisnite gumb **Začni/Ustavi**, da počistite sporočilo o napaki.

### **Invalid N/W Module**

Tiskalnik ne najde omreženega programa ali omrežnega programa ni mogoče uporabiti skupaj z vašim tiskalnikom. Stopite v stik z usposobljenim serviserjem.

### **Invalid PS3**

Prišlo je do napak v pomnilniškem modulu ROM. Izklopite tiskalnik in se obrnite na svojega prodajalca.

### **Invalid ROM A**

Tiskalnik ne more prebrati podatkov v dodatnem pomnilniškem modulu ROM. Izklopite tiskalnik in odstranite pomnilniški modul ROM.

### **Invalid Size Cassette1/Invalid Size Cassette2/Invalid Size Cassette3/Invalid Size Cassette4**

Tiskalnik ne more zaznati velikosti papirja. Pravilno nastavite vodilo papirja na pladnju za papir.

### **Jam Paper Size Error**

Prišlo je do zastoja papirja, ker je nastavitev za velikost papirja drugačna od velikosti papirja, ki je vstavljen v tiskalnik. Odstranite zagozden papir. Za navodila, kako odstraniti zagozden papir glejte["Odstranjevanje zagozdenega papirja" na strani 150.](#page-149-0)

### **Maintenance Unit Needed Soon**

Ta sporočila pomenijo, da je vzdrževalna enota pri koncu svoje življenjske dobe. Tiskanje lahko nadaljujete, dokler se ne prikaže sporočilo Replace Maintenance Unit.

Da izbrišete to opozorilo in nadaljujete tiskanje, izberite Clear All Warnings v meniju Reset Menu. Za navodila, kako dostopati do menijev nadzorne plošče, glejte ["Kako dostopati do menijev](#page-62-0) [nadzorne plošče" na strani 63](#page-62-0).

### **Manual Feed ssss**

Za trenuten tiskalni posel je nastavljeno ročno podajanje. Poskrbite, da je vstavljen papir velikosti, ki jo označuje ssss, in pritisnite gumb **Začni/Ustavi**.

### **Memory Overflow**

Tiskalnik nima dovolj pomnilnika za izvajanje trenutnega opravila. Pritisnite gumb **Začni/Ustavi** na nadzorni plošči, da nadaljujete tiskanje, ali pritisnite II·**m Pavza/Prekliči**, da prekličete tiskalno naročilo.

### **Need Memory**

Tiskalnik nima dovolj pomnilnika za dokončanje trenutnega tiskalnega posla.

Da izbrišete to obvestilo o napaki, izberite Clear Warning v meniju Reset Menu na nadzorni plošči. Za navodila glejte["Kako dostopati do menijev nadzorne plošče" na strani 63](#page-62-0).

Da preprečite ponovitev težav, v tiskalnik namestite več spomina, kot je opisano v ["Pomnilniški](#page-201-0) [moduli" na strani 202](#page-201-0) ali zmanjšajte ločljivost slike, ki bo natisnjena.

### **No trays available Press Cancel Job**

Vse nastavitve MP Tray AutoSel, Cassette1 AutoSel, Cassette2 AutoSel, Cassette3 AutoSel in Cassette4 AutoSel v meniju Tray Menu so nastavljene na Off, da tiskalnik ne more podajati papirja. Pritisnite gumb W**Pavza/Prekliči**, da prekličete tiskalno naročilo. Da nadaljujete tiskanje, določite vir papirja v gonilniku tiskalnika ali nastavite zgornje nastavitve v meniju Tray Menu na On.

### **Non-Genuine Toner Cartridge**

Nameščena kartuša za toner ni originalen izdelek Epson. Priporočamo namestitev originalne kartuše za toner. Natisnjena stran in preostala življenjska doba vsake kartuše za toner, ki je prikazana na nadzorni plošči, se lahko razlikuje od tiste, ki se prikaže pri uporabi pristnih kartuš za toner Epson. Epson ne prevzema nikakršne odgovornosti za škodo ali težave, ki bi nastale z uporabo dodatkov ali potrošnega materiala, ki ga Epson ni zdelal ali odobril.

Namestite originalen izdelek Epson ali izberite Clear All Warnings v meniju Reset Menu na nadzorni plošči, da odpravite opozorilo. Za navodila, kako odstraniti zagozden papir, glejte ["Zamenjava potrošnega materiala" na strani 136.](#page-135-0)

### **Non-Genuine Toner uuuu**

Nameščena kartuša za toner ni originalna kartuša za toner Epson. Natisnjena stran in preostala življenjska doba kartuš za toner, ki se prikaže na nadzorni plošči, je lahko drugačna od vrednosti pri uporabi originalnih kartuš za toner Epson. Epson ne prevzema nikakršne odgovornosti za škodo ali težave, ki bi nastale z uporabo dodatkov ali potrošnega materiala, ki ga Epson ni zdelal ali odobril. Priporočamo namestitev originalne kartuše za toner. Pritisnite gumb **Začni/Ustavi** na nadzorni plošči, da nadaljujete tiskanje.

### **Not Supported USB Device XXX**

Naprava ni podprta. Odstranite jo iz vmesnika USB.

### **Offline**

Tiskalnik ni pripravljen za tiskanje. Pritisnite gumb **Začni/Ustavi**.

### **Option Unit Error yyy**

Tiskalnik ne more prepoznati nameščenega dodatnega izdelka. Odstranite dodatni izdelek in ga znova namestite.

### **Optional RAM Error**

Dodaten pomnilniški modul je morda poškodovan ali napačen. Zamenjajte ga z novim.

### **Paper Out tttt sssss**

V določenem viru papirja ni papirja (tttt). Vstavite papir velikosti (sssss) v vir papirja.

### **Paper Set tttt sssss**

Papir, ki je vstavljen v določenem viru papirja (tttt), je drugačen od zahtevane velikosti papirja (sssss). Zamenjajte vstavljen papir s papirjem prave velikosti in pritisnite gumb **Začni/Ustavi**, da nadaljujete tiskanje, ali pritisnite W**Pavza/Prekliči**, da prekličete tiskalno naročilo.

Če pritisnite gumb **Začni/Ustavi**, ne da bi zamenjali vstavljen papir, bo tiskalnik kljub temu tiskal na vstavljen papir, čeprav ta ni zahtevane velikosti.

### **Password Changed**

Geslo ste uspešno spremenili.

### **Photocon Trouble uuuu**

Prišlo je do težave z enoto fotoprevodnika za označeno barvo. Odstranite enoto fotoprevodnika in jo znova vstavite. Če ne uspete odstraniti napake, zamenjajte enoto fotoprevodnika. Za namestitev enote fotoprevodnika glejte ["Zamenjava potrošnega materiala" na strani 136.](#page-135-0)

### **Photocon uuuu Needed Soon**

To sporočila pomeni, da je enota fotoprevodnika za označeno barvo pri koncu svoje življenjske dobe. Tiskanje lahko nadaljujete, dokler se ne prikaže sporočilo Replace Photocon uuuu.

### **Please wait for print**

Tiskanje se ne more začeti, ker se obdeluje prejšnje naročilo. Poskusite znova čez nekaj sekund.

### **Preheat Mode**

Tiskalnik je v načinu predgrevanja. Spremenite lahko čas pred preklopom v način z nastavitvijo Time to Preheat v meniju Setup Menu.

### **Print Overrun**

Zahtevan čas za obdelavo podatkov tiskanja je presegel hitrost tiskalnega mehanizma, ker je trenutna stran preveč zapletena. Pritisnite gumb **Začni/Ustavi**, da nadaljujete tiskanje, ali pritisnite W**Pavza/Prekliči**, da prekličete tiskalno naročilo. Če se to sporočilo spet prikaže, izberite On za nastavitev Page Protect v meniju nadzorne plošče Setup Menu ali izberite **Avoid Page Error** v gonilniku tiskalnika.

Če se med tiskanjem določene strani še vedno prikazuje to sporočilo, poskusite poenostaviti stran tako, da omejite število grafik ali zmanjšate število in velikost pisav.

Da se izognete napaki, svetujemo, da nastavite nastavitev Page Protect na On in povečate količino pomnilnika v tiskalniku. Za podrobnosti glejte ["Setup Menu" na strani 72](#page-71-0) in ["Pomnilniški modul" na](#page-126-0) [strani 127.](#page-126-0)

### **PS3 CompactFlash Full**

Pomnilnik, ki je dodeljen za ukaze PostScript 3 na pomnilniku CompactFlash je poln.

Da izbrišete napako, izberite Clear Warning v meniju Reset Menu. Za navodila, kako dostopati do menijev nadzorne plošče, glejte ["Kako dostopati do menijev nadzorne plošče" na strani 63](#page-62-0).

### **RAM CHECK**

Tiskalnik preverja pomnilnik RAM.

### **Ready**

Tiskalnik ni pripravljen za sprejemanje podatkov in tiskanje.

### **Reboot to apply settings**

Izbrali ste No, ko je bilo prikazano vprašanje Do you want to reboot to apply the settings?. Da izbrišete napako, izberite Clear Warning v meniju Reset Menu. Za navodila glejte ["Kako](#page-62-0) [dostopati do menijev nadzorne plošče" na strani 63](#page-62-0).

### **Replace Dev Unit uuuu**

Razvijalna enota je na koncu svoje življenjske dobe in jo morate zamenjati. Če pride do napake, se obrnite na svojega prodajalca.

# **Replace Feed Roller MP, Replace Feed Roller C1, Replace Feed Roller C2, Replace Feed Roller C3, Replace Feed Roller C4**

Podajalni valj je na koncu svoje življenjske dobe in ga morate zamenjati. Če pride do napake, se obrnite na svojega prodajalca.

### **Replace Fuser**

Ta sporočila pomenijo, da je talilnik na koncu svoje življenjske dobe in jih morate zamenjati. Če pride do napake, se obrnite na svojega prodajalca.

### **Replace Maintenance Unit**

Vzdrževalna enota je na koncu svoje življenjske dobe in jo morate zamenjati. Če pride do napake, se obrnite na svojega prodajalca.

### **Replace Photocon uuuu**

Označena enota fotoprevodnika je na koncu svoje življenjske dobe in jo morate zamenjati. Za navodila glejte ["Zamenjava potrošnega materiala" na strani 136](#page-135-0).

### **Replace Toner uuuu**

Tiskanje je mogoče, dokler izpis ne obledi.

Da preprečite bledenje izpisa, odprite pokrov D, poskrbite, da je kartuša zaklenjena, in približno petkrat tapnite vrh kartuše s prstom. Če s tem bledenja ne odpravite, zamenjajte kartušo za toner. Za navodila glejte ["Zamenjava potrošnega materiala" na strani 136](#page-135-0).

### **Replace Toner uuuu Print in monochrome?**

Označena kartuša je na koncu svoje življenjske dobe in jo morate zamenjati. Za navodila glejte ["Zamenjava potrošnega materiala" na strani 136](#page-135-0).

To obvestilo se prikaže samo takrat, ko je nastavitev Convert to Monochrome nastavljena na On in je črni toner še vedno na voljo. Črno-belo lahko tiskate s pritiskom na gumb **Začni/Ustavi**.

### **Replace Transfer Unit/Replace 2nd Transfer Unit**

Označena prenosna enota je na koncu svoje življenjske dobe in jo morate zamenjati. Če pride do napake, se obrnite na svojega prodajalca.

### **Replace Waste Toner Box**

Zbiralnik odpadnega tonerja je na koncu svoje življenjske dobe in ga morate zamenjati. Za navodila glejte ["Zamenjava potrošnega materiala" na strani 136.](#page-135-0)

### **Reserve Job Canceled**

Tiskalnik ne more shraniti podatkov za vaš tiskalnik s pomočjo funkcije Reserve Job. Doseženo je bilo največje število tiskalnih poslov, ki so shranjeni v pomnilniku tiskalnika ali pa je v pomnilniku zmanjkalo prostora za shranjevanje novega posla. Da shranite novi tiskalni posel, prej izbrišite predhodno shranjen posel. Če imate v pomnilniku shranjena naročila Confidential Jobs, boste prostor v pomnilniku sprostili s tiskanjem teh naročil.

Prav tako lahko povečate količino pomnilnika, ki je na voljo, tako da spremenite nastavitev $\mathbb{R}$ AM Disk na Normal ali Maximum. Za podrobnosti glejte ["Setup Menu" na strani 72](#page-71-0).

Da izbrišete napako, izberite Clear Warning v meniju Reset Menu. Za navodila, kako dostopati do menijev nadzorne plošče, glejte ["Kako dostopati do menijev nadzorne plošče" na strani 63](#page-62-0).

### **Reset**

Trenutni vmesnik tiskalnika je bil ponastavljen in medpomnilnik je bil počiščen. Vendar pa so ostali vmesniki še vedno aktivni in so obdržali svoje nastavitve in podatke.

### **Reset All**

Trenutni vmesnik tiskalnika je bil ponastavljen in medpomnilnik je bil počiščen. Tiskalnik se samodejno ponovno zažene.

### **Reset to Save**

Medtem ko je tiskalnik tiskal, je bila nastavitev nadzorne plošče spremenjena. Pritisnite gumb **Začni/ Ustavi**, da počistite to sporočilo. Nastavitev bo aktivirana, ko bo tiskanje končano. Lahko pa tudi počistite to obvestilo tako, da na nadzorni plošči izberete Reset ali Reset All. V tem primeru bodo tiskalni podatki izbrisani.

### **ROM CHECK**

Tiskalnik preverja pomnilnik ROM.

### **SELF TEST**

Tiskalnik v tem trenutku izvaja samopreskus in inicializacijo.

# **Service Req Cffff/Service Req Exxx**

Zaznana je bila napaka v krmilniku ali tiskalnem mehanizmu. Izklopite tiskalnik. Počakajte najmanj 5 sekund in ga ponovno vklopite. Če je sporočilo o napaki še vedno na zaslonu, zapišite številko napake, navedeno na zaslonu LCD (Cffff/Exxx), izklopite tiskalnik, odklopite napajalni kabel in se obrnite na usposobljenega serviserja.

# **Sleep**

Tiskalnika je trenutno v načinu za varčevanje z energijo. Ta način se prekliče, tiskalni sprejme tiskalne podatke.

# **Toner Cartridge Error uuuu**

Za označeno kartušo je nastala napaka pri branju/pisanju. (Barva Cyan(C), Magenta(M), Yellow(Y) ali Black(K) se prikaže namesto uuuu.)

Odstranite kartuše za toner in jih ponovno vstavite. Če s tem ne uspete počistiti napake, zamenjajte kartuše za toner.

Za namestitev označenih kartuš. Glejte ["Zamenjava potrošnega materiala" na strani 136.](#page-135-0)

# **Toner Low (uuuu Toner Low)**

To obvestilo pomeni, da je kartuša za toner za označeno barvo pri koncu svoje življenjske dobe. Pripravite novo kartušo za toner.

# **Transfer Unit Needed Soon**

Ta sporočila pomenijo, da je transfer enota pri koncu svoje življenjske dobe. Tiskanje lahko nadaljujete, dokler se ne prikaže sporočilo Replace Transfer Unit.

# **Turn Paper MP Tray, Turn Paper Cassette1, Turn Paper Cassette2, Turn Paper Cassette3, Turn Paper Cassette4**

Smer papirja, ki je vstavljen v določeni kaseti za papir, je drugačna od zahtevane smeri papirja. Obrnite orientacijo papirja na ležečo.

### **Turning off Please wait**

Tiskalnik vstopa v način za varčevanje z energijo.

### **Unable Clear Error**

Tiskalnik ne more počistiti sporočila o napaki, ker je stanje napake še vedno prisotno. Poskusite storitev znova odpraviti težavo.

### **Warming Up**

Tiskalnik ogreva talilnik, da bo pripravljen za tiskanje.

### **Waste Toner Box Near Full**

Zbiralnik odpadnega tonerja je skoraj poln tonerja.

### **Write Error ROM A, Write Error ROM P**

To sporočilo pomeni, da je prišlo do notranje napake v tiskalniku. Ponastavite tiskalnik. Če napaka ne izgine, se obrnite na svojega prodajalca.

### **Writing ROM A, Writing ROM P**

To sporočilo pomeni, da se zapisujejo podatki v pomnilniški modul ROM, ki je v določeni reži. Prosimo, počakajte, da to sporočilo izgine.

### **Wrong Password**

Noben tiskalni posel nima gesla, ki ste ga vnesli.

### **Wrong Photocon uuuu**

Nameščena je napačna enota fotoprevodnika. Namestite samo enoto fotoprevodnika, ki je navedena v ["Potrošni materiali" na strani 27.](#page-26-0)

Za navodila, kako zamenjati enoto fotoprevodnika, glejte ["Zamenjava potrošnega materiala" na](#page-135-0) [strani 136.](#page-135-0) (Namesto uuuu se prikaže črka C, M, Y ali K, ki pomeni modrozeleno, vijolično, rumeno in črno barvo.)

### **Wrong Toner Cartridge uuuu**

<span id="page-107-0"></span>Nameščena je napačna kartuša za toner. Namestite samo kartušo za toner, ki je navedena v ["Potrošni](#page-26-0) [materiali" na strani 27.](#page-26-0)

Za navodila, kako odstraniti zagozden papir, glejte ["Zamenjava potrošnega materiala" na strani 136](#page-135-0). (Namesto uuuu se prikaže črka C, M, Y ali K, ki pomeni modrozeleno, vijolično, rumeno in črno barvo.)

# **Tiskanje in brisanje podatkov v meniju Reserve Job Data**

Tiskalna naročila, ki so shranjena v pomnilniku tiskalnika s funkcijami Re-Print Job, Verify Job, Stored Job v meniju funkcije za rezervno naroči, se lahko natisnejo in izbrišejo s pomočjo menija Quick Print JobMenu na nadzorni plošči. Naročila, ki so shranjena s funkcijo Confidential Job, se lahko natisnejo iz menija ConfidentialJobMenu. Sledite navodilom v tem poglavju.

# *Opomba:*

- ❏ *Nastavitev* RAM Disk *na nadzorni plošči mora biti nastavljena na* Normal *ali* Maximum *za uporabo funkcije za rezervno naročilo. Za uporabo te funkcije, priporočamo namestitev dodatnega pomnilnika. Za navodila o povečanju količine pomnilnika v tiskalniku glejte ["Namestitev](#page-126-0) [pomnilniškega modula" na strani 127.](#page-126-0)*
- ❏ *Funkcijo Reserve job (pridržanje) omogoči tudi namestitev CompactFlash spomina na tiskalnik. Upoštevajte, da po namestitve CompactFlash spomina na tiskalnik, RAM disk ni na voljo.*

# **Uporaba menija za hiter tiskalni posel (Quick Print Job)**

Da natisnete ali izbrišete naročila Re-Print Job, Verify Job in Stored Job, sledite spodnjim korakom.

- 1. Prepričajte se, da je na zaslonu LCD obvestilo Ready ali Sleep, in pritisnite r**Desno**, da vstopite v menije nadzorne plošče.
- 2. Večkrat pritisnite gumb ▼ **Dol**, dokler na zaslonu LCD ne zagledate menija Quick Print JobMenu, in pritisnite gumb **> Desno**.
- 3. Uporabite gumb ▼ **Dol** ali ▲ Gor za premik na ustrezno uporabniško ime in pritisnite gumb r **Desno**.
- 4. Uporabite gumb **▼ Dol** ali ▲ Gor za premik na ustrezno ime naročila in pritisnite gumb r **Desno**.
- 5. Pritisnite gumb ▶ **Desno**, potem pa uporabite gumba ▼ **Dol** in **A Gor**, da izberete število kopij.
Da izbrišete tiskalno naročilo brez tiskanja kopij, pritisnite gumb ▼ **Dol**, da se na zaslonu LCD prikaže Delete.

6. Pritisnite gumb r **Desno**, da začnete tiskanje ali da izbrišete podatke.

### **Uporaba menija za zaupen tiskalni posel (Confidential Job)**

Da natisnete ali izbrišete podatke naročila Confidential Job, sledite spodnjim korakom.

- 1. Prepričajte se, da je na zaslonu LCD obvestilo Ready ali Sleep, in pritisnite r**Desno**, da vstopite v menije nadzorne plošče.
- 2. Večkrat pritisnite gumb ▼ **Dol**, dokler na zaslonu LCD ne zagledate menija ConfidentialJobMenu, in pritisnite gumb **> Desno**.
- 3. Uporabite gumb ▼ **Dol** ali ▲ Gor za premik na ustrezno uporabniško ime in pritisnite gumb r **Desno**.
- 4. Vnesite svoje štirimestno geslo

Za vnos gesla pritisnite gumb **V Dol** ali ▲ Gor, da izberete znak, in pritisnite gumb ▶ Desno za določitev znaka. Potem, ko ste določili vse znake, pritisnite gumb r **Desno**.

#### *Opomba:*

*Če nobeno tiskalno naročilo nima gesla, ki ste ga vnesli, se na zaslonu LCD za kratek čas prikaže obvestilo* Wrong Password*, tiskalnik pa zapusti menije nadzorne plošče. Preverite geslo in poskusite znova.*

- 5. Uporabite gumb **▼ Dol** ali ▲ Gor za premik na ustrezno ime naročila in pritisnite gumb r **Desno**.
- 6. Uporabite gumba **▼ Dol** ali ▲ Gor, da se prikaže možnost Print.

Da izbrišete tiskalno naročilo, pritisnite gumb **▼ Dol** ali ▲ **Gor**, da se na zaslonu LCD prikaže Delete.

7. Pritisnite gumb r **Desno**, da začnete tiskanje ali da izbrišete podatke.

# **Tiskanje lista s stanjem konfiguracije**

- 1. Vklopite tiskalnik. Na zaslonu LCD se prikaže Ready.
- 2. Trikrat pritisnite gumb ► **Desno**. Tiskalnik natisne konfiguracijski statusni list.

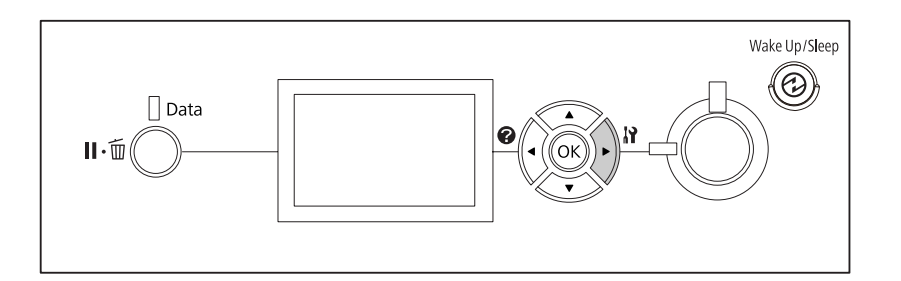

3. Preverite, če so informacije o nameščeni dodatni opremi pravilne. Če je dodatna oprema nameščena pravilno, jo boste našli pod Hardware Configuration. Če dodatna oprema ni navedena, jo poskusite namestiti.

### *Opomba:*

- ❏ *Če vaša dodatna oprema v statusnem listu ni navedena pravilno, preverite, če je pravilno priključena na tiskalnik.*
- ❏ *Če po vsem tem podatki na statusnem listu niso pravilni, se obrnite na svojega prodajalca.*
- ❏ *List stanja konfiguracije natisnite na papir velikosti A4.*

### **Preklic tiskanja**

S pomočjo gonilnika tiskalnika lahko prekličete tiskanje na računalniku.

Da prekličete tiskalni posel, preden je ta poslan z vašega računalnika, glejt[e"Preklic tiskanja" na](#page-171-0) [strani 172.](#page-171-0)

### **Uporaba gumba Pavza/Prekliči**

Gumb W**Pavza/Prekliči** na tiskalniku je najhitrejši in najlažji način, da prekličete tiskanje. Ob pritisku na ta gumb se prekliče naročilo, ki se trenutno tiska, ali izbrano tiskalno naročilo v pomnilniku tiskalnika.

Za preklic naročila sledite korakom spodaj.

- 1. Pritisnite gumb W**Pavza/Prekliči**.
- 2. Pritisnite gumb **▼ Dol** ali ▲ Gor, da izberete naročilo, ki ga želite preklicati, in pritisnite gumb **OK**.
- 3. Pritisnite gumb **▼ Dol** ali ▲ Gor, da izberete Cancel Job, in pritisnite gumb OK. Tiskanje je preklicano.

#### *Opomba:*

- ❏ *Za preklic vseh tiskalnih naročil v pomnilniku tiskalnika izberite* Cancel All Jobs *v koraku 3.*
- ❏ *Postopek se prekliče in tiskanje se začne znova eno minuto po tem, ko tiskalnika ne uporabljate.*
- ❏ *Ko je preklic naročil končan, se tiskalnik povrne iz pavze.*

### **Uporaba ponastavitvenega menija (Reset)**

Če izberete možnost Reset v meniju Reset Menu na nadzorni plošči, ustavite tiskanje, počistite tiskalna naročila, ki jih pošilja dejavni vmesnik, in počistite napake, ki so nastale na vmesniku.

Za uporabo menija Reset Menu sledite korakom spodaj.

- 1. Pritisnite gumb r **Desno**, da vstopite v menije nadzorne plošče.
- 2. Večkrat pritisnite gumb ▼ **Dol**, dokler na zaslonu LCD ne zagledate menija Reset Menu, in pritisnite gumb **Pesno**.
- 3. Večkrat pritisnite gumb ▼ **Dol**, dokler ne zagledate možnosti Reset.
- 4. Pritisnite gumb r **Desno**. Tiskanje je preklicano. Tiskalnik je zadaj pripravljen, da sprejme nov tiskalni posel.

### **Prekinjanje tiskanja**

Če je tiskalnik v souporabi, lahko prekinete trenutno tiskalno naročilo, da natisnete drugega.

Za uporabo te funkcije sledite korakom spodaj.

1. Pritisnite gumb **II** · **m Pavza/Prekliči**, da ustavite trenutno tiskalno naročilo.

- 2. Pritisnite gumb ▼ **Dol** ali ▲ Gor, da izberete naročilo, ki ga želite natisniti, in pritisnite gumb **OK**.
- 3. Pritisnite gumb  $\nabla$  **Dol** ali  $\triangle$  Gor, da izberete Interrupt Printing, in pritisnite gumb OK.

#### *Opomba:*

*Postopek se prekliče in tiskanje se začne znova eno minuto po tem, ko tiskalnika ne uporabljate.*

### Poglavje 4

# **Namestitev dodatne opreme**

## **Dodatno stojalo za tiskalnik in enota kasete za papir**

Za podrobnosti o vrstah papirja in velikostih, ki jih lahko uporabite z dodatno opremo, glejte ["Spodnja](#page-31-0) [kaseta za papir" na strani 32.](#page-31-0) Za specifikacije glejte ["Dodatna kaseta za papir" na strani 200](#page-199-0).

### **Previdnostni ukrepi pri ravnanju z opremo**

Ko boste nameščali dodatno opremo, vedno upoštevajte naslednje varnostne ukrepe:

Tiskalnik tehta okoli 44 kg. Samo ena oseba ne sme sama dvigniti ali prenašati tiskalnika. Tiskalnik naj prenašata dve osebi; dvignite ga na mestih, ki so prikazana spodaj.

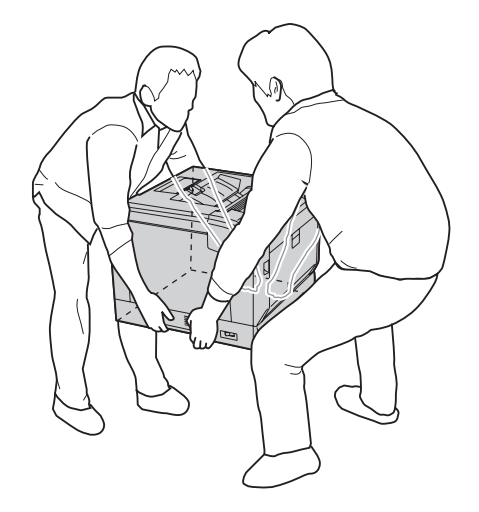

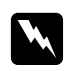

 $Opozorilo:$ *Če tiskalnik dvignete napačno, vam lahko pade in vas poškoduje.*

# **Namestitev dodatnega stojala za papir**

Dodatno stojalo za tiskalnik lahko namestite na dodatno enoto s kaseto za papir ali neposredno na tiskalnik. Navodila spodaj opisujejo primer namestitve na dodatno kaseto za papir. Dodatno stojalo za tiskalnik priporočamo, če namestite dodatne enote s kaseto za papir.

1. Preverite, če so vsi elementi priloženi.

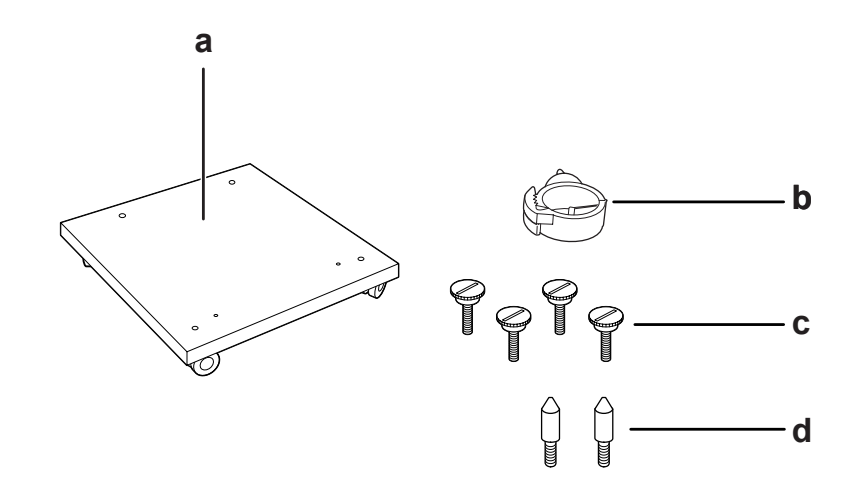

- a. Stojalo tiskalnika
- b. Kavelj za kabel
- c. Vijaki
- d. Vodilni zatiči
- 2. Stojalo za tiskalnik postavite na plosko in zaklenite sprednji kolesci.

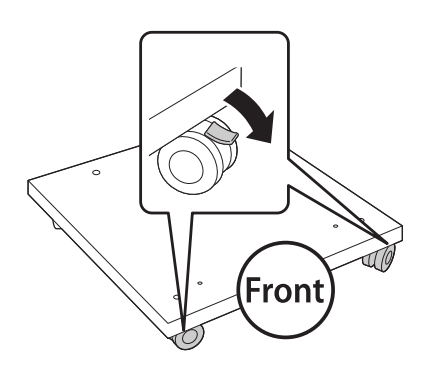

3. Na stojalo za tiskalnik namestite dva vodilna zatiča.

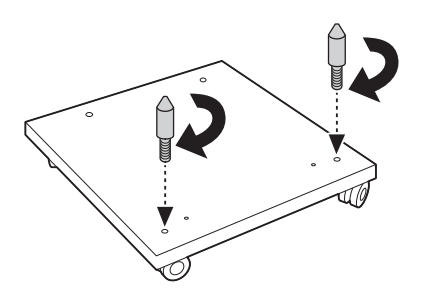

4. Na stojalo za tiskalnik postavite najnižjo dodatno enoto s kaseto za papir. Luknji na dnu izravnajte z vodilnimi zatiči.

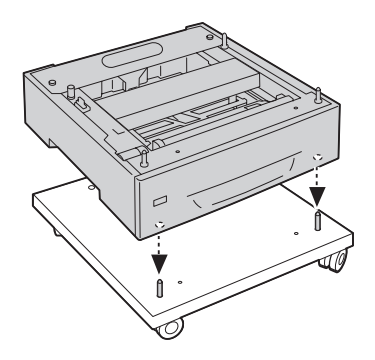

5. Odstranite zadnji pokrov dodatne enote za kaseto za papir.

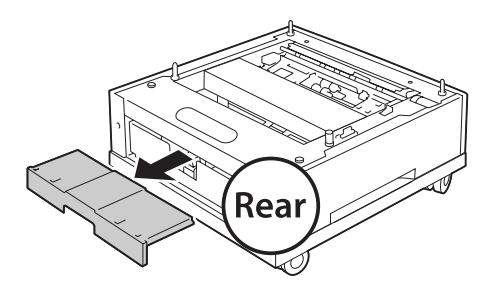

6. Izvlecite kaseto za papir.

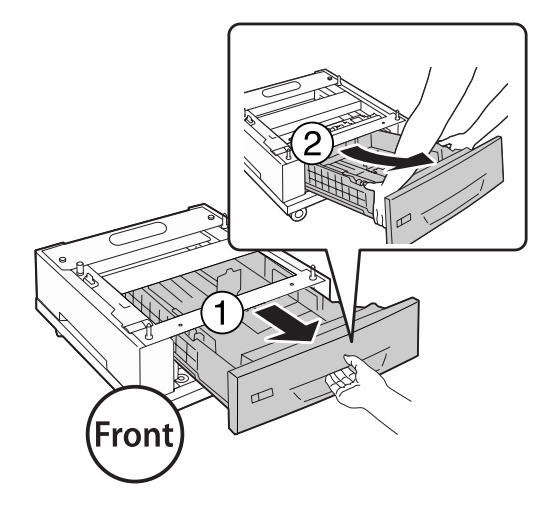

7. Dodatno enoto za kaseto za papir pritrdite na stojalo za tiskalnik s štirimi vijaki.

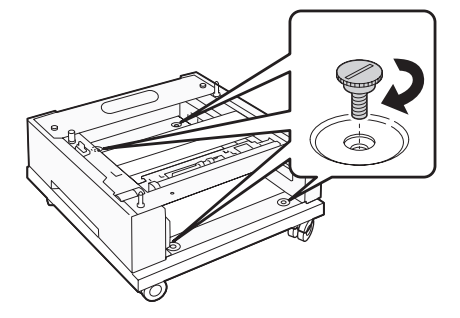

8. Kaseto za papir znova vstavite v dodatno enoto s kaseto za papir.

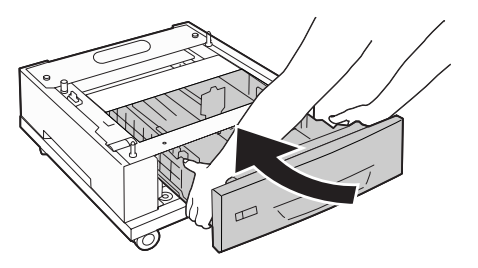

9. Znova namestite zadnji pokrov, ki ji bil odstranjen v koraku 5.

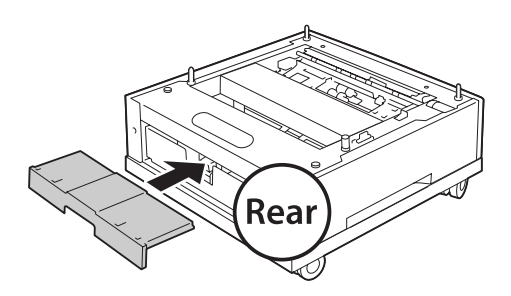

10. Namestite kavelj za kabel

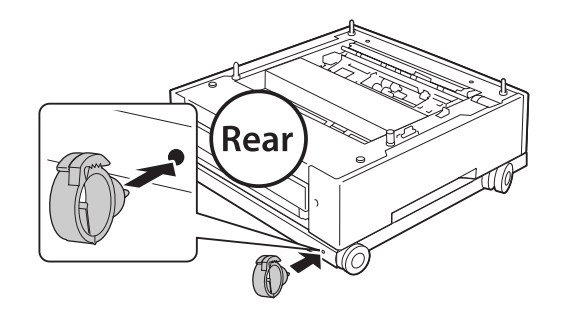

#### *Opomba:*

*Po pritrditvi tiskalnika na stojalo za tiskalnik priključite napajalni kabel na tiskalnik ga napeljite skozi kavelj za kabel.*

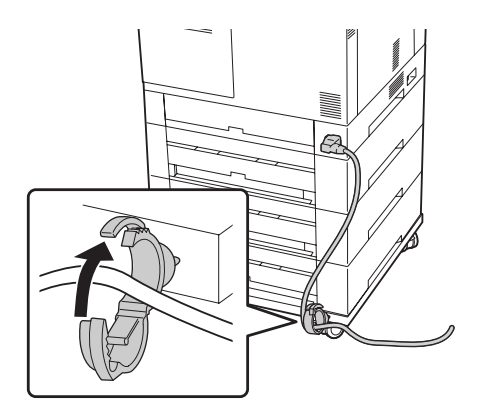

### **Namestitev dodatne kasete za papir**

### *Opomba:*

*Če uporabljate dodatno stojalo za tiskalnik, ga vnaprej namestite na spodnjo dodatno enoto s kaseto za papir.*

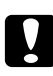

c *Svarilo: Za uporabo dodatnega stojala za tiskalnik obvezno zaklenite kolesci, preden namestite dodatne enote s kaseto za papir. V nasprotnem primeru se lahko tiskalnik premakne in povzroči nesrečo.*

1. Izklopite tiskalnik in odklopite napajalni kabel ter vmesniški kabel.

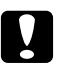

#### c *Svarilo:*

*Preverite, če ste odklopili napajalni kabel s tiskalnika, da preprečite morebitni električni udar.*

2. Pazljivo vzemite dodatno kaseto za papir iz kartonske škatle in jo postavite na mesto, kjer boste sestavljali tiskalnik.

#### *Opomba:*

*Navodila spodaj opisujejo primer namestitve več dodatnih enot s kaseto za papir.*

3. Preverite, če so vsi elementi priloženi.

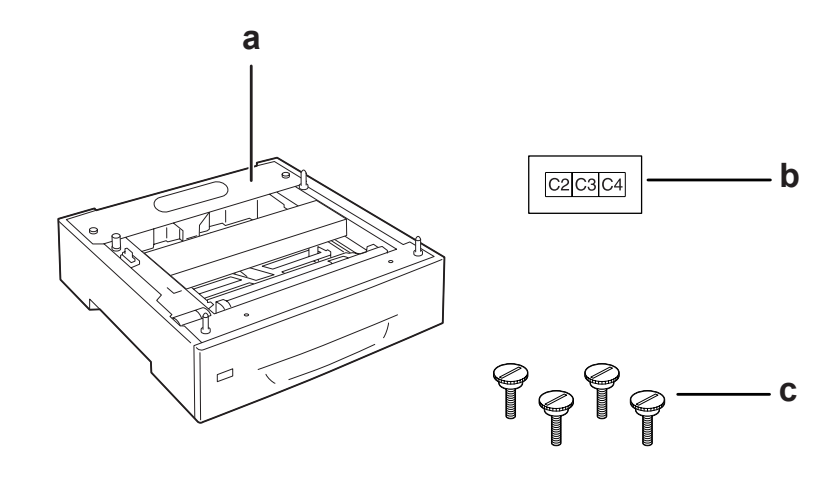

- a. dodatna kaseta za papir
- b. Nalepka
- c. Vijaki
- 4. Dodatno enoto s kaseto za papir postavite na plosko podlago.

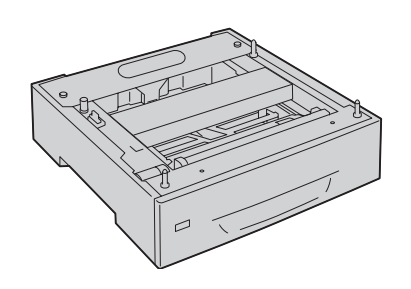

*Opomba: Kadar namestite samo eno enoto s kaseto, pojdite na korak 12.* 5. Drugo dodatno enoto s kaseto za papir postavite na spodnjo enoto s kaseto za papir. Luknji na dnu izravnajte z vodilnimi zatiči.

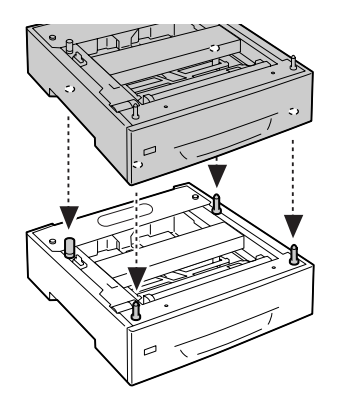

6. Odstranite zadnji pokrov zgornje dodatne enote s kaseto za papir.

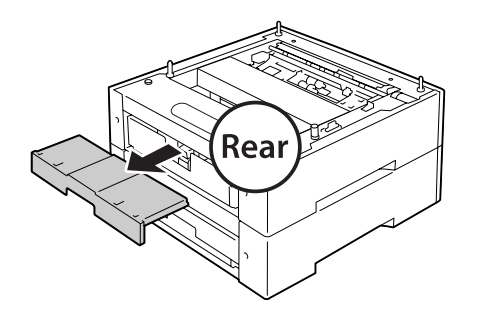

7. Izvlecite zgornjo kaseto za papir.

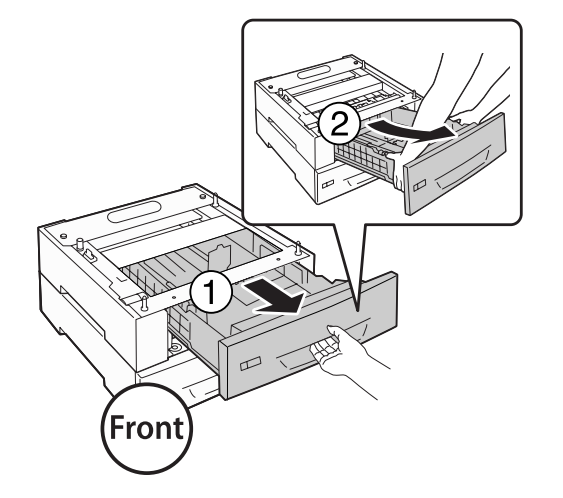

8. Dodatne enote s kaseto za papir pritrdite s štirimi vijaki.

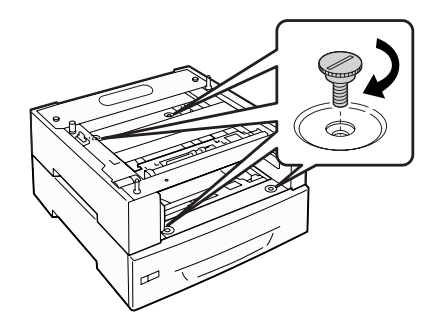

9. Ponovno vstavite kaseto za papir.

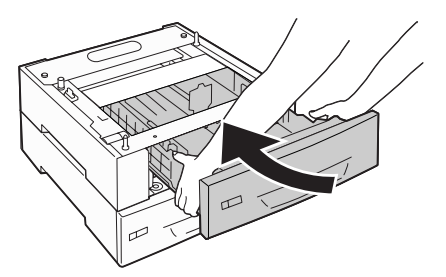

10. Znova namestite zadnji pokrov, ki ji bil odstranjen v koraku 5.

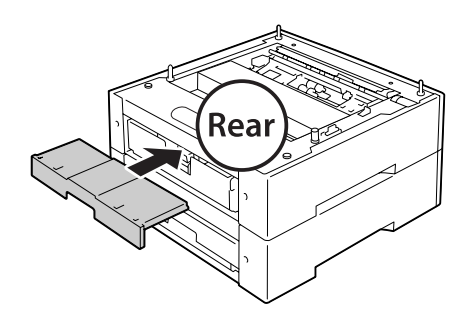

11. Če namestite tri dodatne enote s kaseto za papir, ponovite korake od 4 do 9.

12. Vsako luknjo na tiskalniku poravnajte z vodilnimi zatiči na dodatni enoti s kaseto za papir in nato spustite tiskalnik, dokler se trdno ne namesti na zatiče.

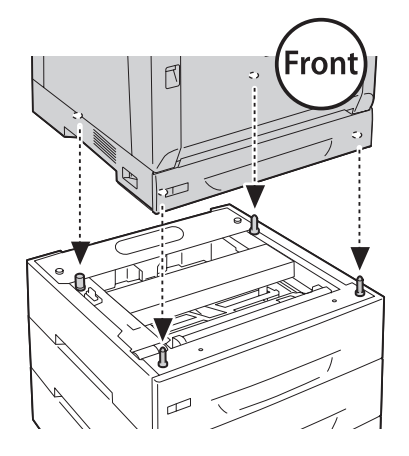

### *Opomba:*

- ❏ *Tiskalnik morata nositi dve osebi.*
- ❏ *Tiskalnik spustite previdno, da štirje vodilni zatiči na dodatni enoti s kaseto za papir sedejo v luknje na dnu tiskalnika. Če se tiskalnik nasloni na dodatno enoto s kaseto za papir, se lahko priključek poškoduje.*
- 13. Odstranite zadnji pokrov standardne enote za kaseto za papir.

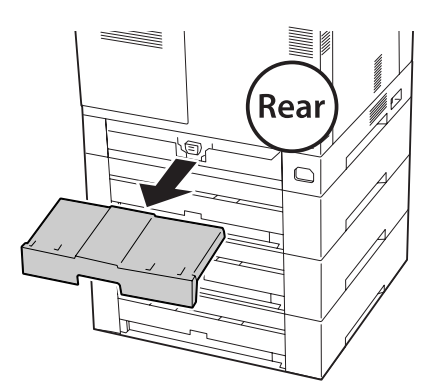

14. Izvlecite kaseto za papir.

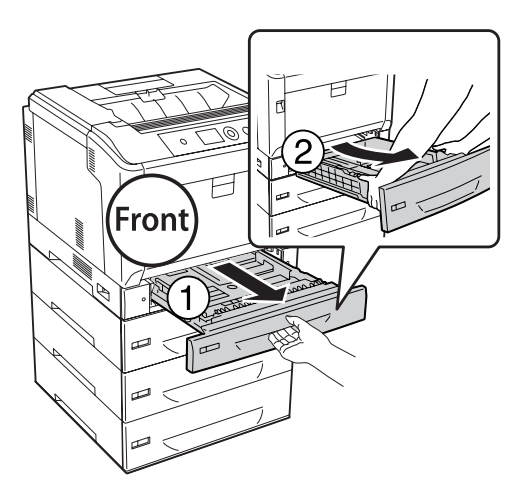

15. Tiskalnik pritrdite na dodatno enoto s kaseto za papir s štirimi vijaki.

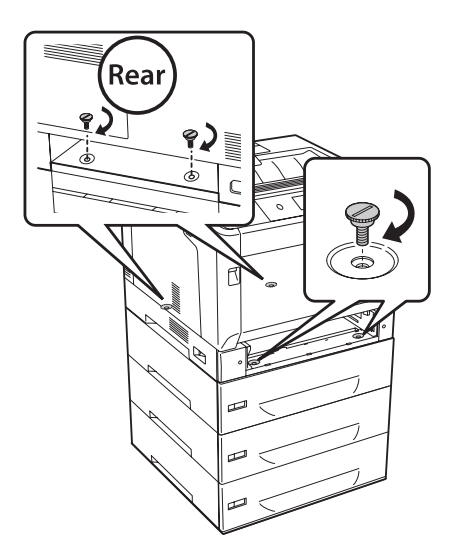

16. Ponovno vstavite kaseto za papir.

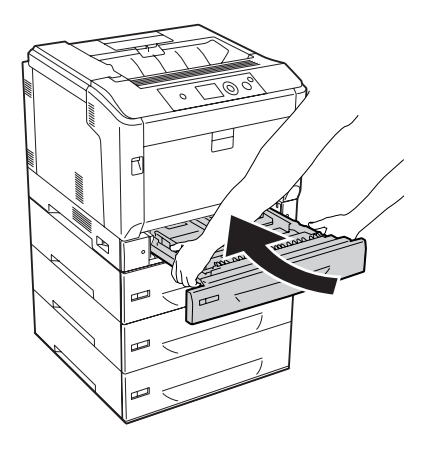

17. Znova namestite zadnji pokrov, ki ji bil odstranjen v koraku 12.

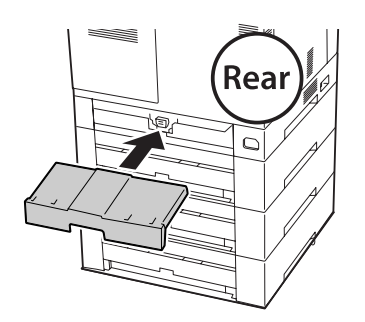

18. Nalepite nalepke na sprednjo stran kaset za papir.

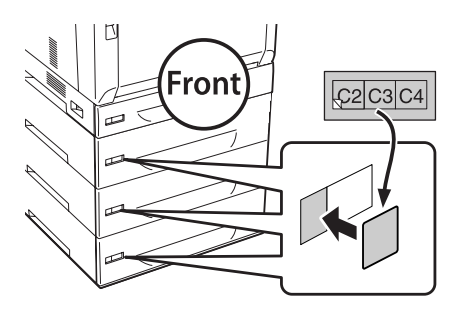

- 19. Odstranite zaščitne materiale z vsake kasete za papir in vstavite papir.
- 20. Ponovno priključite vmesniški kabel in napajalni kabel ter potem vklopite tiskalnik.

21. Natisnite lista s stanjem konfiguracije in tako potrdite, da je dodatna oprema nameščena pravilno. Glejte ["Tiskanje lista s stanjem konfiguracije" na strani 157](#page-156-0).

### *Opomba za uporabnike sistema Windows:*

*Če program EPSON Status Monitor ni nameščen, morate nastavitve spremeniti ročno v gonilniku tiskalnika. Izberite* **Update the Printer Option Info Manually** *na jezičku Optional Settings in kliknite* **Settings***. Nato izberite možnosti* **Cassette 2***,* **Cassette 3** *in* **Cassette 4** *na seznamu Optional Paper Sources v pogovornem oknu Optional Settings glede na vgrajene možnosti in kliknite* **OK***.*

### **Odstranjevanje dodatne kasete za papir**

Izvedite namestitveni postopek v obratnem vrstnem redu.

# **Enota za dvostranski tisk Duplex**

Za podrobnosti o vrstah papirja in velikostih, ki jih lahko uporabite z enoto za dvostransko tiskanje Duplex, glejte ["Enota za dvostranski tisk Duplex" na strani 201.](#page-200-0)

### **Namestitev enote za dvostransko tiskanje Duplex**

1. Izklopite tiskalnik in odklopite napajalni kabel ter vmesniški kabel.

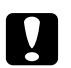

### c *Svarilo:*

*Preverite, če ste odklopili napajalni kabel s tiskalnika, da preprečite morebitni električni udar.*

2. Odprite pokrov A z gumbom B.

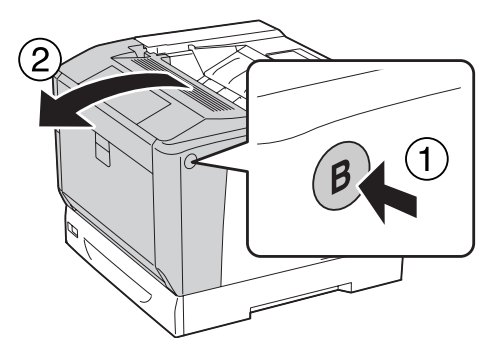

3. Namestite enoto za dvostransko tiskanje Duplex, kot je prikazano spodaj. Poskrbite, da se jezički na dnu ujamejo v utore, označene s puščicami.

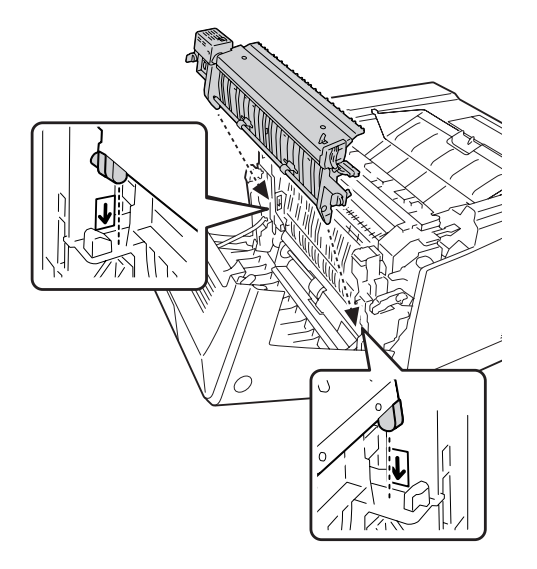

4. Zavrtite gumbe, da pritrdite enoti za obojestransko tiskanje na tiskalnik.

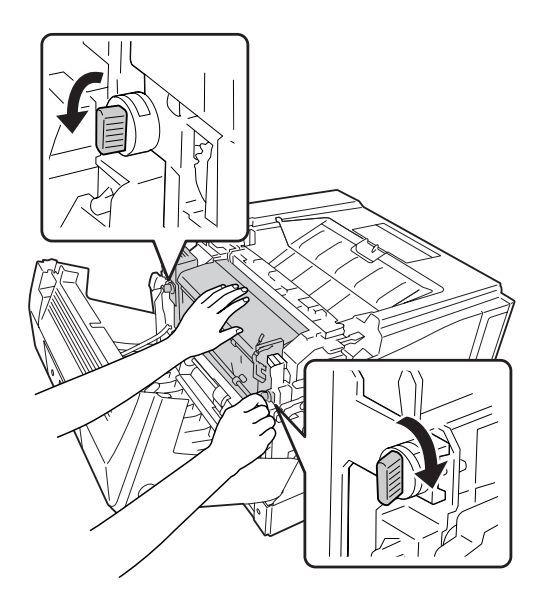

5. Odstranite pokrov priključka.

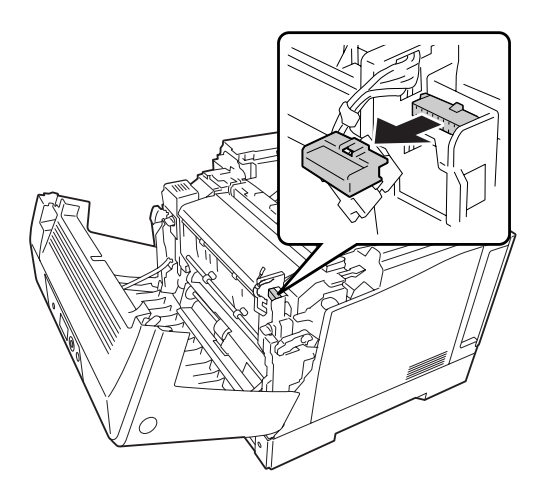

### *Opomba: Pokrov priključka shranite na varno mesto, da ga ne izgubite.*

6. Priključek enote za obojestransko tiskanje priključite v vtičnico na tiskalniku.

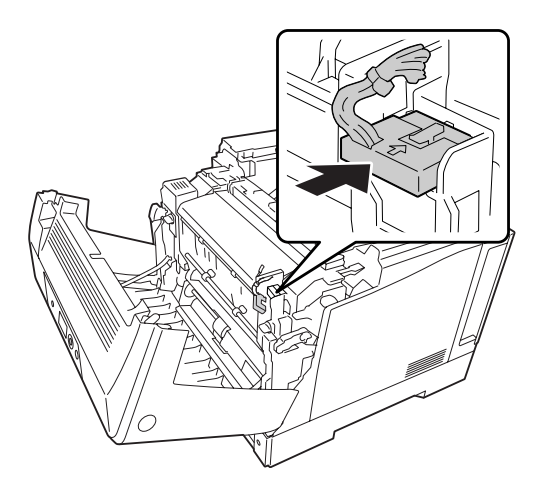

7. Zaprite pokrov A.

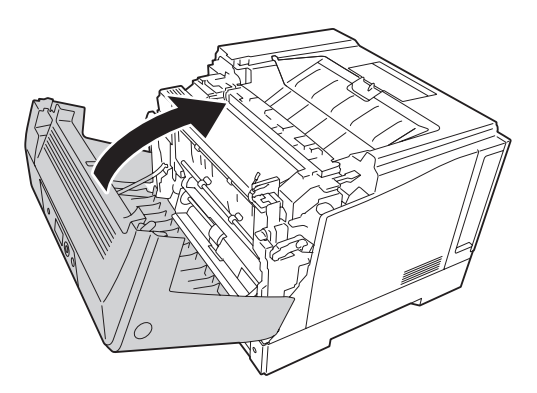

8. Ponovno priključite vmesniški kabel in napajalni kabel ter potem vklopite tiskalnik.

Natisnite statusni list in tako potrdite, da je dodatna oprema nameščena pravilno. Glejte ["Tiskanje](#page-156-0) [lista s stanjem konfiguracije" na strani 157](#page-156-0).

#### *Opomba za uporabnike sistema Windows:*

*Če program EPSON Status Monitor ni nameščen, morate nastavitve spremeniti ročno v gonilniku tiskalnika. Glejte ["Prilagoditev dodatnih nastavitev" na strani 177](#page-176-0).*

### **Odstranjevanje enote za dvostransko tiskanje Duplex**

Izvedite namestitveni postopek v obratnem vrstnem redu.

# **Pomnilniški modul**

Z namestitvijo pomnilniških modulov DIMM (Dual In-line Memory Module) lahko količino pomnilnika v tiskalniku povečate do največ 1024 MB. Če naletite na težave pri tiskanju zahtevnih grafik, lahko namestite dodatni pomnilnik.

### **Namestitev pomnilniškega modula**

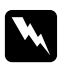

#### **Opozorilo:**

*Pazite, da se med delom v notranjosti tiskalnika ne poškodujete, ker so nekateri deli ostri.*

### c *Svarilo:*

*Pred namestitvijo pomnilniškega modula, obvezno razelektrite sami sebe tako, da se dotaknete ozemljenega kovinskega predmeta. Drugače lahko poškodujete dele, ki so občutljivi na statično elektriko.*

- 1. Izklopite tiskalnik in odklopite napajalni kabel ter vmesniški kabel.
- 2. Zrahljajte oba vijaka s pomočjo izvijača. Nato potisnite zadnji pokrov navzgor in ga odstranite.

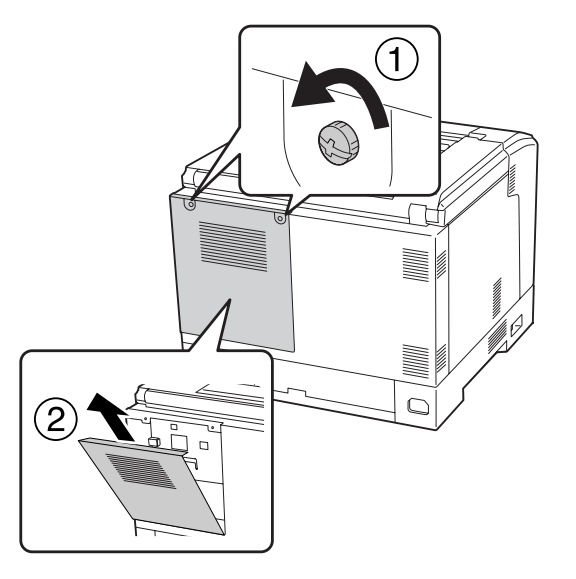

3. Poiščite režo za modul RAM.

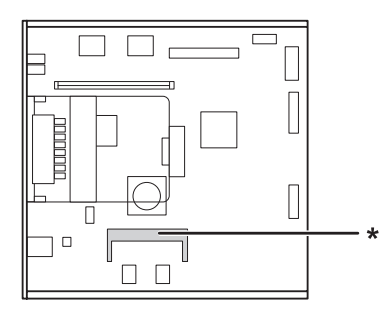

\* Razširitveno mesto za pomnilnik RAM

4. Preverite, ali se zareza na razširitveni pomnilniški enoti ujema z zarezo na reži in odločno vstavite zgornji rob pomnilniške enote v režo, dokler se ne ustavi. Nato pritisnite navzdol obe strani pomnilniške enote.

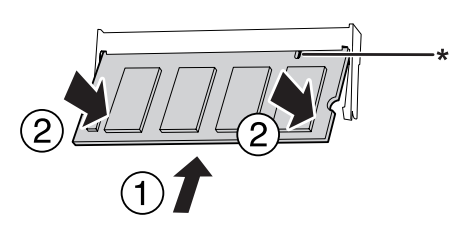

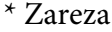

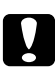

### c *Svarilo:*

❏ *Pomnilniškega modula ne vstavljajte v režo na silo.*

- ❏ *Prepričajte se, da ste pomnilniški modul vstavili pravilno obrnjenega.*
- ❏ *S tiskanega vezja ne odstranjujte nobenih enot. Tiskalnik v nasprotnem primeru ne bo deloval.*
- 5. Znova namestite zadnji pokrov, kot je prikazano spodaj.

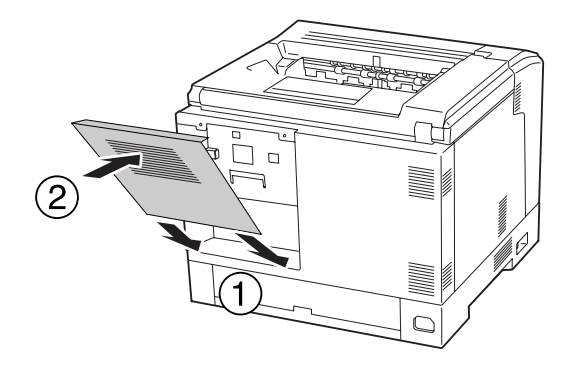

6. Zadnji pokrov zavarujte z dvema vijakoma.

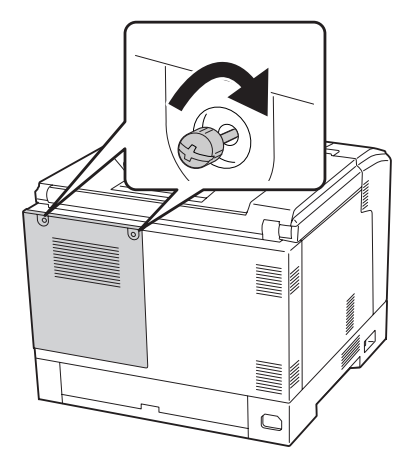

7. Ponovno priključite vmesniški kabel in napajalni kabel ter potem vklopite tiskalnik.

Natisnite statusni list in tako potrdite, da je dodatna oprema nameščena pravilno. Glejte ["Tiskanje](#page-156-0) [lista s stanjem konfiguracije" na strani 157](#page-156-0).

#### *Opomba za uporabnike sistema Windows:*

*Če program EPSON Status Monitor ni nameščen, morate nastavitve spremeniti ročno v gonilniku tiskalnika. Glejte ["Prilagoditev dodatnih nastavitev" na strani 177](#page-176-0).*

### **Odstranjevanje pomnilniškega modula**

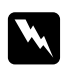

#### **Opozorilo:**

*Pazite, da se med delom v notranjosti tiskalnika ne poškodujete, ker so nekateri deli ostri.*

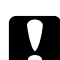

### Svarilo:

*Pred odstranjevanjem pomnilniškega modula, obvezno razelektrite sami sebe tako, da se dotaknete ozemljenega kovinskega predmeta. Drugače lahko poškodujete dele, ki so občutljivi na statično elektriko.*

Izvedite namestitveni postopek v obratnem vrstnem redu.

Ko odstranjujete pomnilniško enoto iz reže, raztegnite zaponki na vsaki strani reže in izvlecite pomnilniško enoto.

 $\sqrt{\sqrt{1/1/1}}$ 

# **Vmesniška kartica**

Tiskalnik ima vgrajeno prazno režo za vmesnik tipa B. Za razširitev vmesniških možnosti vašega tiskalnika so na voljo različne dodatne vmesniške kartice.

### **Namestitev vmesniške kartice**

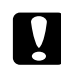

### c *Svarilo:*

*Pred namestitvijo vmesniške kartice, obvezno razelektrite sami sebe tako, da se dotaknete ozemljenega kovinskega predmeta. Drugače lahko poškodujete dele, ki so občutljivi na statično elektriko.*

- 1. Izklopite tiskalnik in odklopite napajalni kabel ter vmesniški kabel.
- 2. Odvijte vijake in pokrov reže za vmesniško kartico tipa B, kot je prikazano spodaj.

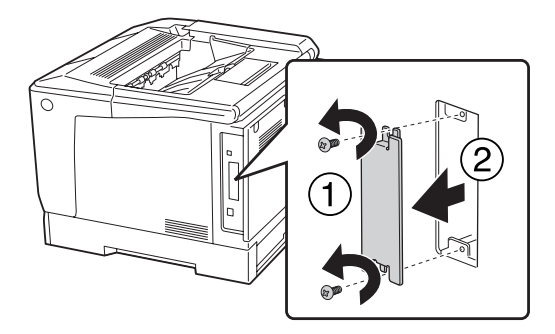

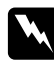

### **Opozorilo:**

*Če odstranite vijake in pokrove, ki niso opisani v navodilih, ki sledijo, ste lahko izpostavljeni visoki napetosti.*

### *Opomba:*

*Pokrov reže shranite na varnem mestu. Če pozneje odstranite vmesniško kartico, ga boste morali ponovno namestiti.*

3. Vmesniško kartico vstavite in dobro potisnite v režo in potem privijte vijake, kot je prikazano spodaj.

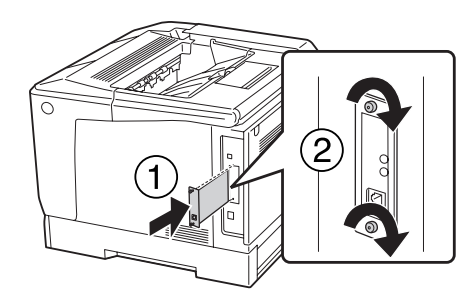

4. Ponovno priključite vmesniški kabel in napajalni kabel ter potem vklopite tiskalnik.

Natisnite statusni list in tako potrdite, da je dodatna oprema nameščena pravilno. Glejte ["Tiskanje](#page-156-0) [lista s stanjem konfiguracije" na strani 157](#page-156-0).

### **Odstranjevanje vmesniške kartice**

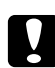

### c *Svarilo:*

*Pred odstranjevanjem vmesniške kartice, obvezno razelektrite sami sebe tako, da se dotaknete ozemljenega kovinskega predmeta. Drugače lahko poškodujete dele, ki so občutljivi na statično elektriko.*

Izvedite namestitveni postopek v obratnem vrstnem redu.

# **Pomnilnik CompactFlash**

# **Namestitev pomnilnika CompactFlash**

Z dodatnim pomnilnikom CompactFlash lahko shranjujete obrazce za prekrivanje, uporabljate funkcijo za rezervni posel in izboljšate okolje za tiskanje z zbiranjem kopij.

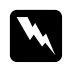

### **Opozorilo:**

*Pazite, da se med delom v notranjosti tiskalnika ne poškodujete, ker so nekateri deli ostri.*

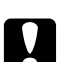

# **C** *Svarilo:*<br>*Drad nav*

*Pred namestitvijo pomnilnika CompactFlash, obvezno razelektrite sami sebe tako, da se dotaknete ozemljenega kovinskega predmeta. Drugače lahko poškodujete dele, ki so občutljivi na statično elektriko.*

- 1. Izklopite tiskalnik in odklopite napajalni kabel ter vmesniški kabel.
- 2. Zrahljajte oba vijaka s pomočjo izvijača. Nato potisnite zadnji pokrov navzgor in ga odstranite.

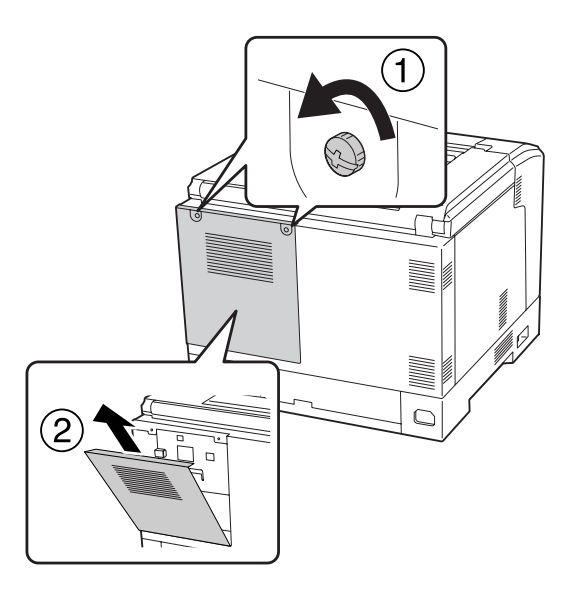

3. Poiščite namestitveno režo za pomnilnik CompactFlash.

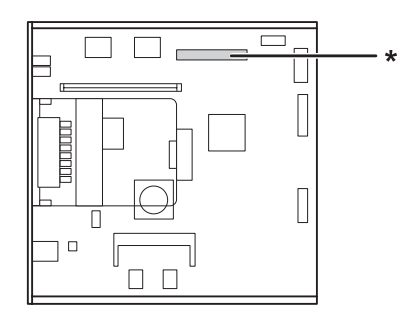

\* Pomnilniška reža CompactFlash

4. Vstavite pomnilnik CompactFlash v režo.

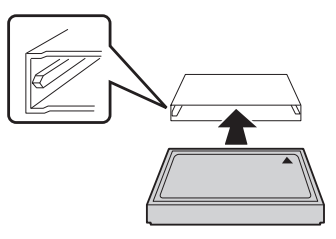

5. Znova namestite zadnji pokrov, kot je prikazano spodaj.

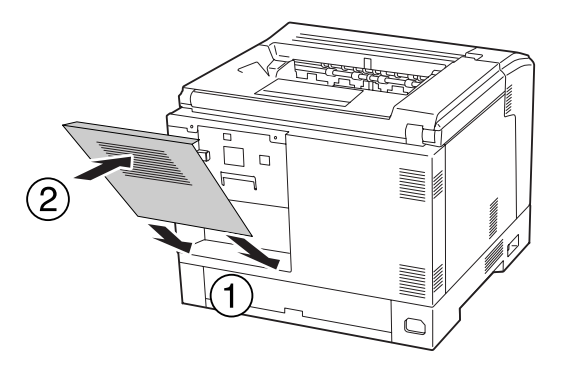

6. Zadnji pokrov zavarujte z dvema vijakoma.

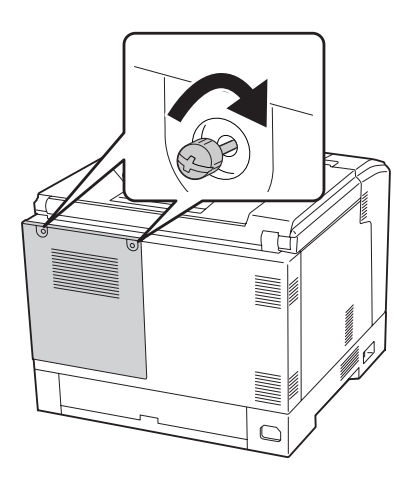

7. Ponovno priključite vmesniški kabel in napajalni kabel ter potem vklopite tiskalnik.

Natisnite statusni list in tako potrdite, da je dodatna oprema nameščena pravilno. Glejte ["Tiskanje](#page-156-0) [lista s stanjem konfiguracije" na strani 157](#page-156-0).

#### *Opomba za uporabnike sistema Windows:*

*Če program EPSON Status Monitor ni nameščen, morate nastavitve spremeniti ročno v gonilniku tiskalnika. Glejte ["Prilagoditev dodatnih nastavitev" na strani 177](#page-176-0).*

### **Odstranjevanje pomnilnika CompactFlash**

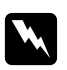

### *Opozorilo:*

*Pazite, da se med delom v notranjosti tiskalnika ne poškodujete, ker so nekateri deli ostri.*

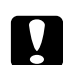

### c *Svarilo:*

*Pred odstranjevanjem pomnilnika CompactFlash, obvezno razelektrite sami sebe tako, da se dotaknete ozemljenega kovinskega predmeta. Drugače lahko poškodujete dele, ki so občutljivi na statično elektriko.*

Izvedite namestitveni postopek v obratnem vrstnem redu.

### *Opomba:*

- ❏ *Popolnoma izbrišite vse podatke s specializirano programsko opremo ali opravite postopek* Delete All CompactFlash Data *v meniju* Support Menu*, preden oddate ali zavržete pomnilnik CompactFlash. Za podrobnosti glejte["Support Menu" na strani 93](#page-92-0).*
- ❏ *Brisanje datotek ali formatiranje pomnilnika CompactFlash z računalnikom mogoče ne bo trajno izbrisalo vseh podatkov. Ko zavržete pomnilnik CompactFlash, priporočamo, da ga fizično uničite.*

# Poglavje 5

# **Zamenjava potrošnega materiala**

# **Previdnostni ukrepi med zamenjavo**

Ko boste menjali izrabljen potrošni material, vedno upoštevajte naslednje varnostne ukrepe.

Za več podrobnosti o zamenjavi glejte navodila za potrošni material.

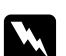

### $Opozorilo:$

- ❏ *Pazite, da se ne dotaknete talilnika, ki je označen z* **CAUTION***, ali območja v njegovi neposredni bližini. Če tiskalnik uporabljate dlje, lahko talilnik (talina valja) in okolica postane zelo vroča.*
- ❏ *Izrabljenega potrošnega materiala ne mečite v ogenj, ker lahko eksplodira in povzroči hude telesne poškodbe. Odvrzite v skladu z lokalnimi predpisi.*
- ❏ Poskrbite, da boste imeli dovolj prostora za izvedbo postopka zamenjave. Med zamenjavo boste morali nekatere dele tiskalnika odpreti (kot je pokrov tiskalnika).
- ❏ V tiskalnik ne vstavljate rabljenega potrošnega materiala.

Za podrobnosti o previdnostnih ukrepih pri delu glejte ["Delo s potrošnim materialom" na](#page-18-0) [strani 19.](#page-18-0)

# **Sporočila za zamenjavo**

Če je potrošni material pri koncu svoje življenjske dobe, bo tiskalnik na zaslonu LCD ali oknu programa EPSON Status Monitor prikazal naslednja obvestila:

| Sporočilo na zaslonu LCD           | Opis                                                                |
|------------------------------------|---------------------------------------------------------------------|
| Replace Toner uuuu <sup>*</sup>    | Življenjska doba kartuše za toner za označeno barvo je potekla.     |
| Replace Photocon uuuu <sup>*</sup> | Življenjska doba enote fotoprevodnika za označeno barvo je potekla. |
| Replace Waste Toner Box            | Življenjska doba zbiralnika za odpadni toner je potekla.            |

 $^*$  Na tem mestu se prikaže barva Cyan(C), Magenta(M), Ye $11$ ow(Y) ali B $1$ ack(K), ki kaže barvo kartuše za toner ali enote fotoprevodnika, ki jo je treba zamenjati. Obvestilo Replace Toner Yellow (Y) na primer pomeni, da je rumena kartuša za toner pri koncu svoje življenjske dobe.

Tiskanje je mogoče tudi pri prikazanem obvestilu Replace Toner uuuu, dokler izpis ne obledi. Pred zamenjavo kartuše za toner opravite naslednje postopke, da se prepričate, da je kartuša za toner prazna.

- 1. Odprite pokrov D.
- 2. Poskrbite, da so vse kartuše zaklenjene.
- 3. Vrh kartuš za toner približno petkrat tapnite s prstom.

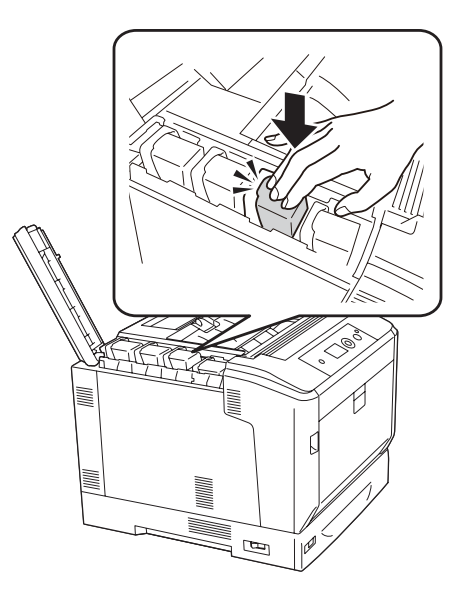

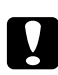

### c *Svarilo:*

*Kartuše za toner ne tapnite premočno. To lahko povzroči okvaro ali onemogoči tiskanje.*

### *Opomba:*

*Če tapnete kartušo za toner ali jo odstranite in zibate, ko je odprta ročica za zaklepanje, se lahko razsuje toner.*

Če je izpis še vedno obledel, zamenjajte kartušo za toner.

### *Opomba:*

*Sporočila se prikažejo za vsak potrošni material posebej. Po zamenjavi potrošnega materiala, preverite sporočila na zaslonu LCD glede morebitne zamenjave drugega potrošnega materiala.*

# Poglavje 6 **Čiščenje in prevoz tiskalnika**

# **Čiščenje tiskalnika**

Tiskalnik zahteva samo minimalno čiščenje. Če je zunanje ohišje tiskalnika umazano ali prašno, izklopite tiskalnik in ga očistite z mehko, čisto krpo namočeno v blagem čistilu.

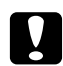

### c *Svarilo:*

*Za čiščenje pokrova tiskalnika nikoli ne uporabljajte alkohola ali razredčila za barve. Te kemikalije lahko poškodujejo komponente in ohišje. Pazite, da voda ne pride v notranjost mehanizem tiskalnika ali električne komponente.*

### **Čiščenje podajalnega valja**

Previdno obrišite gumijaste dele pobiralnih valjev v pladnju MP in standardni spodnji kaseti za papir z dobro ožeto mokro krpo.

### **Pladenj MP**

1. Odprite pokrov A z gumbom B.

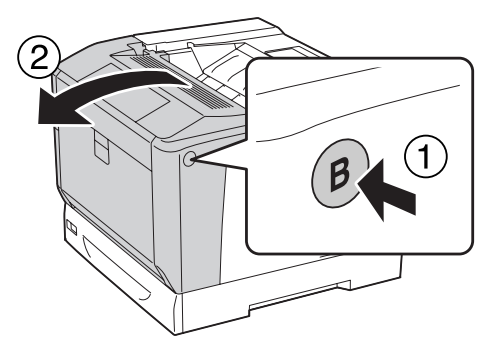

2. Previdno obrišite gumijaste dele pobiralnega valja z dobro ožeto mokro krpo.

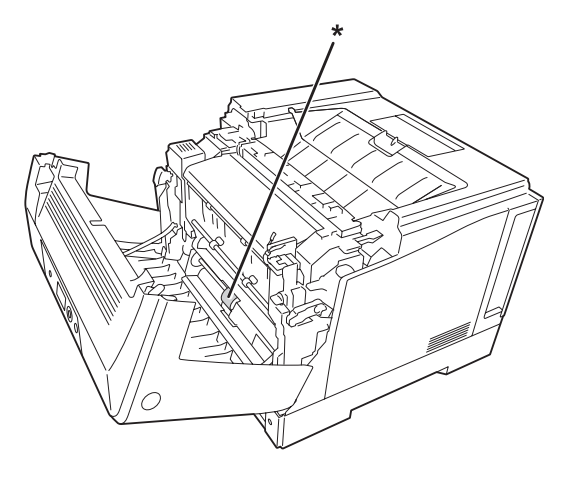

\* pobiralni valj

3. Zaprite pokrov A.

### **Spodnja kaseta za papir**

1. Izvlecite spodnjo kaseto za papir.

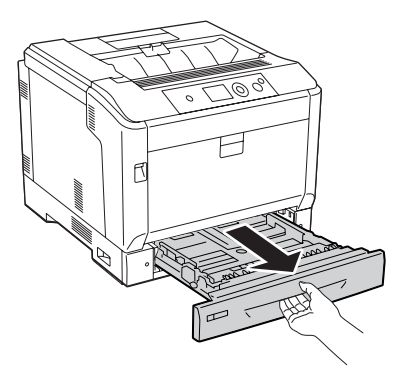

2. Previdno zavrtite in obrišite gumijaste dele pobiralnih valjev z dobro ožeto mokro krpo.

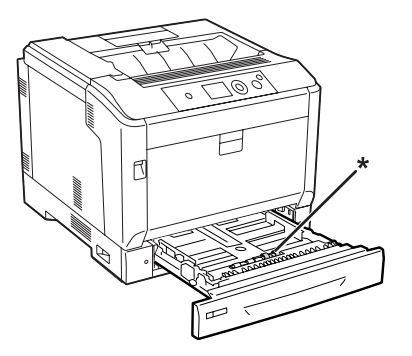

\* Pobiralni valj

3. Vstavite spodnjo kaseto za papir.

# **Čiščenje osvetljevalnega okna**

1. Odprite pokrov A z ročico A.

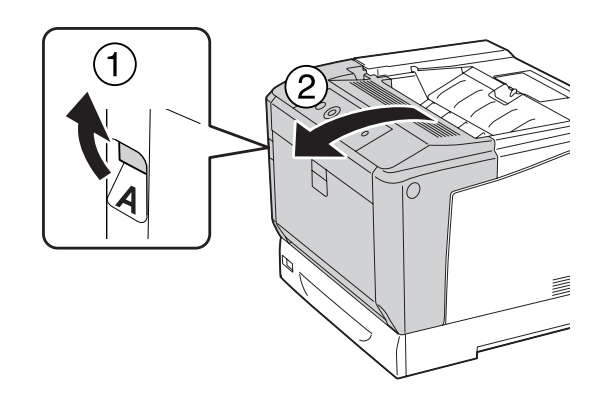

### *Opomba:*

*Poskrbite, da pokrov A odprete do konca.*

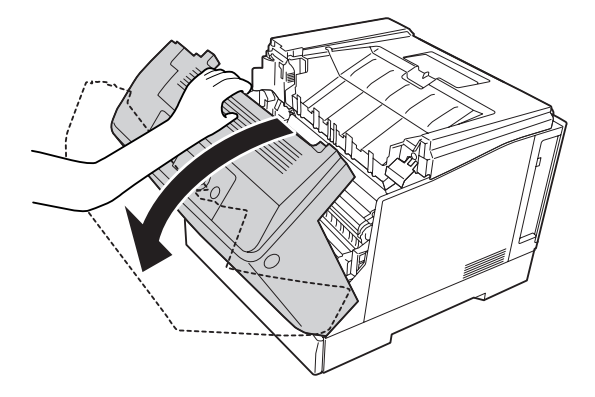

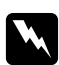

### **Opozorilo:**

*Pazite, da se ne dotaknete talilnika, ki je označen z* **CAUTION***, ali območja v njegovi neposredni bližini. Če tiskalnik uporabljate dlje, lahko talilnik (talina valja) in okolica postane zelo vroča. Če se morate dotakniti teh področij, počakajte vsaj 40 minut, da se tiskalnik ohladi.*

2. Odprite pokrov G.

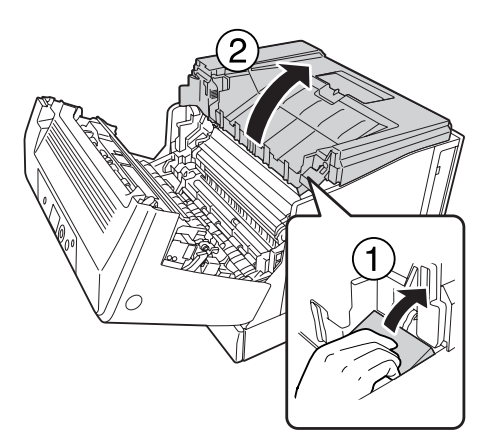

3. Podporo pokrova G vstavite v luknjo na tiskalniku.

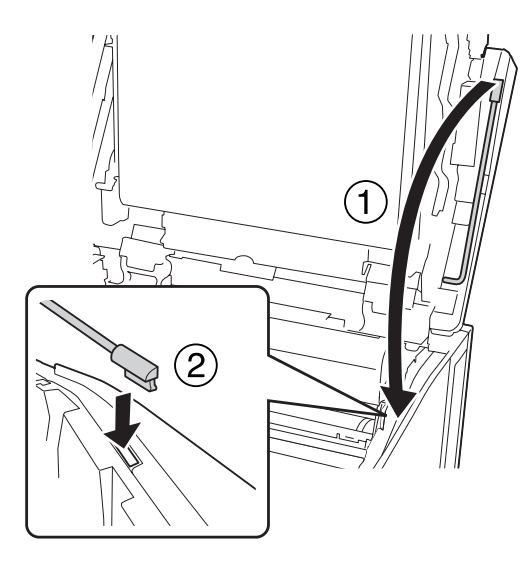

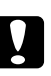

### Svarilo:

- ❏ *Ne dotikajte se vmesnega prenosnega jermena.*
- ❏ *Enote fotoprevodnika ne izpostavljajte sobni svetlobi za več kot tri minute.*
- ❏ *Nikoli se ne dotikajte svetlobno občutljivega bobna enote fotoprevodnika, sicer se lahko poslabša kakovost tiska.*

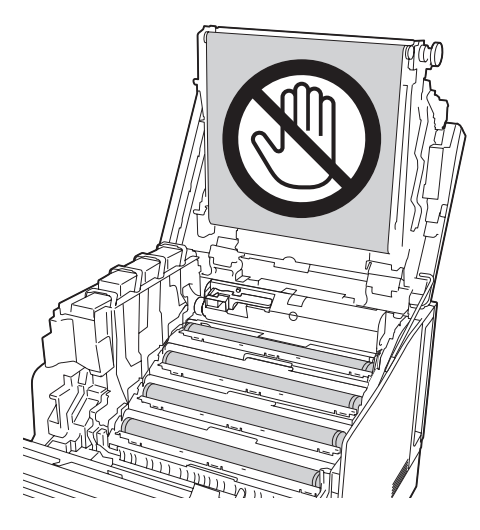

4. Odstranite čistilno palico za osvetljevalno okno.

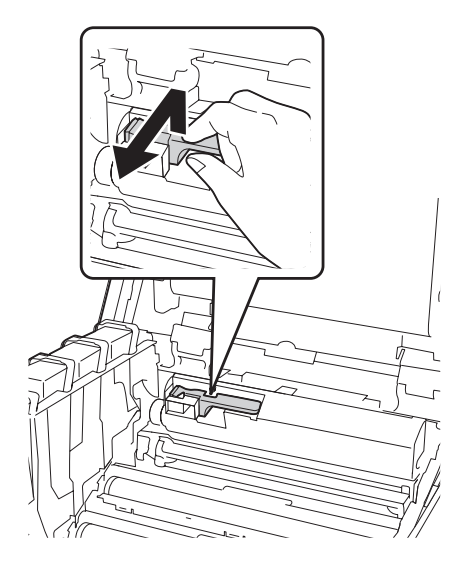

5. Primite mesto, ki ga kaže nalepka, in odstranite enoto fotoprevodnika iz tiskalnika.

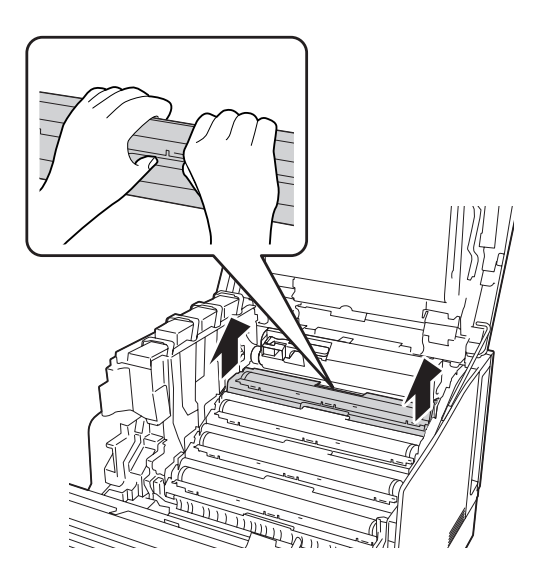

6. Čistilno palico podrsajte z leve proti desni vzdolž osvetljevalnega okna.

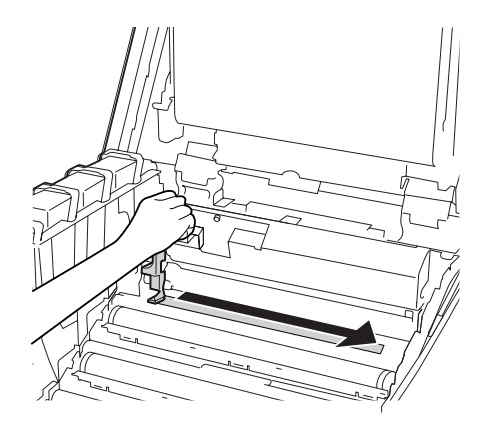

*Opomba: Čistilno palico držite s puščico navzgor.*

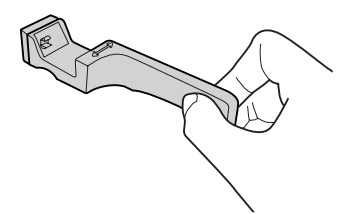

7. Enoto fotoprevodnika znova vstavite v tiskalnik.

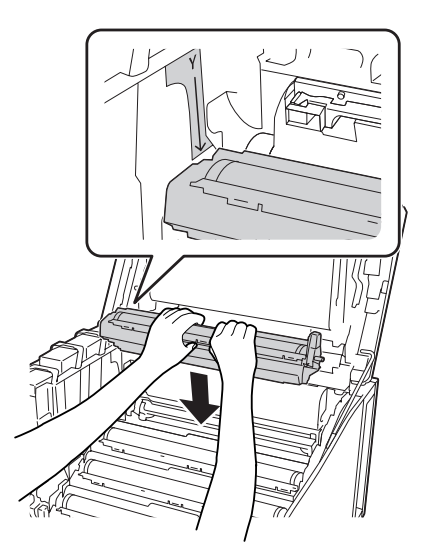
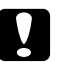

# **c** *Svarilo:*

*Pri namestitvi enote fotoprevodnika poskrbite, da je tečaj pokrova G nastavljen, kot kaže slika. Če ni, zaprite in znova odprite pokrov G.*

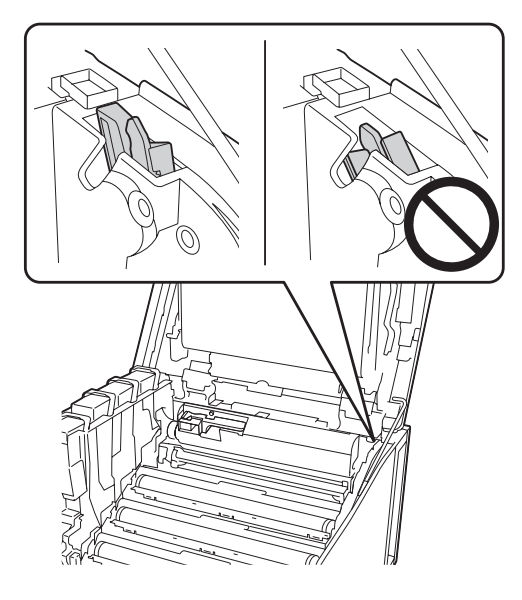

- 8. Za druga okna ponovite korake od 5 do 7.
- 9. Palico za čiščenje osvetljevalnega okna znova namestite na njeno mesto.

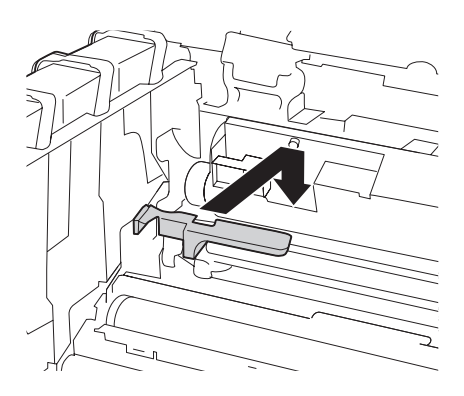

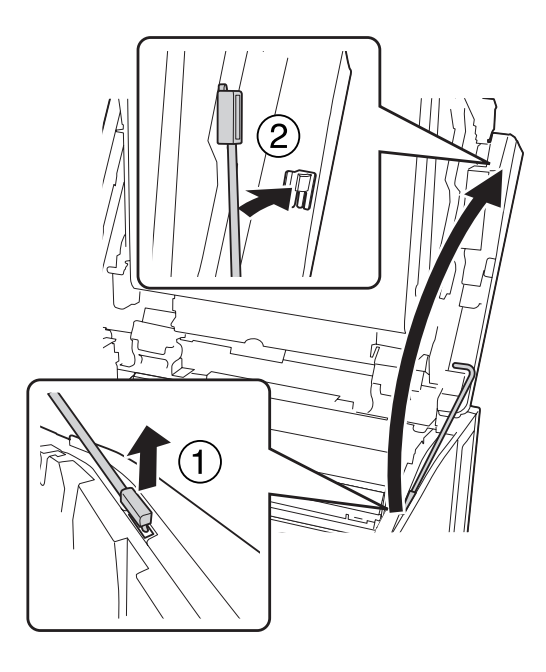

10. Podporo pokrova G znova namestite na njeno mesto.

11. Zaprite pokrov G.

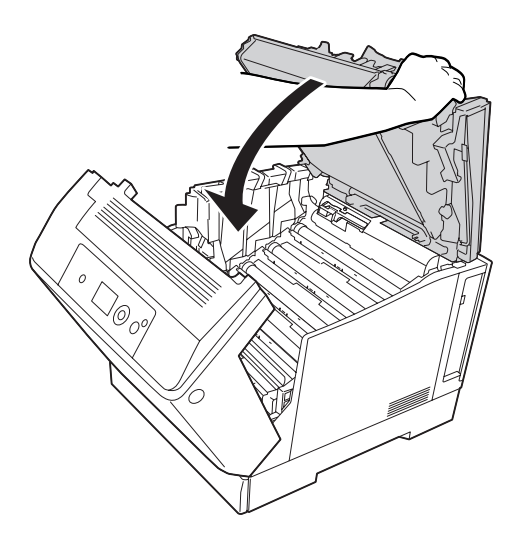

12. Pritisnite sredino izhodnega pladnja, dokler ne klikne.

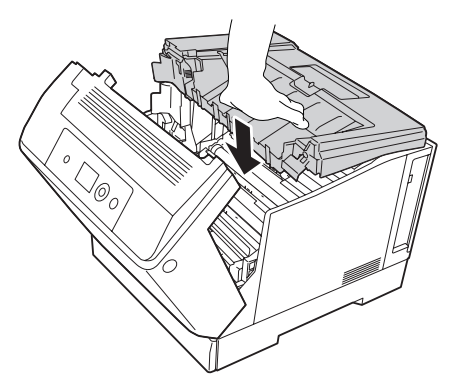

13. Zaprite pokrov A.

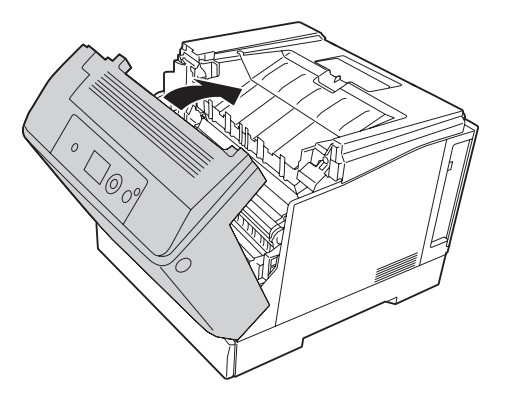

## **Prevoz tiskalnika**

## **Za dolge razdalje**

Preden tiskalnik premaknete, si pripravite mesto, kamor ga boste postavili. Glejte naslednje odlomke.

- ❏ ["Nastavljanje tiskalnika" na strani 13](#page-12-0)
- ❏ ["Izbira prostora, kjer boste postavili tiskalnik" na strani 15](#page-14-0)

#### **Ponovno pakiranje**

Če morate prevažati svoj tiskalnik na dolge razdalje, ga pazljivo pakirajte tako, da uporabite originalno škatlo in embalažni material.

- 1. Izklopite tiskalnik in odstranite naslednje elemente:
	- ❏ Električni kabel
	- ❏ Vmesniške kable
	- ❏ Vstavljen papir
	- ❏ Nameščeno dodatno opremo
- 2. Namestite zaščitne materiale na tiskalnik in ga pakirajte v originalno škatlo.

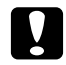

c *Svarilo: Med prenašanjem naj bo tiskalnik vedno v vodoravnem položaju.*

#### **Za kratke razdalje**

Preden tiskalnik premaknete, si pripravite mesto, kamor ga boste postavili. Glejte naslednje odlomke.

- ❏ ["Nastavljanje tiskalnika" na strani 13](#page-12-0)
- ❏ ["Izbira prostora, kjer boste postavili tiskalnik" na strani 15](#page-14-0)

Tiskalnik naj prenašata dve osebi; če boste premeščali samo tiskalnik.

- 1. Izklopite tiskalnik in odstranite naslednje elemente:
	- ❏ Električni kabel
	- ❏ Vmesniške kable
	- ❏ Vstavljen papir
	- ❏ Nameščeno dodatno opremo

2. Tiskalnik dvignite pravilno na mestih, ki so prikazana spodaj.

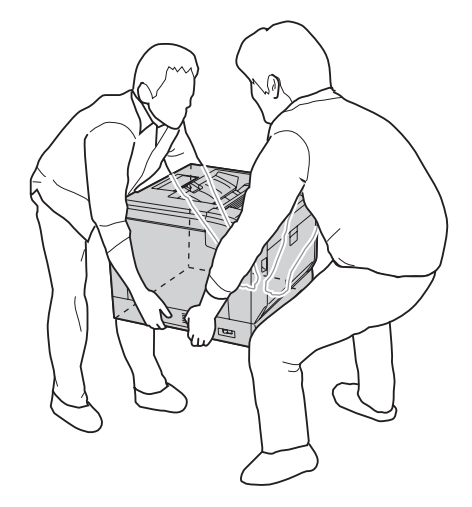

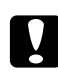

#### Svarilo:

*Med prenašanjem naj bo tiskalnik vedno v vodoravnem položaju.*

Če je tiskalnik nameščen na dodatnem stojalu za tiskalnik, si zapomnite naslednje.

- ❏ Tiskalnika vam ni treba odstraniti z dodatnega stojala za tiskalnik.
- ❏ Tiskalnika vam ni treba dvigovati.
- ❏ Pred premikanjem tiskalnika odklenite nastavitvene dele na dodatnem stojalu tiskalnika.
- ❏ Odstranite morebitne ovire.
- ❏ Po premikanju tiskalnika zaklenite nastavitvene dele na dodatnem stojalu tiskalnika.

## Poglavje 7

# **Odpravljanje težav**

# **Odstranjevanje zagozdenega papirja**

Če se papir v tiskalniku zagozdi, bodo na tiskalnikovem zaslonu LCD in v programu EPSON Status Monitor prikazana opozorila.

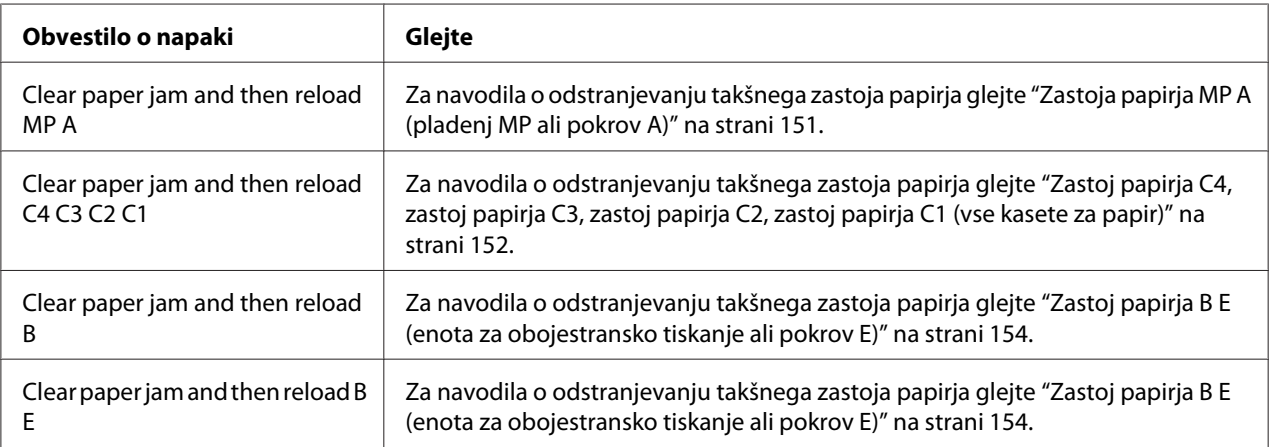

## **Previdnostni ukrepi pri odstranjevanju zagozdenega papirja**

Ko boste odstranjevali zagozden papir, upoštevajte naslednja priporočila.

- ❏ Zataknjenega papirja ne odstranjujte na silo. Strgan papir je težko odstraniti in je lahko vzrok za druga zagozdenja papirja. Papir povlecite nežno in enakomerno, da preprečite trganje ali padec, ki bi vas lahko poškodoval.
- ❏ Vedno odstranite papir, ki se je zagozdi, tako, da ga z obema rokama potegnete ven in tako preprečite morebitno trganje.
- ❏ Če se zagozden papir strga ali ostane v tiskalniku oziroma se zagozdi na mestu, ki ni opisan v tem priročniku, se posvetujte s svojim prodajalcem.
- ❏ Prepričajte se, da je vstavljena vrsta papirja, skladna z nastavitvijo Paper Type v gonilniku tiskalnika.

<span id="page-150-0"></span>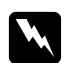

#### $Opozorilo:$

❏ *Če tako izrecno ne piše v teh navodilih, pazite, da se ne dotaknete talilnika, ki je označen z opozorilom* **CAUTION***, ali območja v njegovi neposredni bližini. Če tiskalnik uporabljate dlje, lahko talilnik (talina valja) in okolica postane zelo vroča. Če se morate dotakniti teh področij, počakajte vsaj 40 minut, da se tiskalnik vsaj nekoliko ohladi.*

❏ *Ne vstavljajte roke v globoko notranjosti talilne enote, da se ne poškodujete, ker so nekateri deli ostri.*

#### **Zastoja papirja MP A (pladenj MP ali pokrov A)**

1. Odstranite snop papirja.

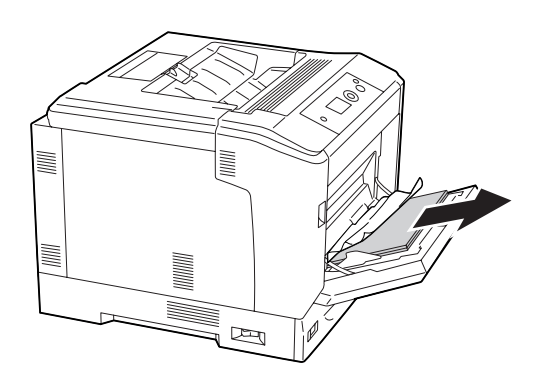

2. Odprite pokrov A z ročico A.

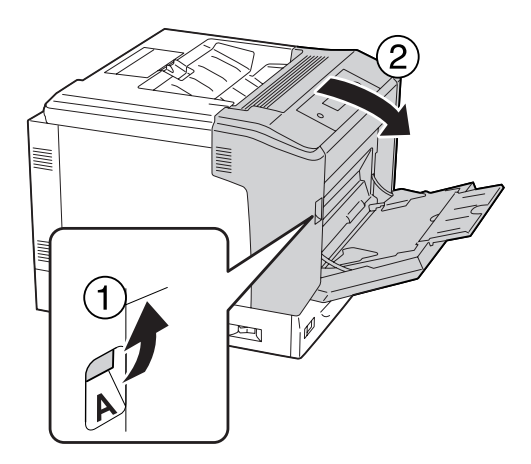

*Opomba: Pokrova A ne odprite z gumbom B.*

<span id="page-151-0"></span>3. Zagozden papir nežno povlecite z obema rokama. Pazite, da zataknjenega papirja ne strgate.

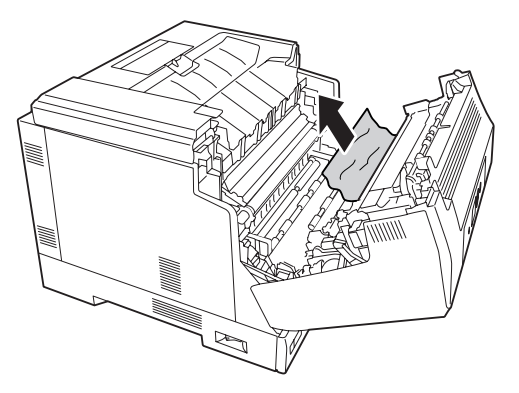

4. Zaprite pokrov A.

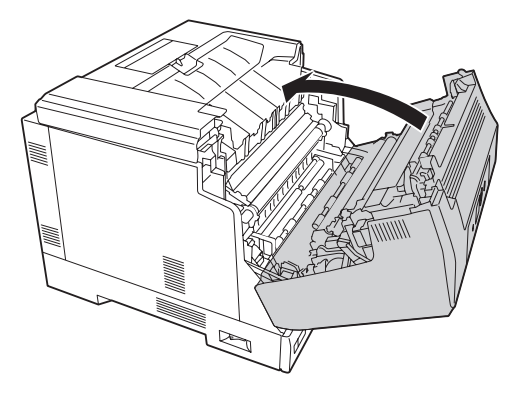

## **Zastoj papirja C4, zastoj papirja C3, zastoj papirja C2, zastoj papirja C1 (vse kasete za papir)**

Navodilo opisuje standardno kaseto za papir C1, kot primer. Isti postopek uporabite pri kasetah za papir C2, C3 in C4.

1. Izvlecite kaseto za papir iz tiskalnika.

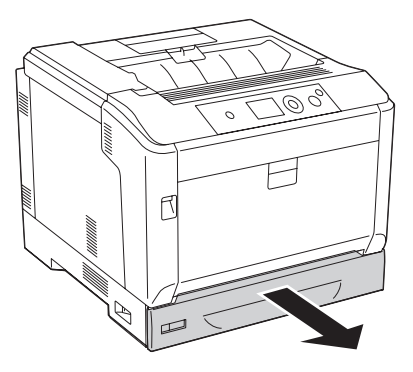

2. Zagozden papir nežno povlecite z obema rokama. Pazite, da zataknjenega papirja ne strgate.

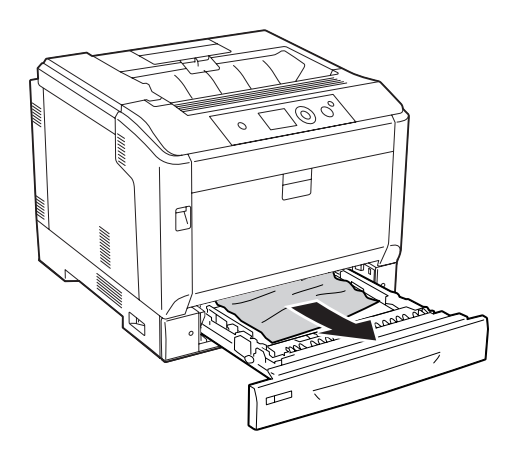

3. Ponovno vstavite kaseto za papir.

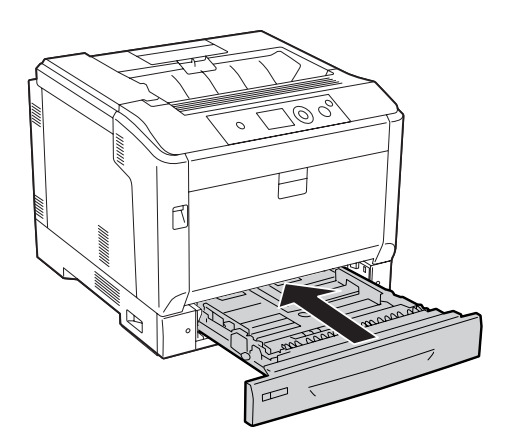

## <span id="page-153-0"></span>**Zastoj papirja B E (enota za obojestransko tiskanje ali pokrov E)**

1. Odstranite snop papirja.

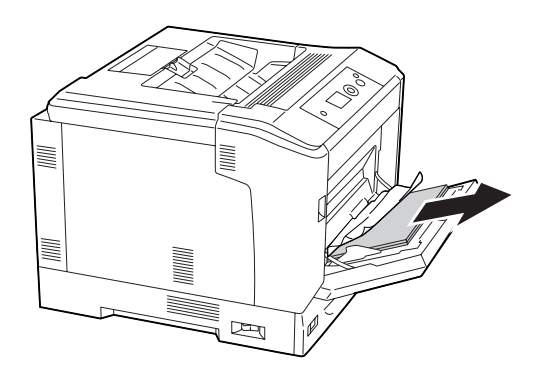

2. Odprite pokrov A z gumbom B.

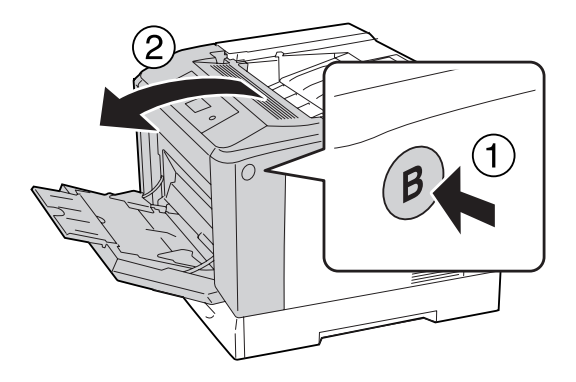

3. Če se je papir zagozdil, potegnite rob lista in ga previdno odstranite z obema rokama. Pazite, da zataknjenega papirja ne strgate.

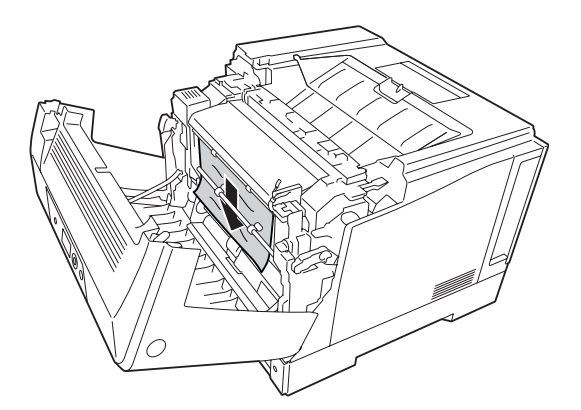

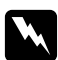

#### $Opozorilo:$

*Pazite, da se ne dotaknete talilnika, ki je označen z* **CAUTION***, ali območja v njegovi neposredni bližini. Če tiskalnik uporabljate dlje, lahko talilnik (talina valja) in okolica postane zelo vroča. Če se morate dotakniti teh področij, počakajte vsaj 40 minut, da se tiskalnik ohladi.*

4. Odprite sprostitvene ročice, kot je prikazano spodaj.

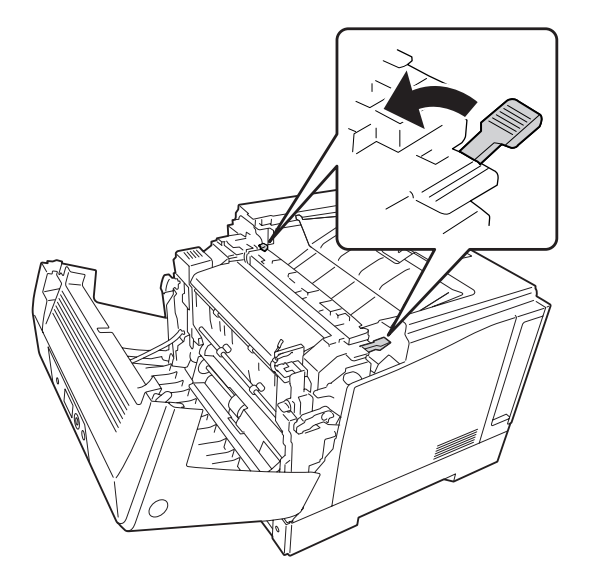

5. Odprite pokrov enote za obojestransko tiskanje, tako da potegnete ročico E navzdol.

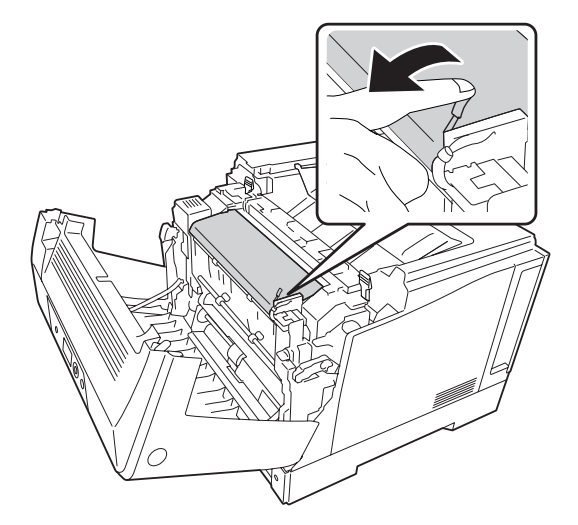

6. Odprite držalo papirja, tako da povlečete ročico E navzdol, nato previdno odstranite zataknjeni papir. Pazite, da zataknjenega papirja ne strgate.

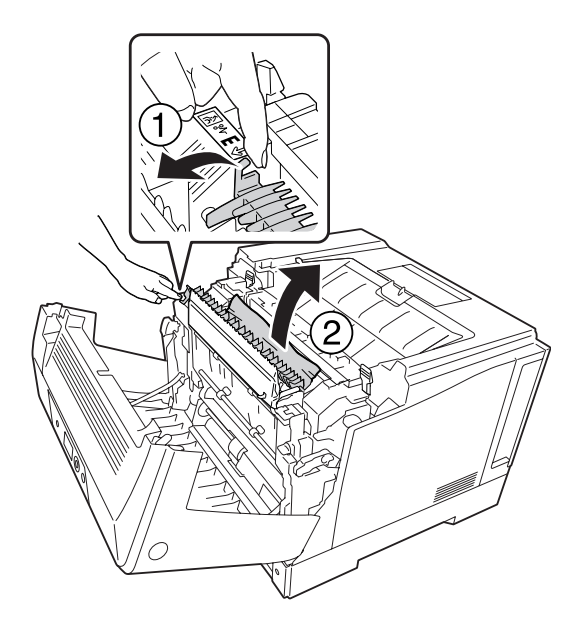

7. Sprostitvene ročice vrnite v prvotni položaj, kot je prikazano spodaj.

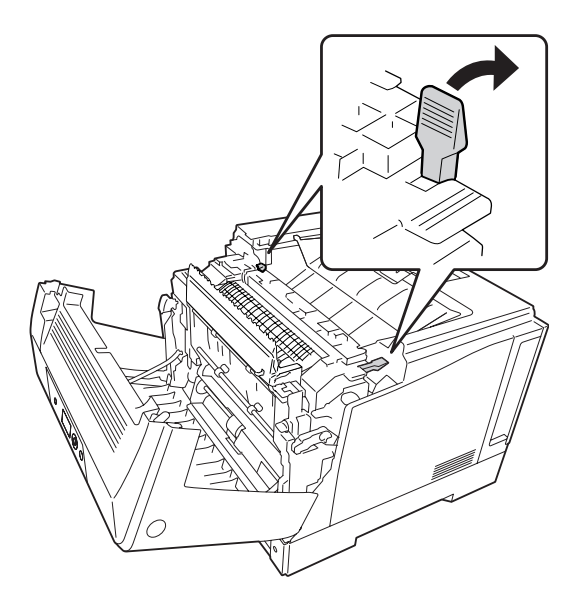

<span id="page-156-0"></span>8. Zaprite pokrov enote za obojestransko tiskanje.

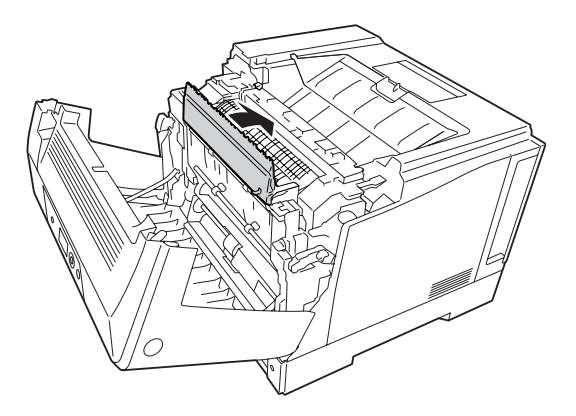

9. Zaprite pokrov A.

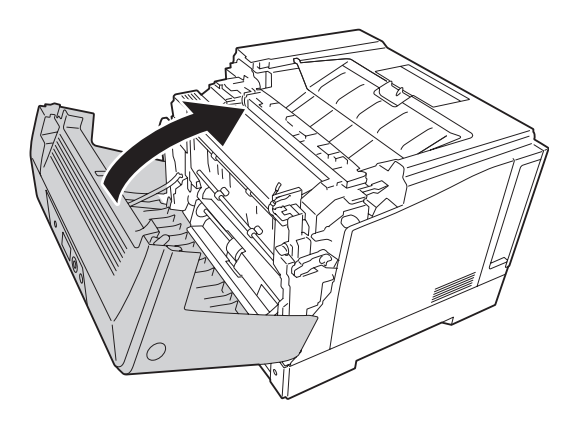

# **Tiskanje lista s stanjem konfiguracije**

Da potrdite trenutni status tiskalnika in da je dodatna oprema nameščena pravilno, natisnite statusni list s pomočjo nadzorne plošče ali gonilnika tiskalnika.

Da natisnete statusni list s pomočjo nadzorne plošče, glejte ["Tiskanje lista s stanjem konfiguracije" na](#page-109-0) [strani 110.](#page-109-0)

Če želite natisniti statusni list s tiskalnim gonilnikom, v operacijskem sistemu Windows, glejte ["Tiskanje lista s stanjem konfiguracije" na strani 177](#page-176-0).

# **Težave pri delovanju**

# **Lučka "Pripravljen" se ne prižge.**

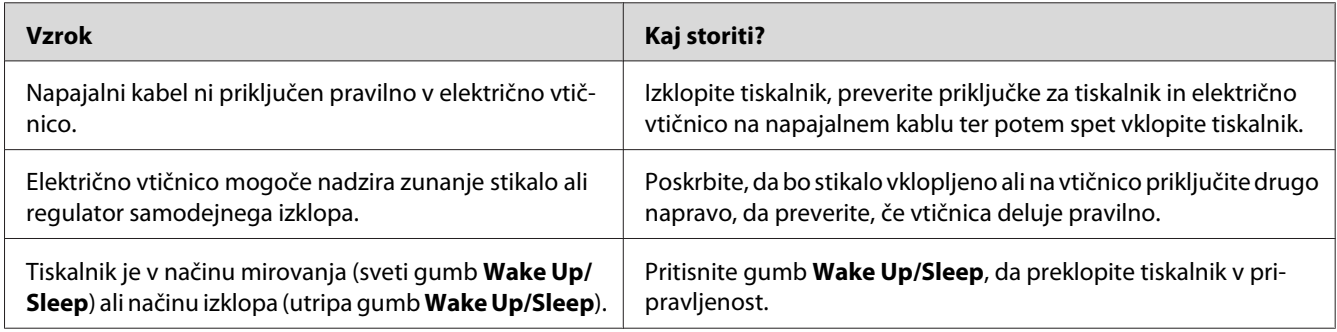

## **Tiskalnik se ne izklopi**

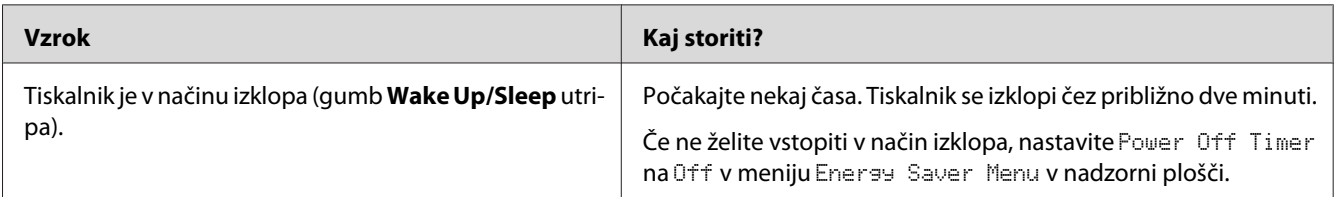

# **Tiskalnik ne tiska (Lučka "Pripravljen" je ugasnjena)**

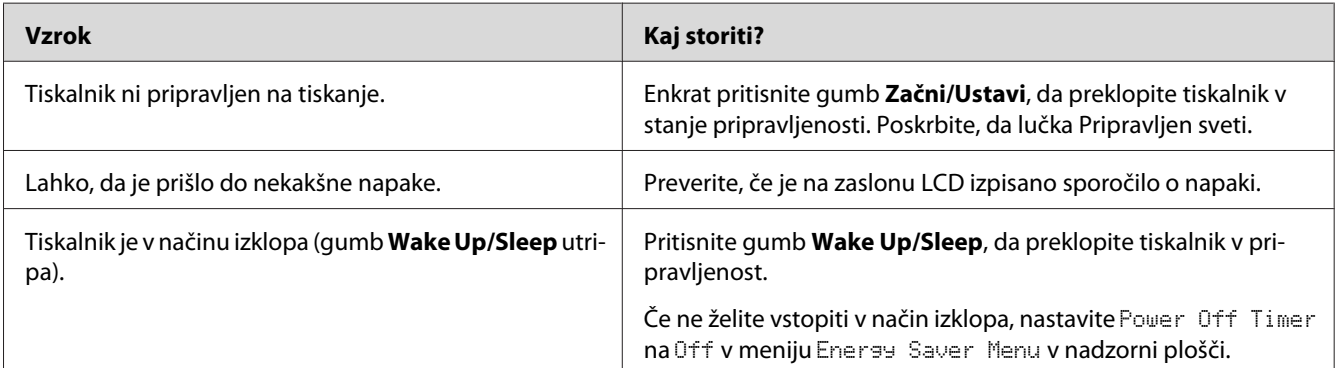

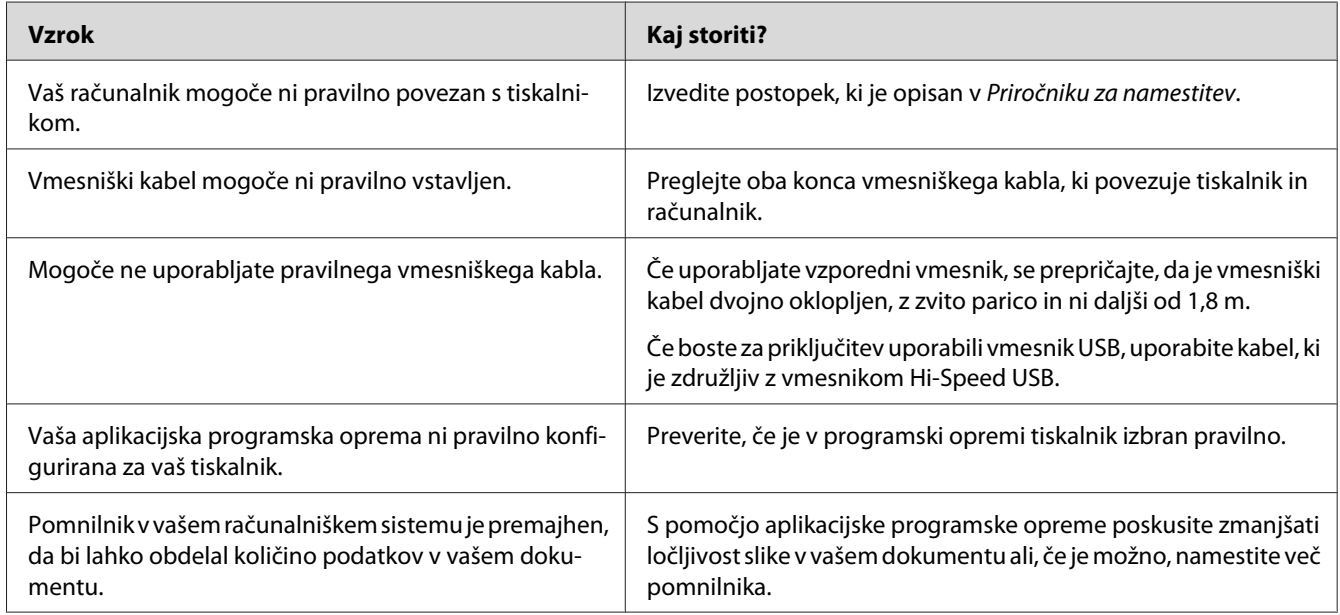

## **Lučka "Pripravljen" gori, a tiskalnik ne natisne ničesar**

# **Podatki o preostali življenjski dobi potrošnega materiala niso posodobljeni (samo za Windows)**

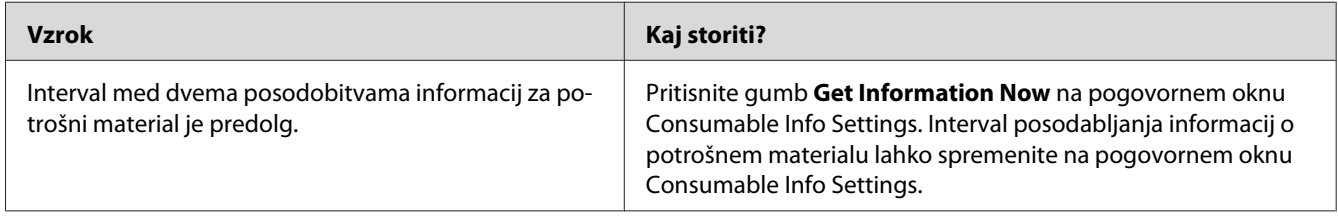

## **Programske opreme ali gonilnikov ni mogoče namestiti**

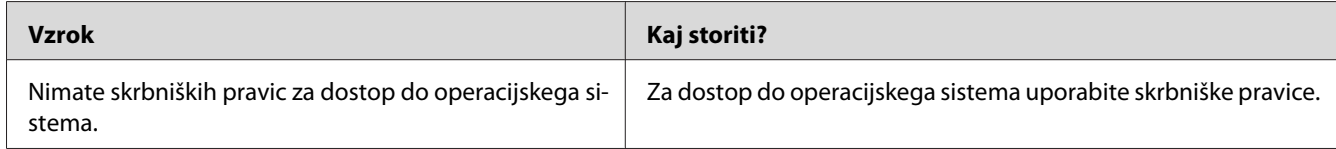

## **Ne morate dostopati do tiskalnika v skupni rabi**

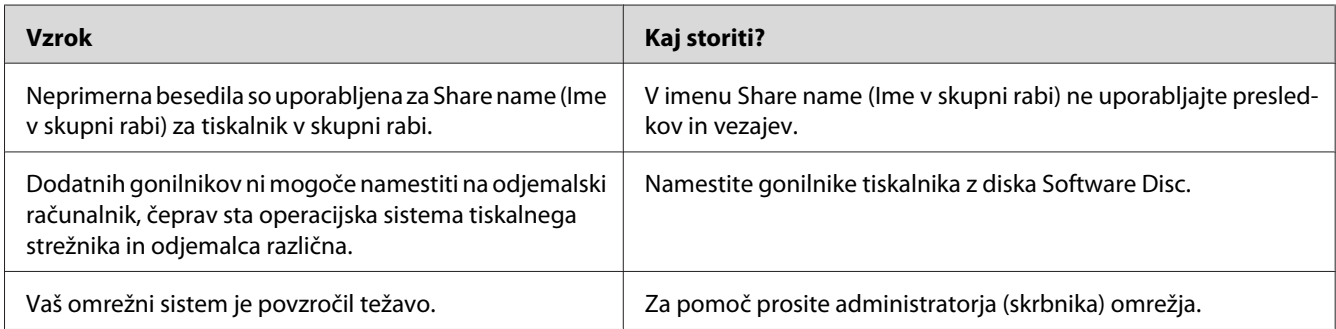

#### *Opomba:*

*Če želite namestiti dodaten gonilnik, glejte tabelo spodaj.*

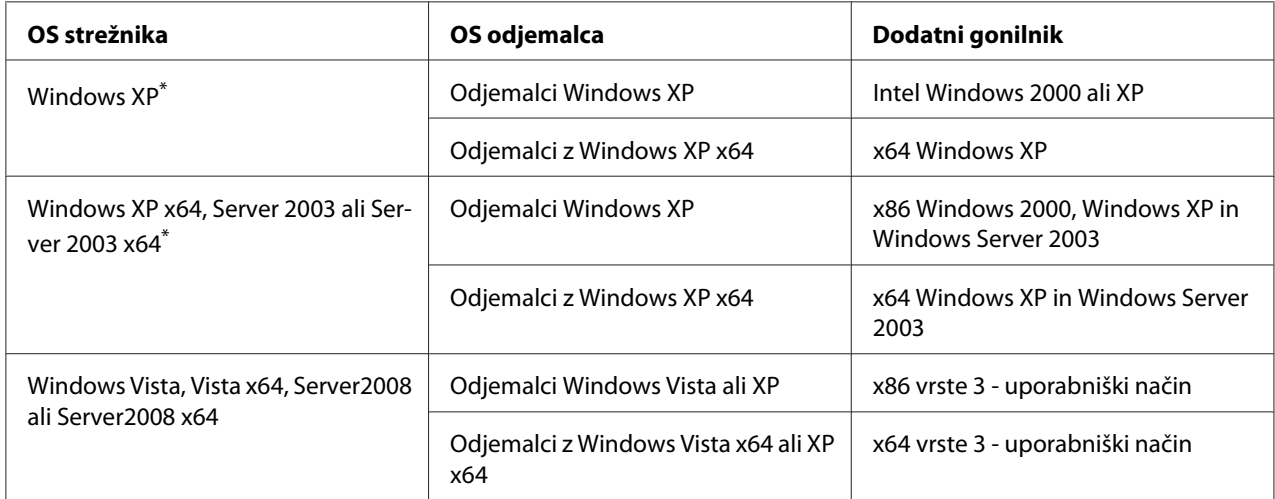

\* Dodatni gonilnik za Windows XP x64 in Server 2003 x64 lahko uporabite v sistemih Windows XP Service Pack 2, Windows 2003 Service Pack 1 ali novejših.

# **Težave z izpisom**

## **Pisave ni možno natisniti**

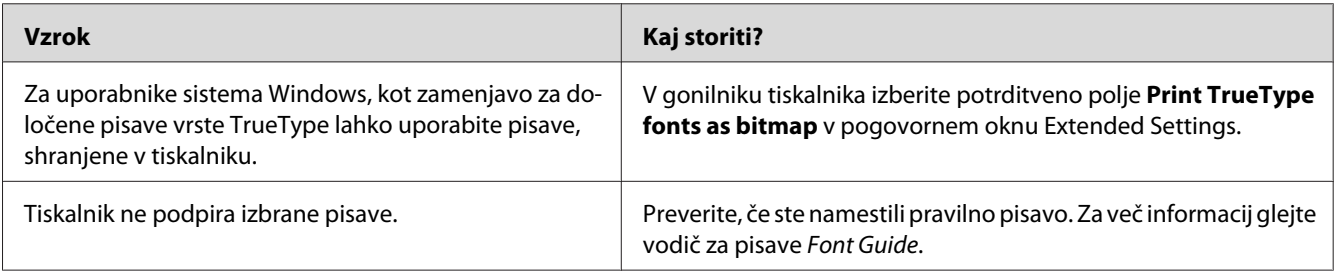

## **Izpis je popačen**

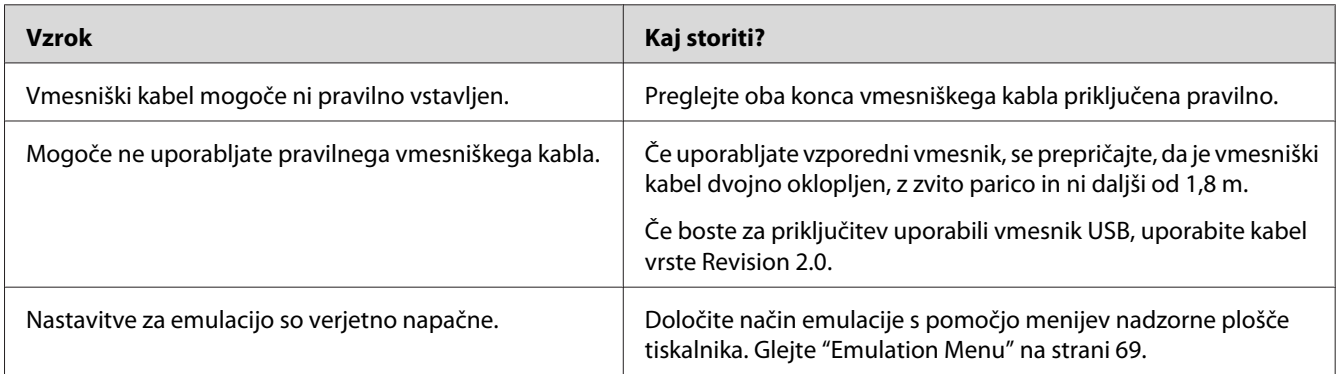

#### *Opomba:*

*Če statusni list ni natisnjen pravilno, je tiskalnik verjetno poškodovan. Stopite v stik s svojim prodajalcem ali usposobljenim serviserjem.*

## **Položaj izpisa je napačen**

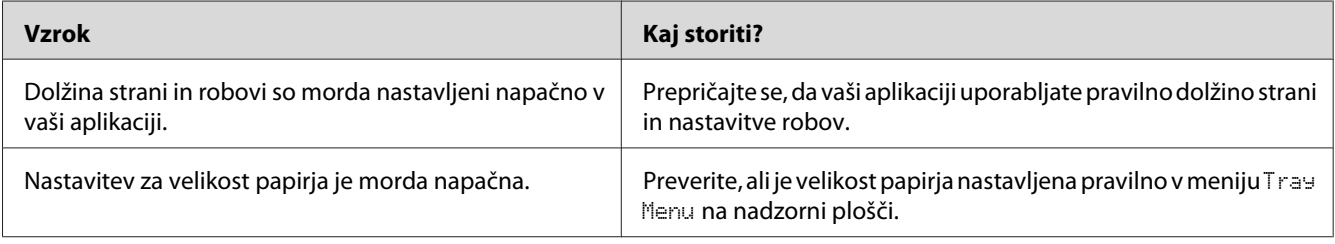

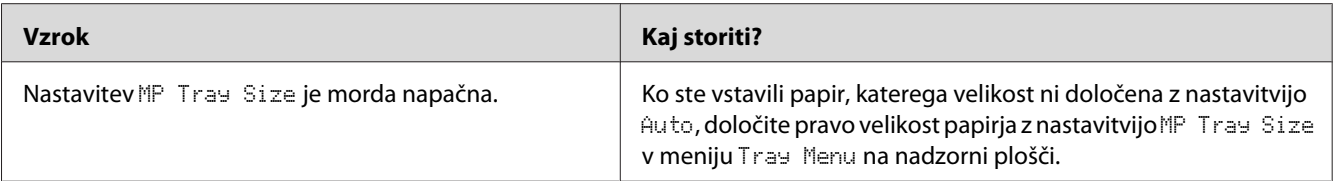

## **Grafika je natisnjena napačno**

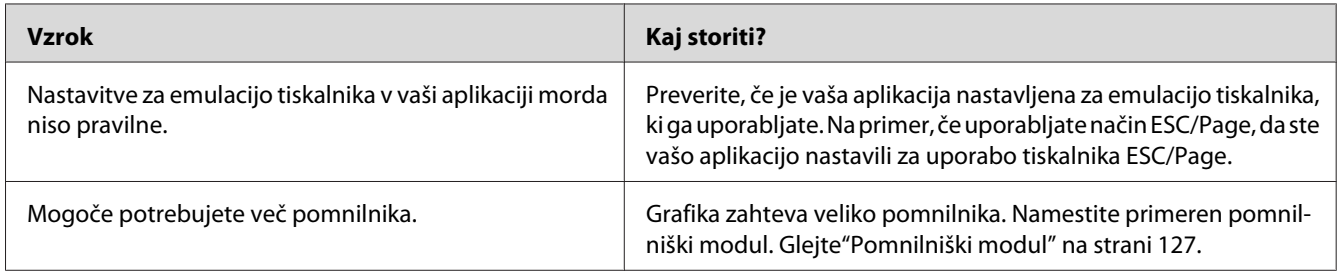

# **Težave z barvnim tiskanjem**

## **Barvno tiskanje ni mogoče**

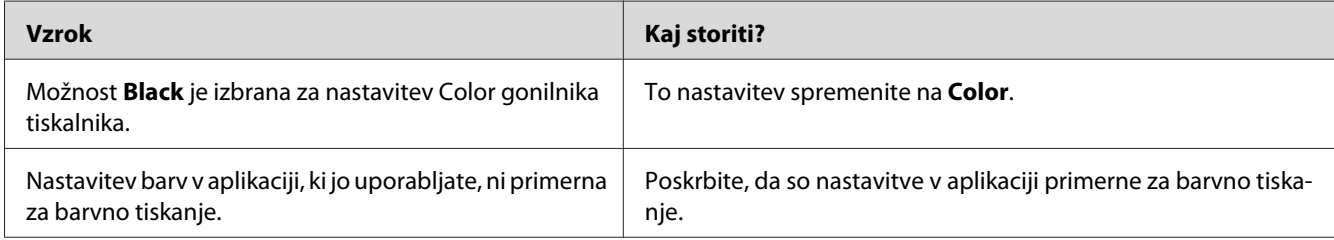

## **Barva izpisa se spreminja pri tiskanju z različnimi tiskalniki**

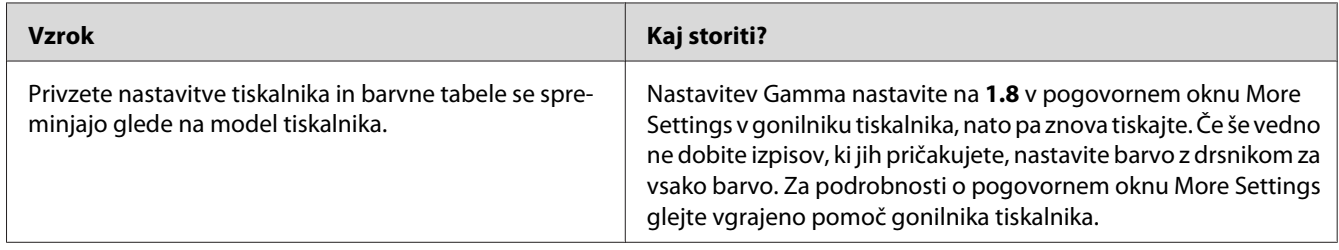

# **Barva je videti drugačna od tega, kar vidite na zaslonu računalnika.**

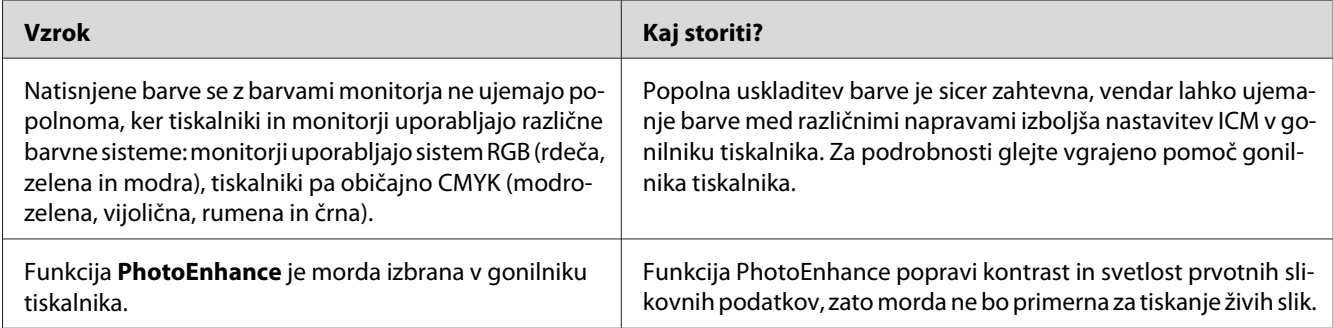

# **Težave s kakovostjo tiskanja**

## **Ozadje je temno in umazano**

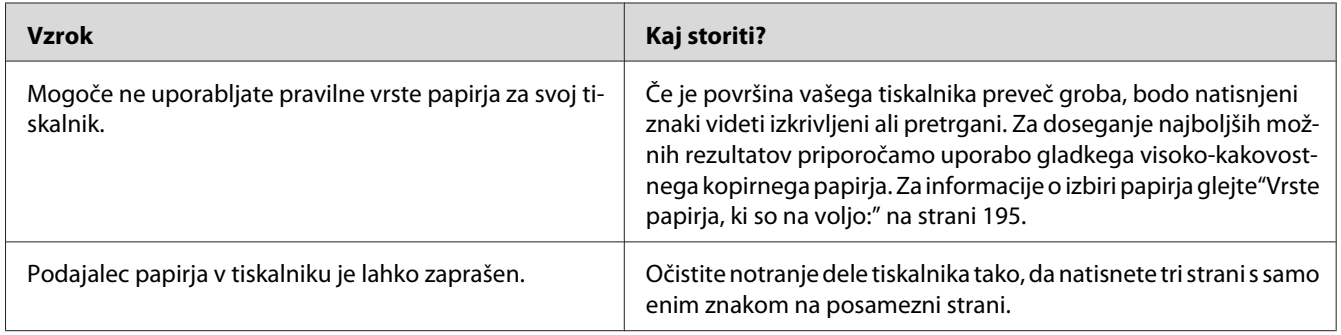

## **Na izpisu se pojavijo bele pike**

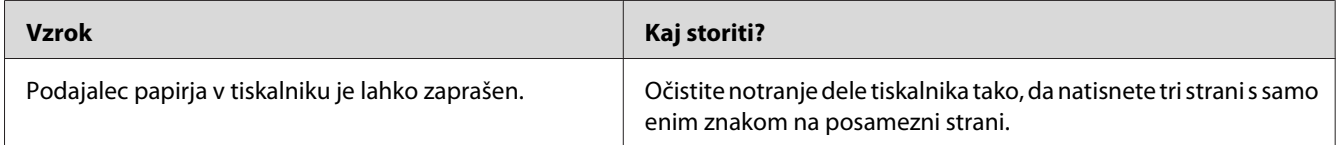

## **Na izpisu se pojavijo navpične črte**

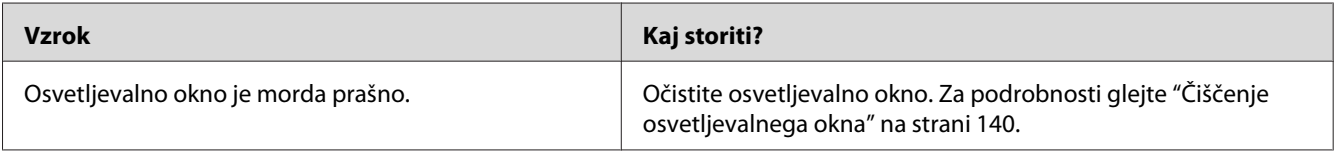

# **Kakovost tiska ali barvnega odtenka je neenakomerna**

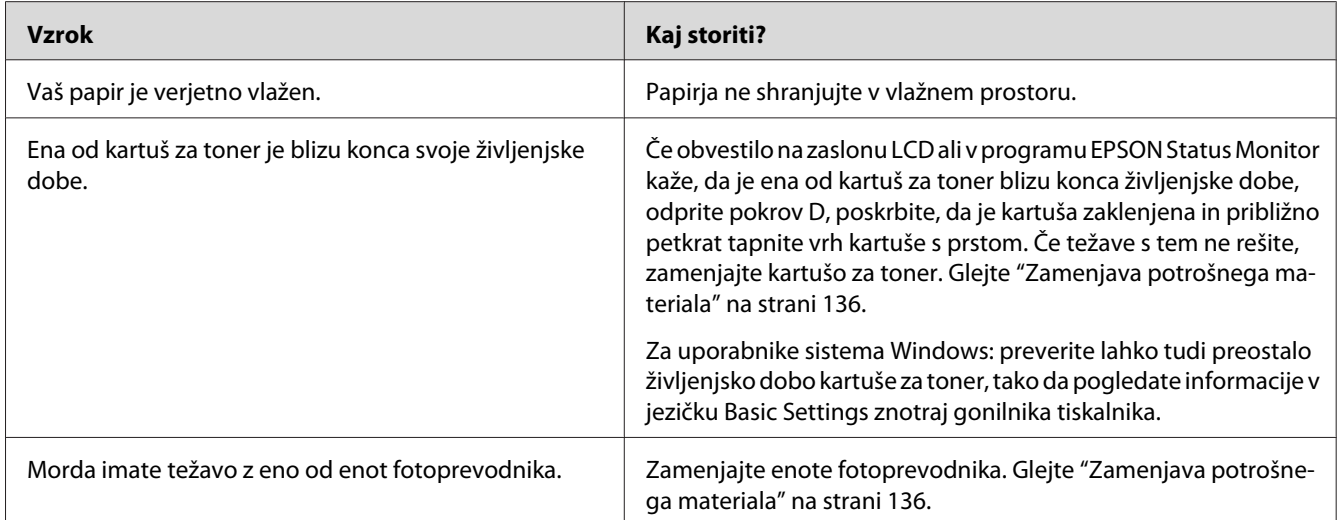

# **Poltonske slike so natisnjene neenakomerno**

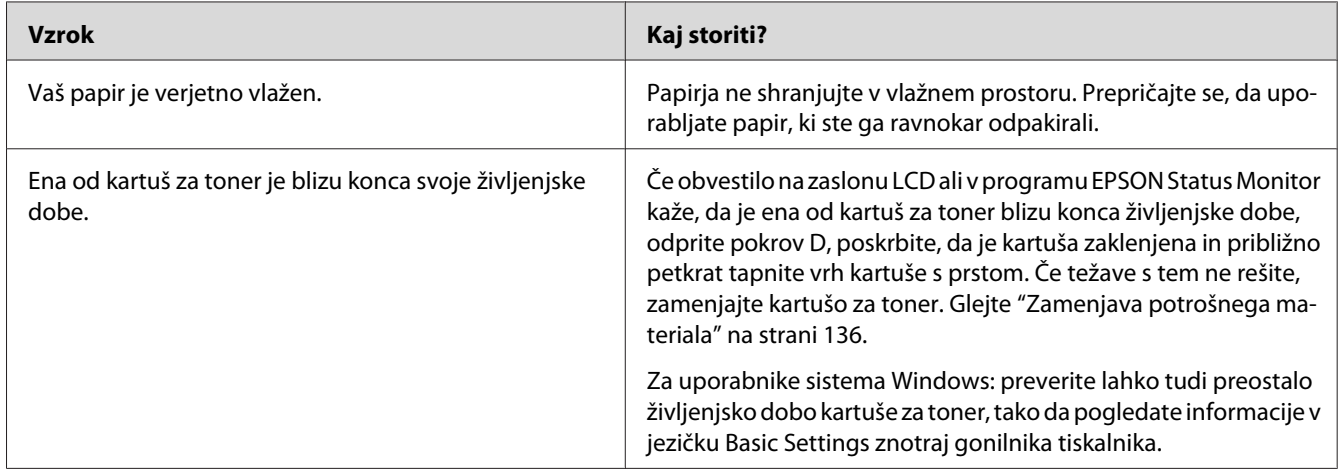

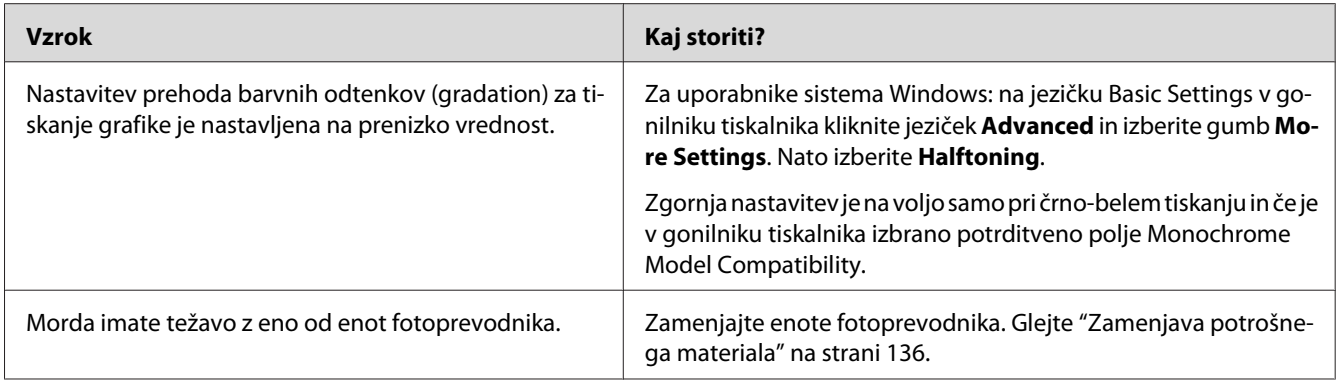

# **Toner dela packe**

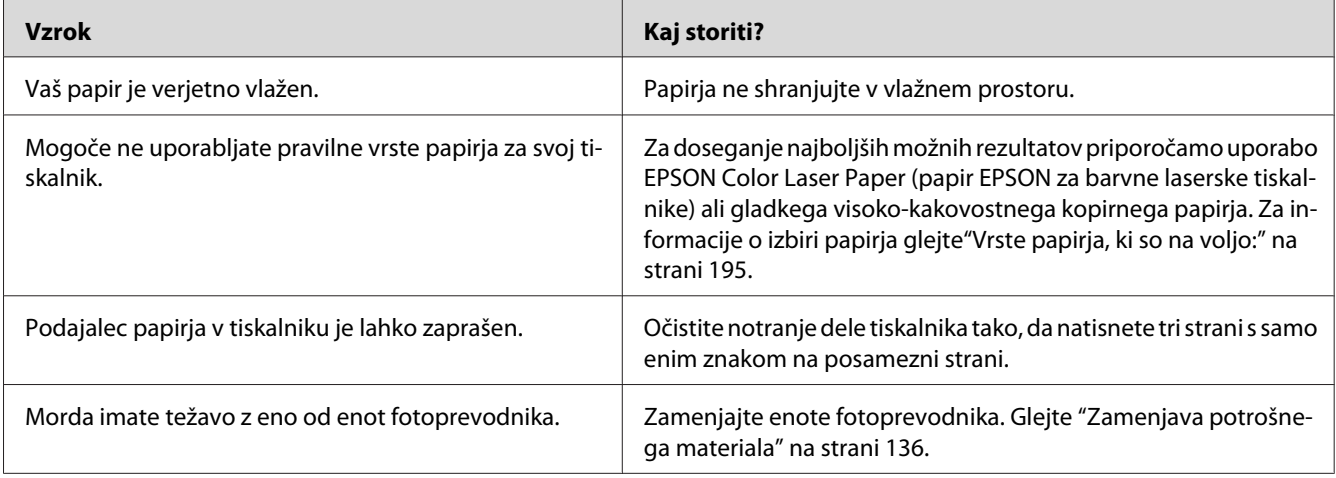

# **Manjkajoča območja v natisnjeni sliki**

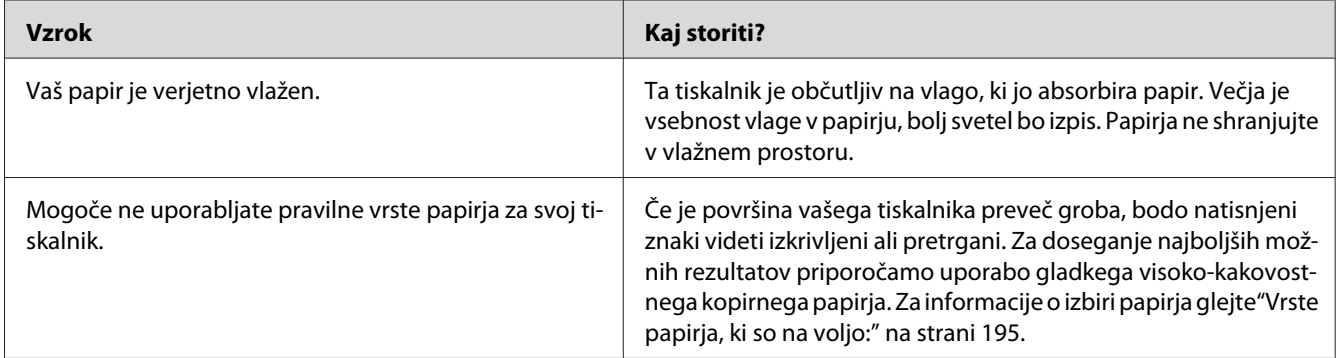

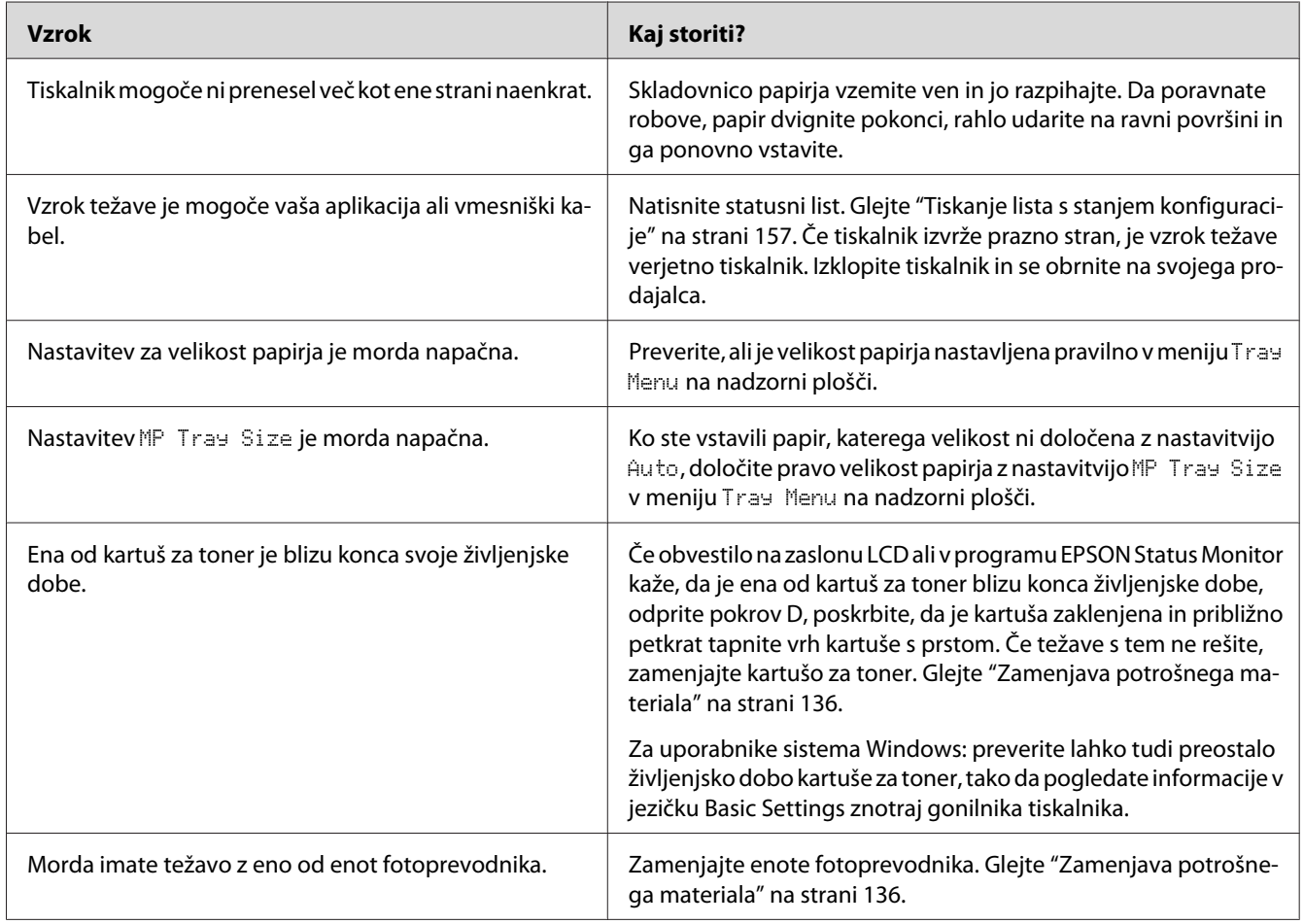

# **Iz tiskalnika dobite popolnoma prazne strani**

# **Natisnjena slika je svetla ali komaj vidna**

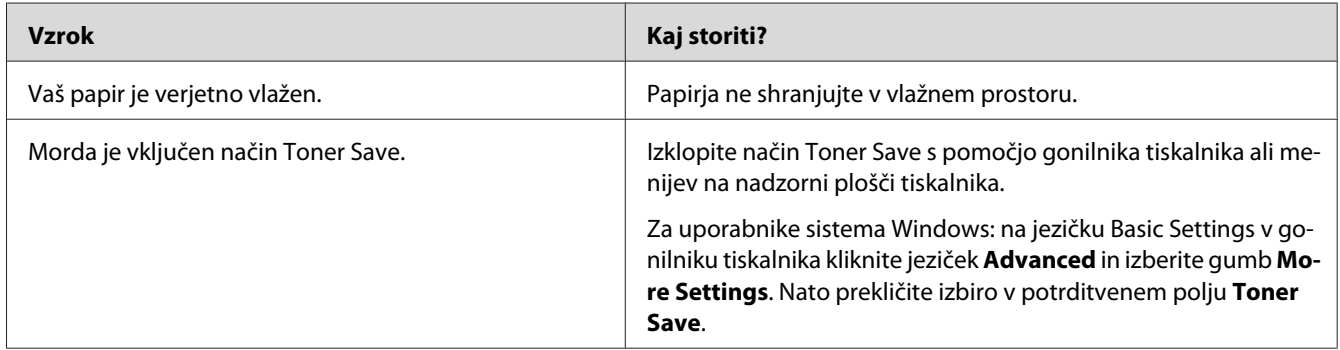

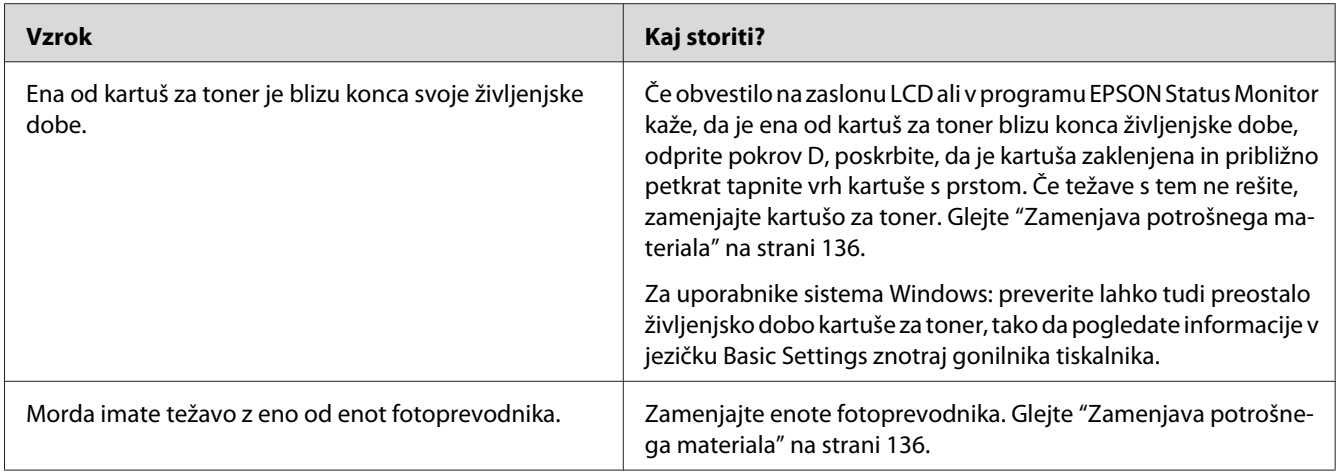

# **Stran, na katero niste tiskali, je umazana**

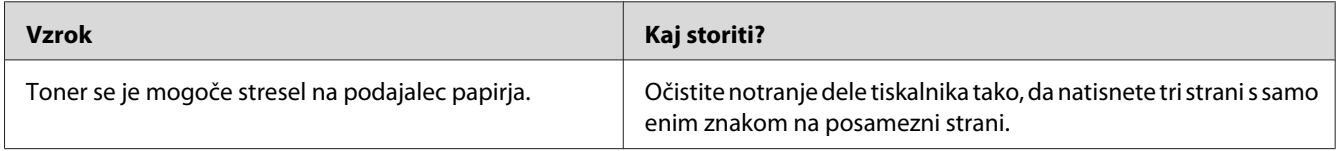

# **Kakovostjo tiskanja se je zmanjšala**

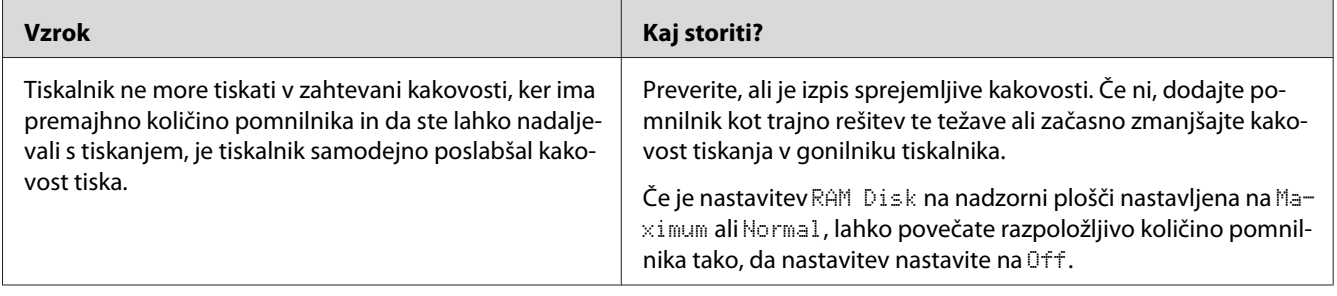

# **Težave s pomnilnikom**

## **Pomanjkanje pomnilnika za trenutno opravilo**

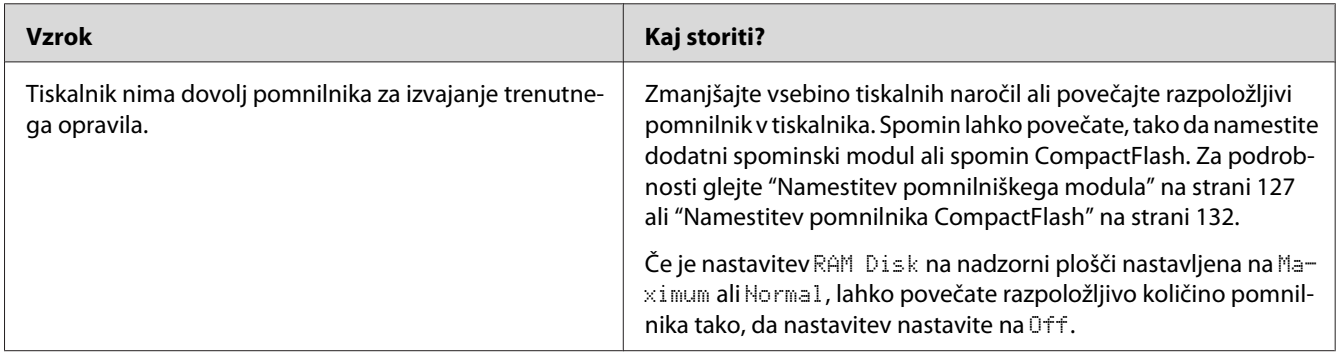

## **Za tiskanje vseh kopij ni na voljo dovolj pomnilnika**

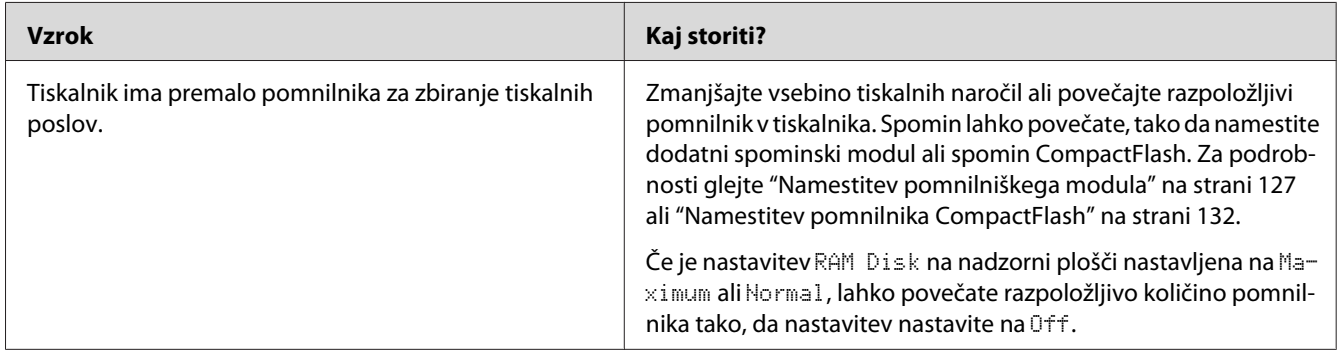

# **Težave pri ravnanju s papirjem**

## **Papir v podajalniku ne potuje pravilno**

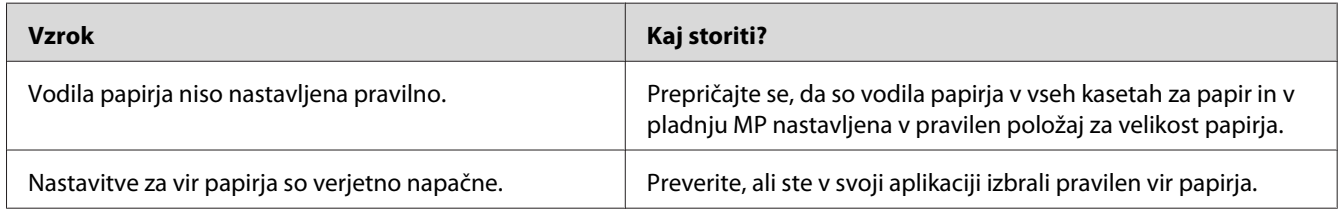

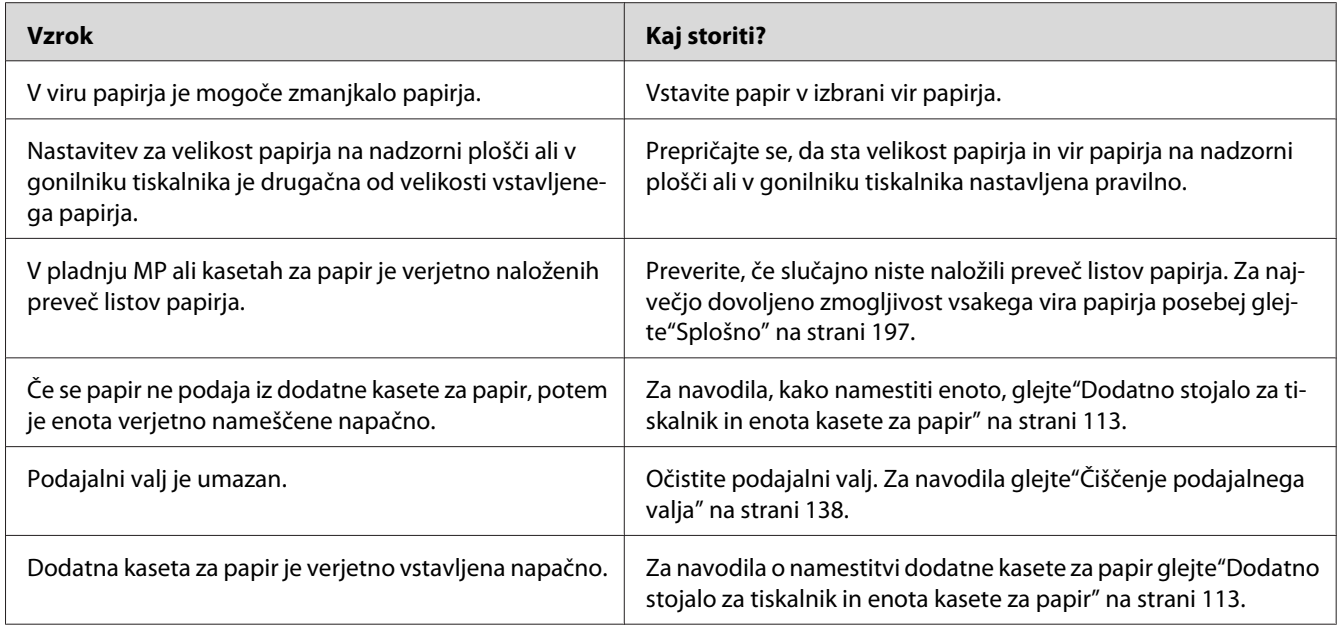

# **Težave pri uporabi dodatne opreme**

Natisnite statusni list in tako potrdite, da je vaša dodatna oprema nameščena pravilno. Za podrobnosti glejte["Tiskanje lista s stanjem konfiguracije" na strani 157](#page-156-0).

# **Na zaslonu LCD se prikaže obvestilo Invalid AUX I/F Card**

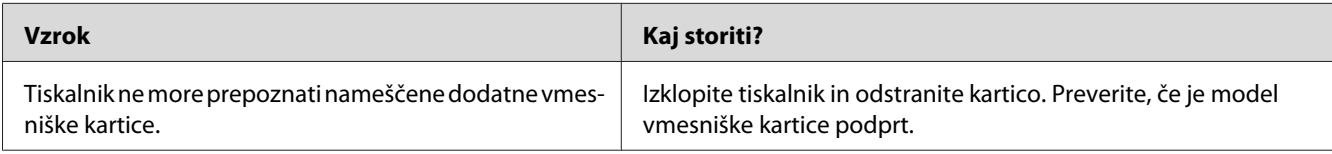

## **Tiskalnik ne podaja papirja iz dodatne kasete za papir**

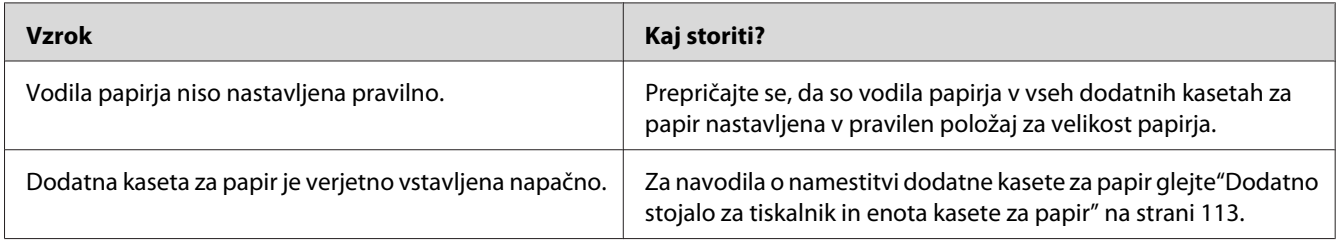

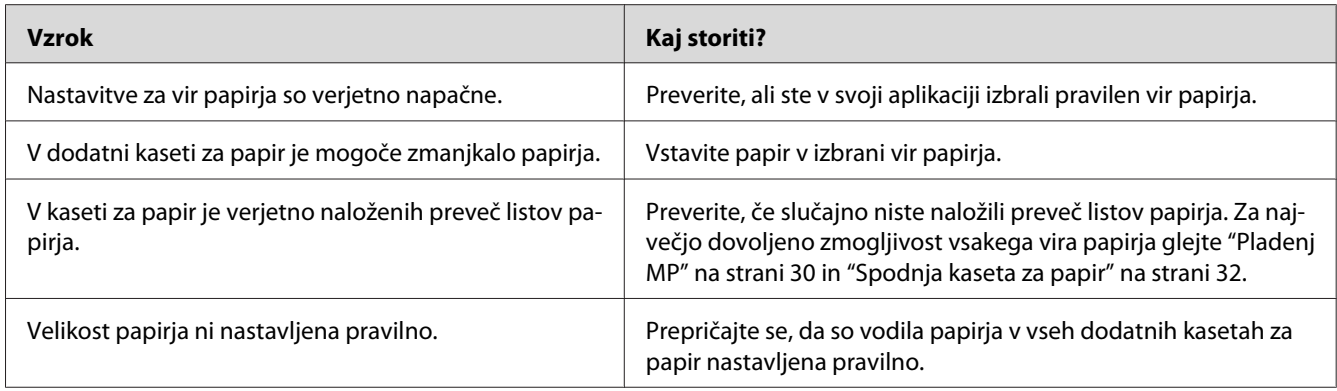

### **Nameščene dodatne opreme ni mogoče uporabiti**

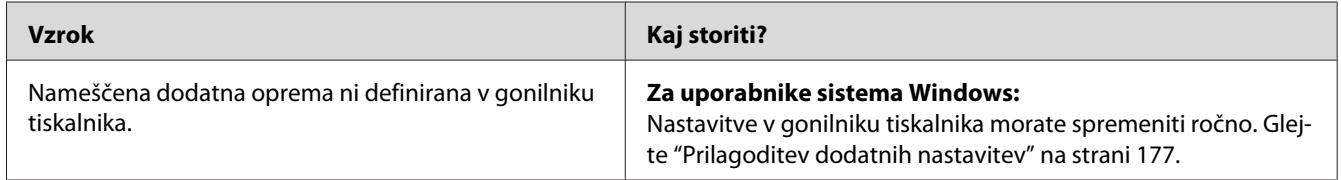

## **Dodatna oprema ni na voljo**

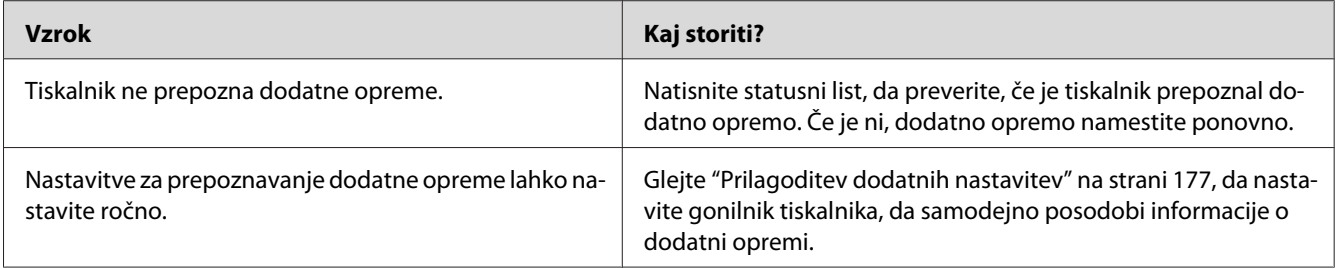

# **Odpravljanje težav z vmesnikom USB**

Če imate težave pri uporabi tiskalnika, ko uporabljate povezavo USB, poglejte, če so vaše težave naveden spodaj in upoštevajte priporočila.

### **USB povezave**

USB kabli ali povezave so lahko včasih vzrok težav z vmesnikom USB.

Za najboljše rezultate priporočamo, da tiskalnik povežete neposredno na računalnik preko vmesnika USB. Če ste primorani uporabljati vozlišča USB, priporočamo, da povežete tiskalnik z zvezdiščem prve stopnje.

#### **Operacijski sistem Windows**

Računalnik mora imeti nameščenega enega od podprtih operacijskih sistemov ali pa mora biti posodobljen z operacijskega sistema Windows XP, Vista, Server 2003 ali Server 2008 na operacijski sistem, ki ga podpira ta tiskalnik. Na računalnik, ki ne izpolnjuje teh zahtev ali ni opremljen z vmesnikom USB, ne boste mogli namestiti in pognati gonilnika tiskalnika za vmesnik USB.

Za podrobnosti o vašem računalniku stopite v stik z svojim prodajalcem.

#### **Namestitev programske opreme tiskalnika**

Nepravilna ali nedokončana namestitev lahko povzroči USB težave. Upoštevajte naslednja priporočila in izvedite priporočene preglede in tako zagotovite pravilno namestitev.

#### **Preverjanje namestitve programske opreme tiskalnika**

Pri uporabi sistema Windows morate slediti korakom v *Priročniku za namestitev*, ki je priložen tiskalniku, da namestite programsko opremo za tiskalnik. V nasprotnem primeru boste verjetno namesto tiskalnikovega namestili Microsoftov univerzalni gonilnik. da preverite, če slučajno ni bil nameščen univerzalni gonilnik, sledite korakom spodaj.

- 1. Odprite mapo **Printers (Tiskalniki)**, potem z desno miškino tipko kliknite ikono svojega tiskalnika.
- 2. Kliknite **Printing Preferences (Nastavitve tiskanja)**, ki ga vidite v priročnem meniju, in potem z desno miškino tipko kliknite kjer koli na gonilniku.

Če se v priročnem meniju prikaže napis **About (Vizitka)**, ga kliknite. Če se prikaže sporočilno okno s sporočilom "Unidrv Printer Driver (Gonilnik tiskalnika Unidrv)", morate ponovno namestiti programsko opremo tiskalnika, kot je opisano v *Priročniku za namestitev*. Če se Okno About (Vizitka) ne prikaže, je bila programska oprema tiskalnika nameščena pravilno.

#### *Opomba:*

*Za Windows Vista, Vista x64, XP, XP x64, Server 2003 ali Server 2003 x64: če se med postopkom namestitve prikaže pogovorno okno za namestitev programske opreme, kliknite* **Continue Anyway (Vseeno nadaljuj)***. Če kliknete* **STOP Installation (USTAVI namestitev)***, boste morali ponovno namestiti programsko opremo tiskalnika.*

## **Sporočila o stanju in napakah**

Na zaslonu LCD lahko vidite stanje tiskalnika in sporočila o napakah. Za dodatne informacije poglejte["Sporočila o stanju in napakah" na strani 94](#page-93-0).

## **Preklic tiskanja**

Pritisnite gumb W**Pavza/Prekliči** na nadzorni plošči tiskalnika.

Da prekličete tiskalni posel, preden je ta poslan z vašega računalnika, glejt[e"Preklic tiskalnega posla"](#page-42-0) [na strani 43](#page-42-0).

## **Težave pri tiskanju v načinu PostScript 3**

Težave, ki so na seznamu v tem poglavju, so tiste, na katere lahko naletite, ko boste tiskali z gonilnikom za PostScript. Vsa navodila in postopki se nanašajo na PostScript gonilnik tiskalnika.

## **Tiskalnik ne tiska pravilno v načinu PostScript**

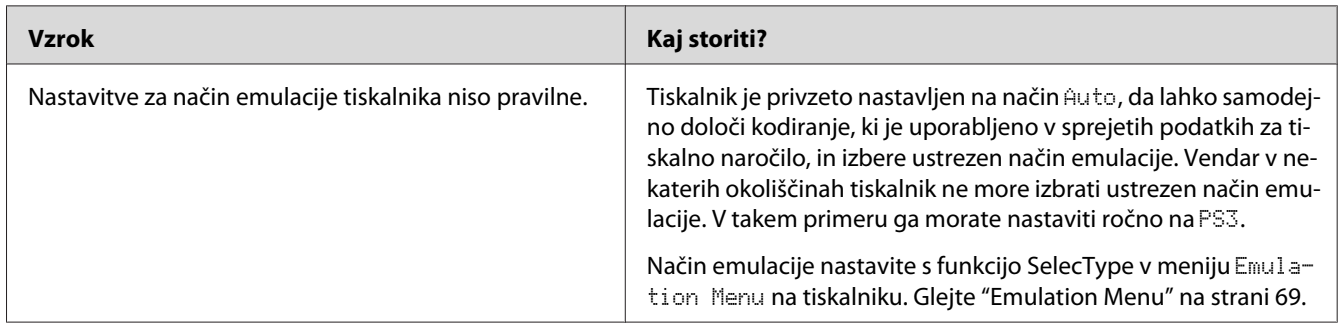

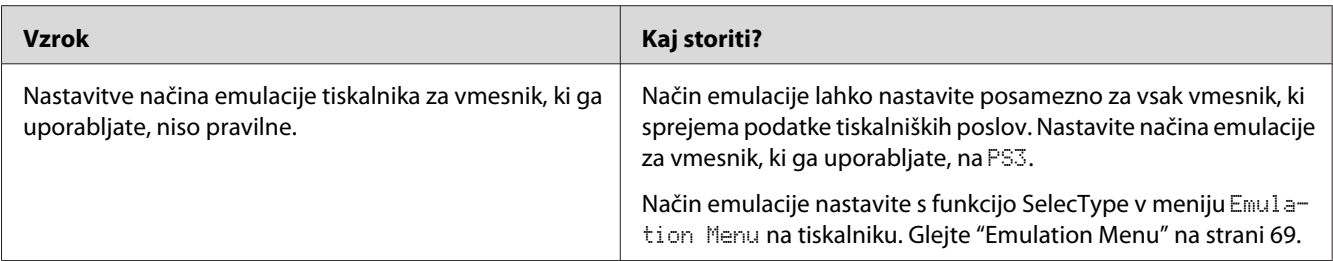

## **Tiskalnik ne tiska**

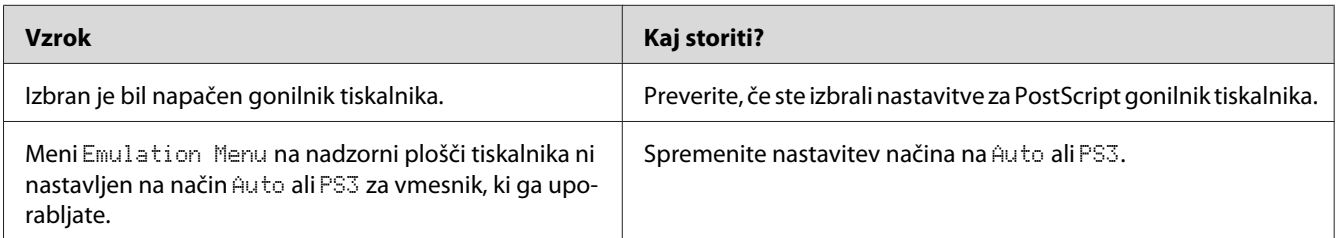

# **Tiskalnik ali njegov gonilnik se ne pojavi v možnostih nastavitve tiskalnika (samo Macintosh)**

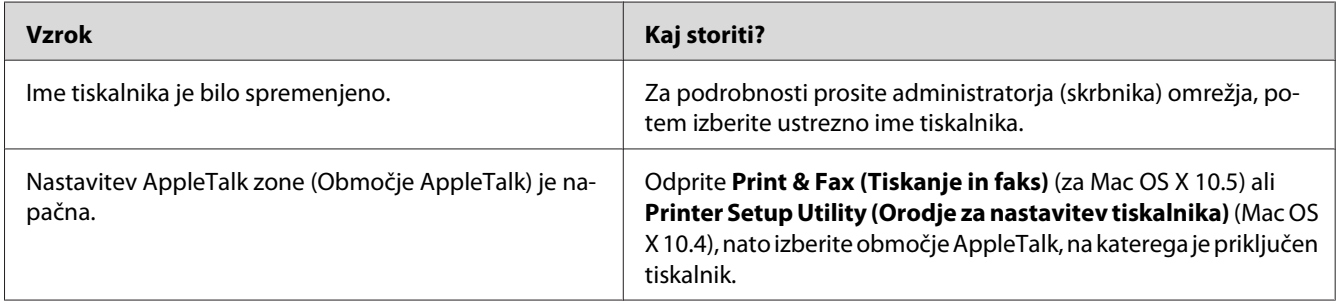

### **Pisava na natisnjenem listu je drugačna od tiste na zaslonu**

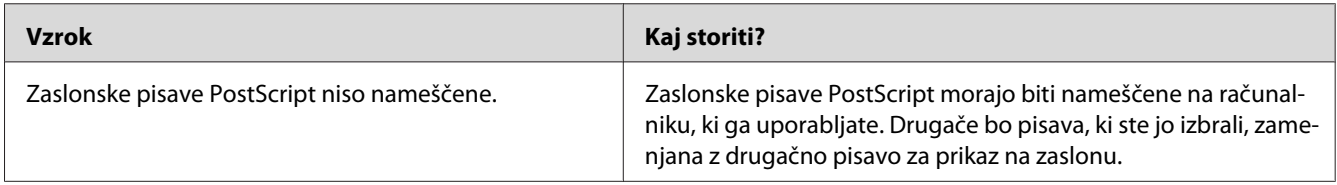

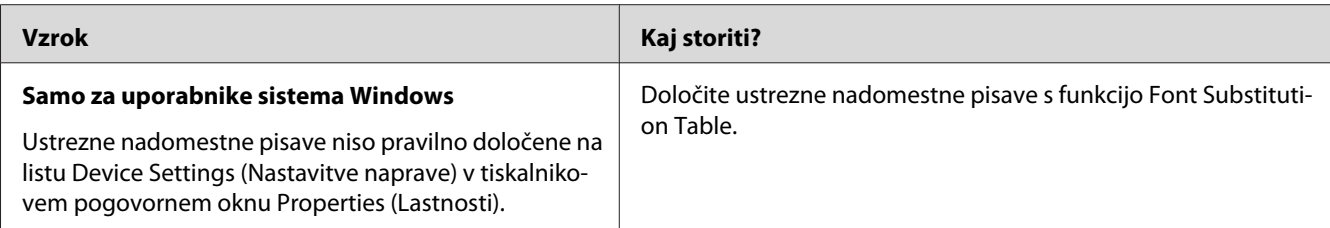

# **Pisave tiskalnika ni mogoče namestiti**

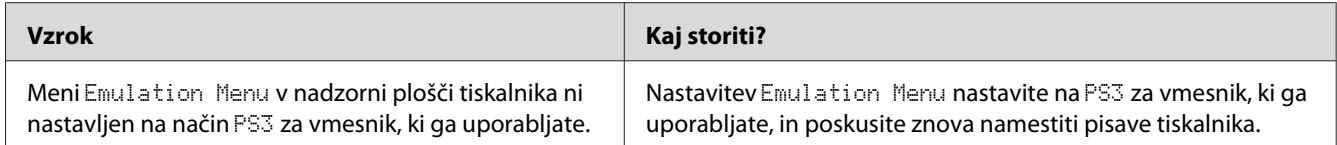

## **Robovi besedila in/ali slik niso zglajeni**

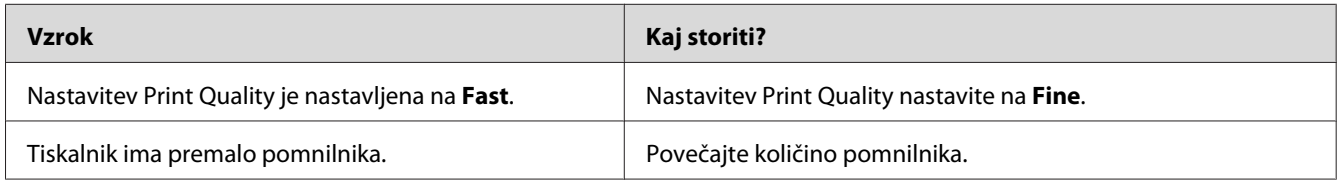

# **Tiskalnik, ki je povezan prek vmesnika USB, ne tiska pravilno**

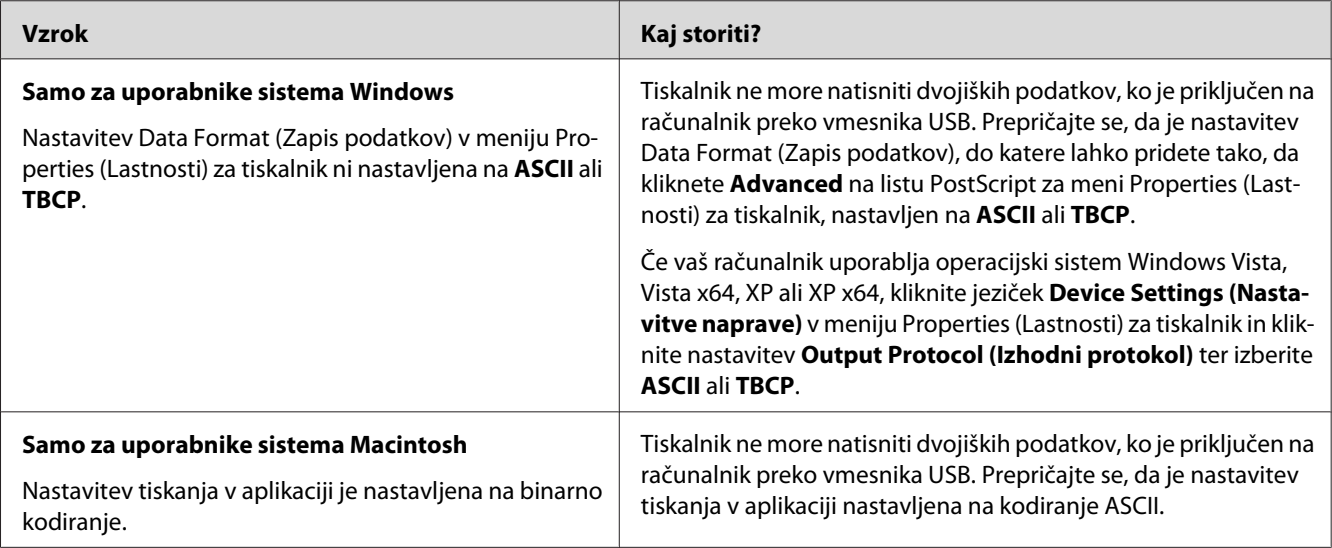

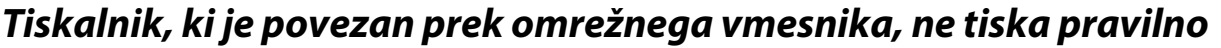

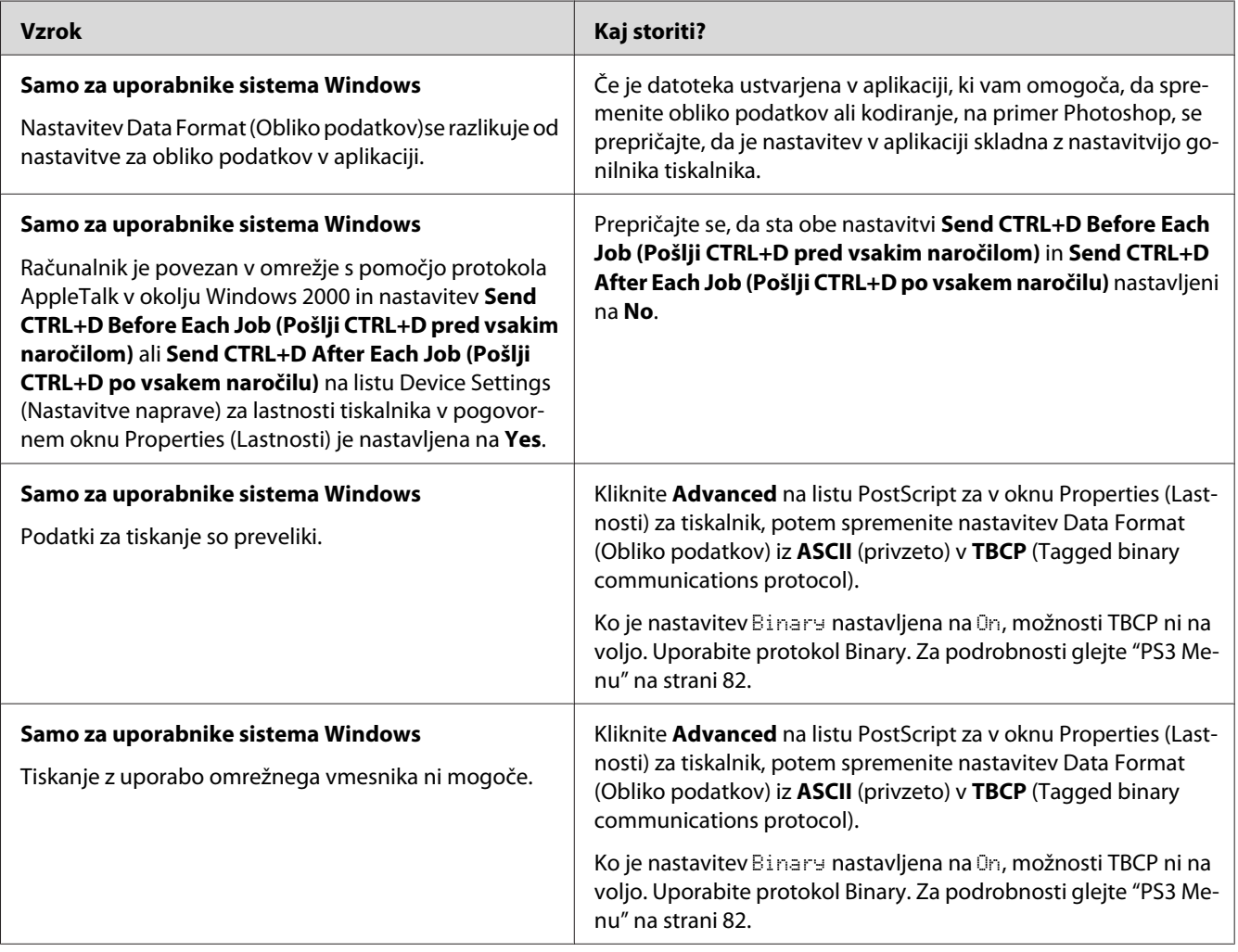

# **Prišlo je do nedefinirane napake (samo za Macintosh)**

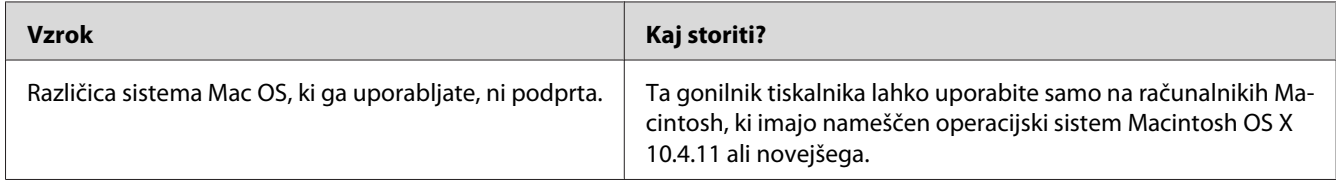

### Poglavje 8

# **O programski opremi za tiskalnik**

### **Uporaba programske opreme za operacijski sistem Windows**

### **Uporaba gonilnika tiskalnika**

Gonilnik tiskalnika je programska oprema, ki omogoča prilagoditev nastavitev tiskalnika za doseganje najboljših rezultatov.

#### *Opomba:*

*Elektronska pomoč za gonilnik tiskalnika podrobno opisuje nastavitve gonilnika tiskalnika.*

#### *Opomba za uporabnike sistema Windows Vista:*

*Med tiskanjem ne smete pritisniti gumba za napajanje (vklop/izklop) ali ročno postaviti svoj računalnik v stanje pripravljenosti ali mirovanja.*

#### **Dostopanje do gonilnika tiskalnika**

Do gonilnika tiskalnika lahko dostopate neposredno iz katerekoli aplikacijskega programa in iz vašega operacijskega sistema Windows.

Nastavitve tiskalnika, ki so nastavljene v katerikoli aplikaciji za sistem Windows, preglasijo nastavitve, ki so bile nastavljene v operacijskem sistemu.

#### Iz aplikacije

Kliknite **Print (Natisni)**, **Print Setup (Nastavitve tiskanja)** ali **Page Setup (Nastavitve strani)** v meniju File (Datoteka). Če je treba, kliknite **Setup (Nastavitve)**, **Options (Možnosti)**, **Properties (Lastnosti)** ali kombinacijo teh gumbov.

#### Za uporabnike Windows 7

Kliknite gumb start in izberite **Devices and Printers (Naprave in tiskalniki)**. Z desno miškino tipko kliknite tiskalnik in izberite **Printing preferences (Nastavitve tiskanja)**.

#### <span id="page-176-0"></span>Za uporabnike Windows Vista in Server 2008

Kliknite **Start**, kliknite **Control Panel (Nadzorna plošča)** in potem dvokliknite **Printers (Tiskalniki)**. Z desno miškino tipko kliknite ikono tiskalnika in kliknite **Printing Preferences (Nastavitve tiskanja)**.

#### Za uporabnike Windows XP in Server 2003

Kliknite **Start**, kliknite **Printers and Faxes (Tiskalniki in faksi)**. Z desno miškino tipko kliknite ikono tiskalnika in kliknite **Printing Preferences (Nastavitve tiskanja)**.

#### **Tiskanje lista s stanjem konfiguracije**

Da potrdite trenutni status tiskalnika, natisnite list stanja z gonilnikom tiskalnika.

#### *Opomba:*

*Statusni list natisnite na papir velikosti A4 (Ležeče).*

- 1. Odprite gonilnik tiskalnika.
- 2. Kliknite jeziček **Optional Settings** in **Configuration** ter Print Status Sheets.

#### **Prilagoditev razširjenih nastavitev**

Nove nastavitve lahko ustvarite v pogovornem oknu Extended Settings. Da odprete pogovorno okno, kliknite **Extended Settings** na jezičku Optional Settings.

#### **Prilagoditev dodatnih nastavitev**

Gonilnik tiskalnika lahko samodejno posodobi informacije o nameščeni dodatni opremi, če je izbrana nastavitev **Update the Printer Option Info Automatically**.

- 1. Odprite gonilnik tiskalnika.
- 2. Kliknite jeziček **Optional Settings** in nato izberite **Update the Printer Option Info Manually**.
- 3. Kliknite **Settings**. Prikaže se pogovorno okno Optional Settings.
- 4. Prilagodite nastavitve za vsako nameščeno dodatno opremo posebej in potem kliknite **OK**.

#### **Prikaz informacij o potrošnem materialu**

Podatki o preostali življenjski dobi potrošnega materiala so prikazani na jezičku Basic Settings.

#### *Opomba:*

- ❏ *Ta funkcija je na voljo samo, ko je nameščena programska oprema EPSON Status Monitor.*
- ❏ *Ta informacija se lahko razlikuje od tiste, ki je prikazana v programu EPSON Status Monitor. Uporabite program EPSON Status Monitor, da dobite natančnejše informacije o potrošnem materialu.*
- ❏ *Če ne uporabljate originalnega potrošnega materiala, indikator nivoja in opozorilna ikona, ki prikazujeta preostalo življenjsko dobo, nista prikazana.*

#### **Naročanje potrošnega materiala in delov za vzdrževanje**

Kliknite gumb **Order Online** na jezičku Basic Settings. Za podrobnosti glejt[e"Order Online" na](#page-184-0) [strani 185.](#page-184-0)

#### *Opomba:*

*Ta funkcija je na voljo samo, ko je nameščena programska oprema EPSON Status Monitor.*

#### **Uporaba programa EPSON Status Monitor**

Program EPSON Status Monitor je pripomoček, ki nadzira vaš tiskalnik in vam podaja informacije o njegovem trenutnem stanju.

#### **Nameščanje programa EPSON Status Monitor**

- 1. Prepričajte se, da je tiskalnik izklopljen in da je na vašem računalniku nameščen sistem Windows.
- 2. V pogon CD/DVD vstavite disk Software Disc.

#### *Opomba:*

*Če se zaslon Epson Install Navi ne prikaže samodejno, kliknite* **Start***, potem kliknite* **Computer (Računalnik)** *(za Windows 7, Vista ali Server 2008) ali kliknite ikono* **My Computer (Moj računalnik)** *na namizju (za Windows XP ali Server 2003). Z desno miškino tipko kliknite ikono za CD-ROM, kliknite* **Open (Odpri)** *v meniju, ki se prikaže, in dvokliknite* **Epsetup.exe***.*

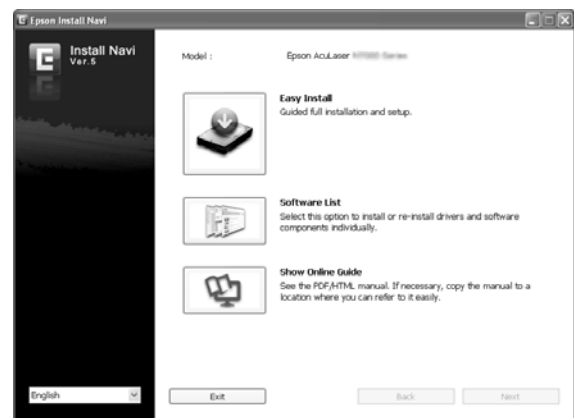

3. Kliknite **Software List (Seznam Programske Opreme)**.

#### *Opomba:*

- ❏ *Glejte dokument Network Guide za informacije o namestitvi programa EPSON Status Monitor v omrežju.*
- ❏ *Če želite uporabljati tiskalnik preko tiskalniškega strežnika, morate program EPSON Status Monitor namestiti z diska Software Disc s skrbniškimi pravicami za vsakega odjemalca posebej.*
- 4. Izberite **Epson Status Monitor** in nato kliknite **Next (Naprej)**.
- 5. Preberite licenčno pogodbo za končnega uporabnika in kliknite **Accept (Sprejmi)**.
- 6. Ko je namestitev končana, kliknite **Cancel (Prekliči)**.

#### **Dostop do programa EPSON Status Monitor**

Kliknite ikono EPSON Status Monitor v pladnju v opravilni vrstici in izberite ime ter meni tiskalnika, ki ga želite uporabljati.

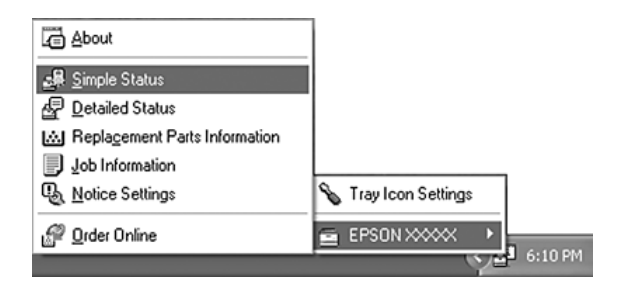

#### *Opomba:*

- ❏ *Do programa EPSON Status Monitor lahko pridete tudi s klikom gumba* **Simple Status** *na jezičku Optional Settings v gonilniku tiskalnika.*
- ❏ *Pogovorno okno Order Online lahko prav tako prikažete tako, da kliknete gumb* **Order Online** *na jezičku Basic Settings v gonilniku tiskalnika.*

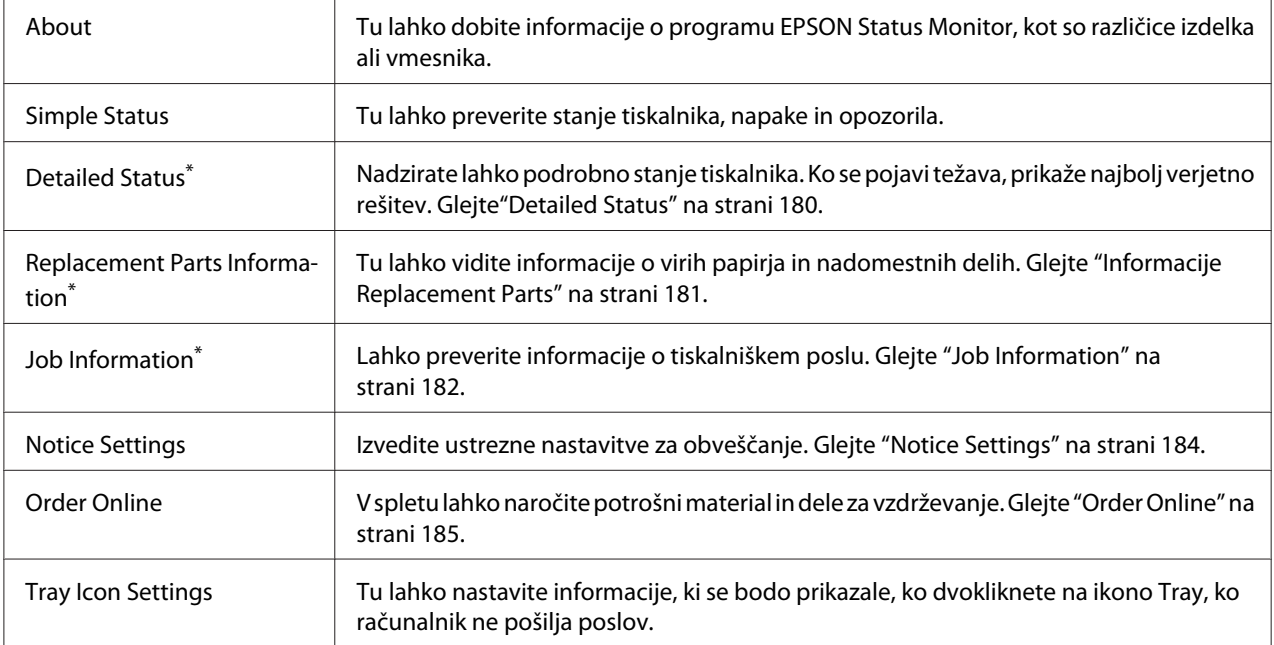

\* Poleg tega lahko dostopate do vseh menijev tako, da kliknete ustrezen jeziček v vsakem informacijskem oknu.

#### *Opomba za uporabnike sistema Windows XP:*

*Program EPSON Status Monitor za tiskanje prek povezave z oddaljenim namizjem ni na voljo.*

#### **Detailed Status**

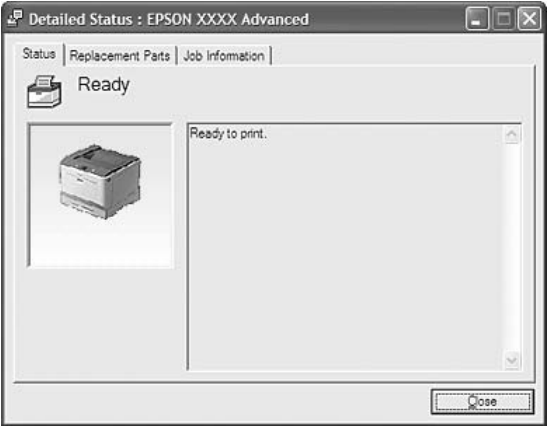
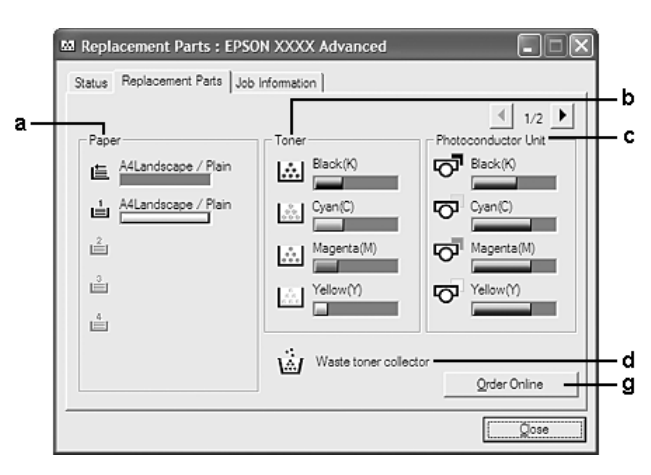

## <span id="page-180-0"></span>**Informacije Replacement Parts**

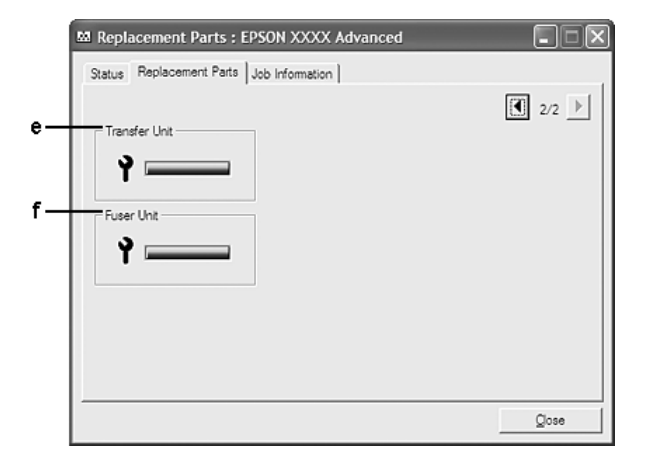

## *Opomba:*

 $\overline{D}$ a spremenite okna, ki sta prikazana zgoraj, kliknite  $\boxed{\cdot\}$  ali  $\boxed{\cdot\}$ .

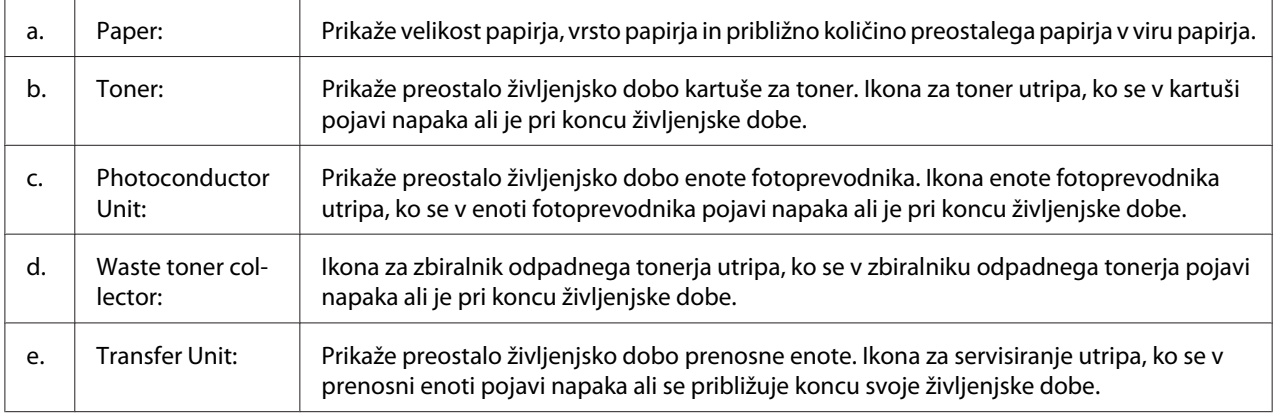

<span id="page-181-0"></span>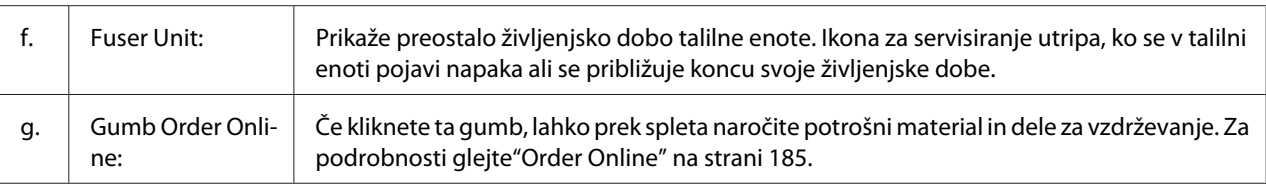

## *Opomba:*

*Preostala življenjska doba potrošnega materiala je prikazana samo, če so nameščeni originalni izdelki EPSON.*

## **Job Information**

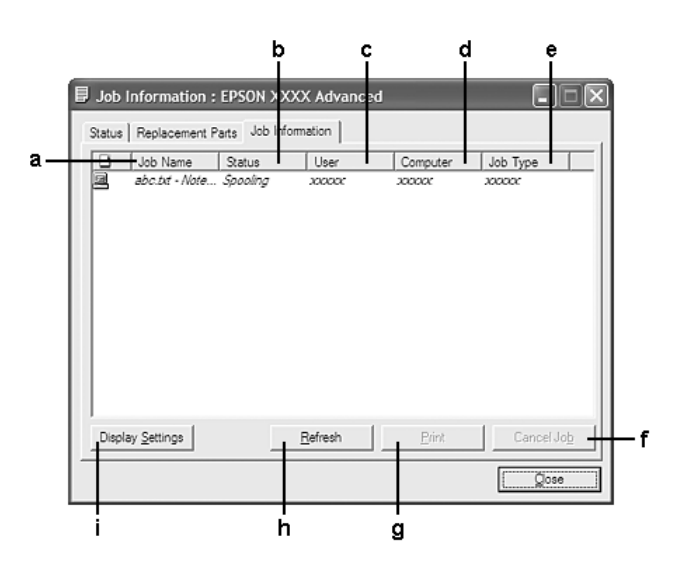

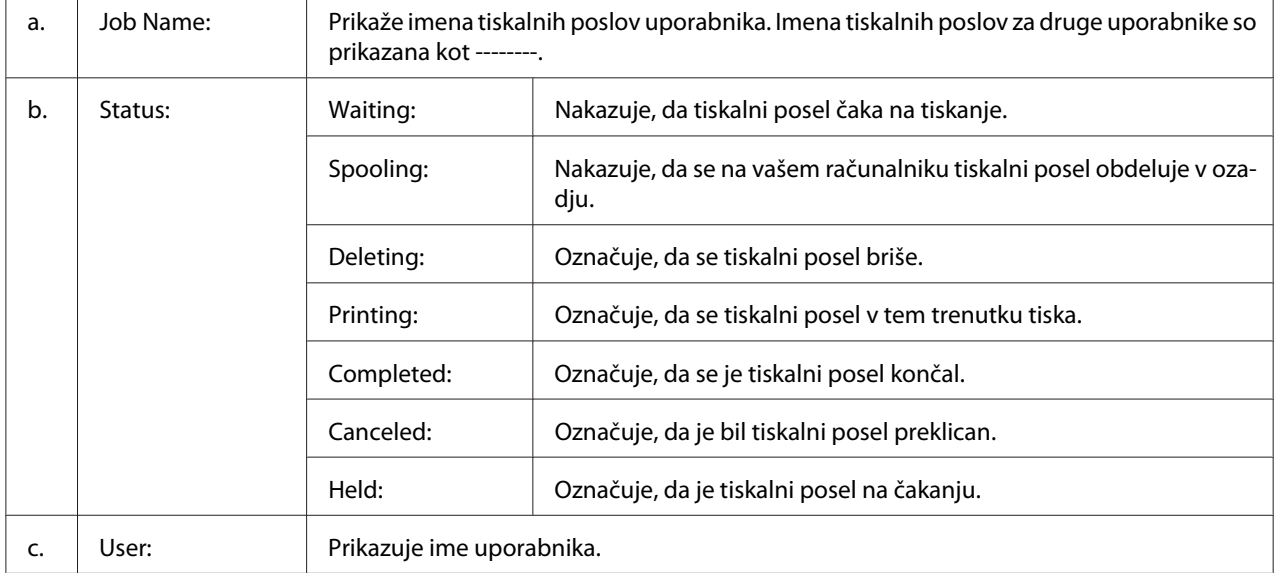

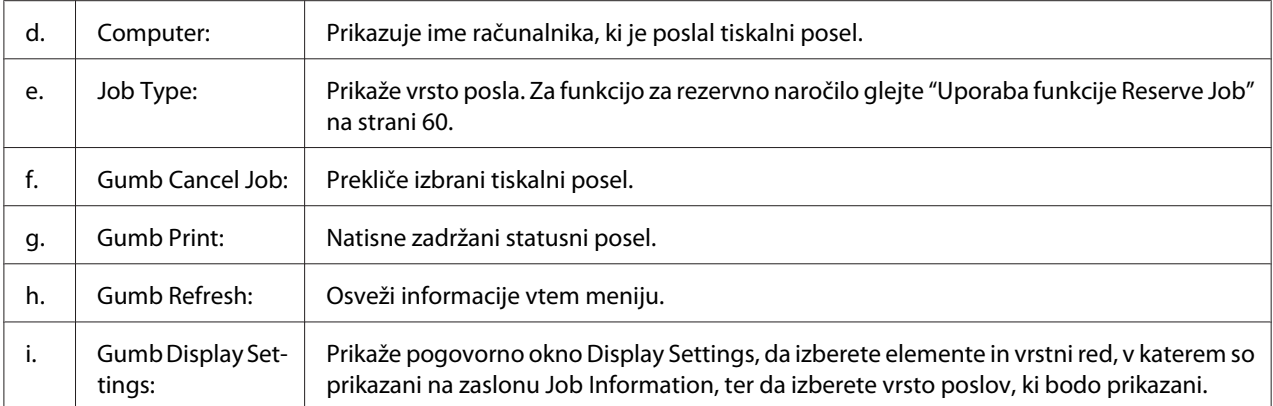

#### *Opomba za uporabnike sistema Windows XP:*

*Povezave v skupni rabi Windows XP LPR in standardne povezave TCP/IP Windows XP z odjemalci Windows ne podpirajo funkcije za upravljanje naročil.*

Jeziček **Job Information** je na voljo, ko so uporabljene naslednje povezave:

#### **Strežniško in odjemalsko okolje:**

- ❏ Ko boste uporabljali povezavo v skupni rabi za Windows Server 2008, Server 2008 x64, Server 2003, ali Server 2003 x64 LPR povezavo z odjemalci Windows Vista, Vista x64, XP ali XP x64.
- ❏ Ko boste uporabljali standardno povezavo TCP/IP v skupni rabi za Windows Vista, Vista x64, Server 2008, Server 2008 x64, Server 2003, ali Server 2003 x64 z odjemalci Windows Vista, Vista x64, XP ali XP x64.
- ❏ Ko boste uporabljali povezavo EpsonNet Print TCP/IP v skupni rabi za Windows Vista, Vista x64, Server 2008, Server 2008 x64, Server 2003, ali Server 2003 x64 z odjemalci Windows Vista, Vista x64, XP ali XP x64.

#### **Samo odjemalska okolja:**

- ❏ Ko boste uporabljali povezavo LPR (v Windows 7, Vista, Vista x64, XP ali XP x64).
- ❏ Ko boste uporabljali standardno povezavo TCP/IP (v Windows 7, Vista, Vista x64, XP ali XP x64).
- ❏ Ko boste uporabljali povezavo TCP/IP EpsonNet Print (v Windows 7, Vista, Vista x64, XP ali XP x64).

#### *Opomba:*

*Te funkcije ne morete uporabljati v naslednjih okoliščinah:*

- <span id="page-183-0"></span>❏ *Ko uporabljate dodatno vmesniško kartico Ethernet, ki ne podpira funkcije upravljanja poslov.*
- ❏ *Ne pozabite, če je uporabniški račun, ki ga uporabljate, da se prijavite v odjemalni računalnik, drugačen od uporabniškega računa za povezavo s strežnikom, funkcija za upravljanje poslov ne bo delovala.*

## **Notice Settings**

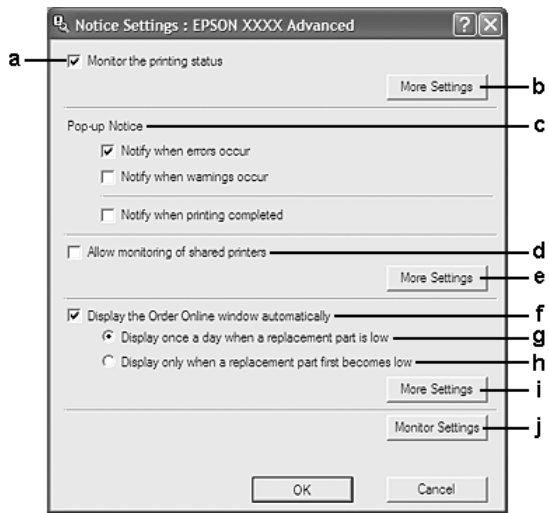

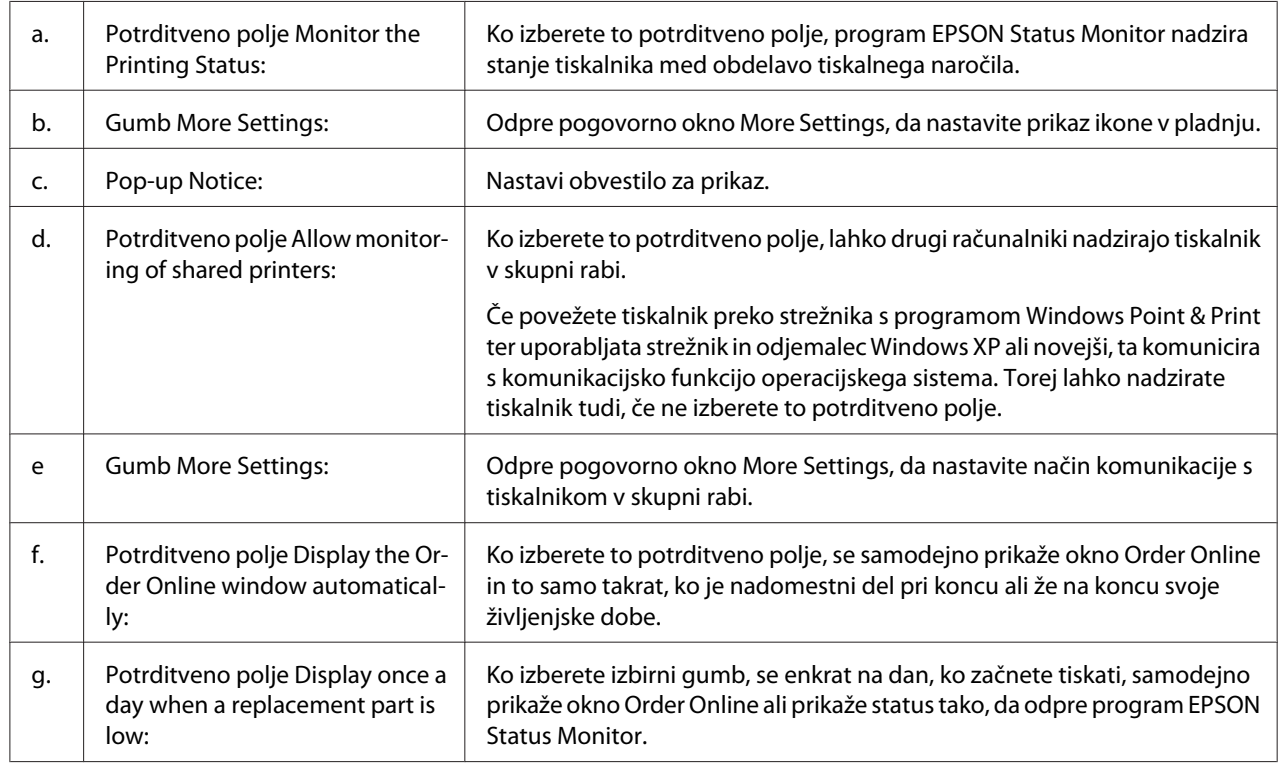

<span id="page-184-0"></span>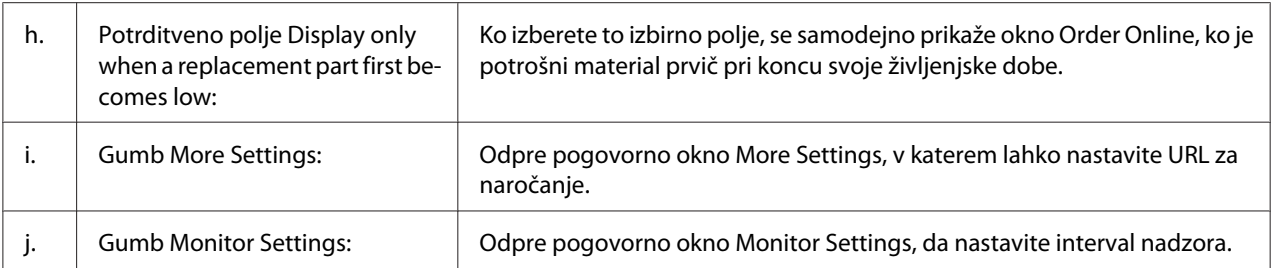

## *Opomba za uporabnike sistema Windows 7 ali Vista:*

*Ko izberete potrditveno polje* **Allow monitoring of shared printers***, se prikaže pogovorno okno User Account Control (Nadzor uporabniškega računa). Potem kliknite* **Continue***, da nadaljujete z nastavitvami.*

#### *Opomba:*

*Ko boste imeli tiskalnik v skupni rabi, se prepričajte, da ste program EPSON Status Monitor nastavili tako, da ga lahko nadzirate na tiskalniškem strežniku.*

## **Order Online**

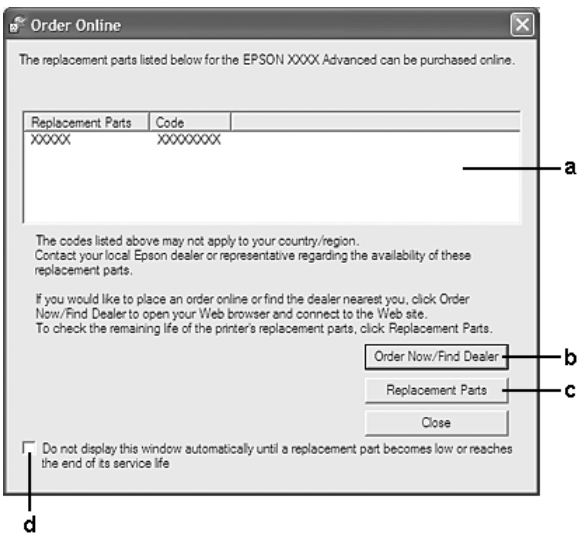

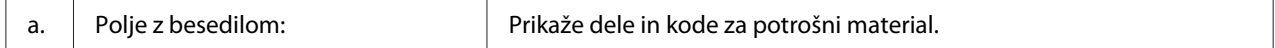

<span id="page-185-0"></span>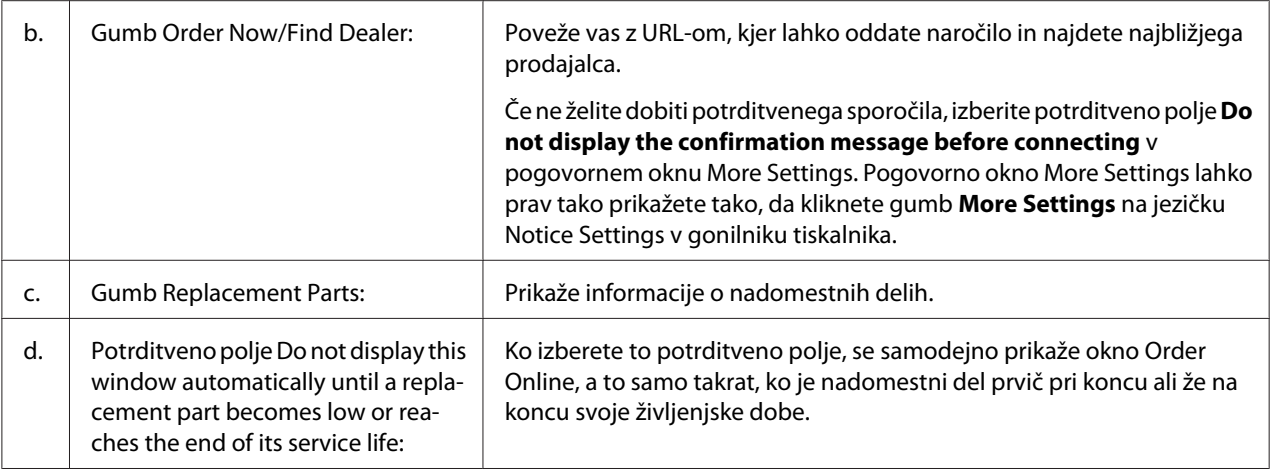

# **Odstranjevanje programske opreme za tiskalnik**

Če želite odstraniti programsko opremo, prej zaprite vse aplikacije in nato odstranite programsko opremo tiskalnika v naslednjem meniju v Control Panel (Nadzorna plošča).

- ❏ **Program and Features (Programi in funkcije)** (for Windows 7, Vista, Server 2008)
- ❏ **Change or Remove Programs (Spremeni ali odstrani programe)** (za Windows XP ali Server 2003)

Izberite programsko opremo tiskalnika, ki jo želite odstraniti, in kliknite element spodaj.

❏ **Uninstall/Change (Odstrani/spremeni)** (za Windows 7, Vista, Server 2008)

## ❏ **Change/Remove (Spremeni/odstrani)** (za Windows XP, Server 2003)

## *Opomba:*

*Program EPSON Network Utility lahko odstranite z izbiro EPSON Status Monitor v meniju. Če nadzorujete več kot en tiskalnik v omrežju s programom EPSON Status Monitor in če odstranite orodje EPSON Network Utility, ne morete prikazati stanja tiskalnika s programom EPSON Status Monitor.*

# <span id="page-186-0"></span>**Uporaba gonilnika tiskalnika PostScript**

## **Sistemske zahteve**

## **Strojne zahteve za tiskalnik**

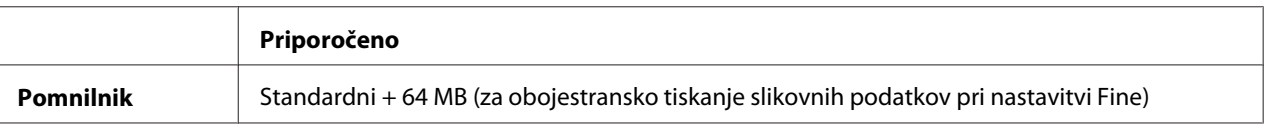

#### *Opomba:*

*Če trenutno nameščeni pomnilniški moduli v vašem tiskalniku ne zadoščajo za vaše potrebe, lahko dodate nove pomnilniške module.*

## **Sistemske zahteve za računalnik**

#### **Windows**

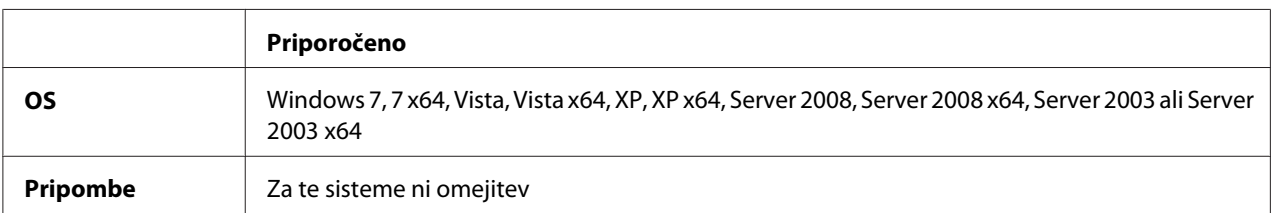

## Mac OS X

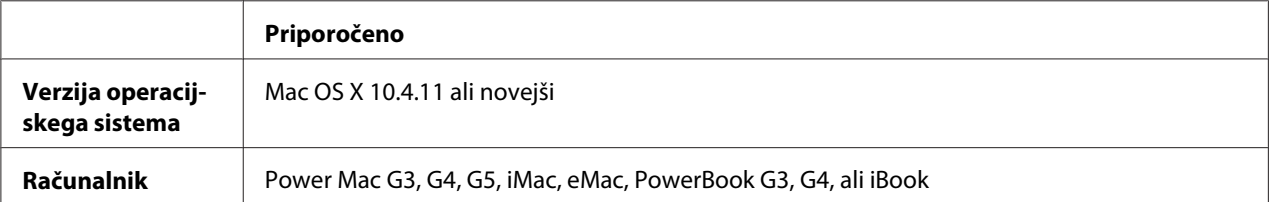

## *Opomba:*

*Če želite uporabiti dvojiške podatke, Epson priporoča uporabo programa AppleTalk za omrežno povezavo tiskalnika. Če želite za omrežno povezavo uporabiti protokol, ki ni AppleTalk, morate nastaviti možnost* Binary *na* On *v meniju* PS3 Menu *na nadzorni plošči. Za podrobnosti o nastavitvah glejte Network Guide. Če bo tiskalnik uporabljal lokalno povezavo, nastavitve za dvojiške podatke ne boste mogli uporabiti.*

# <span id="page-187-0"></span>**Uporaba gonilnika tiskalnika PostScript v sistemu Windows**

Za tiskanje v načinu PostScript morate namestiti gonilnik tiskalnika. Glejte ustrezna spodnja navodila za namestitev glede na vmesnik, ki ga uporabljate za tiskanje.

## **Namestitev gonilnika tiskalnika PostScript za vmesnik USB ali vzporedni vmesnik**

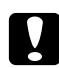

## c *Svarilo:*

*Nikoli ne uporabljajte programa EPSON Status Monitor in gonilnika PostScript 3 hkrati, ko je tiskalnik priključen na vmesnik USB. Lahko poškodujete sistem.*

## *Opomba:*

- ❏ *Namestitev programske opreme za operacijski sistem Windows lahko zahteva skrbniški dostop Če naletite na težave, se za več informacij obrnite na svojega skrbnika.*
- ❏ *Pred nameščanjem programske opreme tiskalnika izklopite vse protivirusne programe.*
- 1. Preverite, če je tiskalnik izklopljen. V pogon CD/DVD vstavite disk Software Disc.
- 2. Če je tiskalnik priključen na vmesnik USB, priključite računalnik na tiskalnik s kablom USB in vklopite tiskalnik. Če je tiskalnik priključen na vzporedni vmesnik, pojdite na korak 3.

## *Opomba za uporabnike sistema Windows Vista:*

*Če ste brez gonilnika za sistem Windows ali gonilnika Adobe PS, se bo na zaslonu prikazalo okno "Found New Hardware (Najdena nova strojna oprema)". V tem primeru kliknite* **Ask me again later (Vprašaj pozneje)***.*

3. Za Windows 7 kliknite gumb start, izberite **Devices and Printers (Naprave in tiskalniki)** in kliknite gumb **Add a printer (Dodaj tiskalnik)**.

Za Windows Vista, Vista x64 XP, XP x64, Server 2008 ali Server 2008 x64 kliknite **Start**, pokažite na **Printer and Faxes (Tiskalniki in faksi)** in kliknite **Add a printer (Dodajanje tiskalnika)** v meniju Printer Tasks (Tiskalniška opravila).

Za Windows 2000, Server 2003 ali Server 2003 x64 kliknite **Start**, pokažite na **Settings (Nastavitve)** in kliknite **Printers (Tiskalniki)**. Potem dvokliknite ikono **Add Printer (Dodaj tiskalnik)**.

- 4. Prikaže se Add Printer Wizard (Čarovnik za dodajanje tiskalnikov). Potem kliknite **Next (Naprej)**.
- 5. Izberite **Local printer (Lokalni tiskalnik)** in kliknite **Next (Naprej)**.

## <span id="page-188-0"></span>*Opomba:*

*Ne smete izbrati možnosti poleg potrditvenega polja* **Automatically detect and install my Plug and Play printer (Samodejno zaznaj in namesti tiskalnik "Plug and Play")***.*

- 6. Če je tiskalnik priključen na vmesnik USB, izberite **USB** in kliknite **Next (Naprej)**, če pa je računalnik priključen na vzporedni vmesnik, izberite **LPT1** in kliknite **Next (Naprej)**.
- 7. Kliknite **Have Disk (Imam disketo)** in določite pot do diska Software Disc. Če je vaš pogon CD-ROM označen z D:, bo pot D:\ADOBEPS\(ime tiskalnika)\PS\_SETUP. Potem kliknite **OK (V redu)**.

*Opomba: Spremenite črke pogona v skladu s svojim sistemom.*

- 8. Izberite tiskalnik in kliknite **Next (Naprej)**.
- 9. Sledite navodilom na zaslonu, da dokončate namestitev.
- 10. Ko je namestitev končana, kliknite **Finish (Dokončaj)**.

## **Namestitev PostScript gonilnika tiskalnika za omrežni vmesnik**

## *Opomba:*

- ❏ *Izvedite nastavitve omrežja, preden namestite gonilnik tiskalnika. Glejte vodič za omrežje Network Guide, ki je priložen tiskalniku.*
- ❏ *Pred nameščanjem programske opreme tiskalnika izklopite vse protivirusne programe.*
- 1. Preverite, če je tiskalnik vklopljen. V pogon CD/DVD vstavite disk Software Disc.
- 2. Za Windows 7 kliknite gumb start, izberite **Devices and Printers (Naprave in tiskalniki)** in kliknite gumb **Add a printer (Dodaj tiskalnik)**. Za Windows Vista, Vista x64 XP, XP x64, Server 2008 ali Server 2008 x64 kliknite **Start**, pokažite na **Printer and Faxes (Tiskalniki in faksi)** in kliknite **Add a printer (Dodajanje tiskalnika)** v meniju Printer Tasks (Tiskalniška opravila). Za Windows 2000, Server 2003 ali Server 2003 x64 kliknite **Start**, pokažite na **Settings (Nastavitve)** in kliknite **Printers (Tiskalniki)**. Potem dvokliknite ikono **Add Printer (Dodaj tiskalnik)**.
- 3. Prikaže se Add Printer Wizard (Čarovnik za dodajanje tiskalnikov). Potem kliknite **Next (Naprej)**.

<span id="page-189-0"></span>4. Izberite **Local printer (Lokalni tiskalnik)** in kliknite **Next (Naprej)**.

## *Opomba:*

*Ne smete izbrati možnosti poleg potrditvenega polja* **Automatically detect and install my Plug and Play printer (Samodejno zaznaj in namesti tiskalnik "Plug and Play")***.*

- 5. S spustnega seznama izberite **Create a new port check box and select Standard TCP/IP Port**. Kliknite **Next (Naprej)**.
- 6. Kliknite **Next (Naprej)**.
- 7. Določite naslov IP in ime vrat ter kliknite **Next (Naprej)**.
- 8. Kliknite **Finish (Dokončaj)**.
- 9. Kliknite **Have Disk (Imam disketo)** v Add Printer Wizard (Čarovnik za dodajanje tiskalnikov in določite naslednjo pot do diska Software Disc. Če je vaš pogon CD-ROM označen z D:, bo pot D:\ADOBEPS\(ime tiskalnika)\PS\_SETUP. Potem kliknite **OK (V redu)**.

## *Opomba:*

*Spremenite črke pogona v skladu s svojim sistemom.*

- 10. Izberite tiskalnik in kliknite **Next (Naprej)**.
- 11. Sledite navodilom na zaslonu, da dokončate namestitev.
- 12. Ko je namestitev končana, kliknite **Finish (Dokončaj)**.

## **Dostop do PostScript gonilnika tiskalnika**

Nastavitve za PostScript gonilnik tiskalnika lahko spremenite v gonilniku tiskalnika PostScript. Za dostop do gonilnika tiskalnika glejte["Dostopanje do gonilnika tiskalnika" na strani 176](#page-175-0).

## **Uporaba programa AppleTalk v operacijskem sistemu Windows 2000**

Uporabite naslednje nastavitve, če je na vašem računalniku sistem Windows 2000 in je tiskalnik povezan preko omrežnega vmesnika, ki uporablja protokol AppleTalk:

❏ Izberite **PS3** kot nastavitev za Network (Omrežje) za emulacijski način tiskalnika. Za podrobnosti o nastavitvah glejte Network Guide.

- <span id="page-190-0"></span>❏ Na listu Device Settings (Nastavitve naprave) v pogovornem oknu Properties (Lastnosti) za tiskalnik se prepričajte, da sta **SEND CTRL-D Before Each Job (Pošlji CTRL-D pred vsakim naročilom)** in **SEND CTRL-D After Each Job (Pošlji CTRL-D po vsakem naročilu)** nastavljena na **No (Ne)**.
- ❏ Protokola TBCP (Tagged binary communications protocol) ne morete uporabiti kot nastavitev za Output Protocol (Izhodni protokol).

# **Uporaba PostScript gonilnika tiskalnika v sistemu Macintosh**

## **Namestitev PostScript gonilnika tiskalnika**

## *Opomba:*

*Prepričajte se, da nobena aplikacija ne deluje na vašem računalniku Macintosh, preden namestite gonilnik tiskalnika.*

## Za uporabnike Mac OS X

## *Opomba:*

*Prepričajte se, da* **Print & Fax (Tiskanje in faks)** *(za Mac OS X 10.5 ali novejši) ali* **Printer Setup Utility (Orodje za nastavitev tiskalnika)** *(za Mac OS X 10.4) nista odprta.*

- 1. V pogon CD/DVD vstavite disk Software Disc.
- 2. Dvokliknite ikono za CD-ROM.
- 3. Dvokliknite **Adobe PS** in dvokliknite **PS Installer**.
- 4. Prikaže se zaslon Install EPSON PostScript Software, kliknite **Continue (Nadaljuj)** in sledite navodilom na zaslonu.
- 5. Na zaslonu se prikaže Easy Install. Kliknite **Install (Namestitev)**.

#### *Opomba:*

*Za sistem Mac OS X 10.4: Če se prikaže okno Authenticate (Overjanje), vnesite uporabniško ime in skrbniško geslo.*

6. Ko je namestitev končana, kliknite **Close (Zapri)**.

## <span id="page-191-0"></span>**Izbira tiskalnika**

Potem ko ste namestili PostScript 3 gonilnik tiskalnika, morate izbrati vaš tiskalnik.

## V omrežnem okolju

Za uporabnike Mac OS X

## *Opomba:*

- ❏ *Čeprav se v pojavnem seznamu vmesnikov prikaže* **EPSON FireWire***, v načinu PostScript 3, za povezavo tiskalnika ne morete uporabiti vmesnika FireWire.*
- ❏ *Za nameščeno dodatno opremo morate ročno spremeniti nastavitve takrat, ko tiskalnik za povezavo uporablja protokole USB, IP ali Bonjour. Če je tiskalnik povezan prek protokola AppleTalk, programska oprema tiskalnika izvede samodejno nastavitev.*
- ❏ *V aplikaciji ne pozabite določiti oblike podatkov kot ASCII.*
- 1. Za uporabnike sistema Mac OS X 10.5 ali poznejšega: Odprite mapo System Preferences (Sistemske nastavitve) in dvokliknite ikono Print & Fax (Tiskanje in faks). Za uporabnike sistema Mac OS X 10.4: Odprite mapo **Applications (Aplikacije)**, odprite mapo **Utilities (Orodja)** in dvokliknite **Printer Setup Utility (Orodje za nastavitve tiskalnika)**. Prikaže se okno Printer List (Seznam tiskalnikov).
- 2. Kliknite **Add (Dodaj)** v oknu Printer List (Seznam tiskalnikov).
- 3. V pojavnem seznamu izberite protokol ali vmesnik, ki ga uporabljate.

## *Opomba za uporabnike protokola AppleTalk:*

*Prepričajte se, da ste izbrali* **AppleTalk***. Ne izbirajte* **EPSON AppleTalk***, ker ga ni mogoče uporabljati z gonilnikom tiskalnika PostScript 3.*

## *Opomba za uporabnike protokola IP Printing:*

- ❏ *Prepričajte se, da ste izbrali* **IP Printing***. Ne izbirajte* **EPSON TCP/IP***, ker ga ni mogoče uporabljati z gonilnikom tiskalnika PostScript 3.*
- ❏ *Potem, ko ste izbrali* **IP Printing***, vnesite IP naslov tiskalnika in izberite potrditveno polje* **Use default queue on server***.*

## *Opomba za uporabnike protokola USB:*

*Prepričajte se, da ste izbrali* **USB***. Ne izbirajte* **EPSON USB***, ker ga ni mogoče uporabljati z gonilnikom tiskalnika PostScript 3.*

4. Za namestitev tiskalnika, sledite ustreznim spodnjim navodilom.

## <span id="page-192-0"></span>**AppleTalk**

Izberite svoj tiskalnik na seznamu Name (Ime) in izberite **Auto Select (Samodejno izbiranje)** na seznamu Printer Model (Model tiskalnika).

## **IP Printing**

Izberite **Epson** na seznamu Name List (Seznam imen) in izberite svoj tiskalnik na seznamu Printer Model (Model tiskalnika).

## **USB**

Izberite svoj tiskalnik na seznamu Name List (Seznam imen) in izberite svoj tiskalnik na seznamu Printer Model (Model tiskalnika).

## *Opomba za uporabnike Mac OS X 10.4:*

*Če gonilnik ESC/Page ni nameščen, bo vaš model tiskalnika izbran samodejno na seznamu Printer Model (Model tiskalnika), ko izberete svoj tiskalnik na seznamu Name (Ime), če je medtem tiskalnik vključen.*

#### **Bonjour**

Izberite svoj tiskalnik, imenu tiskalnika sledi pripis **(PostScript)**, ki ga najdete na seznamu Name (Ime). Vaš model tiskalnika bo samodejno izbran na seznamu Printer Model (Model tiskalnika).

## *Opomba za uporabnike protokola Bonjour:*

*Če vaš model tiskalnika ne bo samodejno izbran na seznamu Printer Model (Model tiskalnika), boste morali ponovno namestiti gonilnik tiskalnika PostScript. Glejt[e"Namestitev PostScript](#page-190-0) [gonilnika tiskalnika" na strani 191.](#page-190-0)*

5. Kliknite **Add (Dodaj)**.

## *Opomba za uporabnike tiskanja preko IP, USB ali Bonjour:*

*Na seznamu Printer (Tiskalnik) izberite svoj tiskalnik in izberite* **Show Info (Pokaži informacije)** *v meniju Printers (Tiskalniki). Prikaže se pogovorno okno Printer Info (Info. o tiskalniku). Izberite* **Installable Options (Dodatna oprema za namestitev)** *na pojavnem seznamu in opravite potrebne nastavitve.*

6. Preverite, ali je ime vašega tiskalnika na seznamu Printer (Tiskalnik). Potem zapustite **Print & Fax (Tiskanje in faks)** (za Mac OS X 10.5 ali poznejši) ali **Printer Setup Utility (Orodje za nastavitve tiskalnika)** (za Mac OS X 10.4).

## **Dostop do PostScript gonilnika tiskalnika**

Nastavitve za PostScript gonilnik tiskalnika lahko spremenite v gonilniku tiskalnika PostScript.

## Spreminjanje nastavitev za tiskalnik

Nastavitve vašega tiskalnika lahko spremenite ali posodobite glede na nameščeno dodatno opremo vašega tiskalnika.

## Za uporabnike Mac OS X

- 1. Odprite gonilnik tiskalnika. Prikaže se okno seznama Printer (Tiskalnik).
- 2. S seznama izberite tiskalnik.
- 3. Izberite **Show Info (Prikaži informacije)** v meniju Printers (Tiskalniki). Prikaže se pogovorno okno Printer Info (Info. o tiskalniku).
- 4. Izvedite potrebne spremembe nastavitev in zaprite pogovorno okno.
- 5. Zapustite **Print & Fax (Tiskanje in faks)** (za Mac OS X 10.5 ali poznejši) ali **Printer Setup Utility (Orodje za nastavitve tiskalnika)** (za Mac OS X 10.4).

# **Uporaba gonilnika tiskalnika PCL6**

Za tiskanje v načinu PCL morate namestiti gonilnik tiskalnika. Glede načina pridobitve gonilnika tiskalnika in sistemskih zahtev, kot so različice podprtih operacijskih sistemov, se posvetujte s službo za podporo.

# <span id="page-194-0"></span>Dodatek A **Tehnične specifikacije**

# **Papir**

Ker lahko kakovost papirja katere koli znamke kadar koli spremeni proizvajalec, Epson ne more jamčiti kakovosti katere koli vrste papirja. Preden boste kupili velike količine za velike tiskalniške posle, vedno prej preizkusite različne vrste papirja.

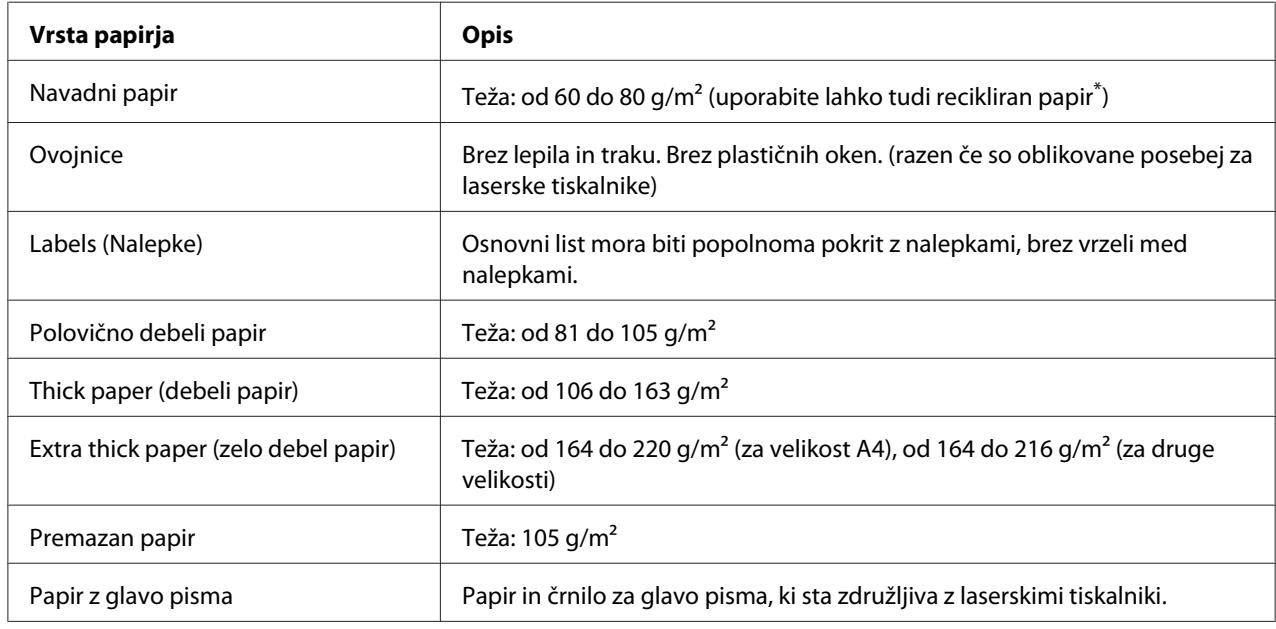

# **Vrste papirja, ki so na voljo:**

Reciklažni papir uporabljajte samo v normalnih temperaturnih in vlažnostnih pogojih. Papir slabe kakovosti lahko poslabša kakovost ali povzroči zagozdenje papirja in druge težave.

# **Papir, ki ga ne smete uporabljati**

V tem tiskalniku ni možno uporabljati naslednjega papirja. Lahko poškoduje tiskalnik, povzroči zagozdenje papirja in slabšo kakovost tiska.

❏ Mediji, ki so namenjen za uporabo z drugimi barvnimi ali črno-belimi laserskimi tiskalniki, barvnimi ali črno-belimi fotokopirnimi stroji ali brizgalnimi tiskalniki

- <span id="page-195-0"></span>❏ Papir, na katerem je nekdo že tiskal in uporabil druge barvne ali črno-bele laserske tiskalnike, barvne ali črno-bele fotokopirne stroje ali brizgalne ali termične tiskalnike
- ❏ Indigo papir, samokopirni papir, termično občutljiv papir, tlačno občutljiv papir, kisel papir ali papir za uporabo s toplotno občutljivim črnilom (okoli 175 ˚C)
- ❏ Nalepke, ki se odlepijo z lahkoto ali nalepke, ki popolnoma ne prekrivajo osnovnega lista
- ❏ Poseben papir s premazom ali poseben papir z barvnim premazom
- ❏ Papir z luknjami za vpenjalne mape ali je kako drugače preluknjan (perforiran)
- ❏ Papir na katerem je lepilo, sponke, sponke za papir ali lepilni trak
- ❏ Papir, ki privlači zaradi statične elektrike
- ❏ Vlažen papir
- ❏ Papir neenakomerne debeline
- ❏ Pretirano debel ali tanek papir
- ❏ Papir, ki je preveč gladek ali preveč grob
- ❏ Papir, ki je drugačen na hrbtni strani
- ❏ Papir, ki je prepognjen, naguban, valovit ali strgan
- ❏ Papir nepravilne oblike ali papir, ki nima robov odrezanih pravokotno

# **Območje tiskanja**

Zajamčena površina tiskanja je od vseh robov odmaknjena 4 mm.

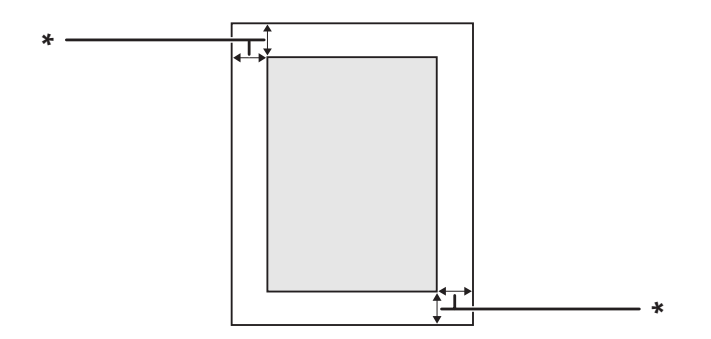

#### $*$  4 mm

## <span id="page-196-0"></span>*Opomba:*

*Površina za tiskanje je lahko manjša, odvisno od aplikacije.*

# **Tiskalnik**

# **Splošno**

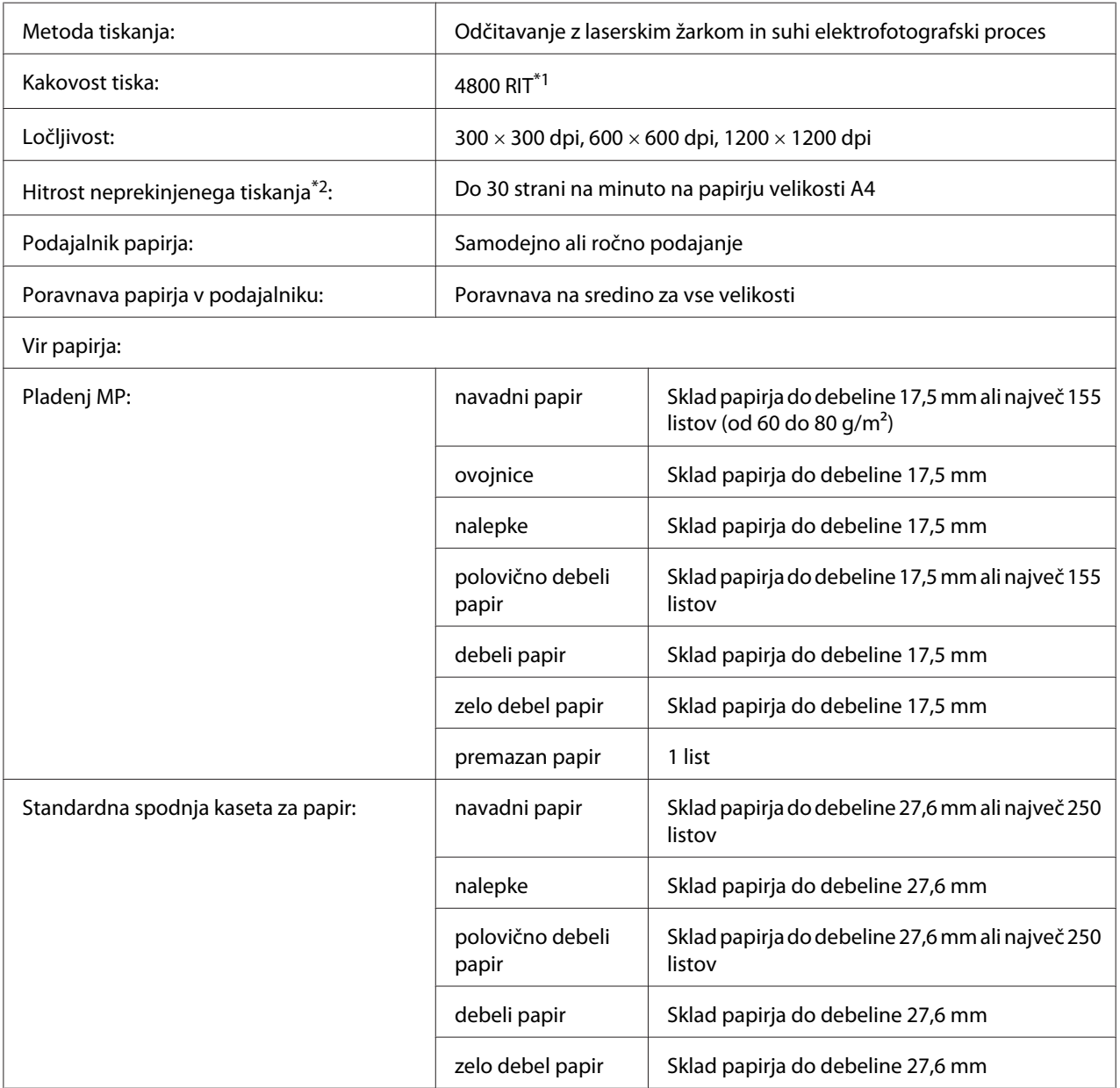

<span id="page-197-0"></span>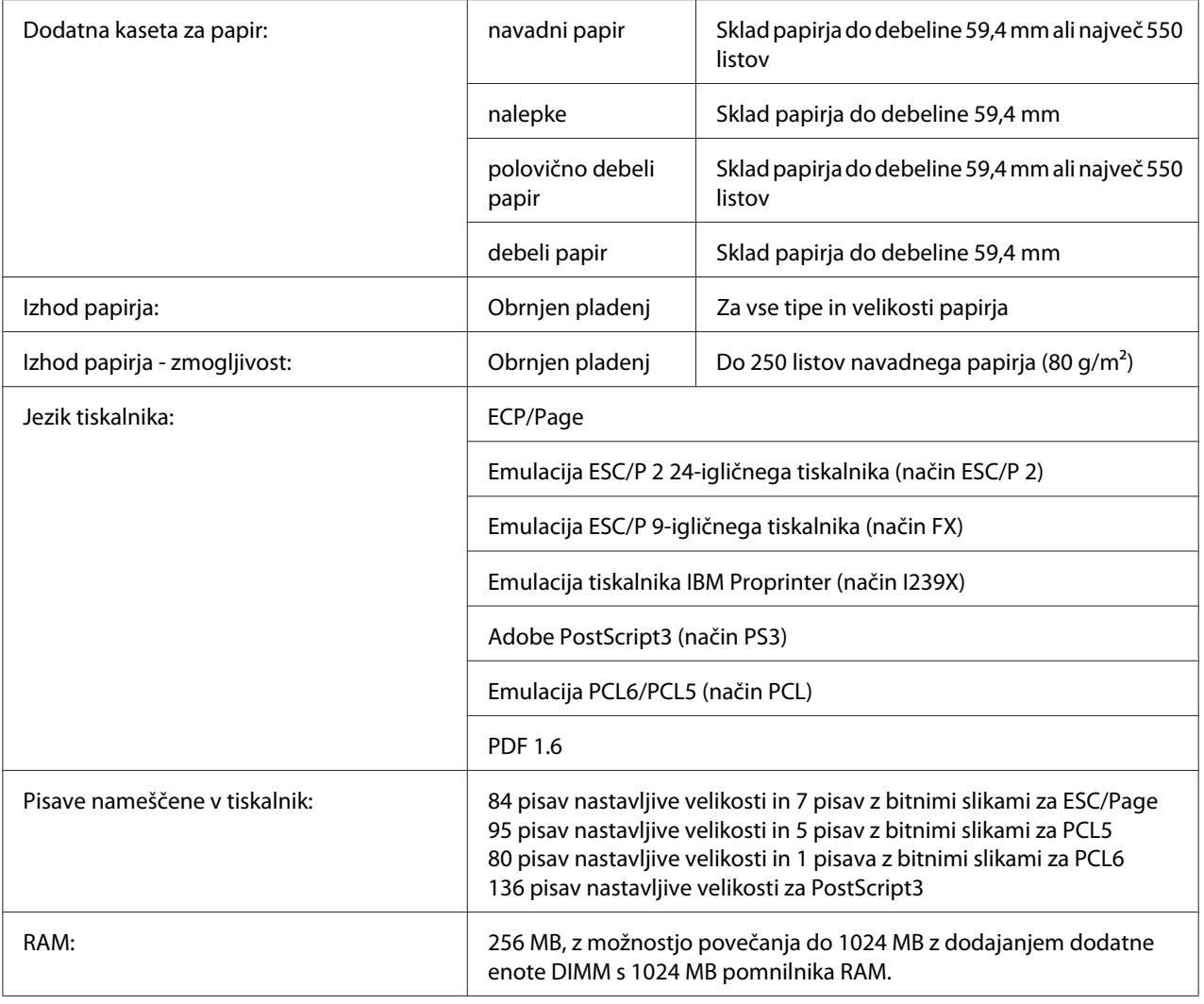

\*1 Epson AcuLaser Resolution Improvement Technology (tehnologija za povečanje ločljivosti)

\*2 Hitrost tiskanja je odvisna od vrste papirja in drugih pogojev.

# **Okolje**

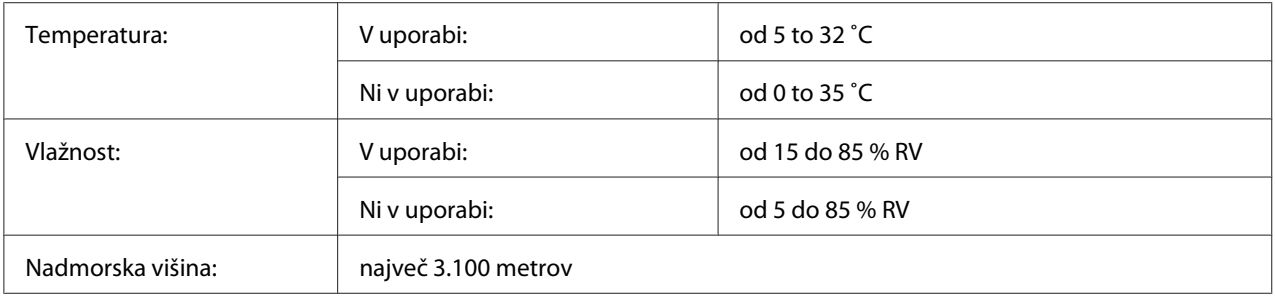

# <span id="page-198-0"></span>**Tehnični podatki**

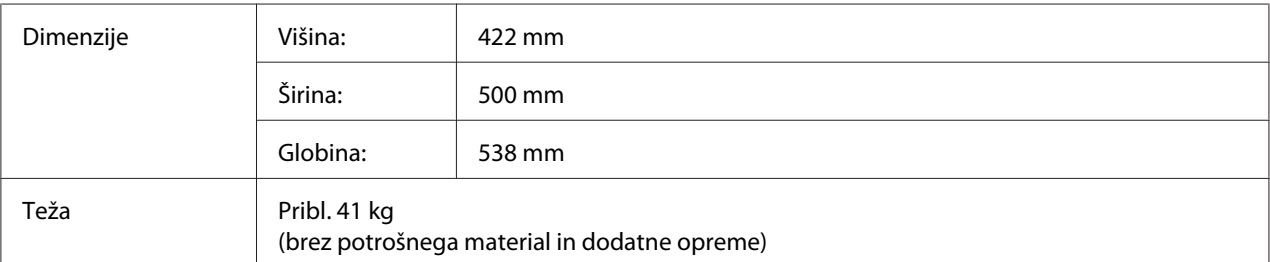

# **Električni**

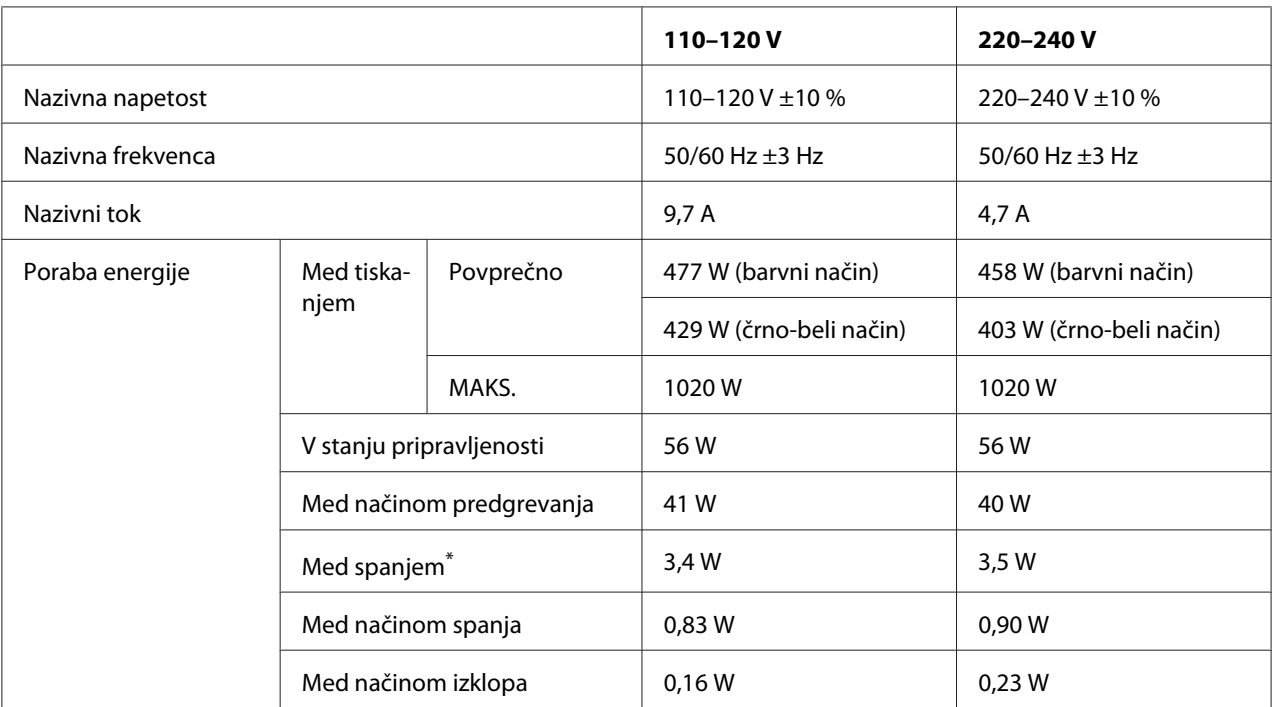

\* Vrednosti se nanašajo na porabo energije, ko so vse operacije popolnoma ustavljene. Poraba energije se spreminja in je odvisna od pogojev delovanja in ali je nameščena vmesniška kartica vrste B oziroma je vstavljen USB-pomnilnik.

# **Standardi in potrdila**

Evropski model:

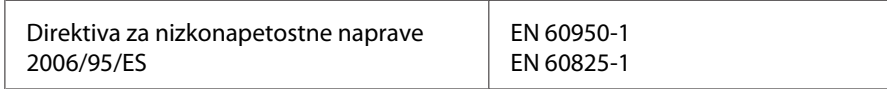

<span id="page-199-0"></span>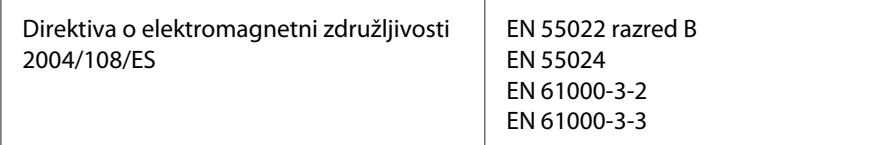

# **Vmesniki**

## **USB vmesnik**

Hi-Speed USB – Združljivo s specifikacijo USB 2.0

## *Opomba:*

- ❏ *Računalnik mora podpirati standard Hi-Speed USB ali USB, da lahko uporabite vmesnik Hi-Speed USB ali USB kot vmesnik za povezavo računalnika s tiskalnikom.*
- ❏ *Ker je Standard Hi-Speed USB popolnoma združljiv s standardom USB, lahko uporabite vmesnik USB.*

## **Vmesnik Ethernet II**

Uporabite lahko oklopljen vmesniški kabel IEEE 802.3 1000/Base-T/100BASE-TX/10 BASE-T z neprekrižanimi paricami in s priključkom RJ45.

# **Dodatna oprema in potrošni material**

## **Dodatna kaseta za papir**

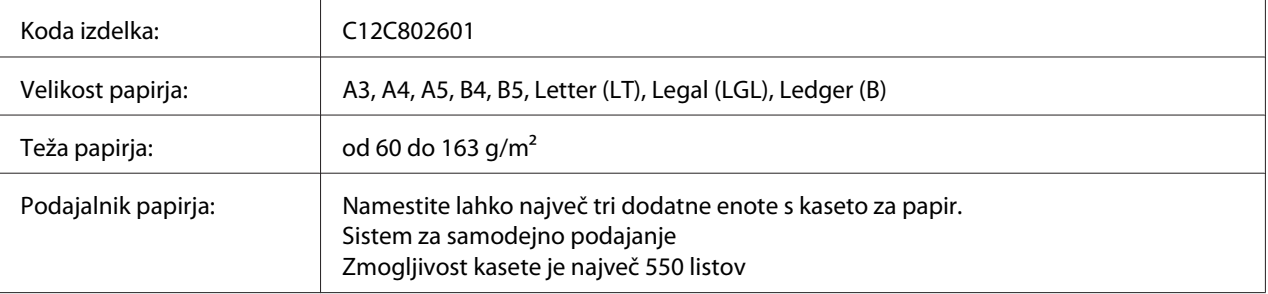

<span id="page-200-0"></span>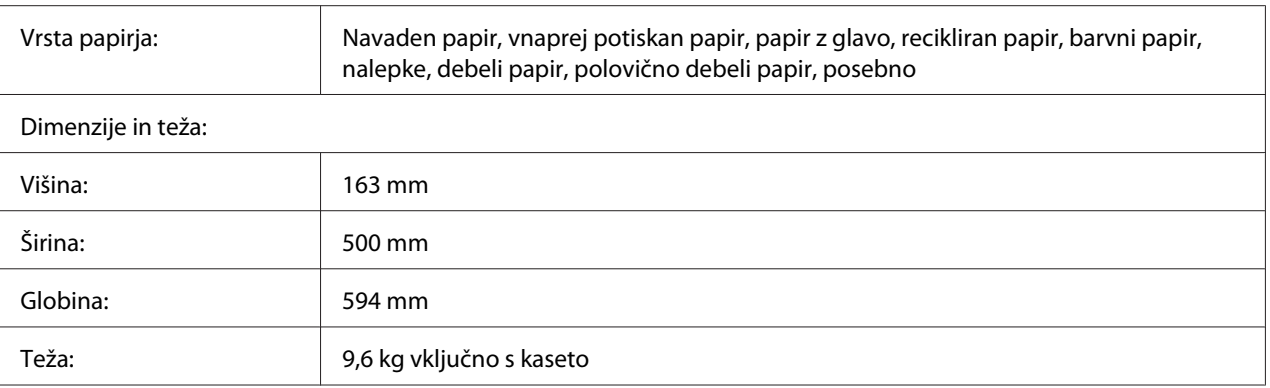

## *Opomba:*

*Ta izdelek je skladen z zahtevami za pridobitev znaka skladnosti CE v skladu z direktivo ES 2004/108/ ES.*

# **Enota za dvostranski tisk Duplex**

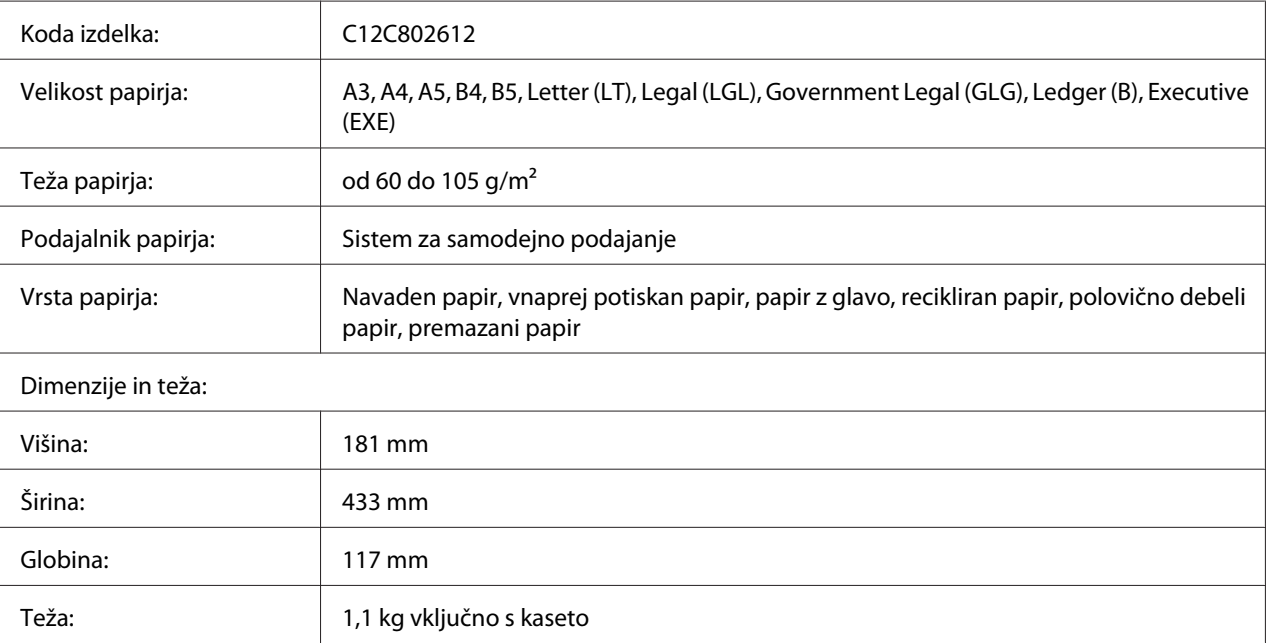

## *Opomba:*

*Ta izdelek je skladen z zahtevami za pridobitev znaka skladnosti CE v skladu z direktivo ES 2004/108/ ES.*

## <span id="page-201-0"></span>**Stojalo tiskalnika**

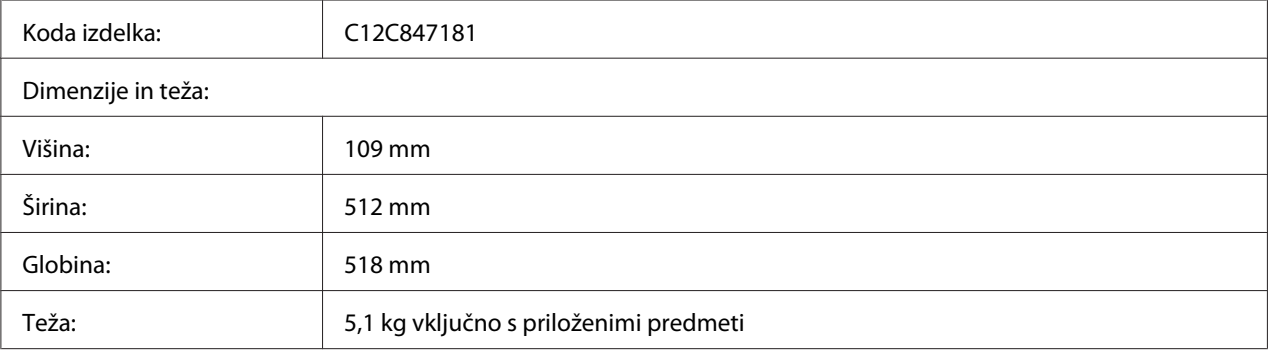

## **Pomnilniški moduli**

Preverite, ali je pomnilnik vrste DIMM, ki ste ga kupili, združljiv z izdelki Epson. Za več podrobnosti se posvetujte s prodajalcem tega tiskalnika ali s prodajno službo podjetja Epson.

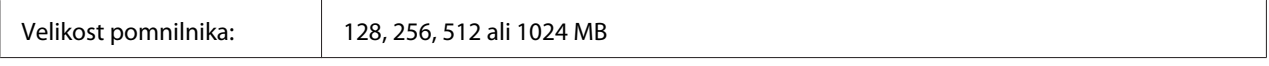

# **Kartica z vzporednim vmesnikom**

Ta možnost omogoči vzporedni vmesniški priključek. Vzporedno vmesniško kartico vstavite v režo vmesnika za kartice tipa B.

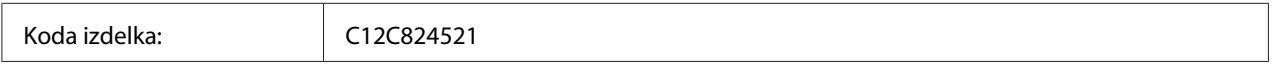

# **Pomnilnik CompactFlash**

Za podrobne informacije se obrnite na prodajno službo Epson.

# <span id="page-202-0"></span>**Kartuša za toner**

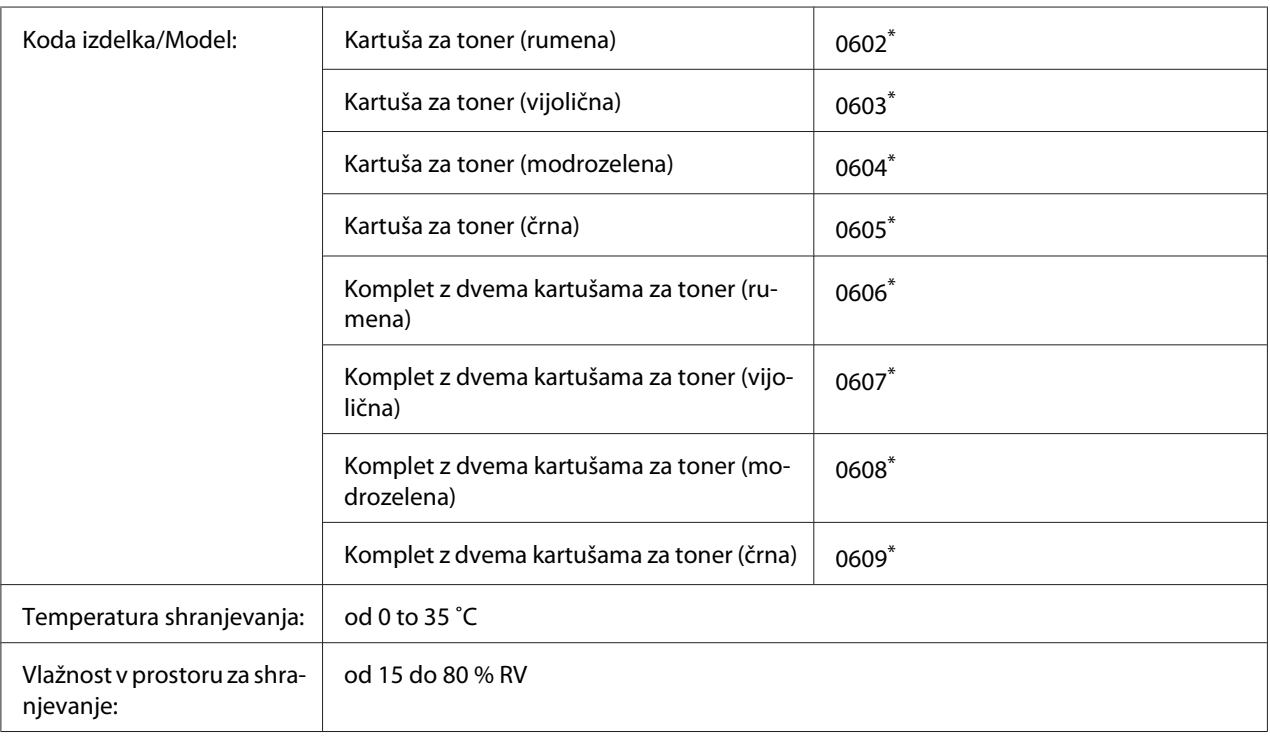

\* Ta izdelek je skladen z zahtevami za pridobitev znaka skladnosti CE v skladu z direktivo za elektromagnetno združljivost 2004/108/ES.

# **Enota fotoprevodnika**

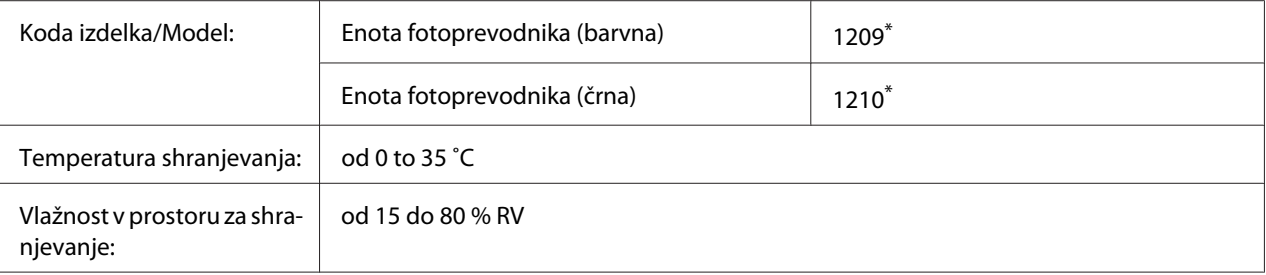

\* Ta izdelek je skladen z zahtevami za pridobitev znaka skladnosti CE v skladu z direktivo za elektromagnetno združljivost 2004/108/ES.

# **Zbiralnik odpadnega tonerja**

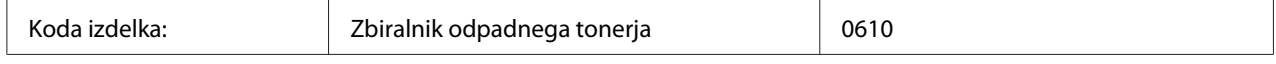

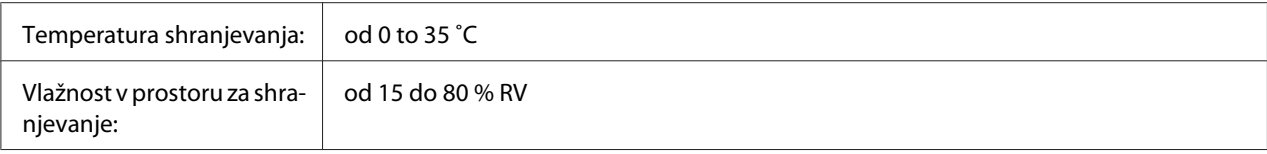

# <span id="page-204-0"></span>Dodatek B **Kje dobiti pomoč**

# **Navezovanje stika z uporabniško podporo**

## **Pred vzpostavitvijo stika z Epsonom**

Če vaš Epson izdelek ne deluje pravilno in ne morete odpraviti nastalih težav s pomočjo informacij, navedenih v dokumentaciji izdelka, se za pomoč obrnite na službo za podporo. Če služba za podporo za vaše območje ni navedena na spodnjem seznamu, se posvetujte s prodajalcem, pri katerem ste izdelek kupili.

Služba za podporo strankam vam bo lahko pomagala hitreje, če ji boste posredovali naslednje informacije:

- ❏ Serijska številka izdelka (serijsko številko običajno najdete na hrbtni strani izdelka)
- ❏ Model izdelka
- ❏ Različica programske opreme izdelka (Kliknite **About (Vizitka)**, **Version Info (Informacije o različici)**, ali gumb s podobnim imenom v programski opremi izdelka.)
- ❏ Znamko in model vašega računalnika
- ❏ Ime in različica operacijskega sistema na vašem računalniku
- ❏ Imena in različice programske opreme, ki jih običajno uporabljate skupaj z izdelkom

## **Pomoč za uporabnike iz Evrope**

Preverite svoje **Pan-European Warranty Document (panevropske garancijske dokumente)** za podatke o stiku s službo za podporo.

## **Pomoč za uporabnike iz Singapurja**

Viri za informacije, podporo in storitve, ki jih ponuja Epson Singapore, so:

## **Svetovni splet [\(http://www.epson.com.sg\)](http://www.epson.com.sg)**

tu boste našli informacije specifikacijah izdelka, gonilnik za prenos, pogosto zastavljena vprašanja (FAQ), poizvedbe o prodaji in tehnično podporo preko e-pošte.

## **Epson HelpDesk (Telefon: (65) 6586 3111)**

Naše moštvo HelpDesk za pomoč uporabnikom vam bo prek telefona pomagalo pri naslednjih težavah:

- ❏ Poizvedbe o prodaji in informacije o izdelku
- ❏ Vprašanja o uporabi izdelka ali o težavah pri uporabi
- ❏ Poizvedbe o servisnih storitvah in garanciji

## **Pomoč za uporabnike iz Tajske**

Kontaktni podatki za informacije, podporo in storitve so:

## **Svetovni splet [\(http://www.epson.co.th](http://www.epson.co.th))**

Tu boste našli informacije specifikacijah izdelka, gonilnik za prenos, pogosto zastavljena vprašanja (FAQ) in podporo preko e-pošte.

## **Epson Hotline (telefon): (66)2685-9899)**

Naša dežurna telefonska linija vam bo pomagala pri naslednjih težavah:

- ❏ Poizvedbe o prodaji in informacije o izdelku
- ❏ Vprašanja o uporabi izdelka ali o težavah pri uporabi
- ❏ Poizvedbe o servisnih storitvah in garanciji

## **Pomoč za uporabnike iz Vietnama**

Kontaktni podatki za informacije, podporo in storitve so:

Epson Hotline (telefon): 84-8-823-9239

Servisni center: 80 Truong Dinh Street, District 1, Hochiminh City Vietnam

# **Pomoč za uporabnike iz Indonezije**

Kontaktni podatki za informacije, podporo in storitve so:

## **Svetovni splet [\(http://www.epson.co.id](http://www.epson.co.id))**

- ❏ Informacije o specifikacijah izdelka in gonilniki za prenos
- ❏ Pogosto zastavljena vprašanja (FAQ), poizvedbe o prodaji, vprašanja preko e-pošte

## **Epson Hotline**

- ❏ Poizvedbe o prodaji in informacije o izdelku
- ❏ Tehnična podpora

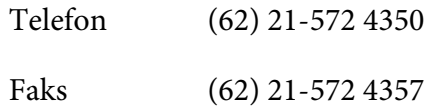

## **Servisni center Epson:**

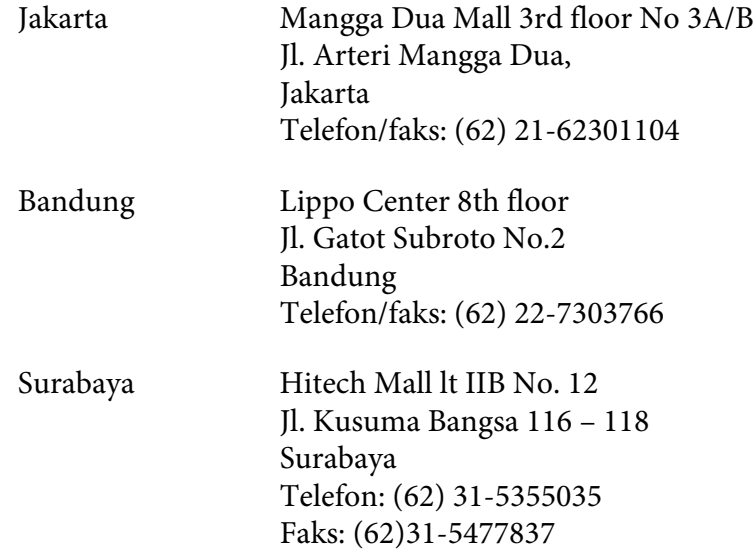

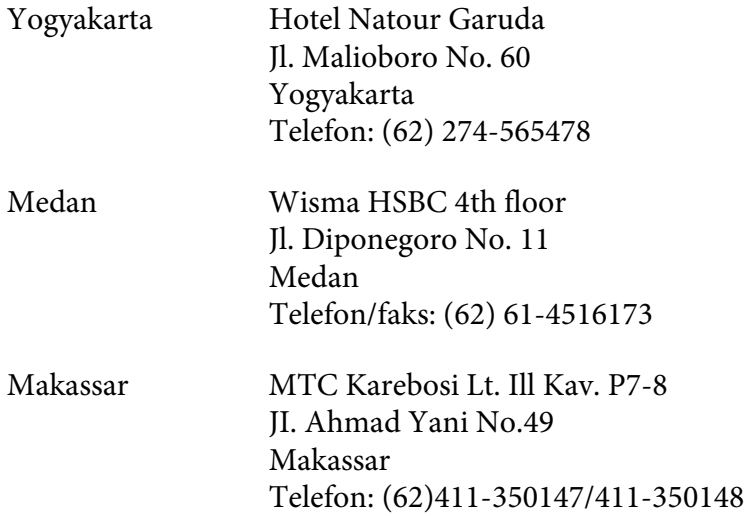

# **Pomoč za uporabnike iz Hongkonga**

Da boste deležni tehnične podpore in ostalih poprodajnih storitev, vse uporabnike prosimo, da stopijo v stik s podjetjem Epson Hong Kong Limited.

## **Spletna domača stran**

Epson Hong Kong je postavil lokalno domačo stran v kitajščini in angleščini, ki ponuja uporabnikom naslednje informacije:

- ❏ Informacije o izdelku
- ❏ Odgovore na najbolj pogosto zastavljena vprašanja (FAQs)
- ❏ Najnovejše gonilnike za izdelke Epson

Uporabniki lahko dostopajo do naše domače strani na svetovnem spletu na naslovu:

<http://www.epson.com.hk>

## **Tehnična podpora in dežurna telefonska linija**

Pokličete lahko tudi naše osebje za tehnično podporo na naslednje številke za telefon in faks:

Telefon: (852) 2827-8911

Faks: (852) 2827-4383

## **Pomoč za uporabnike iz Malezije**

Kontaktni podatki za informacije, podporo in storitve so:

#### **Svetovni splet [\(http://www.epson.com.my](http://www.epson.com.my))**

- ❏ Informacije o specifikacijah izdelka in gonilniki za prenos
- ❏ Pogosto zastavljena vprašanja (FAQ), poizvedbe o prodaji, vprašanja preko e-pošte

## **Epson Trading (M) Sdn. Bhd.**

Glavna uprava.

Telefon: 603-56288288

Faks: 603-56288388/399

## Epson Helpdesk (center za pomoč)

❏ Poizvedbe o prodaji in informacije o izdelku (tel. linija)

Telefon: 603-56288222

❏ Poizvedbe o servisnih storitvah in garanciji, uporabi izdelka in tehnična podpora (linija za tehnično podporo)

Telefon: 603-56288333

# **Pomoč za uporabnike iz Indije**

Kontaktni podatki za informacije, podporo in storitve so:

## **Svetovni splet [\(http://www.epson.co.in](http://www.epson.co.in))**

Na voljo so informacije o specifikacijah izdelka, gonilniki za prenos in splošne poizvedbe o izdelkih.

## **Epson India Head Office - Bangalore**

Telefon: 080-30515000

Faks: 30515005

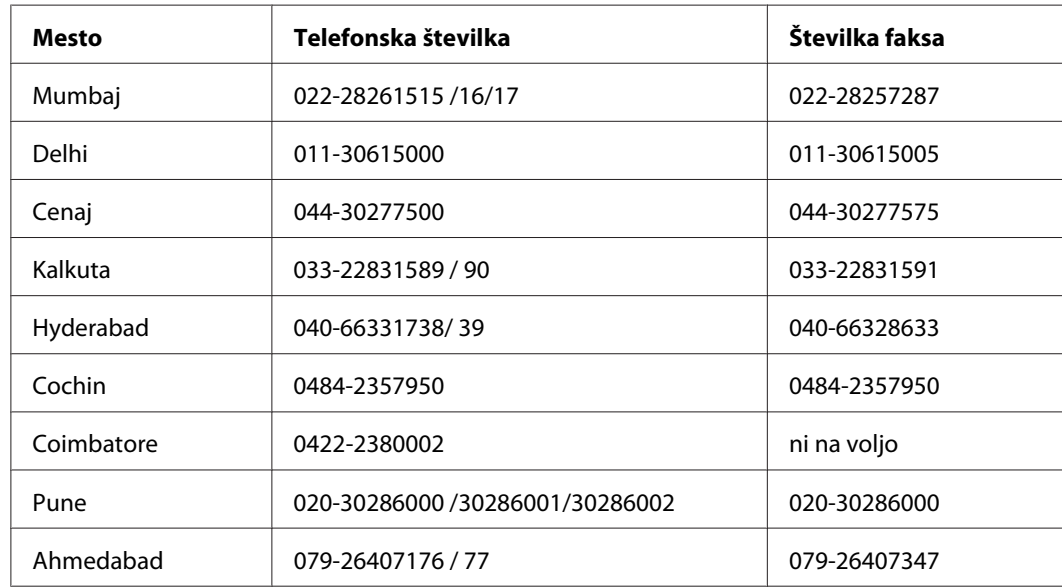

## **Epson India, regionalne podružnice:**

## **Telefonska linija za pomoč**

Za servis, informacije o izdelku in o naročilu kartuš - 18004250011 (9:00–21:00) - To je brezplačna telefonska številka.

Za servis (CDMA in mobilni uporabniki) - 3900 1600 (9:00–18:00), pred številko dodajte še lokalno STD kodo

# **Pomoč za uporabnike s Filipinov**

Da boste deležni tehnične podpore in ostalih poprodajnih storitev, vse uporabnike prosimo, da stopijo v stik s podjetjem Epson Philippines Corporation, telefonsko številko in faks številko ter e-poštni naslov:

Centrala: (63-2) 706 2609

Faks: (63-2) 706 2665

Neposredna linija za službo (63-2) 706 2625 podpore:

E-pošta: epchelpdesk@epc.epson.com.ph

## **Svetovni splet** [\(http://www.epson.com.ph](http://www.epson.com.ph))

Tu boste našli informacije specifikacijah izdelka, gonilnik za prenos, pogosto zastavljena vprašanja (FAQ) in druge poizvedbe preko e-pošte.

## **Brezplačna št. 1800-1069-EPSON(37766)**

Naša dežurna telefonska linija vam bo pomagala pri naslednjih težavah:

- ❏ Poizvedbe o prodaji in informacije o izdelku
- ❏ Vprašanja o uporabi izdelka ali o težavah pri uporabi
- ❏ Poizvedbe o servisnih storitvah in garanciji

# **Stvarno kazalo**

# **D**

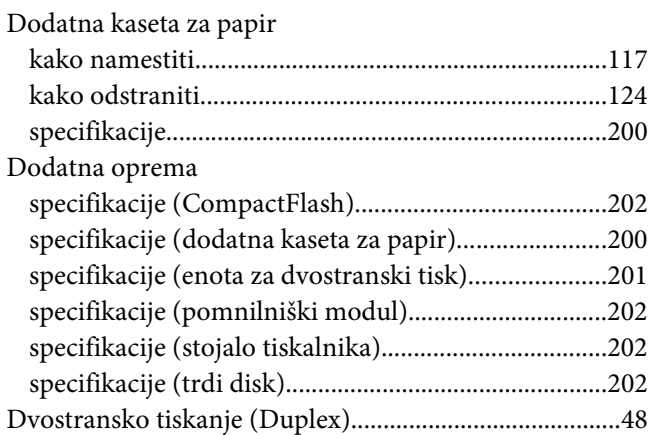

## **E**

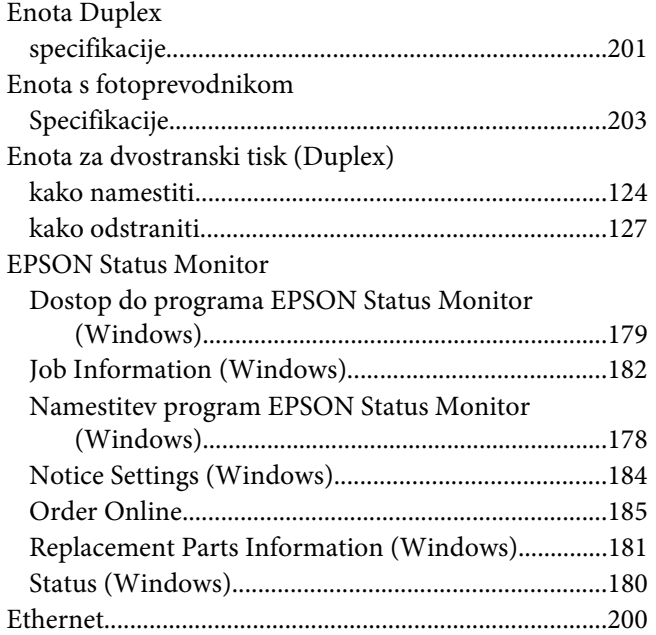

## **F**

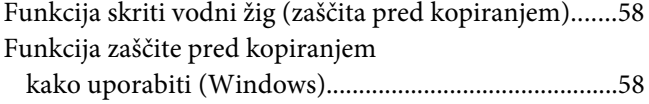

# **G**

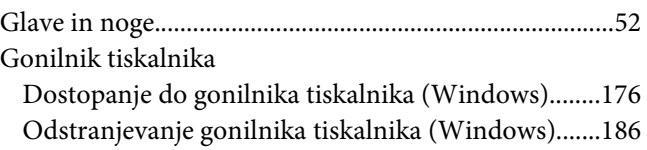

## **I**

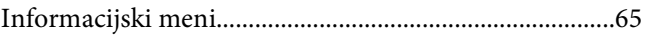

# **K**

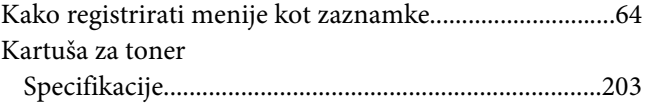

## **M**

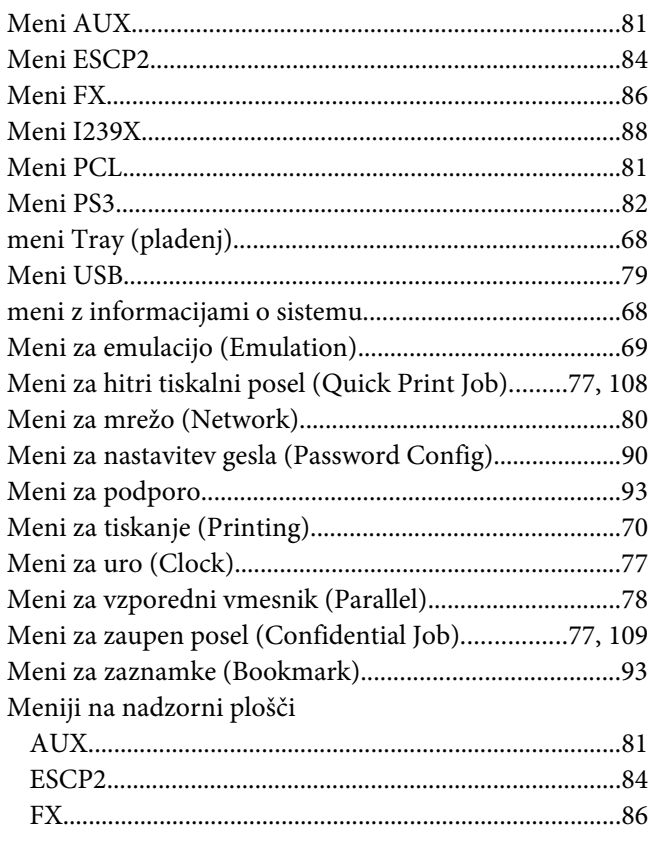

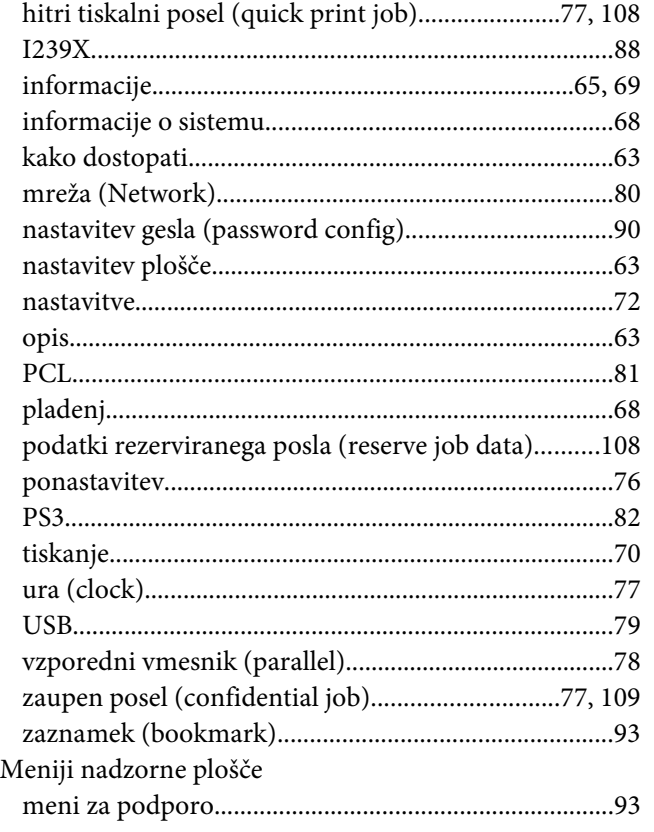

## **N**

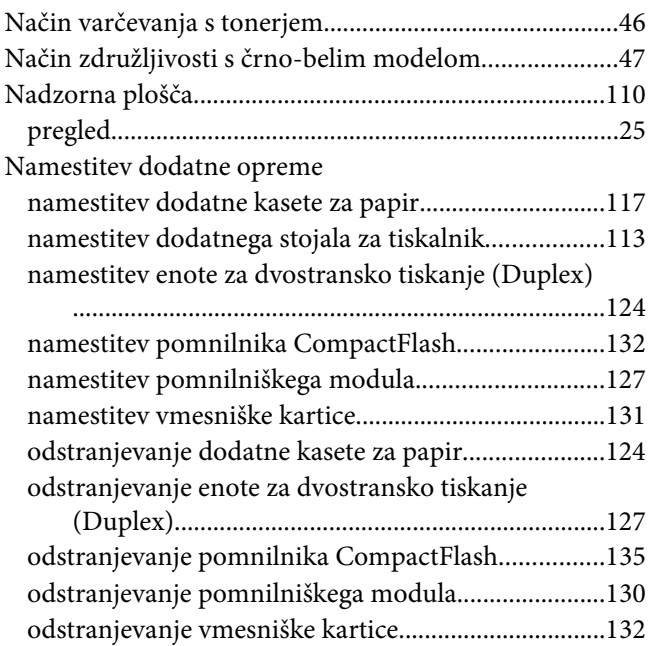

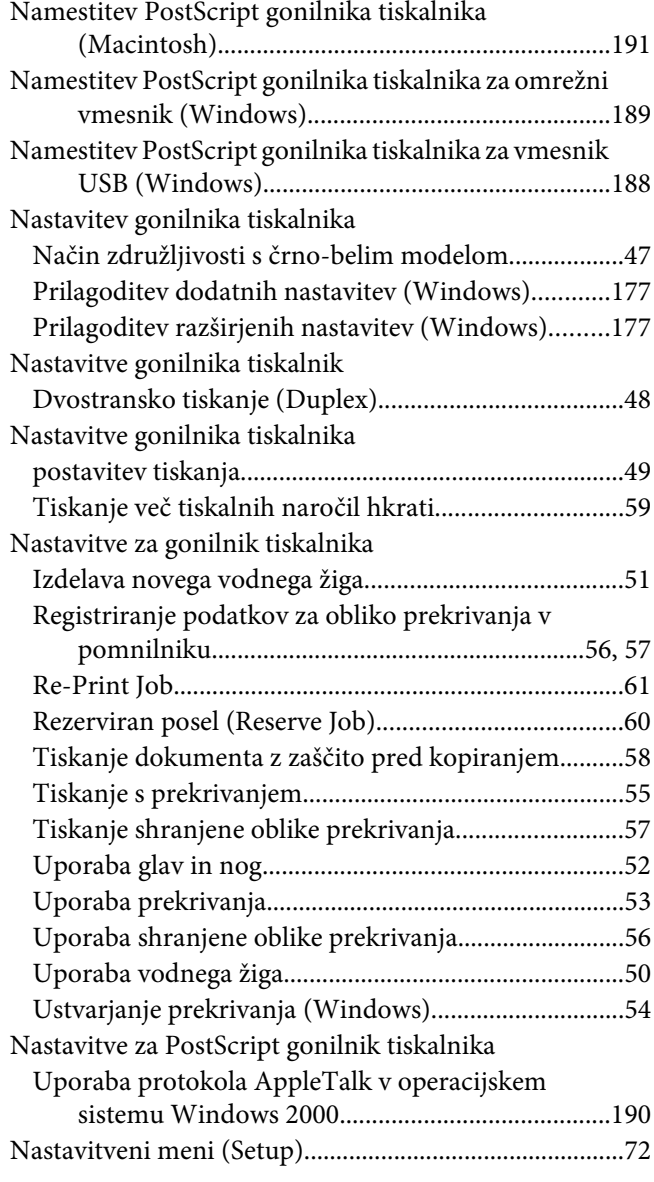

# **O**

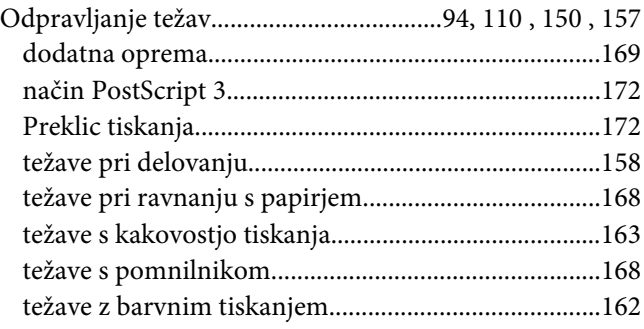

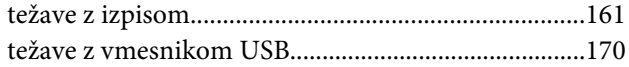

# **P**

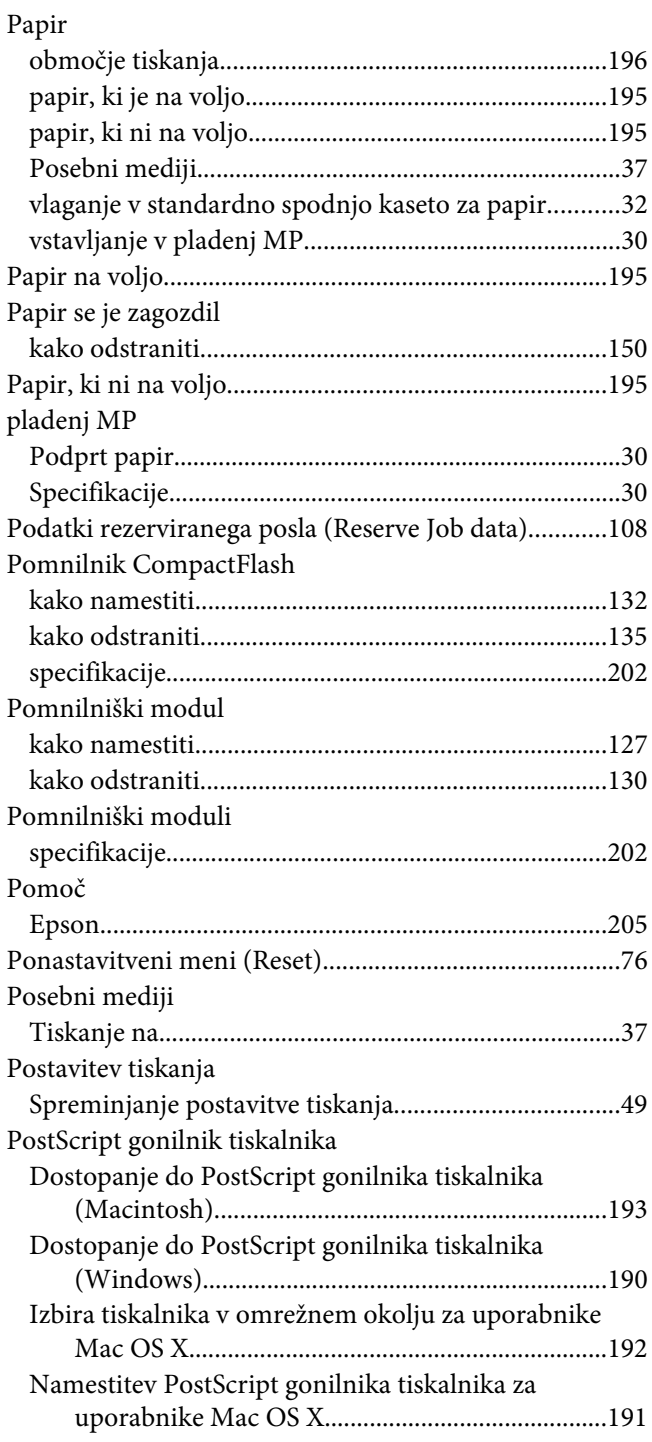

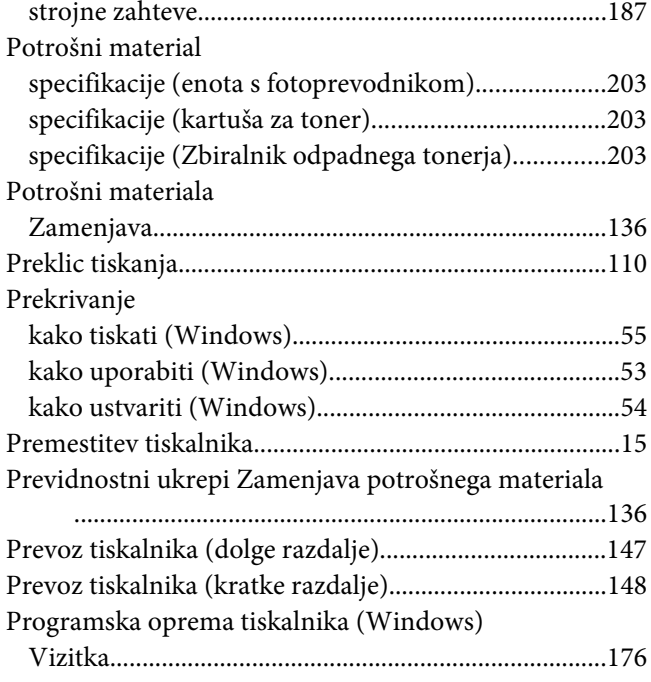

## **S**

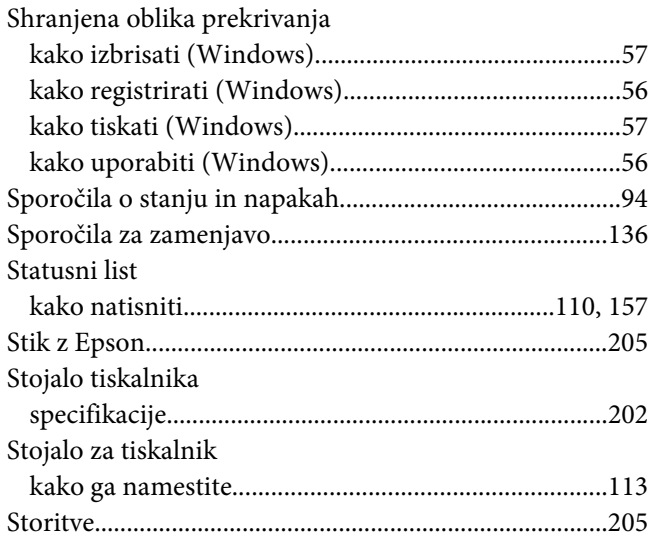

## **T**

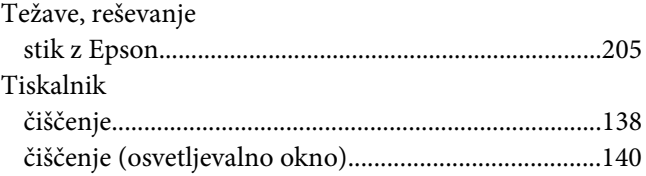

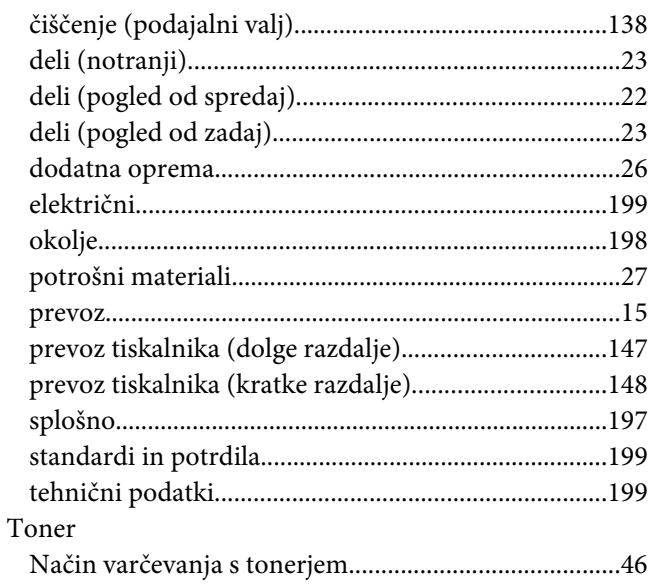

## $\boldsymbol{U}$

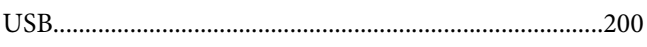

# $\boldsymbol{V}$

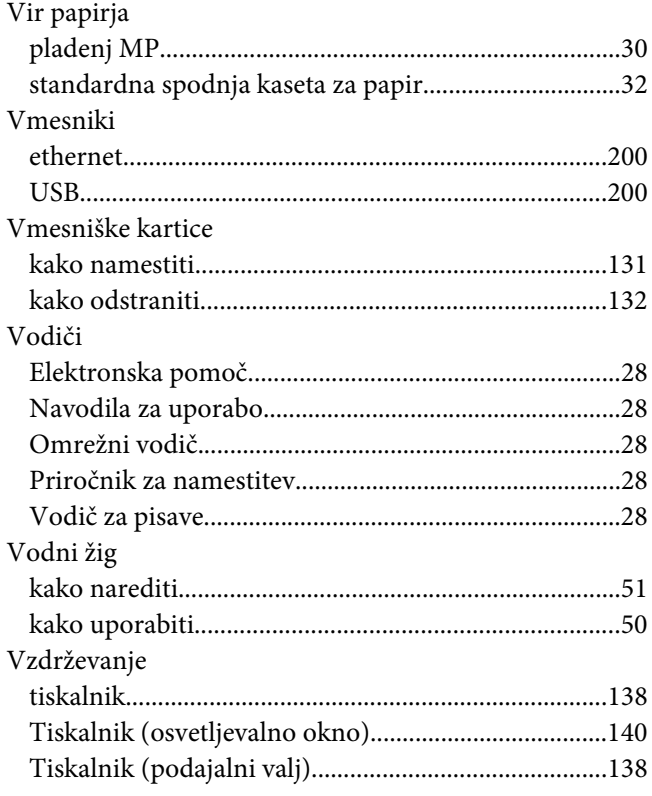

# Z

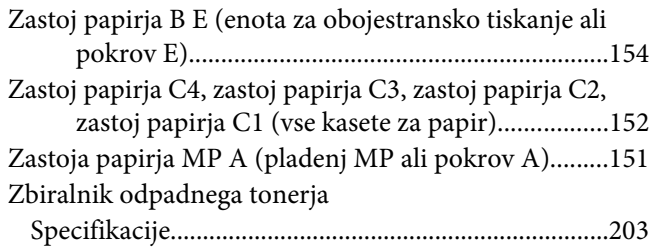